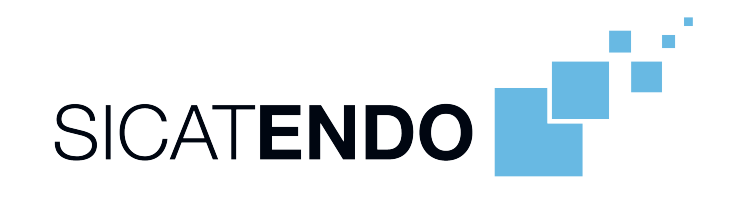

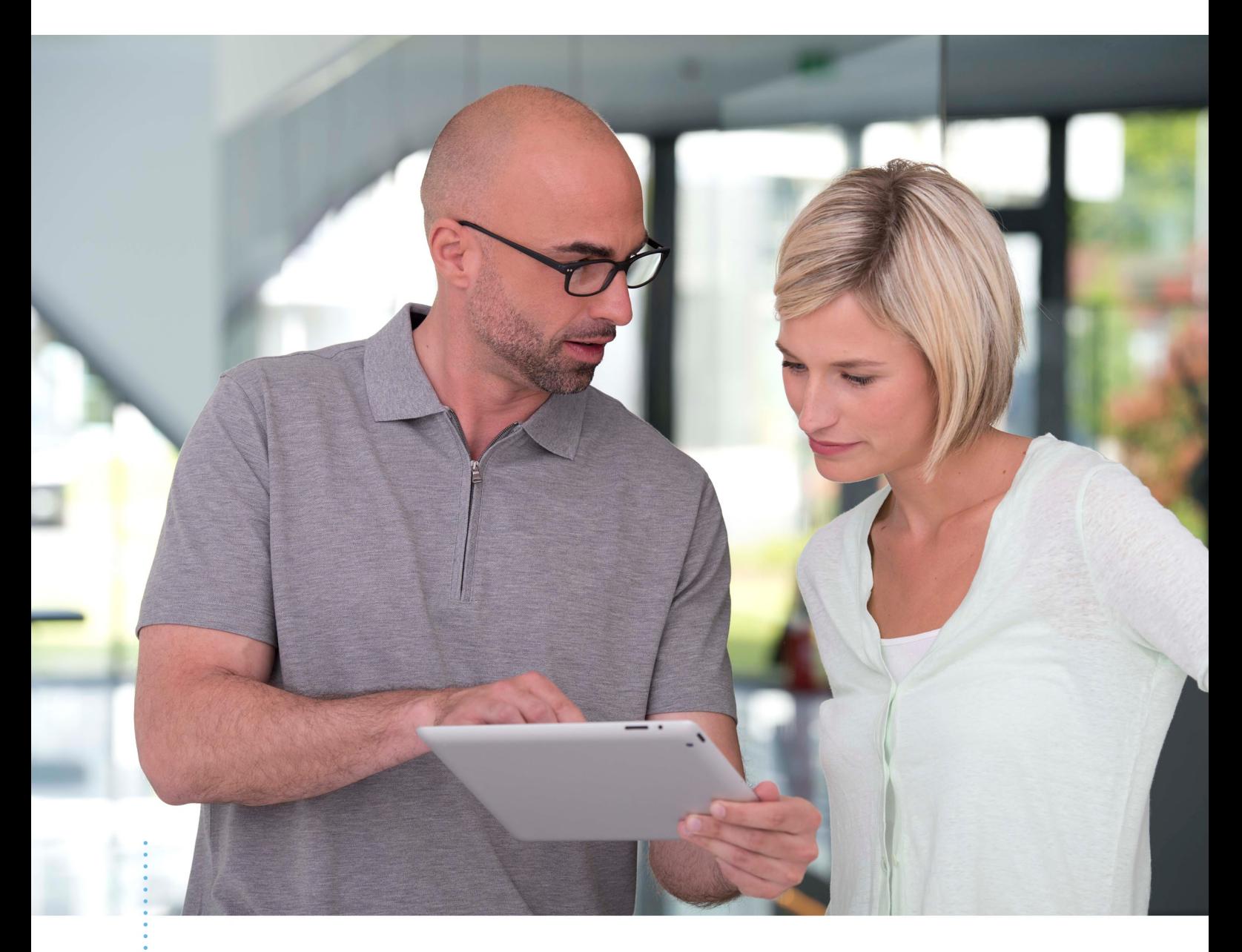

*SICAT ENDO VERSÃO 2.0.40*

Instruções de utilização | Português | Standalone

# ÍNDICE

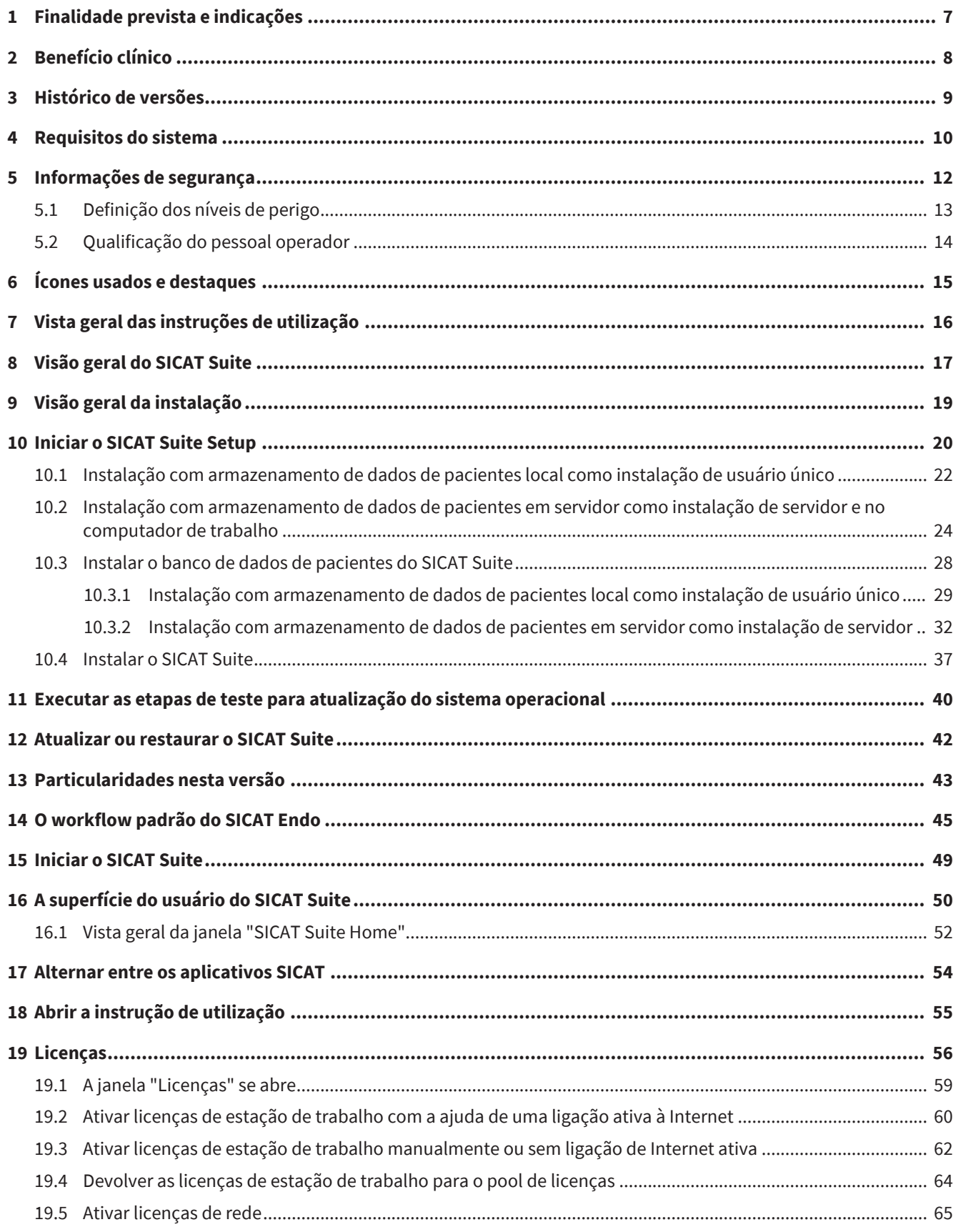

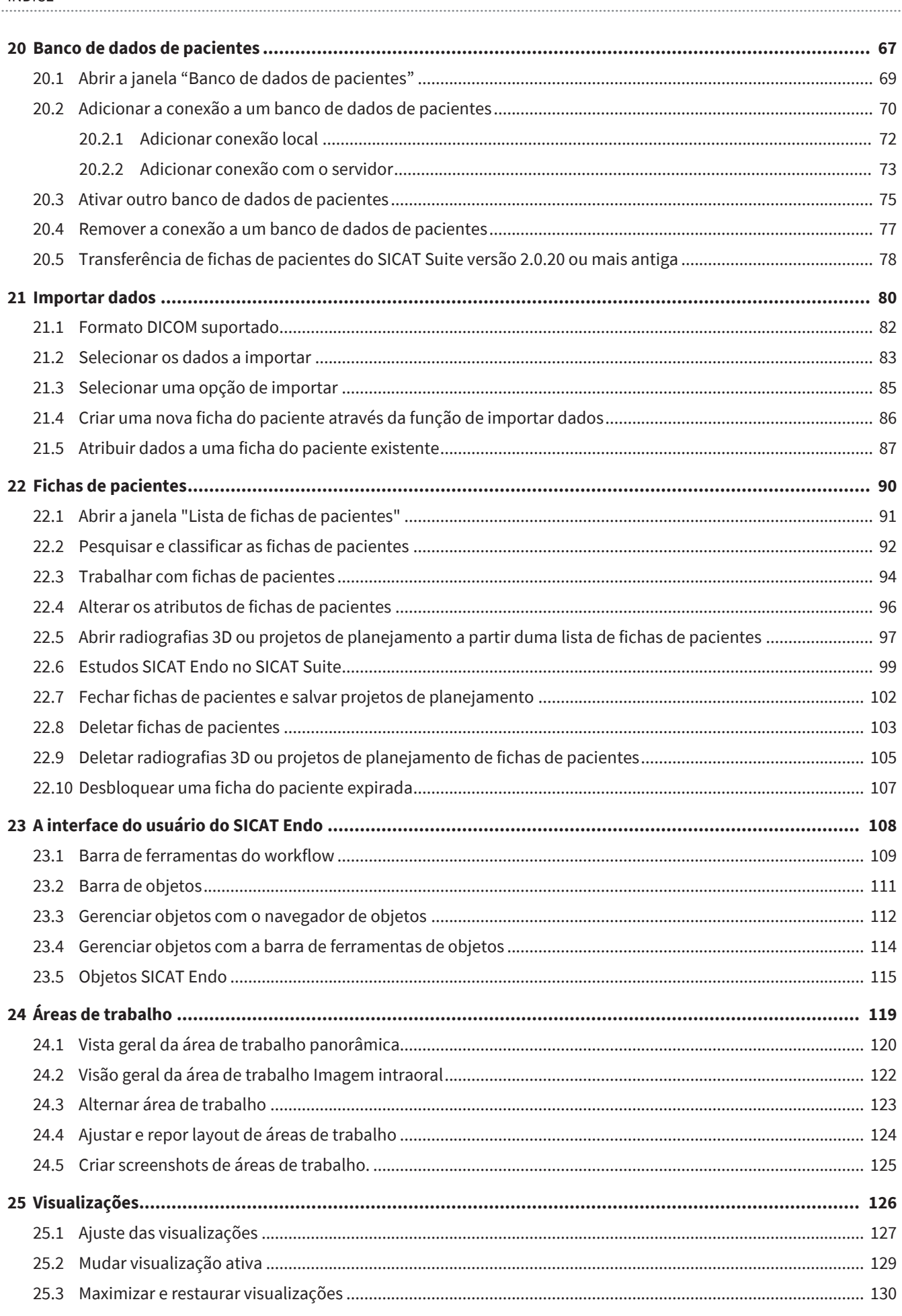

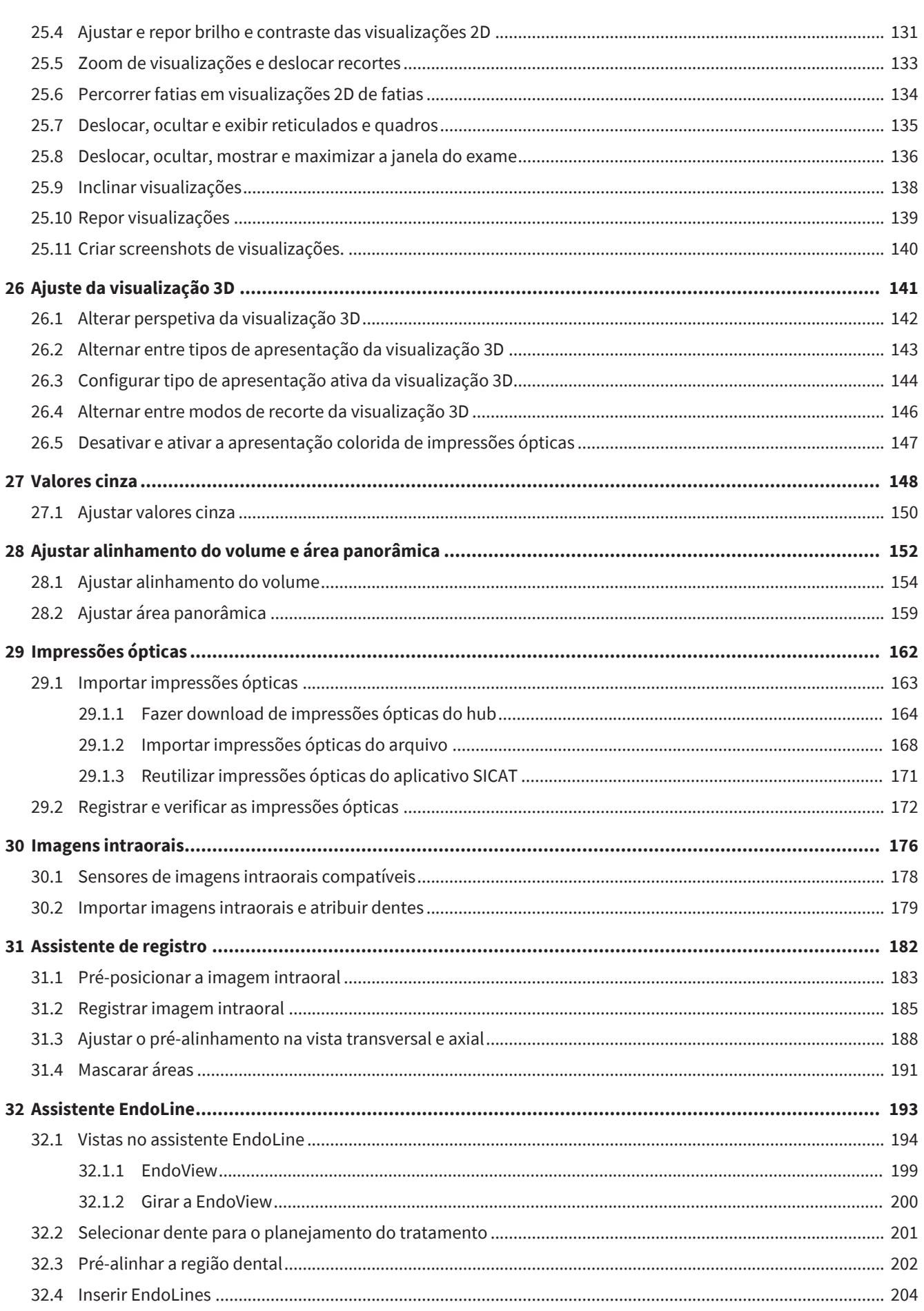

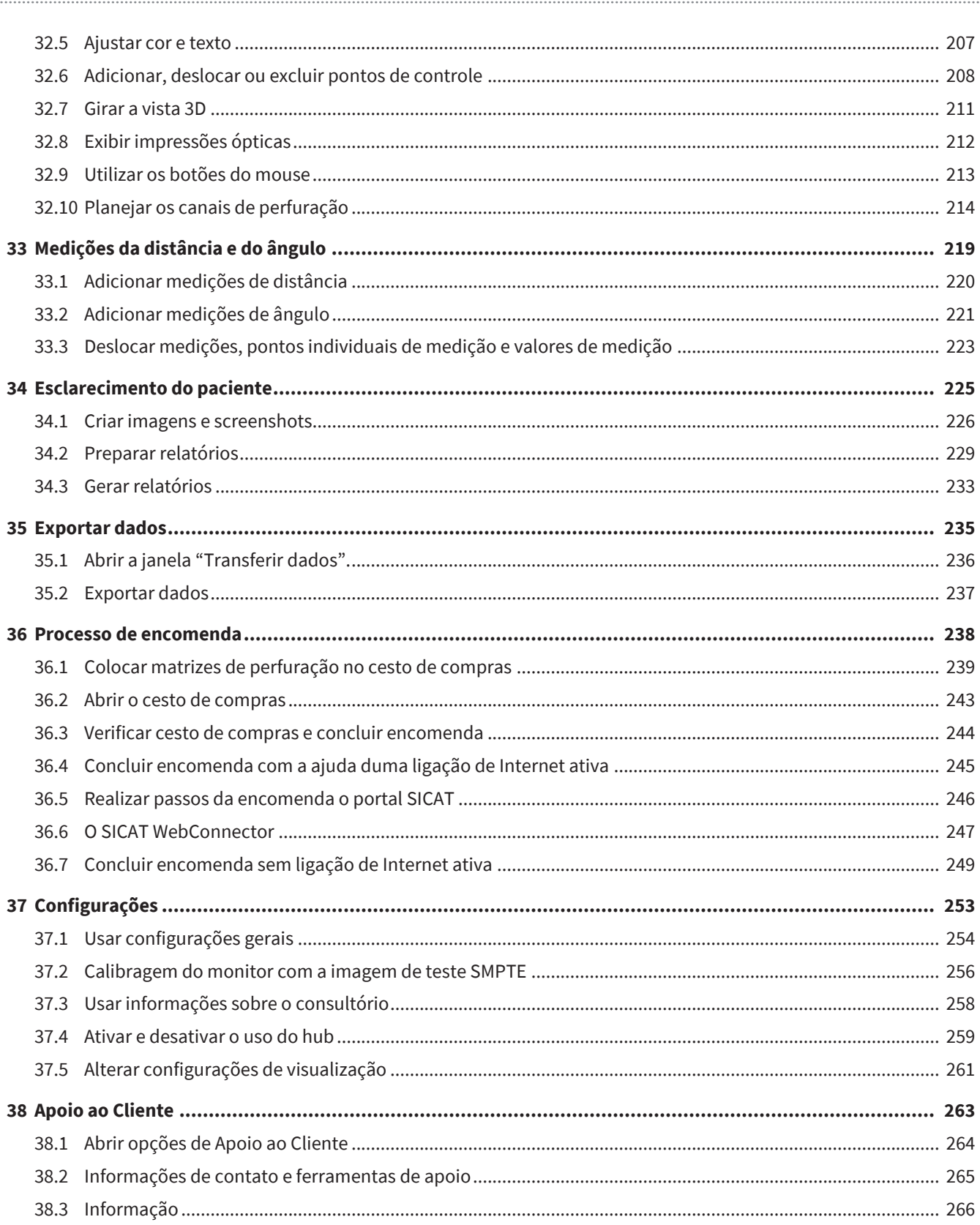

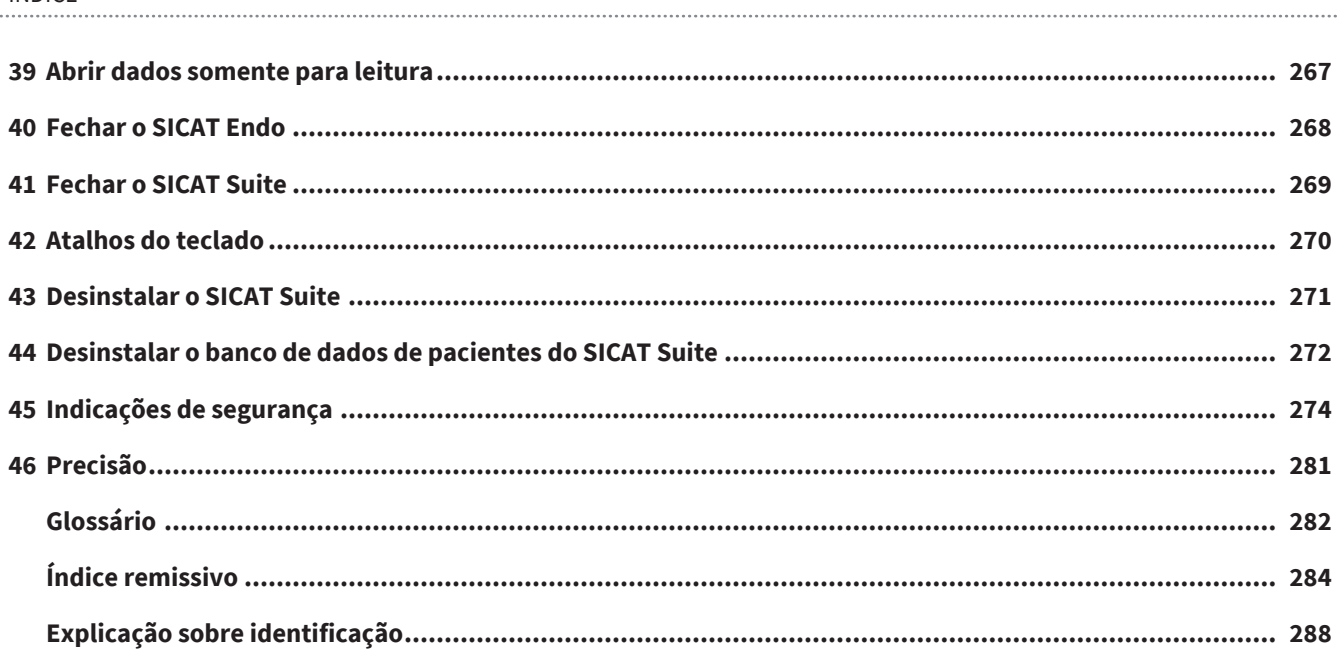

# <span id="page-6-0"></span>*1 FINALIDADE PREVISTA E INDICAÇÕES*

### FINALIDADE PREVISTA

O SICAT Endo é um software para a visualização de informações de imagens da área bucomaxilofacial. A informação de imagem vem de escâneres médicos, como por exemplo, escâneres TC ou escâneres DVT. Além disso, o SICAT Endo auxilia o dentista no planejamento, na avaliação e na comparação de opções de terapia e meios de acesso para tratamentos endodônticos. Os dados de planejamento gerados pelo dentista podem ser exportados do SICAT Endo e usados para a implementação da terapia.

## **INDICAÇÕES**

O SICAT Endo é um aplicativo de software para:

- Auxiliar o diagnóstico na área bucomaxilofacial
- Auxiliar a comparação de diferentes opções de tratamento
- Auxiliar o planejamento do tratamento endodôntico
- Auxiliar o planejamento de tratamentos com matrizes de perfuração

## CONTRAINDICAÇÕES

Não existem contraindicações.

O SICAT Endo é usado dentro de um fluxo de trabalho de tratamento que requer vários outros dispositivos médicos. As contraindicações para esses dispositivos devem ser observadas em conformidade com as instruções de utilização do respectivo fabricante.

### GRUPO-ALVO DO PACIENTE

Não há critérios de exclusão para o grupo-alvo do paciente.

O SICAT Endo é usado dentro de um fluxo de trabalho de tratamento que requer vários outros dispositivos médicos. Para esses dispositivos, as indicações incluindo o grupo-alvo do paciente devem ser observadas em conformidade com as instruções de utilização do respectivo fabricante.

### USUÁRIOS PREVISTOS

Os usuários previstos são profissionais qualificados. Para o SICAT Endo, esses usuários são dentistas.

# <span id="page-7-0"></span>*2 BENEFÍCIO CLÍNICO*

O uso do SICAT Endo facilita o diagnóstico/terapia na área bucomaxilofacial com base em dados de TC fundida e dados de impressão óptica. Parâmetros de diagnóstico/terapia, como canais de perfuração, podem ser planejados e pontos de entrada endodônticos podem ser visualizados in situ em relação às superfícies oclusais e exportados para tratamento.

A utilização do SICAT Endo em conformidade com a finalidade prevista possibilita que o paciente receba um tratamento planejado com base em radiografias 3D com a precisão correspondente ao estado da arte.

..............................

# <span id="page-8-0"></span>*3 HISTÓRICO DE VERSÕES*

## VERSÃO 2.0.40

■ O SICAT Suite pode ser operado com um armazenamento de dados de pacientes, local ou em servidor (versão standalone).

### VERSÃO 2.0.20

■ Acesso aos parâmetros com importação automática dos dados (versão standalone)

### VERSÃO 2.0

- O hub está disponível como uma opção adicional para importar e registrar impressões ópticas.
- Arquivos STL importados para o Sidexis 4 podem ser usados para importar e registrar impressões ópticas.
- As impressões ópticas podem ser coloridas se tiverem sido carregadas a partir do hub ou importadas de um arquivo SIXD.
- A correção do alinhamento do volume e o ajuste da curva panorâmica podem ser definidos separadamente para cada aplicativo.
- Na vista panorâmica, a janela do exame pode ser maximizada.
- As visualizações transversal e longitudinal na área de trabalho Panorama podem ser inclinadas.
- Como opção, os aplicativos SICAT podem ser usados com licenças de estação de trabalho ou de rede.
- O SICAT Suite pode ser usado com o Sidexis 4 ou o Standalone.

### VERSÃO 1.4

■ Release inicial

## <span id="page-9-0"></span>*4 REQUISITOS DO SISTEMA*

**CUIDADO**

 $\bigwedge$ 

**Se seu sistema não reunir os requisitos de sistema, pode acontecer que o Software não pode ser iniciado ou este não funciona como previsto.**

Antes de instalar o Software verifique se seu sistema reúne os requisitos mínimos de Software e Hardware.

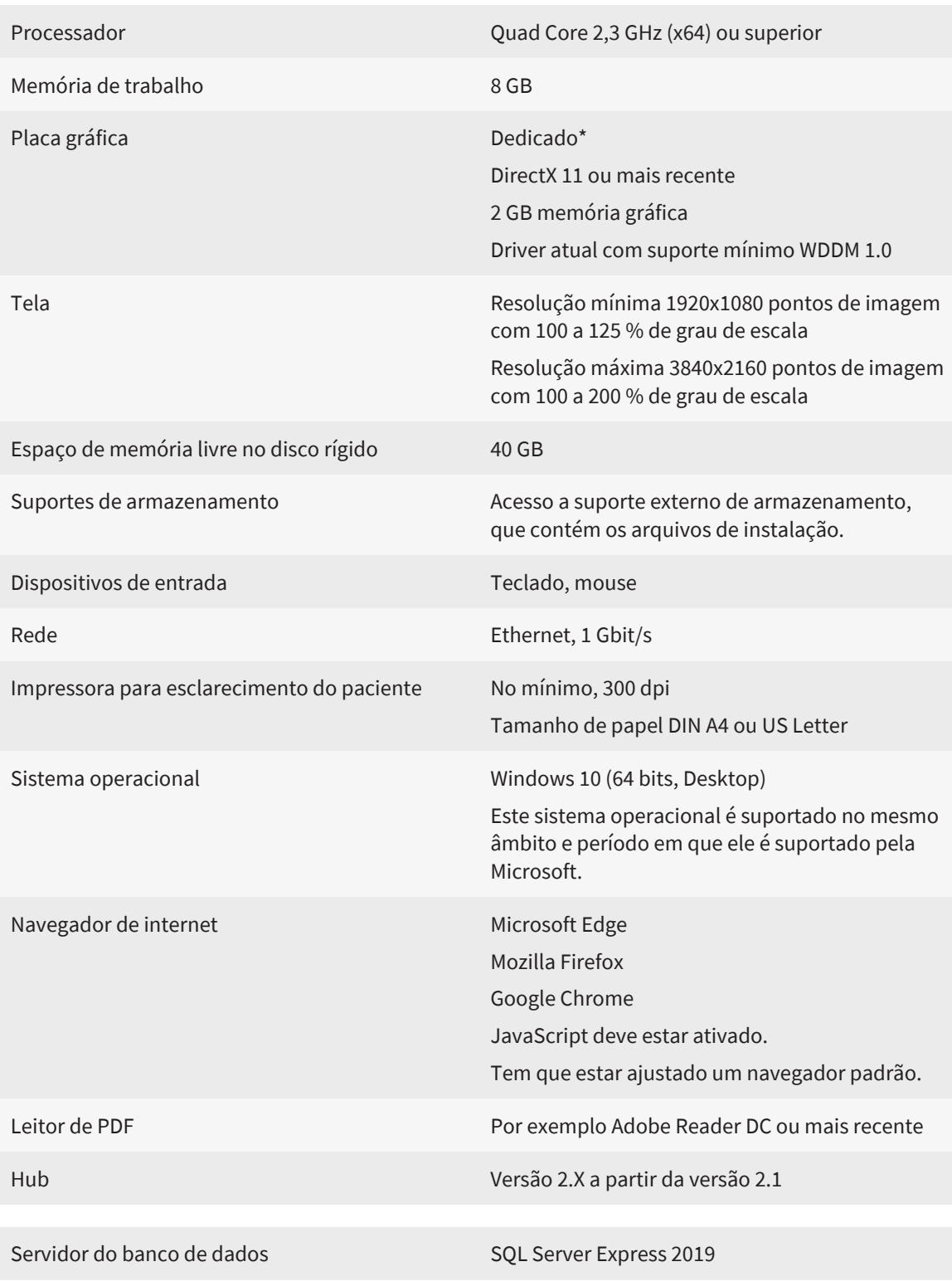

Espaço de memória livre no disco rígido (armazenamento de dados de pacientes em servidor)

Espaço de memória livre no disco rígido (armazenamento de dados de pacientes local) 100 GB

> \*O SICAT Suite só suporta placas gráficas dedicadas a partir do nível de NVIDIA GeForce 960 GTX. Não são suportadas placas gráficas integradas.

1 TB, SSD recomendado

\*\*A combinação entre uma baixa resolução de tela e um elevado nível de escalonamento pode fazer que o Software só mostre determinadas partes da superfície de forma incompleta.

A tela tem que estar regulada de modo a apresentar corretamente a imagem de teste SMPTE. Para informações a este respeito, veja em *[Calibragem do monitor](#page-255-0) [com a imagem de teste SMPTE \[](#page-255-0)*[▶](#page-255-0)*[Página 256\]](#page-255-0)*.

## PRÉ-REQUISITOS DE SOFTWARE

O SICAT Suite requer os seguintes componentes de software e os instala, se eles ainda não estiverem disponíveis:

- Software de gestão de licenças CodeMeter 7.21a
- SQL Server Compact Edition 4.0
- SICAT WebConnector

O SICAT WebConnector necessita de certas portas para se comunicar com o servidor SICAT. As portas devem estar liberadas no seu Firewall:

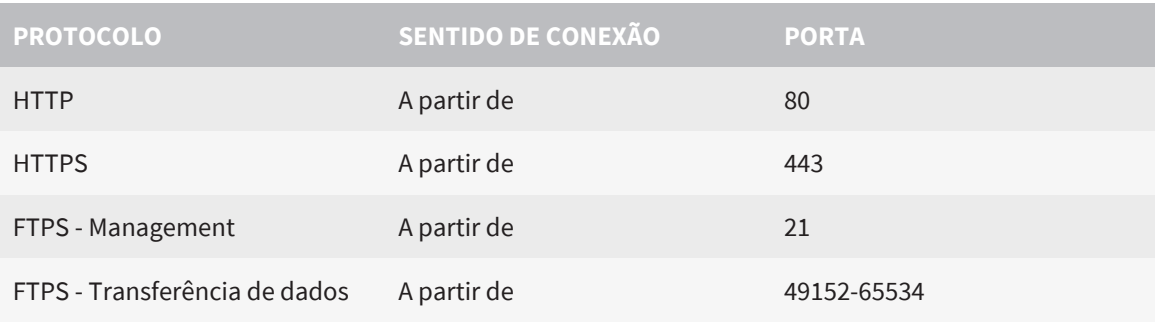

Você pode executar ordens mesmo sem o SICAT WebConnector. Informações a respeito podem ser consultadas em *[Processo de encomenda \[](#page-237-0)*[▶](#page-237-0)*[Página 238\]](#page-237-0)*.

## <span id="page-11-0"></span>*5 INFORMAÇÕES DE SEGURANÇA*

É importante você ler os seguintes capítulos relevantes para a segurança:

- *[Definição dos níveis de perigo \[](#page-12-0)*[▶](#page-12-0)*[Página 13\]](#page-12-0)*
- *[Qualificação do pessoal operador \[](#page-13-0)*[▶](#page-13-0)*[Página 14\]](#page-13-0)*
- *[Indicações de segurança \[](#page-273-0)*[▶](#page-273-0)*[Página 274\]](#page-273-0)*

Caso ocorram incidentes graves (como lesões graves) relacionados ao produto, eles devem ser comunicados ao fabricante e à autoridade competente.

## <span id="page-12-0"></span>5.1 DEFINIÇÃO DOS NÍVEIS DE PERIGO

Nestas instruções de utilização são usadas as seguintes identificações de segurança, para evitar ferimentos no pessoal operador ou pacientes e prevenir danos materiais:

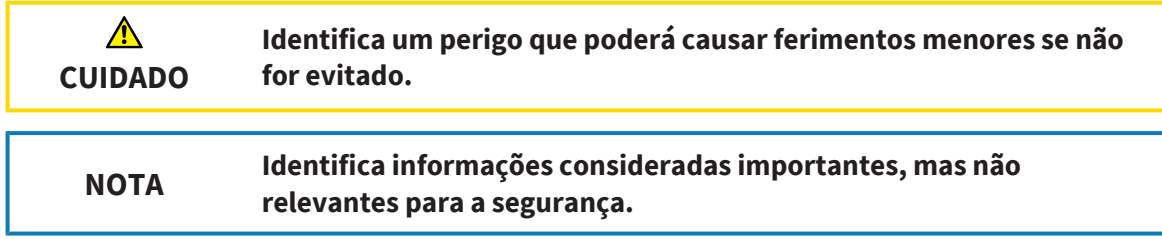

## <span id="page-13-0"></span>5.2 QUALIFICAÇÃO DO PESSOAL OPERADOR

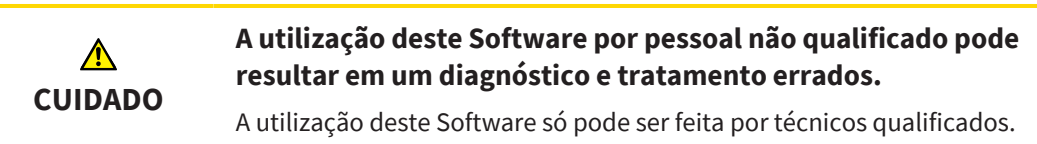

Os seguintes requisitos devem ser cumpridos para usar o software:

- Você leu as instruções de utilização.
- Você está familiarizado com a estrutura fundamental e as funções do Software.

# <span id="page-14-0"></span>*6 ÍCONES USADOS E DESTAQUES*

## ÍCONES

Estas instruções de utilização utilizam o seguinte ícone:

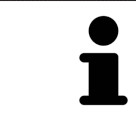

O ícone de indicação identifica informações adicionais, como por exemplo, modos de procedimento alternativos.

### DESTAQUES

Os textos e designações de elementos, que o SICAT Suite apresenta, estão destacados com letra em **negrito**. Isto inclui os objetos seguintes na interface do usuário:

- Designações de áreas
- Designações de botões
- Designações de ícones
- Textos de indicações e mensagens na tela

## INSTRUÇÕES DE PROCEDIMENTO

As instruções de procedimento estão escritas como listas numeradas:

- ☑ Os requisitos são identificados com este ícone.
- 1. Os passos são identificados com números.
	- ▶ Os resultados intermédios são identificados com este ícone e avançados.
- 2. Após os resultados intermédios se seguem outros passos.
- 3. **Passo opcional ou condicional:** Em um passo opcional ou condicional, a condição ou o objetivo do passo é precedido por dois pontos.
- ▶ Os resultados finais são identificados com este ícone.
	- Uma instrução composta por apenas um passo está identificada com este ícone.

## DADOS DO PACIENTE

Os nomes de pacientes dados como exemplo exibidos são fictícios. Qualquer semelhança com pessoas reais trata-se, portanto, de mera coincidência. Acima de tudo, não há correlação entre os nomes de pacientes dados como exemplo e os dados dos pacientes exibidos.

# <span id="page-15-0"></span>*7 VISTA GERAL DAS INSTRUÇÕES DE UTILIZAÇÃO*

O SICAT Endo, além de outros aplicativos, faz parte do SICAT Suite. O SICAT Suite é a estrutura na qual os aplicativos SICAT são executados. A instalação dos aplicativos ocorre, portanto, em conjunto com o SICAT Suite. Informações a esse respeito podem ser consultadas em *[Instalar o SICAT Suite \[](#page-36-0)*[▶](#page-36-0)*[Página](#page-36-0) [37\]](#page-36-0)*.

Após a instalação, o SICAT Suite pode ser usado em duas opções:

- Versão standalone
- Módulo do SIDEXIS 4

Ao instalar o SICAT Suite, as duas opções são sempre instaladas, mesmo que você use apenas uma delas.

Como algumas etapas de operação variam dependendo da opção, existem instruções de utilização separadas para cada uma delas. Certifique-se de usar as instruções de utilização apropriadas para a opção do SICAT Suite que você está usando.

A desinstalação dos aplicativos também ocorre em conjunto com o SICAT Suite. Informações a esse respeito podem ser consultadas em *[Desinstalar o SICAT Suite \[](#page-270-0)*[▶](#page-270-0)*[Página 271\]](#page-270-0)*.

## <span id="page-16-0"></span>*8 VISÃO GERAL DO SICAT SUITE*

O SICAT Suite contém as seguintes aplicações:

- SICAT Implant a finalidade prevista do SICAT Implant pode ser encontrada nas instruções de utilização do SICAT Implant.
- SICAT Function a finalidade prevista do SICAT Function pode ser encontrada nas instruções de utilização do SICAT Function.
- SICAT Air a finalidade prevista do SICAT Air pode ser encontrada nas instruções de utilização do SICAT Air.
- SICAT Endo a finalidade prevista do SICAT Endo pode ser encontrada nas instruções de utilização do SICAT Endo.

### IDIOMAS

O SICAT Suite suporta os seguintes idiomas na interface do usuário:

- Inglês
- Alemão
- Francês
- Japonês
- Espanhol
- Italiano
- Neerlandês
- Português
- Russo
- Holandês
- Sueco

### LICENÇAS

Para obter uma licença para um aplicativo SICAT ou uma única função, são necessários os seguintes passos:

- Entre em contato com o seu vendedor local.
- Você receberá um código de voucher.
- A partir do código de voucher você gera uma chave de licença no portal SICAT (acessível através do site da SICAT).
- O SICAT adiciona a chave de licença a sua chave de ativação.
- Com a sua chave de ativação você ativa os aplicativos SICAT ou funções individuais no SICAT Suite. A ativação é feita para licenças de estação de trabalho no SICAT Suite e para licenças de rede no servidor de licenças na rede de consultório local.

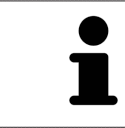

Se estiverem disponíveis assinaturas para produtos do Suite no seu país, você poderá obter informações separadas sobre como configurá-las e utilizá-las.

## VERSÃO COMPLETA E MODO DE VISUALIZAÇÃO

O SICAT Suite pode ser iniciado em dois modos diferentes:

- Se você ativou a licença da versão completa de pelo menos um aplicativo SICAT o SICAT Suite é iniciado na versão completa.
- Se você não ativou nenhuma licença ou a licença de visualização de um aplicativo SICAT, o SICAT Suite é iniciado no modo de visualização.

Em geral se aplica o seguinte:

- Se você instalar o SICAT Suite não precisa optar por um dos modos.
- Os [aplicativos](#page-281-2) com licença da versão completa ativada são iniciados como versão completa.
- Aplicativos sem licença e com licença de visualização ativada iniciam no modo de visualização.

# <span id="page-18-0"></span>*9 VISÃO GERAL DA INSTALAÇÃO*

Dependendo das exigências e infraestrutura no local de uso, o SICAT Suite pode ser usado em diferentes cenários de aplicação em uma única estação de trabalho ou num ambiente de rede com várias estações de trabalho e armazenamento de dados de pacientes compartilhados.

Dependendo da seleção do tipo de instalação, o SICAT Suite Setup instala o SICAT Suite com todos os componentes de software necessários em um único computador de trabalho ou em um ambiente de rede em um servidor e nas respectivas estações de trabalho na rede.

O SICAT Suite Setup abre automaticamente os instaladores necessários para os respectivos componentes de software, um de cada vez:

- Banco de dados de pacientes do SICAT Suite
- SICAT Suite com todos os aplicativos (SICAT Implant, SICAT Function, SICAT Air, SICAT Endo)
- SICAT Implant Database

Os dados do paciente são armazenados no banco de dados de pacientes do SICAT Suite no computador local ou num servidor separado, dependendo do tipo de instalação selecionado.

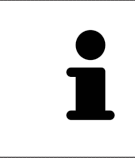

A partir da versão 2.0.40 do SICAT Suite, a antiga pasta de fichas de pacientes deve ser transferida para o banco de dados de pacientes do SICAT Suite, para que os dados existentes possam continuar a ser usados. Informações a esse respeito podem ser consultadas em *[Banco de dados de pacientes \[](#page-66-0)*[▶](#page-66-0)*[Página 67\]](#page-66-0)*.

## CENÁRIO DE APLICAÇÃO: ARMAZENAMENTO DOS DADOS DE PACIENTES LOCAL

Ao utilizar o SICAT Suite em um único computador de trabalho, todos os componentes são instalados no computador de trabalho. Os dados do paciente são gerenciados localmente no banco de dados de pacientes do SICAT Suite no computador de trabalho. O computador de trabalho pode ser utilizado por um ou mais usuários com suas próprias configurações.

## CENÁRIO DE APLICAÇÃO: ARMAZENAMENTO DE DADOS DE PACIENTES EM SERVIDOR

Ao usar o SICAT Suite em vários computadores de trabalho em rede, o componente do servidor com o banco de dados de pacientes do SICAT Suite deve ser instalado no servidor, e o SICAT Suite será instalado nos respectivos computadores de trabalho. Os dados do paciente são gerenciados no banco de dados de pacientes do SICAT Suite em servidor e os computadores de trabalho acessam os dados do paciente compartilhados e gerenciados centralmente pela rede. Vários usuários podem trabalhar ao mesmo tempo com um armazenamento de dados de pacientes compartilhado. Dependendo da licença existente (versão completa ou de visualização), os computadores de trabalho podem ser usados tanto para editar como para visualizar os dados do paciente. Informações a esse respeito podem ser consultadas em *[Licenças \[](#page-55-0)*[▶](#page-55-0)*[Página 56\]](#page-55-0)*.

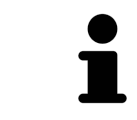

O SICAT Implant Database também é instalado localmente em cada computador de trabalho em um ambiente de servidor.

## <span id="page-19-0"></span>*10 INICIAR O SICAT SUITE SETUP*

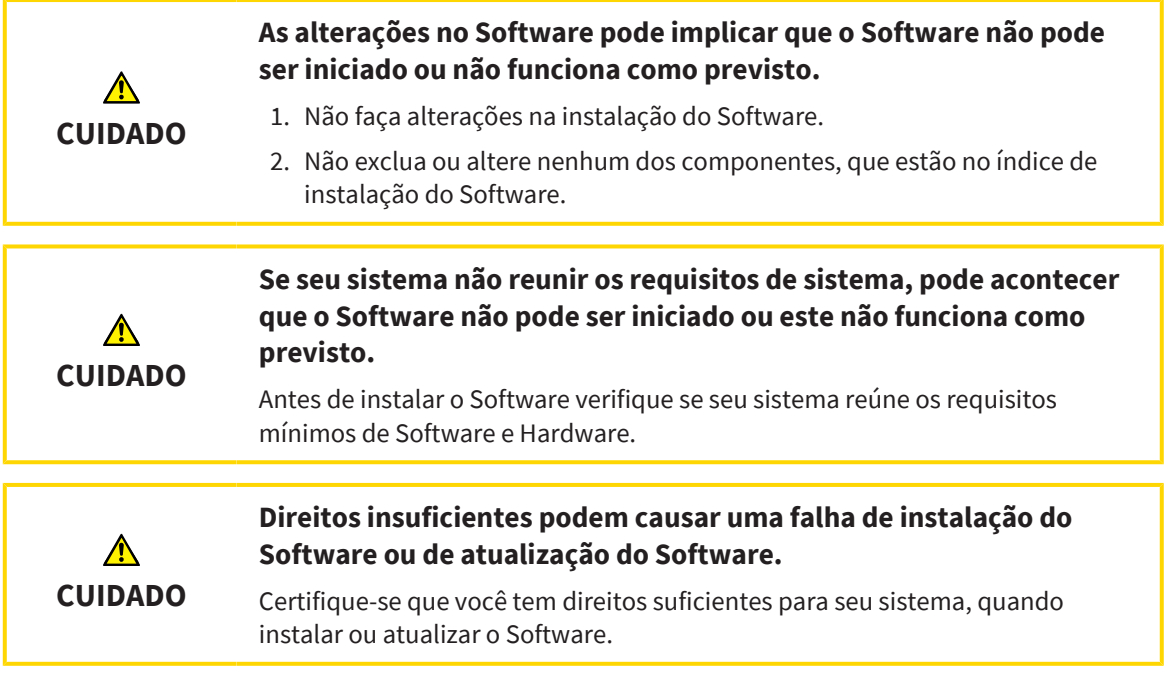

O SICAT Suite Setup instala todos os componentes de software necessários, um de cada vez.

- ☑ Seu computador satisfaz os requisitos do sistema. Informações a esse respeito podem ser consultadas em *[Requisitos do sistema \[](#page-9-0)*[▶](#page-9-0)*[Página 10\]](#page-9-0)*.
- ☑ O SICAT Suite está disponível para download no site da empresa SICAT.
- 1. Baixe o arquivo zipado do site da SICAT.
- 2. Descompacte o arquivo zipado no computador no qual você deseja instalar o SICAT Suite.
- 3. Abra a pasta descompactada do **SICAT Suite** no Windows Explorer.
- 4. Inicie o arquivo **Setup.exe**.

#### ▶ O SICAT Suite Setup é iniciado e a janela **INTRODUÇÃO** é aberta:

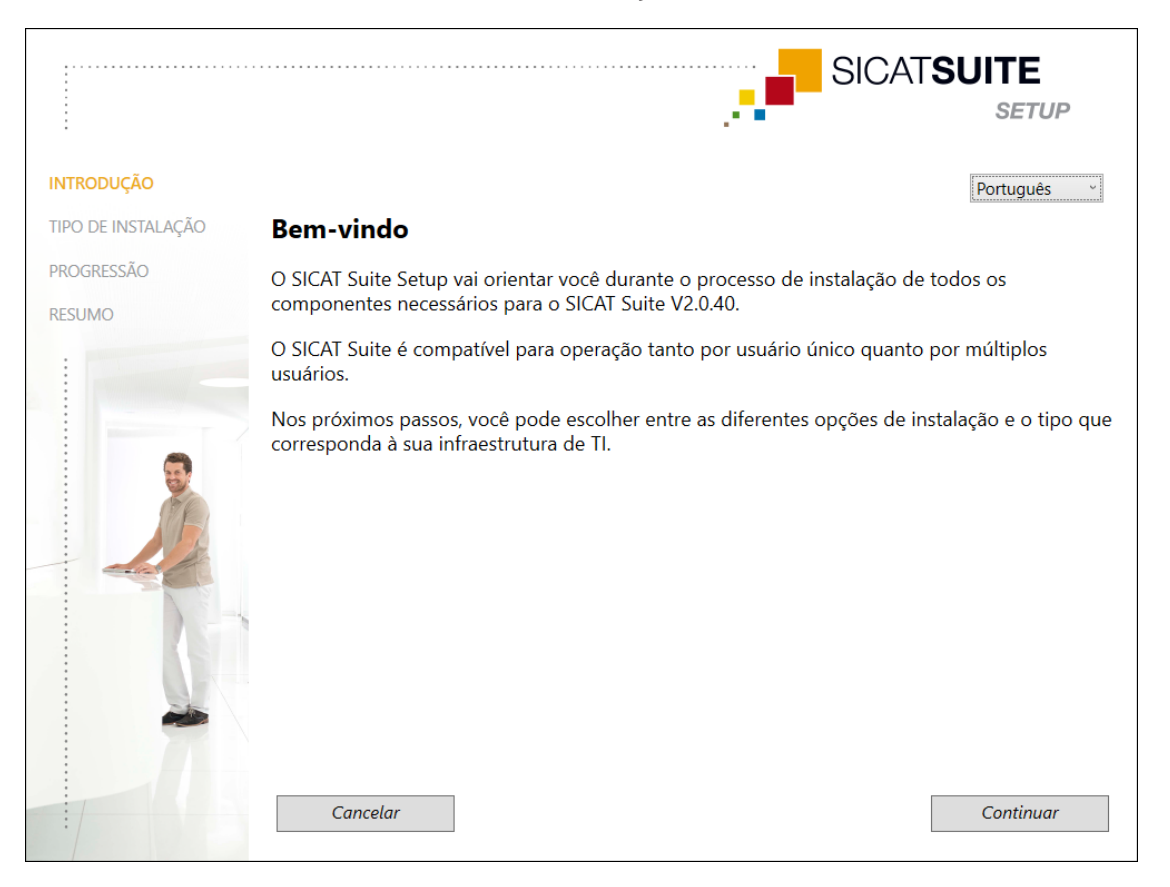

- 5. No canto superior direito da janela **INTRODUÇÃO** selecione o idioma desejado do SICAT Suite Setup e clique em **Continuar**.
	- ▶ O idioma selecionado é utilizado para toda a instalação. A janela **TIPO DE INSTALAÇÃO** é aberta.

O configurador oferece as seguintes opções para continuar a instalação do SICAT Suite:

- *[Instalação com armazenamento de dados de pacientes local como instalação de usuário único](#page-21-0) [\[](#page-21-0)*[▶](#page-21-0)*[Página 22\]](#page-21-0)*
- *[Instalação com armazenamento de dados de pacientes em servidor como instalação de servidor e no](#page-23-0) [computador de trabalho \[](#page-23-0)*[▶](#page-23-0)*[Página 24\]](#page-23-0)*

## <span id="page-21-0"></span>10.1 INSTALAÇÃO COM ARMAZENAMENTO DE DADOS DE PACIENTES LOCAL COMO INSTALAÇÃO DE USUÁRIO ÚNICO

Para instalar o SICAT Suite com armazenamento de dados de pacientes local como instalação de usuário único, selecione a instalação de usuário único.

- ☑ O SICAT Suite deve ser instalado em um único computador de trabalho.
- ☑ O SICAT Suite Setup foi iniciado. Informações a esse respeito podem ser consultadas em *[Iniciar o](#page-19-0) [SICAT Suite Setup \[](#page-19-0)*[▶](#page-19-0)*[Página 20\]](#page-19-0)*.

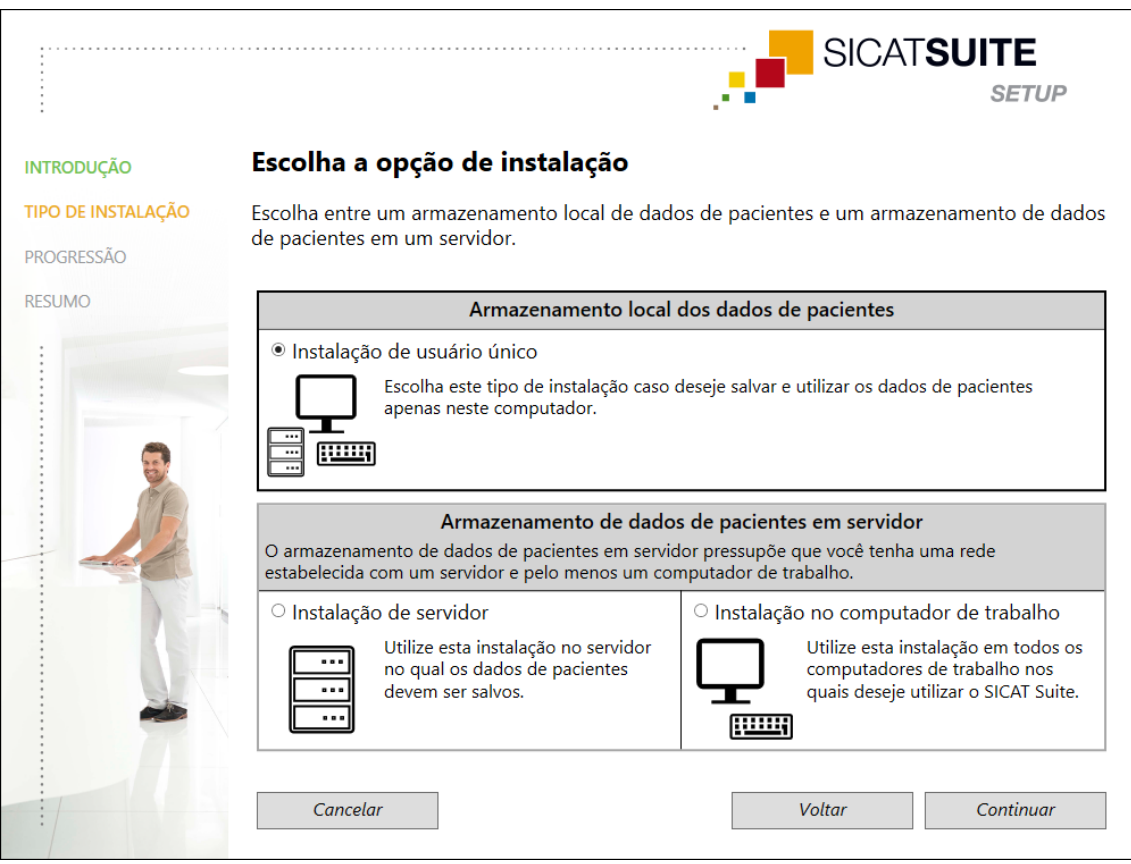

1. Na janela **TIPO DE INSTALAÇÃO** selecione a caixa de opções **Instalação de usuário único** na área **Armazenamento dos dados de pacientes local** e clique em **Continuar**.

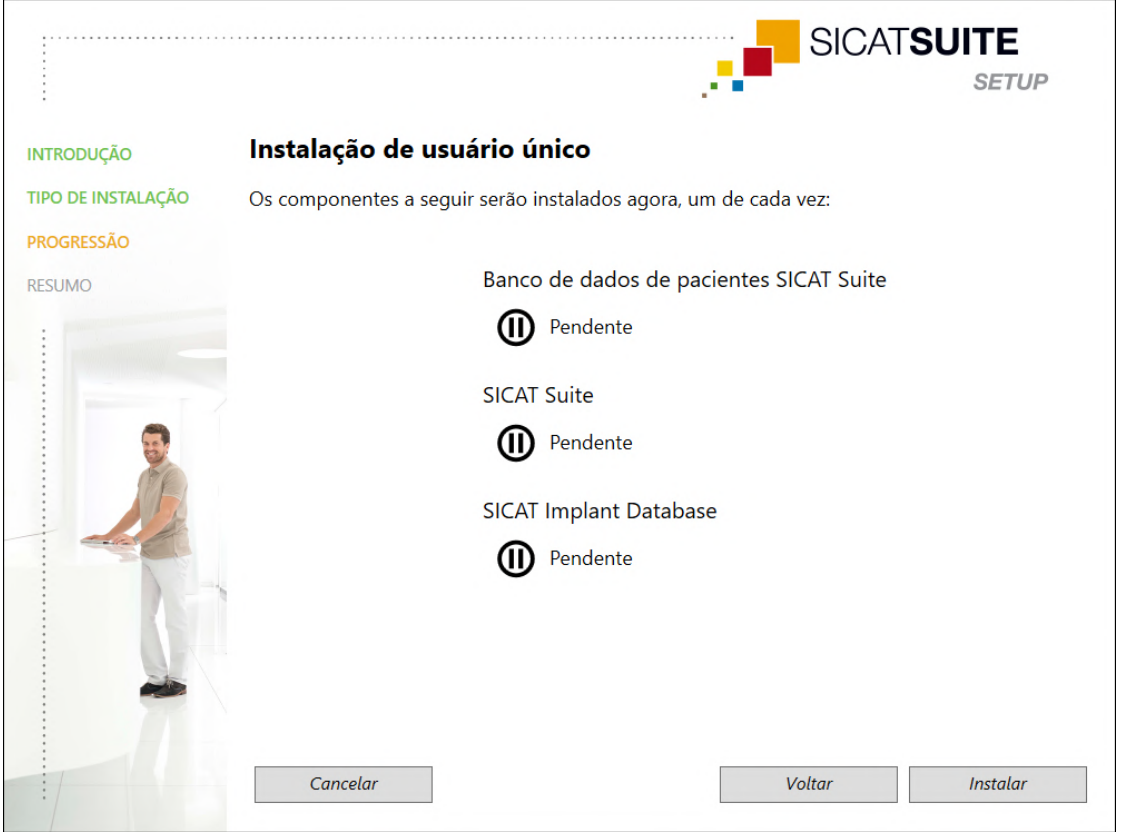

#### ▶ A janela **PROGRESSÃO** é aberta:

▶ São exibidos os componentes de software a serem instalados.

- 2. Clique no botão **Instalar**.
	- ▶ O processo de instalação é iniciado. O ícone D é exibido durante a instalação.
	- ▶ Os respectivos instaladores dos componentes de software necessários para uma instalação de usuário único são abertos um de cada vez: *[Instalar o banco de dados de pacientes do SICAT Suite \[](#page-27-0)*[▶](#page-27-0)*[Página 28\]](#page-27-0) [Instalar o SICAT Suite \[](#page-36-0)*[▶](#page-36-0)*[Página 37\]](#page-36-0)* Instalar o banco de dados do SICAT Implant
	- ▶ Quando a instalação estiver concluída, aparece a janela **RESUMO**:
	- ▶ Se os componentes do software foram instalados com sucesso, é exibido o ícone  $\checkmark$ .
- 3. Clique no botão **Concluir**.
	- ▶ O SICAT Suite Setup é fechado. Quando o SICAT Suite é iniciado pela primeira vez, é estabelecida automaticamente a conexão com o banco de dados de pacientes local.

## <span id="page-23-0"></span>10.2 INSTALAÇÃO COM ARMAZENAMENTO DE DADOS DE PACIENTES EM SERVIDOR COMO INSTALAÇÃO DE SERVIDOR E NO COMPUTADOR DE TRABALHO

Para instalar o SICAT Suite em um ambiente de rede com vários computadores de trabalho, o SICAT Suite Setup deve ser iniciado no servidor e em cada computador de trabalho e deve ser selecionada a instalação correspondente.

- A instalação de servidor para a instalação do banco de dados de pacientes do SICAT Suite deve ser realizada no servidor.
- A instalação do computador de trabalho deve ser realizada em todos os computadores de trabalho onde o SICAT Suite deve ser utilizado.

## INSTALAÇÃO DE SERVIDOR

- ☑ O SICAT Suite deve ser instalado em um ambiente de servidor.
- ☑ O banco de dados de pacientes do SICAT Suite deve ser instalado num computador do servidor.
- ☑ O SICAT Suite Setup foi iniciado. Informações a esse respeito podem ser consultadas em *[Iniciar o](#page-19-0) [SICAT Suite Setup \[](#page-19-0)*[▶](#page-19-0)*[Página 20\]](#page-19-0)*.

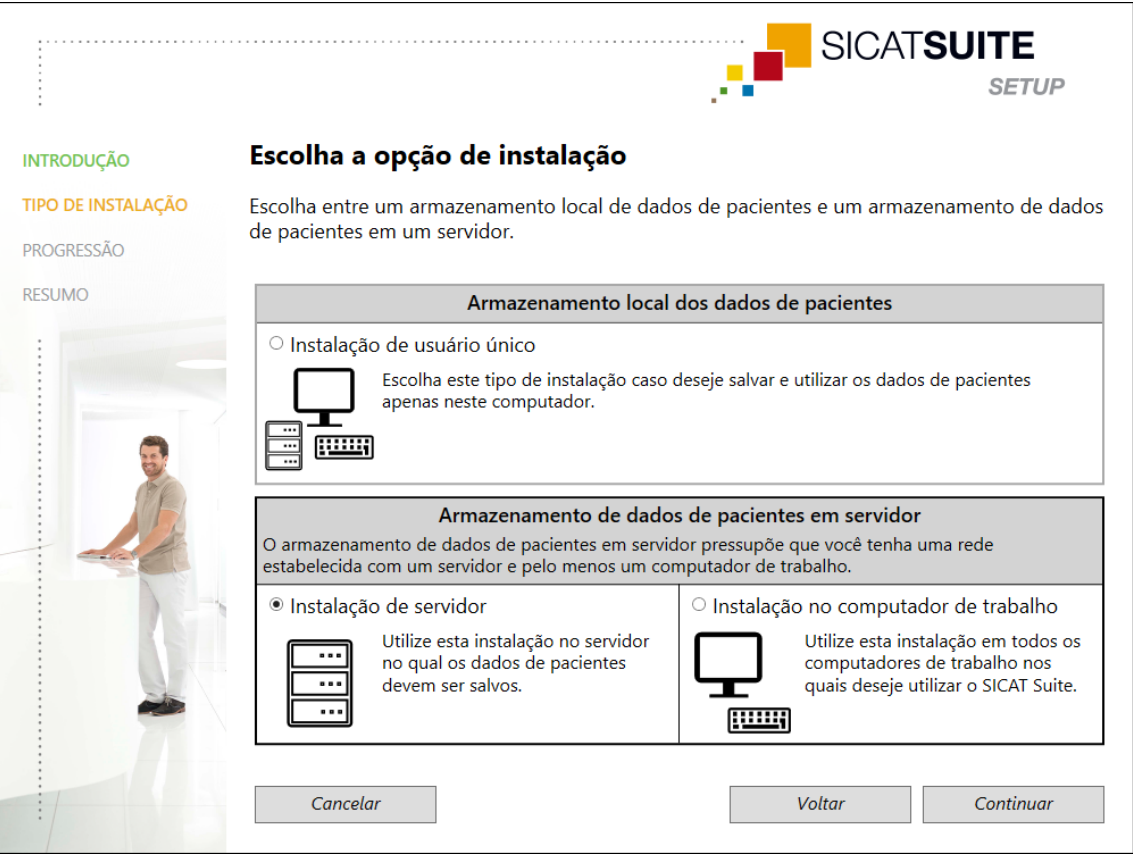

1. Na janela **TIPO DE INSTALAÇÃO** selecione a caixa de opções **Instalação de servidor** na área **Armazenamento de dados de pacientes em servidor** e clique em **Continuar**.

#### ▶ A janela **PROGRESSÃO** é aberta:

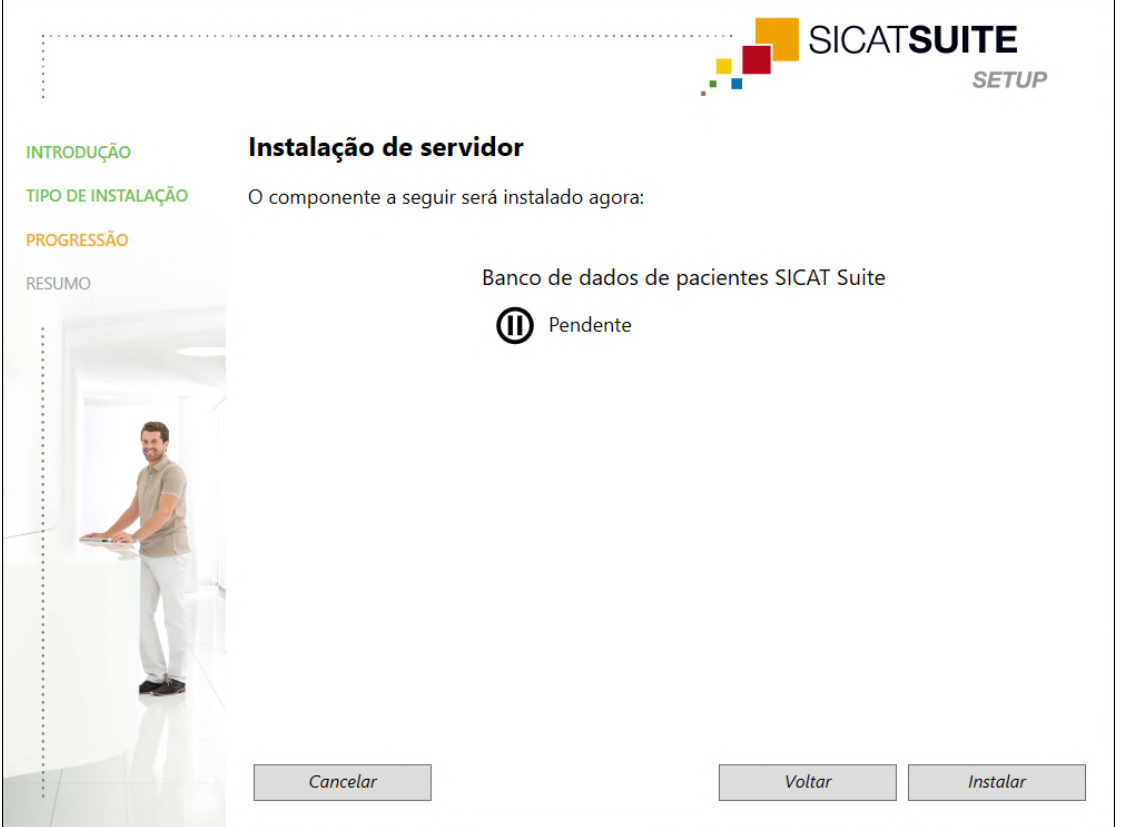

▶ É exibido o componente de software a ser instalado.

- 2. Clique no botão **Instalar**.
	- ▶ O processo de instalação é iniciado. O ícone D é exibido durante a instalação.
	- ▶ O instalador da instalação de servidor é aberto: *[Instalar o banco de dados de pacientes do SICAT Suite \[](#page-27-0)*[▶](#page-27-0)*[Página 28\]](#page-27-0)*
	- ▶ Quando a instalação for concluída, aparece a janela **RESUMO**.
	- $\triangleright$  Se a instalação for concluída com sucesso, é exibido o ícone  $\checkmark$ .
- 3. Clique no botão **Concluir**.
	- ▶ O SICAT Suite Setup é fechado.

## INSTALAÇÃO NO COMPUTADOR DE TRABALHO

- ☑ O SICAT Suite deve ser instalado em um ambiente de servidor.
- ☑ O SICAT Suite deve ser instalado num computador de trabalho.

☑ O SICAT Suite Setup foi iniciado. Informações a esse respeito podem ser consultadas em *[Iniciar o](#page-19-0) [SICAT Suite Setup \[](#page-19-0)*[▶](#page-19-0)*[Página 20\]](#page-19-0)*.

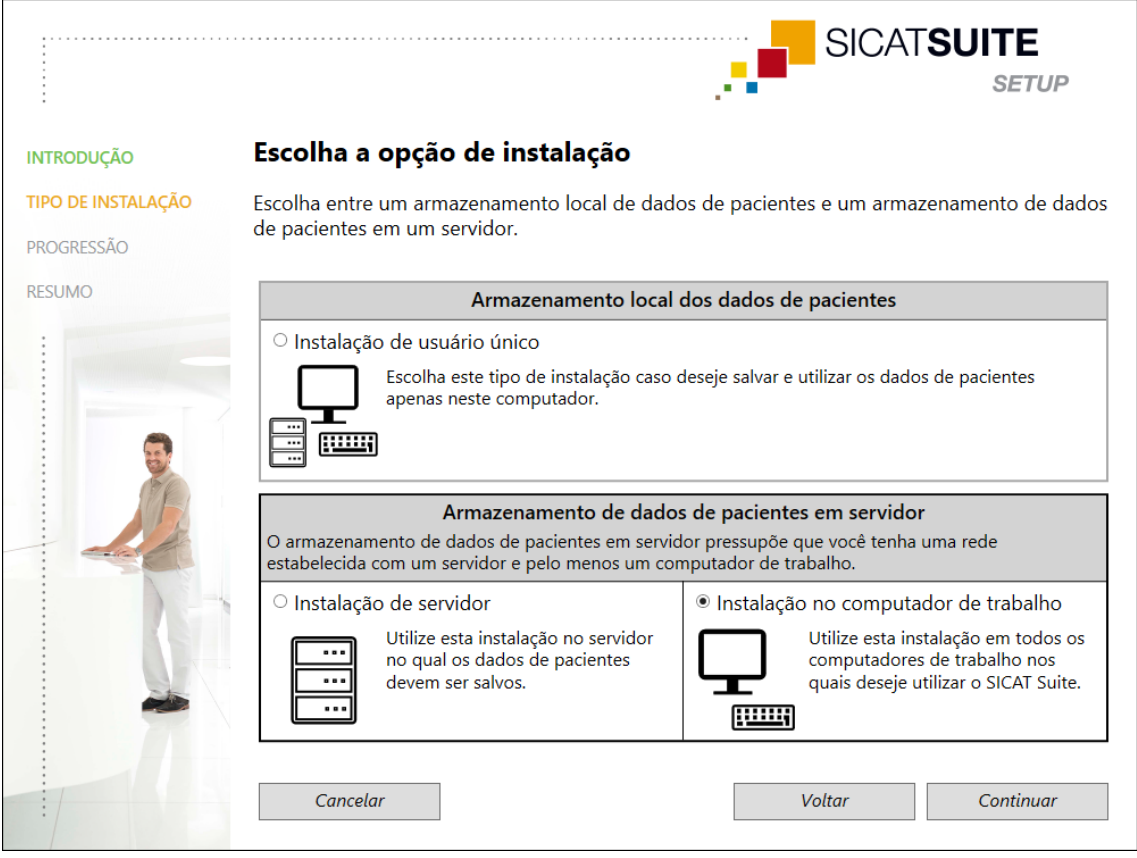

1. Na janela **TIPO DE INSTALAÇÃO** selecione a caixa de opções **Instalação no computador de trabalho** na área **Armazenamento de dados de pacientes em servidor** e clique em **Continuar**.

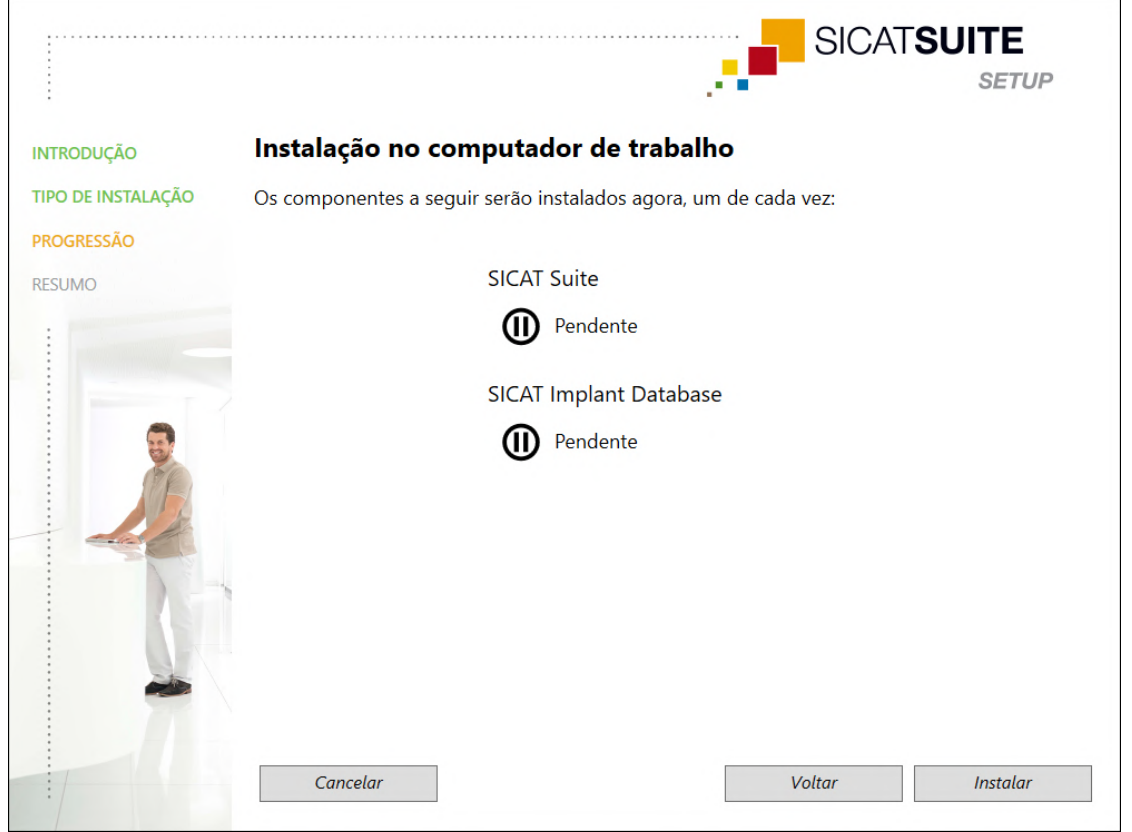

#### ▶ A janela **PROGRESSÃO** é aberta:

▶ São exibidos os componentes de software a serem instalados.

- 2. Clique no botão **Instalar**.
	- ▶ O processo de instalação é iniciado. O ícone D é exibido durante a instalação.
	- ▶ Os respectivos instaladores dos componentes de software necessários para a instalação de um computador de trabalho são abertos um de cada vez: *[Instalar o SICAT Suite \[](#page-36-0)*[▶](#page-36-0)*[Página 37\]](#page-36-0)* Instalar o banco de dados do SICAT Implant
	- ▶ Quando a instalação for concluída, aparece a janela **RESUMO**.
	- $\triangleright$  Se os componentes do software foram instalados com sucesso, é exibido o ícone  $\checkmark$ .
- 3. Clique no botão **Concluir**.
	- ▶ O SICAT Suite Setup é fechado.

## <span id="page-27-0"></span>10.3 INSTALAR O BANCO DE DADOS DE PACIENTES DO SICAT SUITE

A instalação do banco de dados de pacientes do SICAT Suite é iniciada automaticamente na estrutura do SICAT Suite Setup.

Dependendo do tipo de instalação selecionada no SICAT Suite Setup, a instalação do banco de dados de pacientes do SICAT Suite é realizada da seguinte forma:

- *[Instalação com armazenamento de dados de pacientes local como instalação de usuário único](#page-28-0) [\[](#page-28-0)*[▶](#page-28-0)*[Página 29\]](#page-28-0)*
- *[Instalação com armazenamento de dados de pacientes em servidor como instalação de servidor](#page-31-0) [\[](#page-31-0)*[▶](#page-31-0)*[Página 32\]](#page-31-0)*

## 10.3.1 INSTALAÇÃO COM ARMAZENAMENTO DE DADOS DE PACIENTES LOCAL COMO INSTALAÇÃO DE USUÁRIO ÚNICO

- <span id="page-28-0"></span>☑ O banco de dados de pacientes do SICAT Suite não está instalado.
- ☑ O instalador do banco de dados de pacientes do SICAT Suite foi iniciado pelo SICAT Suite Setup como uma instalação de usuário único.

**Mudanças nos caminhos de instalação padrão podem fazer com que o banco de dados de pacientes do SICAT Suite não funcione como previsto. NOTA** Só altere os caminhos de instalação se você estiver familiarizado com a instalação de bancos de dados SQL. Entre em contato com o serviço de apoio ao cliente para obter detalhes sobre como ajustar os caminhos de instalação. SICAT**SUITE PATIENT DATABASE INTRODUÇÃO** Português OPÇÕES Bem-vindo ao instalador do banco de dados de pacientes SICAT **Suite** PROGRESSÃO **RESUMO** O banco de dados de pacientes SICAT Suite necessita do servidor Microsoft SQL 2019 para o gerenciamento dos dados. No próximo passo, o servidor Microsoft SQL 2019 Express será instalado e configurado. O usuário atual será definido como administrador do banco de dados. Cancelar Continuar

1. No canto superior direito da janela **INTRODUÇÃO** selecione o idioma desejado para o instalador do banco de dados de pacientes do SICAT Suite e clique em **Continuar**.

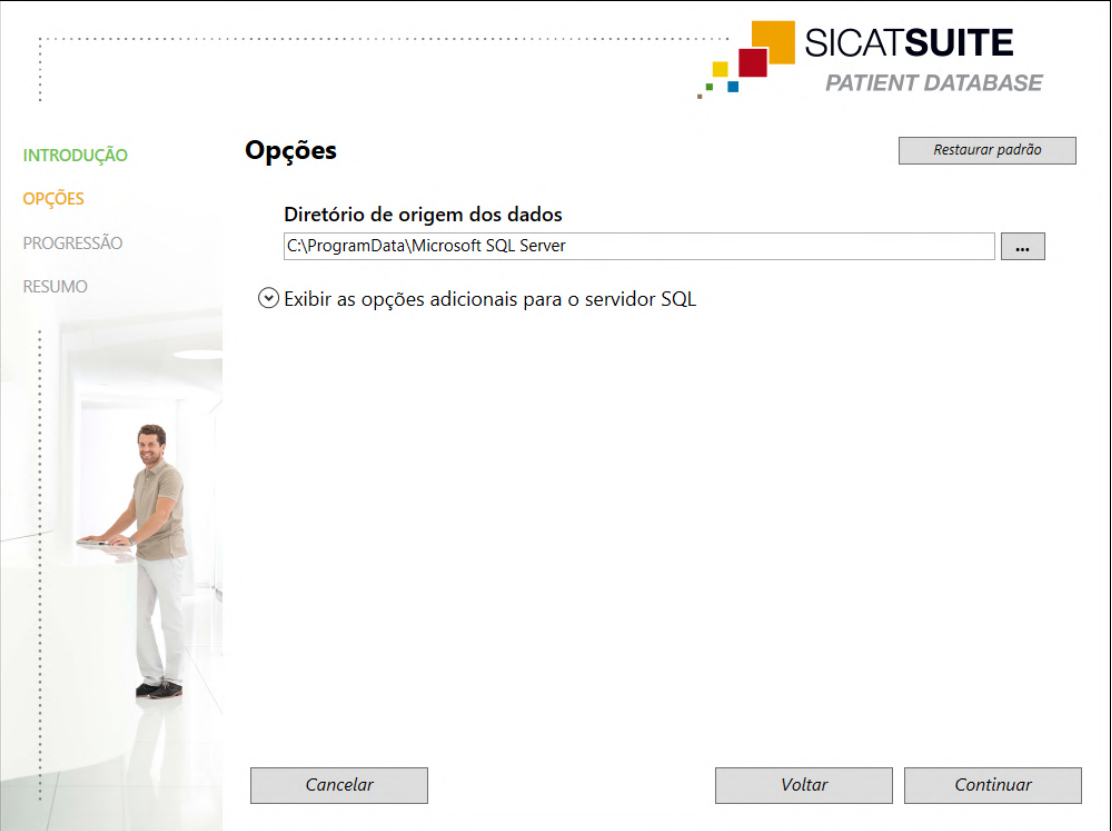

#### ▶ A janela **OPÇÕES** é aberta:

- ▶ O caminho sob o qual o banco de dados com os dados do paciente é criado é exibido no campo **Diretório de origem dos dados**.
- 2. Clique no botão ao lado do campo **Diretório de origem dos dados** se você deseja selecionar outro local de armazenamento. Certifique-se de que haja espaço de memória disponível suficiente no local de armazenamento selecionado. Informações a esse respeito podem ser consultadas em *[Requisitos do sistema \[](#page-9-0)*[▶](#page-9-0)*[Página 10\]](#page-9-0)*.
	- ▶ A janela **Selecionar pasta** é aberta.
- 3. Navegue até a pasta desejada na qual o instalador do banco de dados de pacientes do SICAT Suite deve criar o diretório "Microsoft SQL Server" e clique em **OK**.
	- ▶ O instalador do banco de dados de pacientes do SICAT Suite insere o caminho para a pasta selecionada no campo **Diretório de origem dos dados**.
- 4. Se você deseja selecionar caminhos individuais para a instalação do banco de dados de pacientes do SICAT Suite, clique no botão **Exibir as opções adicionais para o servidor SQL** para exibir as opções avançadas e selecione os diretórios desejados para os respectivos dados SQL.

▶ São exibidas as opções avançadas com os caminhos individuais e as propriedades do banco de dados:

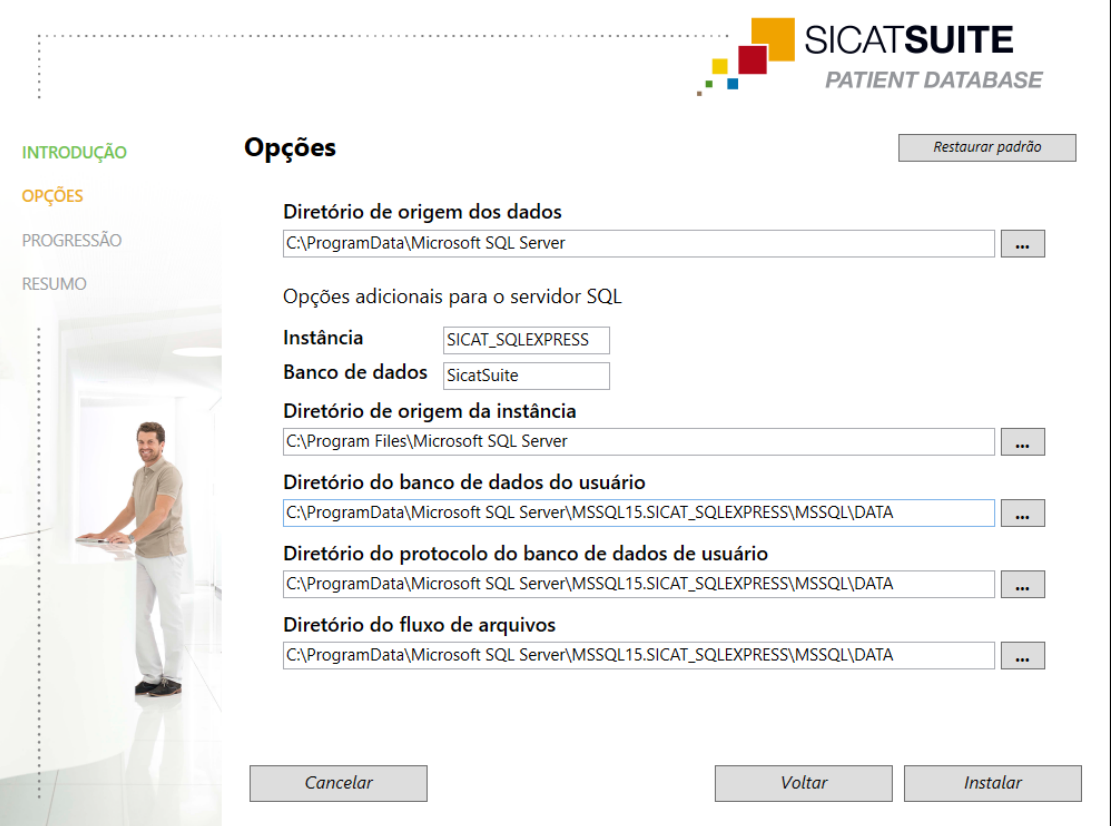

- 5. Selecione o conteúdo do campo de entrada **Instância** e **Banco de dados** para alterar as propriedades do banco de dados.
- 6. Clique no botão **Instalar**.
	- $\triangleright$  Se o espaço de memória disponível no drive de instalação não for suficiente, é aberta uma janela com as informações sobre o espaço de armazenamento real e o recomendado. Nesse caso, a instalação pode continuar, clicando em **Instalar assim mesmo** ou pode ser cancelada, clicando em **Cancelar**.
	- ▶ A janela **PROGRESSÃO** é aberta.
	- ▶ O banco de dados de pacientes do SICAT Suite é instalado.
	- ▶ Quando a instalação for concluída, aparece a janela **RESUMO**.
- 7. Clique no botão **Concluir**.
	- ▶ O instalador do banco de dados de pacientes do SICAT Suite é fechado.

## 10.3.2 INSTALAÇÃO COM ARMAZENAMENTO DE DADOS DE PACIENTES EM SERVIDOR COMO INSTALAÇÃO DE SERVIDOR

- <span id="page-31-0"></span>☑ O banco de dados de pacientes do SICAT Suite não está instalado.
- ☑ O instalador do banco de dados de pacientes do SICAT Suite foi iniciado pelo SICAT Suite Setup como uma instalação de servidor.

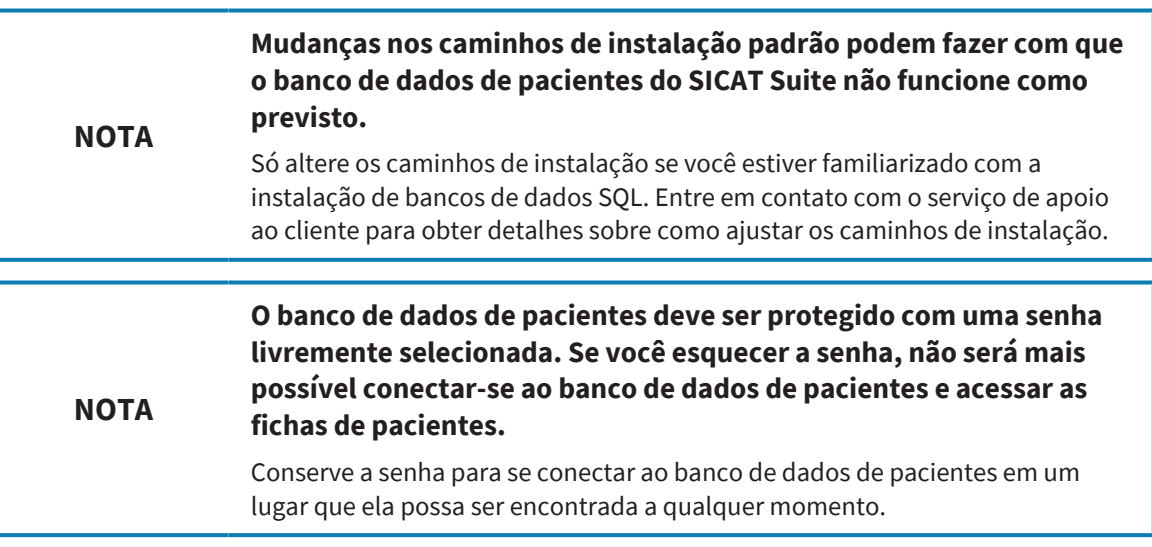

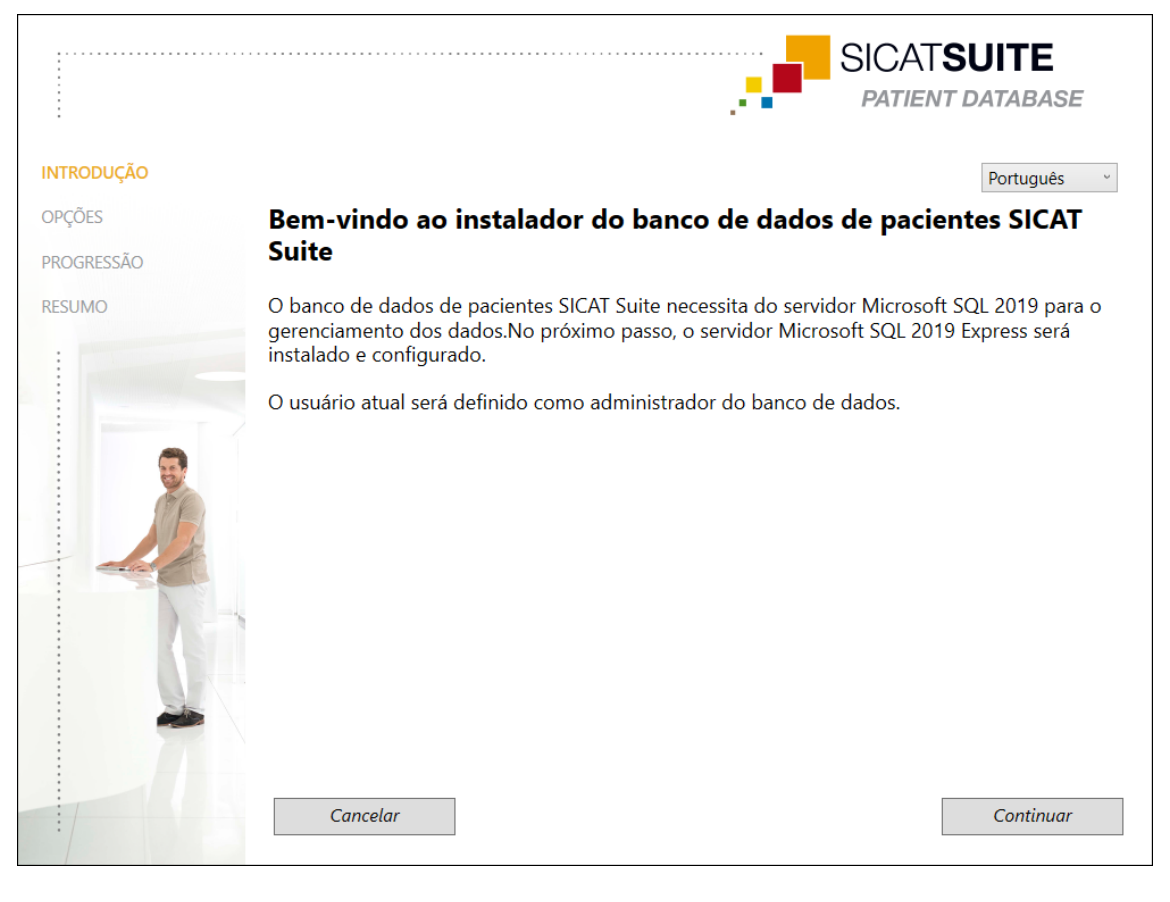

1. No canto superior direito da janela **INTRODUÇÃO** selecione o idioma desejado para o instalador do banco de dados de pacientes do SICAT Suite e clique em **Continuar**.

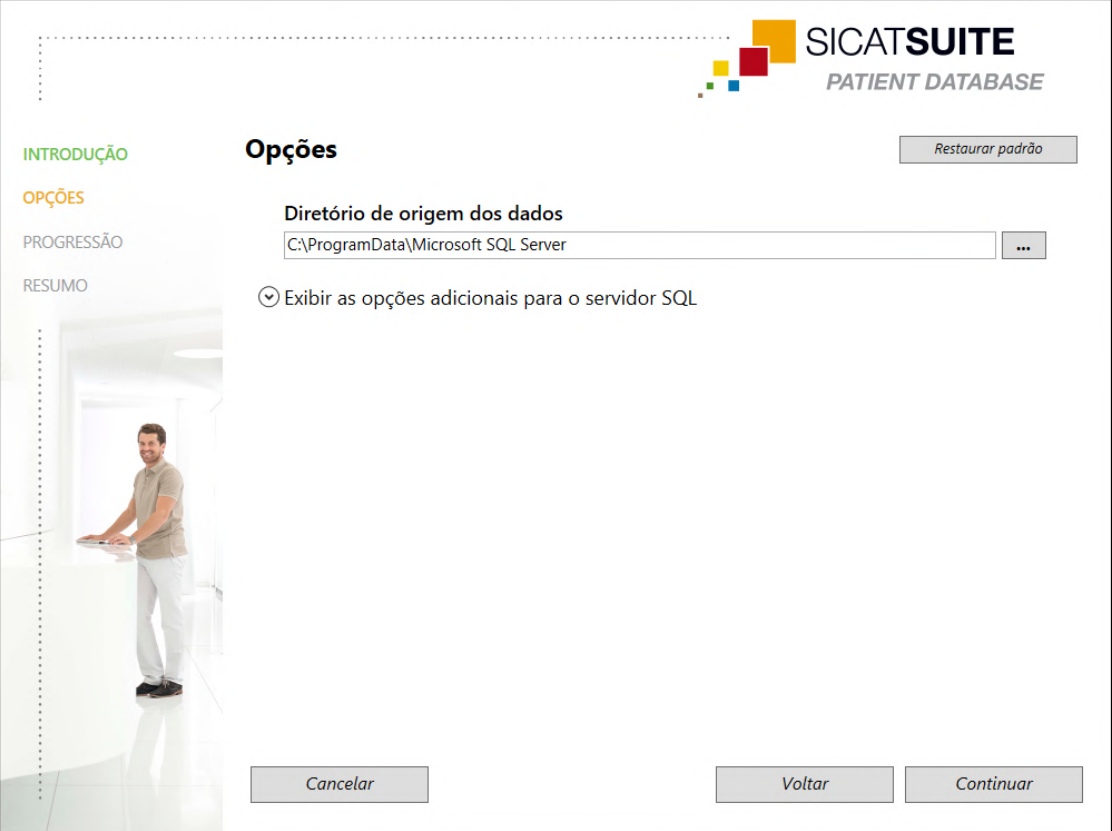

#### ▶ A janela **OPÇÕES** é aberta:

- ▶ O caminho sob o qual o banco de dados com os dados do paciente é criado é exibido no campo **Diretório de origem dos dados**.
- 2. Clique no botão ao lado do campo **Diretório de origem dos dados** se você deseja selecionar outro local de armazenamento. Certifique-se de que haja espaço de memória disponível suficiente no local de armazenamento selecionado. Informações a esse respeito podem ser consultadas em *[Requisitos do sistema \[](#page-9-0)*[▶](#page-9-0)*[Página 10\]](#page-9-0)*.
	- ▶ A janela **Selecionar pasta** é aberta.
- 3. Navegue até a pasta desejada na qual o instalador do banco de dados de pacientes do SICAT Suite deve criar o diretório "Microsoft SQL Server" e clique em **OK**.
	- ▶ O instalador do banco de dados de pacientes do SICAT Suite insere o caminho para a pasta selecionada no campo **Diretório de origem dos dados**.
- 4. Se você deseja selecionar caminhos individuais para a instalação do banco de dados de pacientes do SICAT Suite, clique no botão **Exibir as opções adicionais para o servidor SQL** para exibir as opções avançadas e selecione os diretórios desejados para os respectivos dados SQL.

▶ São exibidas as opções avançadas com os caminhos individuais e as propriedades do banco de dados:

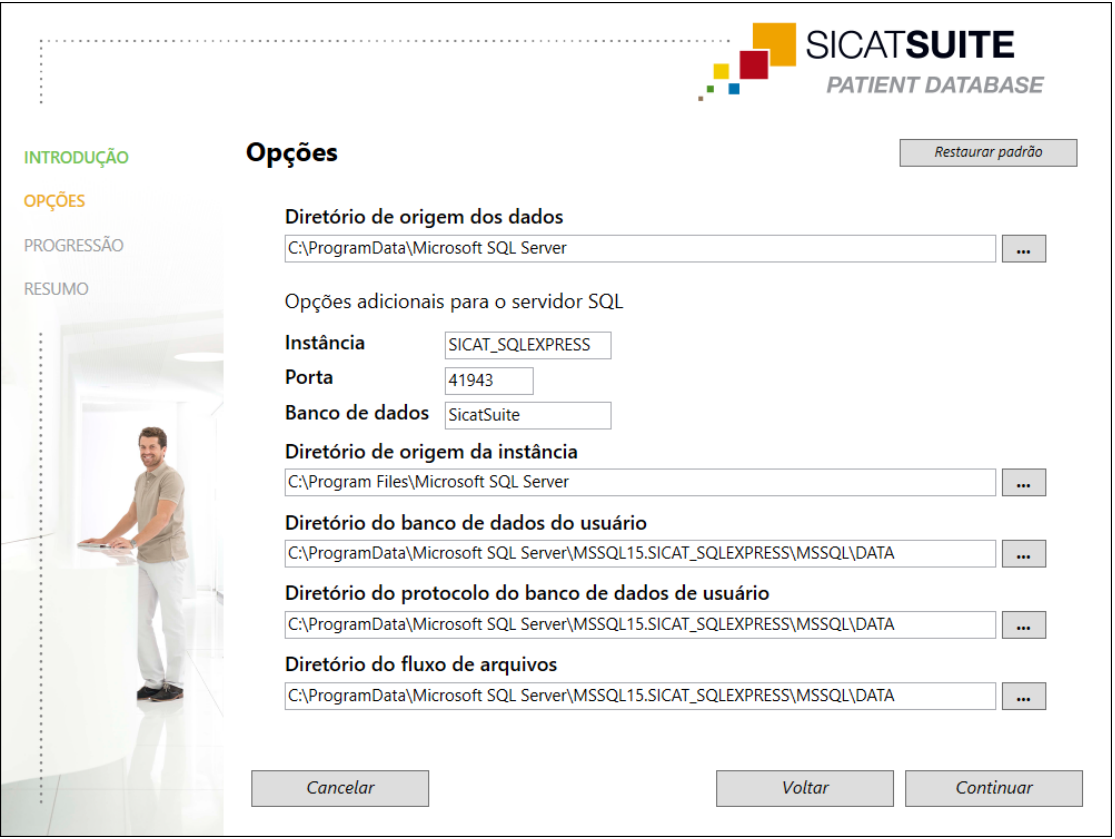

5. Selecione o campo de entrada **Instância**, **Porta** e **Banco de dados**, para alterar as propriedades do banco de dados.

6. Clique no botão **Continuar**.

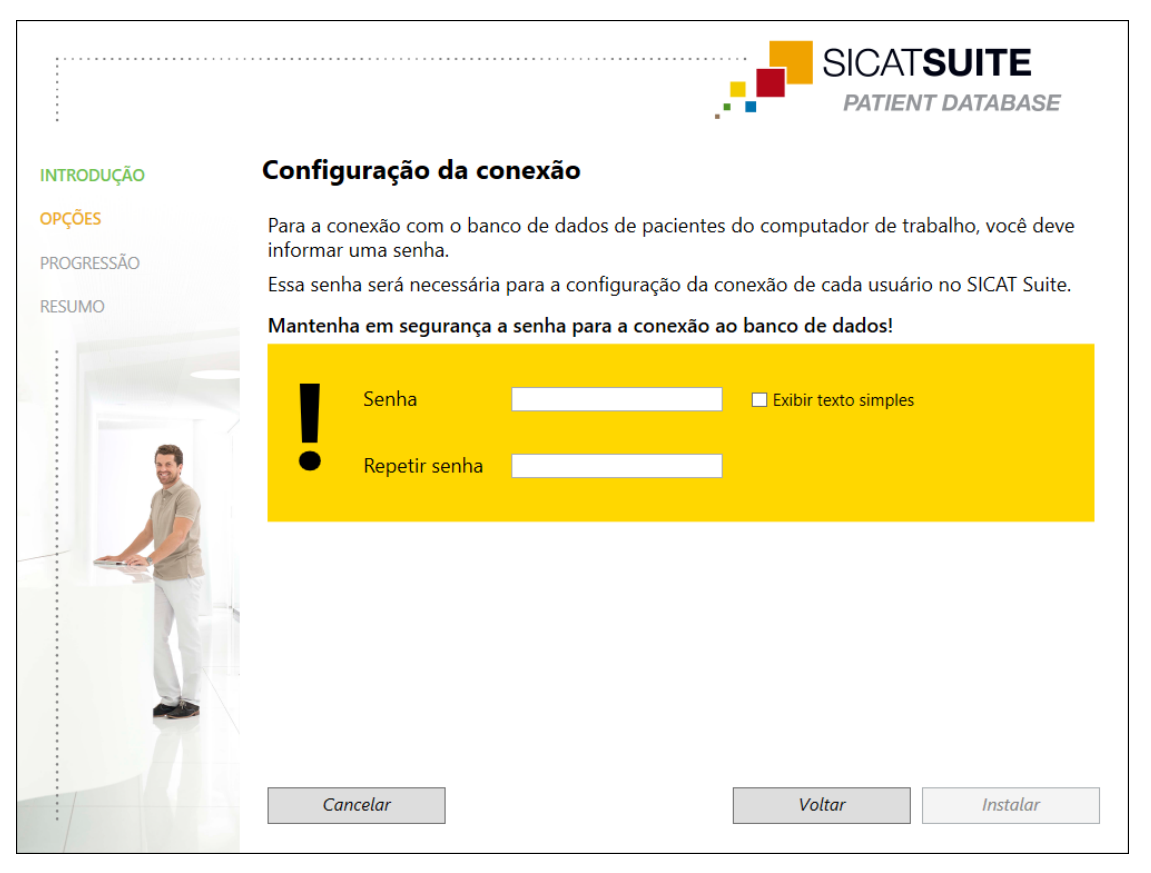

#### ▶ A janela **Configurações de conexão** é aberta:

- ▶ Se você tiver alterado as propriedades do banco de dados, são listadas as propriedades do banco de dados alteradas.
- 7. Digite uma senha segura para ser usada para a conexão com o banco de dados de pacientes do SICAT Suite no campo de entrada **Senha**.
- 8. Insira novamente a senha selecionada no campo de entrada **Repetir senha**. Ative a caixa de verificação **Exibir texto simples** para exibir a senha designada.
- 9. Lembre-se da senha. É necessário conectar-se ao banco de dados de pacientes do SICAT Suite nos computadores de trabalho. Sem uma senha, você não pode acessar o banco de dados de pacientes.
- 10. Clique no botão **Instalar**.
	- ▶ Se o espaço de memória disponível no drive de instalação não for suficiente, é aberta uma janela com as informações sobre o espaço de armazenamento real e o recomendado. Nesse caso, a instalação pode continuar, clicando em **Instalar assim mesmo** ou pode ser cancelada, clicando em **Cancelar**.
	- ▶ A janela **PROGRESSÃO** é aberta.
	- ▶ O banco de dados de pacientes do SICAT Suite é instalado.

▶ Quando a instalação estiver concluída, aparece a janela **RESUMO**:

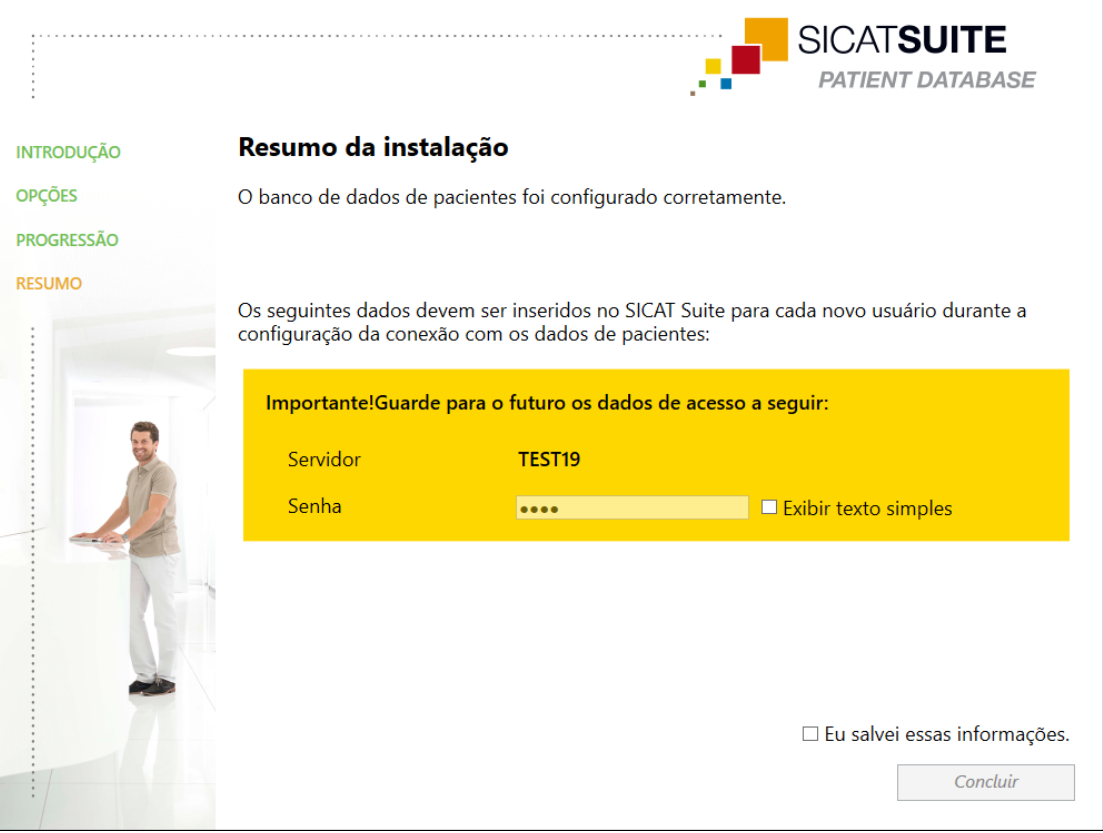

- ▶ Os dados de acesso ao banco de dados de pacientes do SICAT Suite são exibidos na área inferior da janela.
- 11. Ative a caixa de verificação **Exibir texto simples**.
	- ▶ A senha é exibida.
- 12. Lembre-se do nome do servidor para a entrada **Servidor** e a senha para a entrada **Senha** e mantenha ambos seguros e inacessíveis a pessoas não autorizadas.
- 13. Ative a caixa de verificação **Eu salvei essas informações** para confirmar que você anotou os dados de acesso.
- 14. Clique no botão **Concluir**.
	- ▶ O instalador do banco de dados de pacientes do SICAT Suite é fechado.
## 10.4 INSTALAR O SICAT SUITE

<span id="page-36-0"></span>A instalação do SICAT Suite é iniciada automaticamente na estrutura do SICAT Suite Setup.

- ☑ O SICAT Suite não está instalado.
- ☑ O instalador do SICAT Suite foi iniciado pelo SICAT Suite Setup.

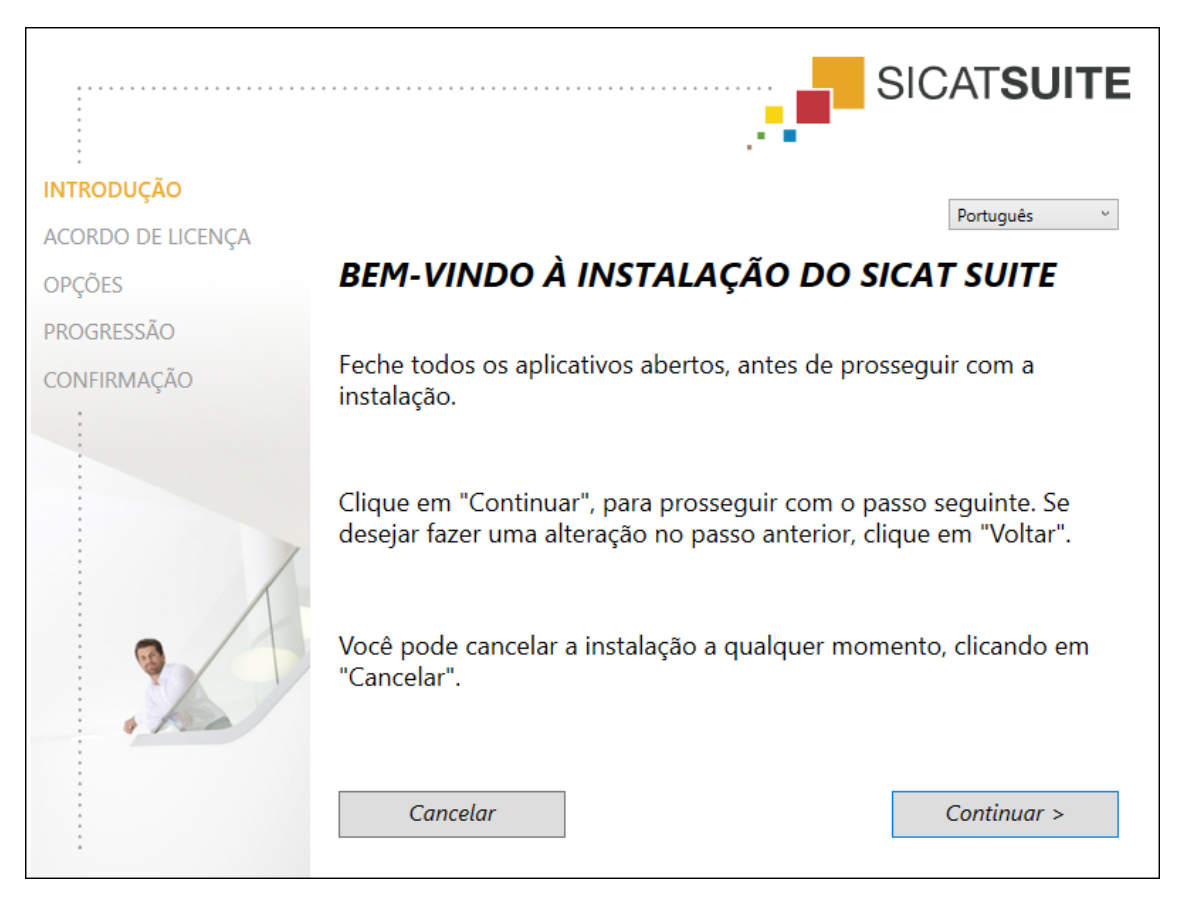

1. No canto superior direito da janela **INTRODUÇÃO** selecione o idioma desejado do instalador do SICAT Suite e clique em **Continuar**.

#### ▶ A janela **ACORDO DE LICENÇA** é aberta:

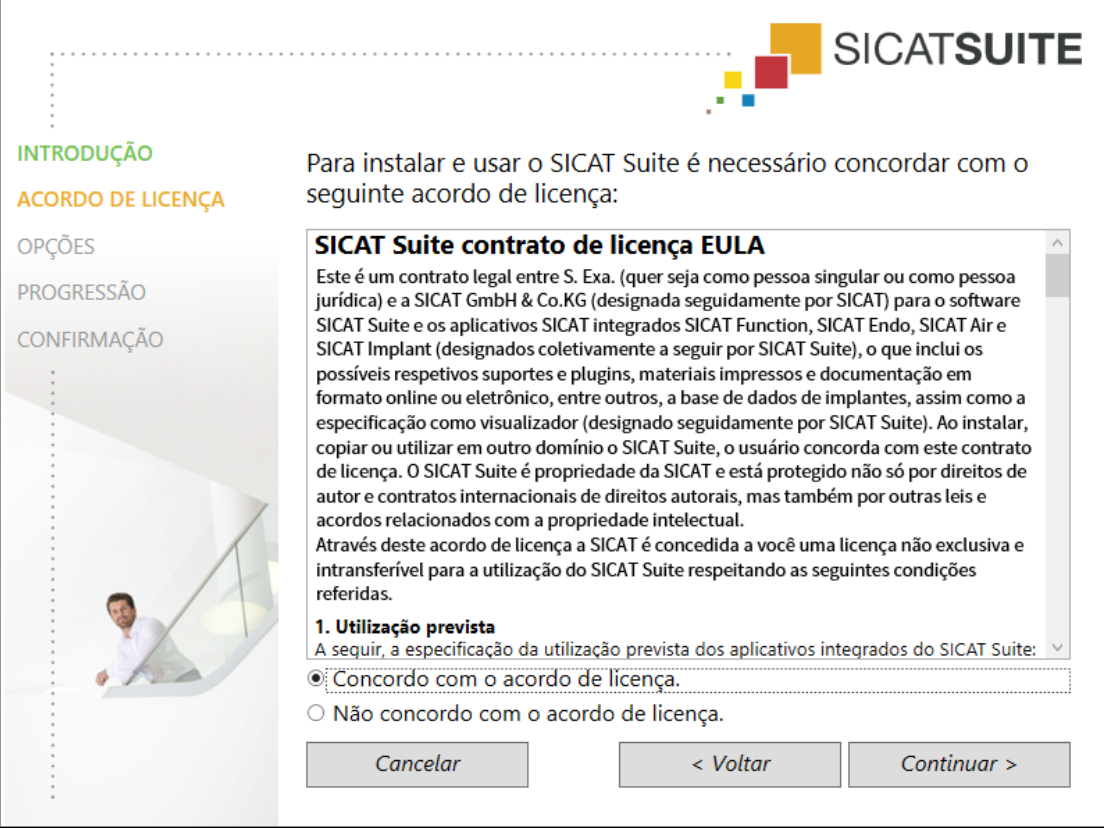

2. Leia o Acordo de Licença para Usuários Finais, selecione a caixa de opções **Concordo com o acordo de licença** e clique em **Continuar**.

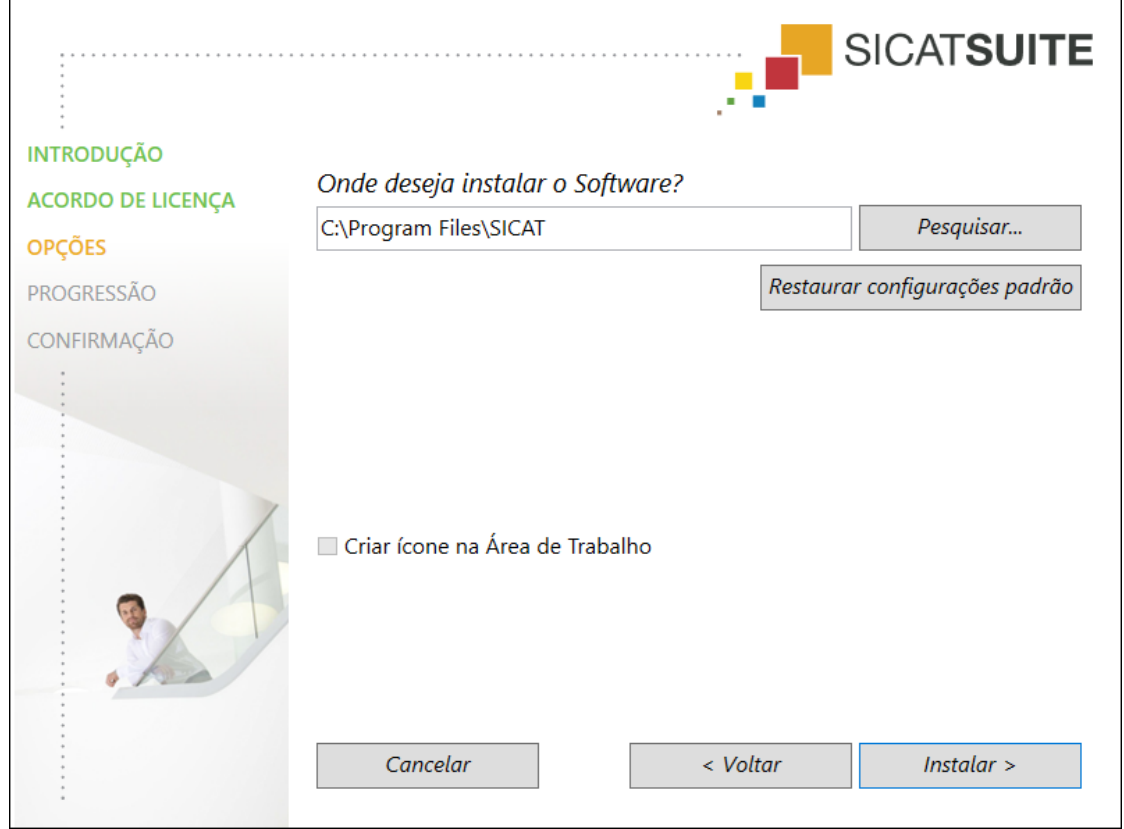

#### ▶ A janela **OPÇÕES** é aberta:

3. Para alterar a pasta no disco rígido onde o programa de instalação do SICAT Suite vai instalar o SICAT Suite, clique no botão **Pesquisar**.

▶ A janela **Selecionar pasta** é aberta.

- 4. Navegue até à pasta pretendida e clique em **OK**.
	- ▶ O instalador do SICAT Suite insere o caminho para a pasta selecionada no campo **Onde deseja instalar o Software**.
- 5. Caso disponível, ative ou desative a caixa de verificação **Criar ligação na Área de Trabalho**.
- 6. Clique no botão **Instalar**.
	- ▶ A janela **PROGRESSÃO** é aberta.
	- ▶ O SICAT Suite e os demais pré-requisitos de software estão sendo instalados.
	- ▶ Quando a instalação for concluída, aparece a janela **CONFIRMAÇÃO**.
- 7. Clique no botão **Concluir**.
	- ▶ O instalador do SICAT Suite é fechado.

# *11 EXECUTAR AS ETAPAS DE TESTE PARA ATUALIZAÇÃO DO SISTEMA OPERACIONAL*

**CUIDADO As alterações no sistema operacional podem implicar que o aplicativo SICAT não pode ser iniciado ou não funciona como previsto.** 1. Antes de cada inicialização verifique os aplicativos SICAT, se o sistema operacional do seu computador instalou atualizações ou atualizações de segurança desde a última utilização dos aplicativos SICAT. 2. Se o sistema operacional de seu computador instalou atualizações e atualizações de segurança, execute as etapas necessárias para verificar os aplicativos SICAT tal como descritas nas instruções de utilização. 3. Se o comportamento do aplicativo SICAT for diferente das descritas nas instruções de utilização, não use o software mais e entre em contato imediatamente como o suporte SICAT.

Se o sistema operacional do seu computador instalou atualizações, você precisa garantir o bom funcionamento do SICAT Endo. Execute as etapas de teste correspondentes. Se você encontrar diferenças durante uma etapa de teste, impeça que o SICAT Endo continue a ser usado no computador afetado e entre em contato com o serviço de apoio ao cliente da SICAT.

## PREPARAÇÕES

- ☑ O banco de dados de pacientes do SICAT Suite está instalado.
- ☑ Uma conexão a um banco de dados de pacientes está adicionada e ativa. Informações a esse respeito podem ser consultadas em *[Adicionar a conexão a um banco de dados de pacientes](#page-69-0) [\[](#page-69-0)*[▶](#page-69-0)*[Página 70\]](#page-69-0)*.
- 1. Inicie o SICAT Suite como versão standalone. Para isso, pressione a tecla **Windows**, insira o **SICAT Suite** e clique no ícone **SICAT Suite**.
- 2. Importe o conjunto de dados de referência do arquivo "SICATSuite\_ReferenceDataset\_2.0.40.zip". Você pode encontrar o conjunto de dados no arquivo zipado do SICAT Suite que você utilizou para a instalação. Informações a esse respeito podem ser consultadas em *[Importar dados \[](#page-79-0)*[▶](#page-79-0)*[Página](#page-79-0) [80\]](#page-79-0)*.
- 3. Abra a ficha do paciente "Patient Axx" no SICAT Endo.

### ENDOLINE

- 1. Certifique-se de que o esquema dentário **FDI** está ativado. Informações a respeito podem ser consultadas em *[Usar configurações gerais \[](#page-253-0)*[▶](#page-253-0)*[Página 254\]](#page-253-0)*.
- 2. Certifique-se de que a área de trabalho **Panorama** está ativada.
- 3. Redefina as vistas para os valores padrão.
- 4. Em **Navegador do objeto**, abra o grupo "**Dente 45**".
- 5. Em **Navegador do objeto**, selecione o elemento "**15,24 mm Tooth nº 45**" e focalize-o.
- $1 cm$
- 6. Compare a visualização **Longitudinal** com o seguinte screenshot:

- 7. Em **Navegador do objeto**, abra o grupo "**Dente** 25".
- 8. Em **Navegador do objeto**, selecione o elemento "13,63 mm Tooth nº 25" e focalize-o.
- 9. Compare a visualização **Transversal** com o seguinte screenshot:

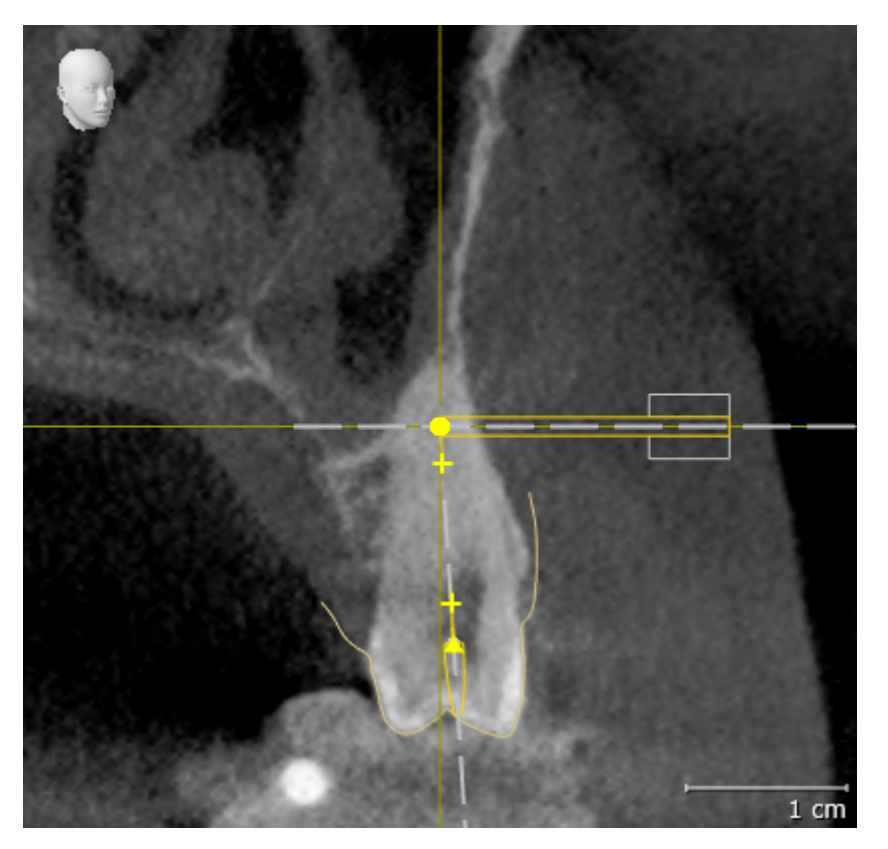

# *12 ATUALIZAR OU RESTAURAR O SICAT SUITE*

## ATUALIZAR O SICAT SUITE

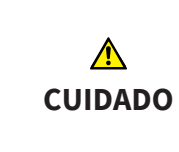

**Direitos insuficientes podem causar uma falha de instalação do Software ou de atualização do Software.**

Certifique-se que você tem direitos suficientes para seu sistema, quando instalar ou atualizar o Software.

Você pode atualizar o SICAT Suite. Para isso, inicie o instalador do SICAT Suite e clique em **Atualizar**. Primeiro, o instalador vai desinstalar a versão antiga do SICAT Suite. Todos os dados e configurações permanecem inalterados.

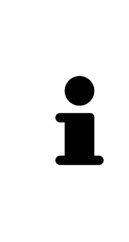

A partir da versão 2.0.40 do SICAT Suite, a antiga pasta de fichas de pacientes deve ser transferida para o banco de dados de pacientes do SICAT Suite, para que os dados existentes possam continuar a ser usados. Os dados de uma pasta de fichas de pacientes podem ser transferidos quando a conexão a um banco de dados de pacientes estiver estabelecida. Para informações sobre a transferência de uma pasta de fichas de pacientes para o banco de dados de pacientes do SICAT Suite, consulte o guia de início rápido correspondente.

### RESTAURAR O SICAT SUITE

Você pode restaurar o SICAT Suite. Todos os dados e configurações permanecem inalterados.

- ☑ O SICAT Suite já está instalado.
- ☑ O SICAT Suite não está iniciado.
- 1. No **Painel de controle** do Windows, clique em **Programas e funções**.
	- ▶ A janela **Programas e funções** é aberta.
- 2. Clique na entrada **SICAT Suite**.
- 3. Clique no botão **Alterar**.
	- ▶ O instalador do SICAT Suite é iniciado.
	- ▶ A janela **OPÇÕES** é aberta.
- 4. Clique no botão **Restaurar**.
	- ▶ Quando a restauração for concluída, aparece a janela **CONFIRMAÇÃO**.
- 5. Clique no botão **Concluir**.
	- ▶ O instalador do SICAT Suite é fechado.

# *13 PARTICULARIDADES NESTA VERSÃO*

Dependendo se o SICAT Endo é utilizado sozinho ou vinculado a outros softwares, existem diferenças em determinadas áreas.

### DADOS DO PACIENTE E DADOS DE VOLUME

A versão standalone do SICAT Suite tem um gerenciamento central próprio de fichas de pacientes e dados de volume. O conceito das fichas de pacientes na versão standalone do SICAT Suite pode ser comparado com as fichas clássicas de pacientes:

- As fichas de pacientes são armazenadas em bancos de dados de pacientes, que podem ser comparados a armários de arquivo.
- Assim, o ato de selecionar uma ficha do paciente pode ser comparado a tirar uma ficha do paciente de um armário de arquivo e colocá-la sobre sua mesa.
- O ato de abrir os dados do paciente da ficha do paciente em aplicativos SICAT pode ser comparado a retirar folhas da ficha do paciente.
- Adicionar radiografias 3D a uma ficha do paciente pode-se comparar com adicionar radiografias 2D a uma ficha de paciente clássica.
- Uma radiografia 3D pode ser a base de vários projetos de planejamento. Os projetos de planejamento também fazem parte de uma ficha de paciente.
- Uma radiografia 3D junto com os respetivos projetos de planejamento é considerada um estudo.

Informações sobre o gerenciamento de bancos de dados de pacientes podem ser consultadas em *[Banco](#page-66-0) [de dados de pacientes \[](#page-66-0)*[▶](#page-66-0)*[Página 67\]](#page-66-0)*. Informações sobre as fichas de pacientes podem ser consultadas em *[Fichas de pacientes \[](#page-89-0)*[▶](#page-89-0)*[Página 90\]](#page-89-0)*.

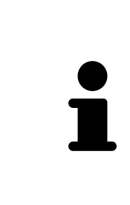

Adicionalmente aos dados do paciente você também deve fazer uma cópia de segurança das configurações do usuário dos aplicativos SICAT. As configurações do usuário para cada usuário se encontram em dois diretórios separados. Você pode abrir os diretórios, digitando **%appdata%\SICAT GmbH & Co. KG** e **%localappdata%\SICAT GmbH & Co. KG** na barra de endereço do explorador de arquivos do Windows.

## CONFIGURAÇÕES

Na versão standalone o SICAT Suite faz o gerenciamento de todas as configurações. Informações a respeito podem ser consultadas em *[Configurações \[](#page-252-0)*[▶](#page-252-0)*[Página 253\]](#page-252-0)*.

## **LICENÇAS**

A versão standalone e as versões integradas em outros softwares do SICAT Suite usam as mesmas licenças. Se você instalar o SICAT Suite não precisa optar por uma versão.

## ABRIR ESTUDOS COM OU SEM DIREITOS DE GRAVAÇÃO

Para realizar e salvar as alterações em estudos do SICAT Endo, as seguintes condições devem ser satisfeitas:

- É preciso que uma licença da versão completa do SICAT Endo esteja ativada.
- É preciso que uma [pasta de fichas de pacientes](#page-281-0) esteja ativada.

Caso contrário, não é possível fazer e salvar alterações nos estudos do SICAT Endo. Se você tiver ativado uma licença de visualização do SICAT Endo, você poderá visualizar radiografias 3D e estudos do SICAT Endo.

A tabela a seguir mostra quais funções estão disponíveis, dependendo da licença, quando uma conexão a um banco de dados de pacientes está ativada:

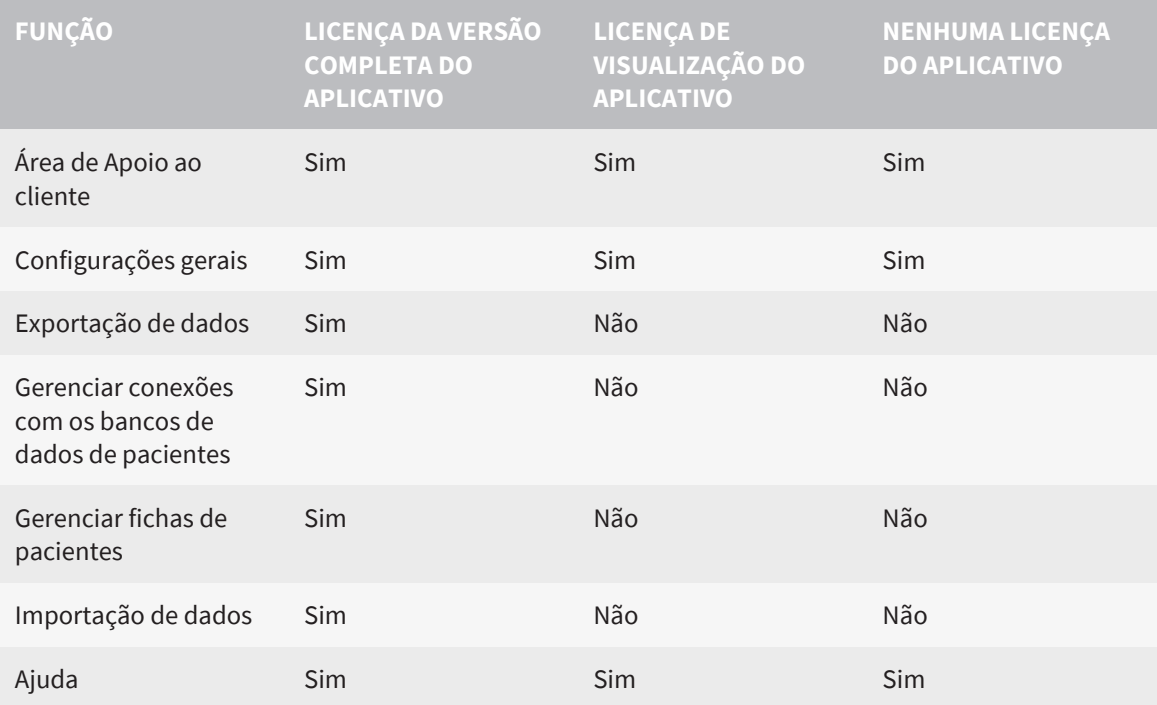

A tabela a seguir mostra quais funções estão disponíveis, dependendo da licença do SICAT Endo, quando uma conexão a um banco de dados de pacientes está ativada:

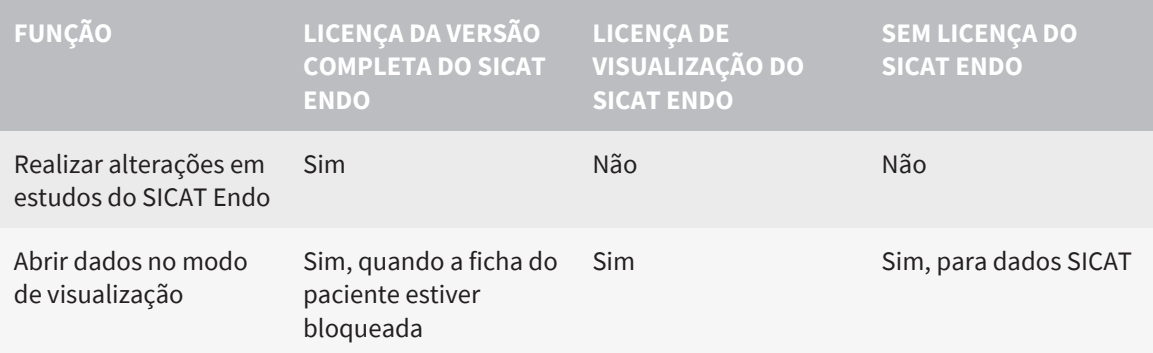

Em certas circunstâncias, não é possível fazer nem salvar alterações em estudos SICAT Endo, apesar da licença de aplicativo ativada. A causa pode ser, por exemplo, um processo de encomenda em andamento.

Na versão standalone o estado da licença também influencia as funções disponíveis na janela **SICAT Suite Home**. Informações a respeito podem ser consultadas em *[Vista geral da janela "SICAT Suite](#page-51-0) [Home" \[](#page-51-0)*[▶](#page-51-0)*[Página 52\]](#page-51-0)*.

Para obter mais informações, consulte *[Abrir dados somente para leitura \[](#page-266-0)*[▶](#page-266-0)*[Página 267\]](#page-266-0)*.

# *14 O WORKFLOW PADRÃO DO SICAT ENDO*

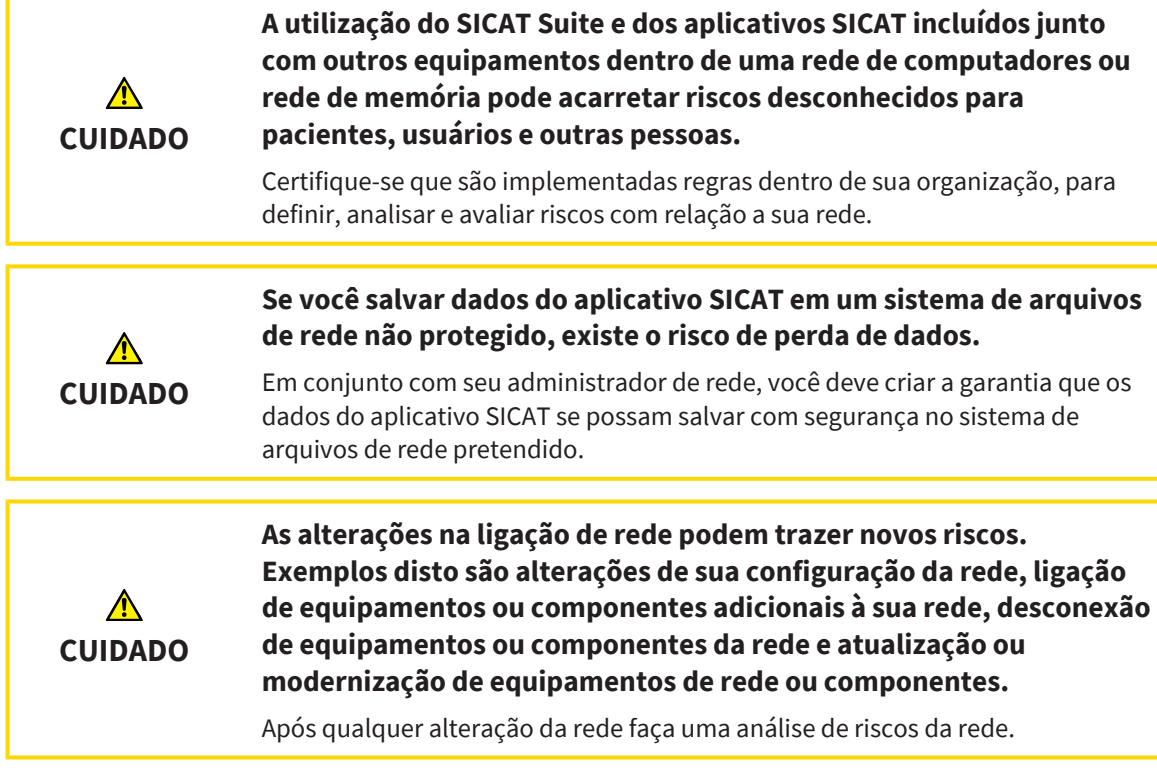

Antes de começar a trabalhar com o SICAT Suite é importante ler integralmente estas instruções de utilização e, em particular, todas as indicações de segurança. Mantenha estas instruções de utilização sempre disponíveis para futuras pesquisas de informação.

## INSTALAÇÃO

Para saber como instalar o SICAT Suite, consulte *[Instalar o SICAT Suite \[](#page-36-0)*[▶](#page-36-0)*[Página 37\]](#page-36-0)*.

## ATIVAR VERSÃO COMPLETA

- 1. Se você adquiriu uma licença para o SICAT Endo, ative a licença para liberar a versão completa. Informações a esse respeito podem ser consultadas em *[Licenças \[](#page-55-0)*[▶](#page-55-0)*[Página 56\]](#page-55-0)*.
- 2. Para poder salvar os seus dados, estabeleça e ative pelo menos uma conexão com um banco de dados de pacientes. Informações a esse respeito podem ser consultadas em *[Banco de dados de](#page-66-0) [pacientes \[](#page-66-0)*[▶](#page-66-0)*[Página 67\]](#page-66-0)*.

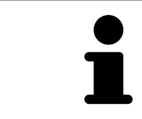

Se você não adquiriu uma licença para um SICAT Endo, abra uma radiografia 3D individual em modo visualizador. Para informações a este respeito veja em *[Abrir](#page-266-0) [dados somente para leitura \[](#page-266-0)*[▶](#page-266-0)*[Página 267\]](#page-266-0)*.

### INICIAR

Para saber como iniciar o SICAT Suite veja em *[Iniciar o SICAT Suite \[](#page-48-0)*[▶](#page-48-0)*[Página 49\]](#page-48-0)*.

## CONFIGURAÇÕES

Altere as configurações desejadas na área **Configurações**. Informações a respeito podem ser consultadas em *[Configurações \[](#page-252-0)*[▶](#page-252-0)*[Página 253\]](#page-252-0)*.

## CONJUNTOS DE DADOS

SICAT Endo combina três tipos diferentes de arquivos entre si:

- Radiografias 3D, por exemplo, de um GALILEOS da Sirona
- Imagens intraorais, por exemplo, de um XIOS XG da Sirona
- [Impressões ópticas](#page-281-1) digitais, por exemplo, de um CEREC da Sirona

## CAPTAR CONJUNTOS DE DADOS

- 1. Se necessário, crie uma imagem intraoral do paciente. Para obter informações a este respeito, consulte as instruções de uso do dispositivo em questão.
- 2. Crie uma radiografia 3D do paciente. Para obter informações a este respeito, consulte as instruções de utilização do dispositivo em questão.
- 3. Crie impressões ópticas digitais da maxila ou da mandíbula. Para obter informações a este respeito, consulte as instruções de utilização do dispositivo em questão.

## ABRIR CONJUNTO DE DADOS

- 1. Importe a radiografia 3D para o banco de dados de pacientes. Informações a esse respeito podem ser consultadas em *[Importar dados \[](#page-79-0)*[▶](#page-79-0)*[Página 80\]](#page-79-0)*.
- 2. Para pesquisar [fichas de pacientes](#page-281-2) e gerenciar os dados importados, siga as instruções em *[Fichas](#page-89-0) [de pacientes \[](#page-89-0)*[▶](#page-89-0)*[Página 90\]](#page-89-0)*.
- 3. Para trabalhar com os dados das fichas de pacientes, abra a ficha do paciente no SICAT Endo. Informações a esse respeito podem ser consultadas em *[Abrir radiografias 3D ou projetos de](#page-96-0) [planejamento a partir duma lista de fichas de pacientes \[](#page-96-0)*[▶](#page-96-0)*[Página 97\]](#page-96-0)*.

## WORKFLOW ENDODÔNTICO DIGITAL TÍPICO

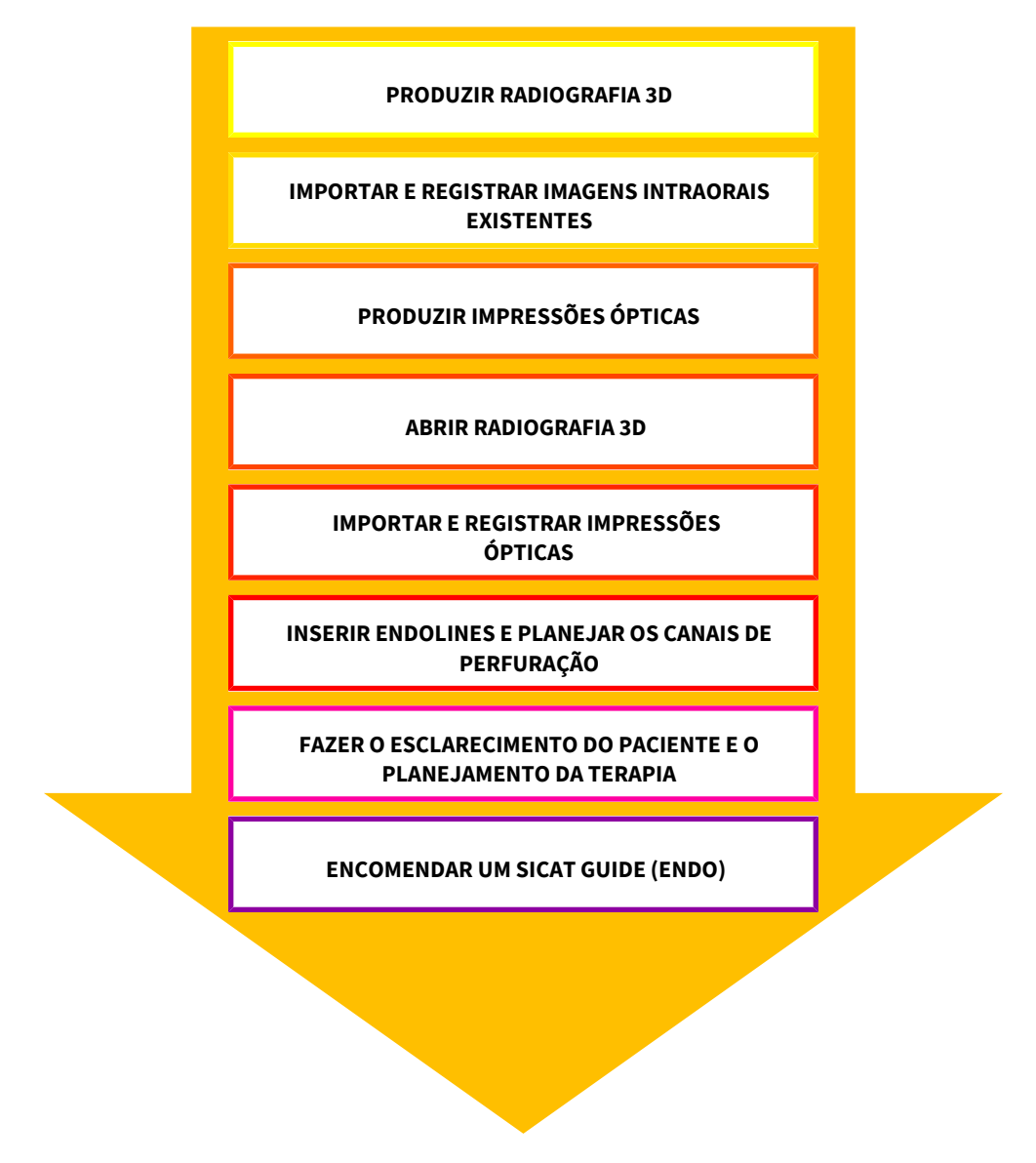

### PASSOS DE TRABALHO EM SICAT ENDO

- 1. Caso necessário, ajuste o alinhamento do volume e a área panorâmica. Informações a respeito podem ser consultadas em *[Ajustar alinhamento do volume e área panorâmica \[](#page-151-0)*[▶](#page-151-0)*[Página 152\]](#page-151-0)*.
- 2. Importe as imagens intraorais existentes e registre-as no SICAT Endo. Informações a respeito podem ser consultadas em *[Importar imagens intraorais e atribuir dentes \[](#page-178-0)*[▶](#page-178-0)*[Página 179\]](#page-178-0)* e em *[Registrar imagem intraoral \[](#page-184-0)*[▶](#page-184-0)*[Página 185\]](#page-184-0)*.
- 3. Importe as impressões ópticas e registre-as com os dados da radiografia 3D. Informações a respeito podem ser consultadas em *[Impressões ópticas \[](#page-161-0)*[▶](#page-161-0)*[Página 162\]](#page-161-0)*.
- 4. Insira EndoLines e faça o planejamento de canais de perfuração. Informações a respeito podem ser consultadas em *[Pré-alinhar a região dental \[](#page-201-0)*[▶](#page-201-0)*[Página 202\]](#page-201-0)*, *[Inserir EndoLines \[](#page-203-0)*[▶](#page-203-0)*[Página 204\]](#page-203-0)* e *[Planejar os canais de perfuração \[](#page-213-0)*[▶](#page-213-0)*[Página 214\]](#page-213-0)*.
- 5. Avalie os objetos de planejamento Endo na área de trabalho **Imagem intraoral**. Informações a respeito podem ser consultadas em *[Visão geral da área de trabalho Imagem intraoral \[](#page-121-0)*[▶](#page-121-0)*[Página](#page-121-0) [122\]](#page-121-0)*.
- 6. Faça um esclarecimento do paciente e, com base nele, crie um folheto para o paciente. Informações a respeito podem ser consultadas em Esclarecimento do paciente.
- 7. Encomende uma matriz de perfuração SICAT GUIDE (ENDO). Informações a respeito podem ser consultadas em *[Processo de encomenda \[](#page-237-0)*[▶](#page-237-0)*[Página 238\]](#page-237-0)*.
- 8. Exporte os dados para, por exemplo, pedir uma segunda opinião. Informações a respeito podem ser consultadas em *[Exportar dados \[](#page-234-0)*[▶](#page-234-0)*[Página 235\]](#page-234-0)*.

### CONCLUIR OU INTERROMPER O TRABALHO COM O CONJUNTO DE DADOS

■ Para finalizar ou interromper seu trabalho você pode salvar o mesmo, fechando a ficha do paciente ativa. Informações a respeito podem ser consultadas em *[Fechar o SICAT Suite](#page-268-0) [\[](#page-268-0)*[▶](#page-268-0)*[Página 269\]](#page-268-0)*.

## INSTRUÇÕES DE USO E APOIO AO CLIENTE

Consulte as instruções de utilização na janela **Ajuda do SICAT Suite**. Informações a respeito podem ser consultadas em *[Abrir a instrução de utilização \[](#page-54-0)*[▶](#page-54-0)*[Página 55\]](#page-54-0)*.

Para obter mais ajuda, consulte a área **Apoio ao Cliente**. Informações a respeito podem ser consultadas em *[Apoio ao Cliente \[](#page-262-0)*[▶](#page-262-0)*[Página 263\]](#page-262-0)*.

# <span id="page-48-0"></span>*15 INICIAR O SICAT SUITE*

Para iniciar o SICAT Suite, proceda da seguinte forma:

☑ O SICAT Suite já foi instalado corretamente. Informações a respeito podem ser consultadas em *[Instalar o SICAT Suite \[](#page-36-0)*[▶](#page-36-0)*[Página 37\]](#page-36-0)*.

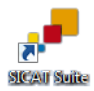

- Se foi criada uma ligação no desktop durante a instalação, clique no ícone SICAT Suite no desktop do Windows.
- ▶ O SICAT Suite é iniciado e a janela **SICAT Suite Home** se abre. Informações a respeito podem ser consultadas em *[Vista geral da janela "SICAT Suite Home" \[](#page-51-0)*[▶](#page-51-0)*[Página 52\]](#page-51-0)*.

Você também pode iniciar o SICAT Suite pressionando a tecla **Windows**, digitando **SICAT Suite** e clicando no ícone **SICAT Suite**.

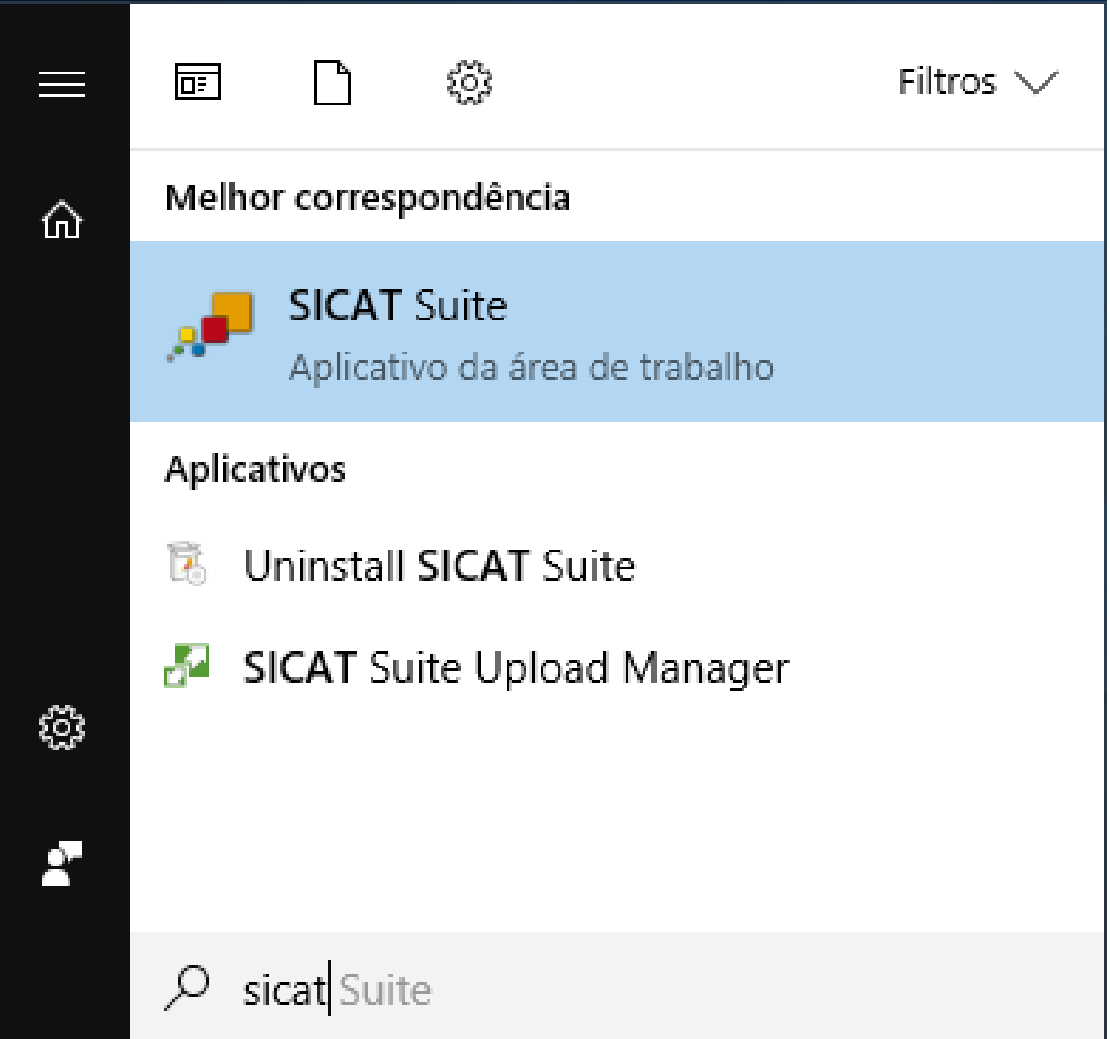

# *16 A SUPERFÍCIE DO USUÁRIO DO SICAT SUITE*

A superfície do usuário do SICAT Suite se compõe das seguintes partes:

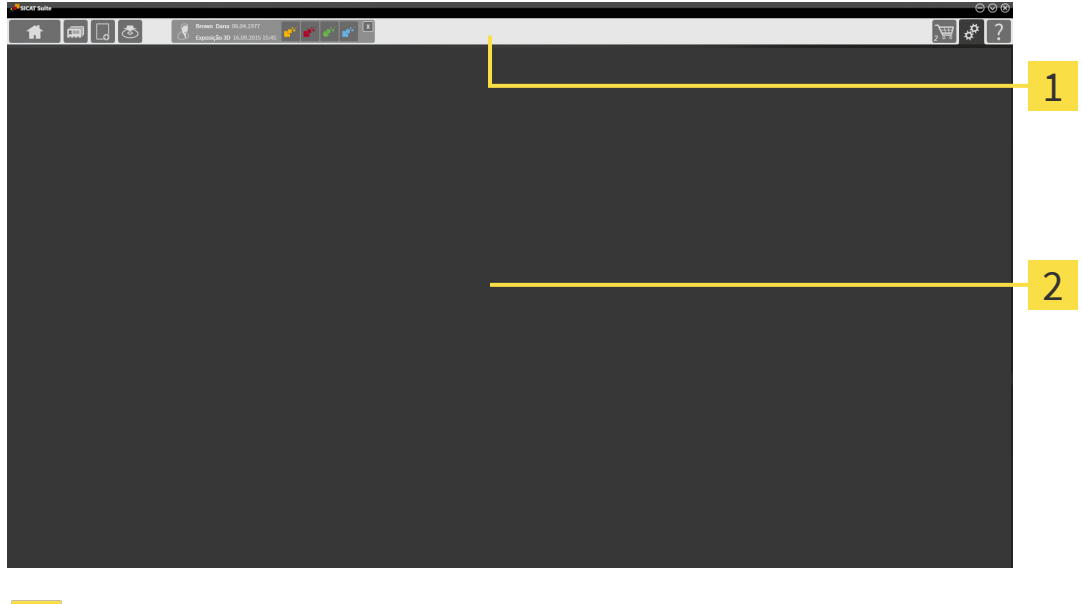

#### **Barra de navegação**

#### **Área de aplicativos**

- A [barra de navegação](#page-281-3) na parte superior do SICAT Suite mostra separadores para alternar entre janelas e aplicativos diferentes.
- O Área de aplicativos, que está na parte restante do SICAT Suite mostra a superfície do usuário do aplicativo SICAT.

O **Barra de navegação** é composto de três áreas diferentes. A área do lado esquerdo e a área do lado direito estão sempre visíveis. O SICAT Suite só mostra a área no meio, quando também está uma ficha de paciente ativa.

A área do lado esquerdo tem os seguintes separadores:

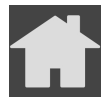

■ **SICAT Suite Home** - Informações a respeito podem ser consultadas em *[Vista geral da janela "SICAT](#page-51-0) [Suite Home" \[](#page-51-0)*[▶](#page-51-0)*[Página 52\]](#page-51-0)*.

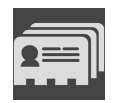

■ **Fichas de pacientes** - Informações a respeito podem ser consultadas em *[Fichas de pacientes](#page-89-0) [\[](#page-89-0)*[▶](#page-89-0)*[Página 90\]](#page-89-0)*.

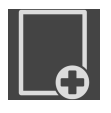

■ **Adicionar dados novos** - Informações a respeito podem ser consultadas em *[Importar dados](#page-79-0) [\[](#page-79-0)*[▶](#page-79-0)*[Página 80\]](#page-79-0)*.

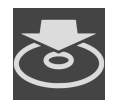

■ **Transferir dados** - Informações a respeito podem ser consultadas em *[Exportar dados \[](#page-234-0)*[▶](#page-234-0)*[Página](#page-234-0) [235\]](#page-234-0)*.

A área no meio tem os seguintes separadores:

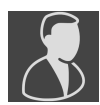

- **Gerenciar fichas de pacientes** Informações a esse respeito podem ser consultadas em *[Trabalhar](#page-93-0) [com fichas de pacientes \[](#page-93-0)*[▶](#page-93-0)*[Página 94\]](#page-93-0)*.
- **Aplicativos** Informações a esse respeito podem ser consultadas em *[Alternar entre os aplicativos](#page-53-0) [SICAT \[](#page-53-0)*[▶](#page-53-0)*[Página 54\]](#page-53-0)*.

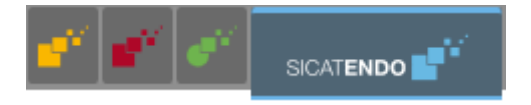

A área do lado direito tem os seguintes separadores:

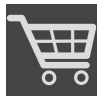

■ **Cesto de compras** - Informações a respeito podem ser consultadas em *[Processo de encomenda](#page-237-0) [\[](#page-237-0)*[▶](#page-237-0)*[Página 238\]](#page-237-0)*.

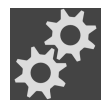

■ **Configurações** - Informações a respeito podem ser consultadas em *[Configurações \[](#page-252-0)*[▶](#page-252-0)*[Página 253\]](#page-252-0)*.

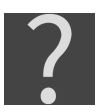

■ **Apoio ao Cliente** - Informações a respeito podem ser consultadas em *[Apoio ao Cliente \[](#page-262-0)*[▶](#page-262-0)*[Página](#page-262-0) [263\]](#page-262-0)*.

## 16.1 VISTA GERAL DA JANELA "SICAT SUITE HOME"

<span id="page-51-0"></span>A janela **SICAT Suite Home** dá as boas-vindas quando você iniciar a versão standalone do SICAT Suite:

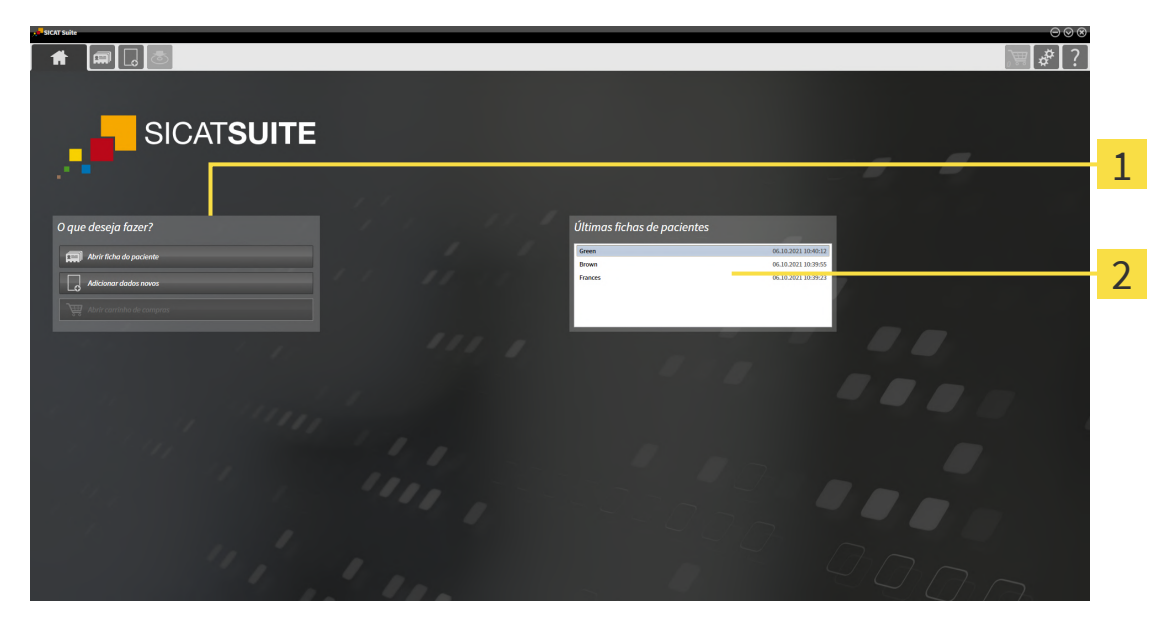

#### Área **O que deseja fazer**

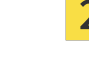

Área **Últimas fichas de pacientes**

Você pode voltar para essa janela a qualquer momento, clicando no ícone **SICAT Suite Home**. O conteúdo da janela **SICAT Suite Home** depende dos seguintes parâmetros:

- Estado de ativação e tipo de licenças
- Conexão ao banco de dados de pacientes

Para poder trabalhar com o SICAT Suite, você precisa estabelecer uma conexão com um banco de dados de pacientes. Informações a esse respeito podem ser consultadas em *[Banco de dados de](#page-66-0) [pacientes \[](#page-66-0)*[▶](#page-66-0)*[Página 67\]](#page-66-0)*.

Se nenhuma licença estiver ativada, a janela **SICAT Suite Home** exibe apenas um texto da nota e o botão **Ativar licença**.

Se estiver ativada a licença de visualização no mínimo de um aplicativo SICAT, mas não estiver ativada nenhuma licença de versão completa de um aplicativo SICAT, o SICAT Suite é iniciado no modo visualização. Neste modo, não estão disponíveis as funções para editar e salvar dados do paciente.

Se uma licença da versão completa for ativada e uma conexão com um banco de dados de pacientes no SICAT Suite estiver criada e ativada, os seguintes botões ficam disponíveis na janela **SICAT Suite Home** na área **O que deseja fazer**:

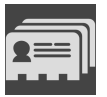

■ **Abrir** – Informações a esse respeito podem ser consultadas em *[Fichas de pacientes \[](#page-89-0)*[▶](#page-89-0)*[Página 90\]](#page-89-0)*.

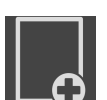

■ **Adicionar dados novos** – Informações a esse respeito podem ser consultadas em *[Importar dados](#page-79-0) [\[](#page-79-0)*[▶](#page-79-0)*[Página 80\]](#page-79-0)*.

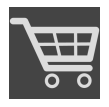

- **Cesto de compras** Informações a esse respeito podem ser consultadas em *[Processo de](#page-237-0) [encomenda \[](#page-237-0)*[▶](#page-237-0)*[Página 238\]](#page-237-0)*.
- Além disso, a área **Últimas fichas de pacientes** mostra uma lista das fichas de pacientes abertas. Você pode clicar duas vezes sobre essas fichas de pacientes, para trocar para a janela **Lista de fichas de pacientes** e exibir a ficha do paciente.

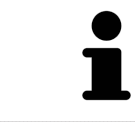

Se a configuração **Mostrar informação do paciente anonimizada** estiver ativada, a janela **SICAT Suite Home** oculta a área **Últimas fichas de pacientes**.

#### **Veja também**

▶ [Exportar dados \[▶](#page-234-0) [235\]](#page-234-0)

# <span id="page-53-0"></span>*17 ALTERNAR ENTRE OS APLICATIVOS SICAT*

Para alterar entre aplicativos SICAT, proceda da seguinte forma:

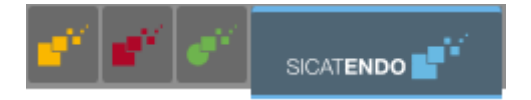

■ Em **Barra de navegação** clique no botão que tem a designação do aplicativo SICAT desejado.

▶ O SICAT Suite muda para o aplicativo selecionado.

................................

# <span id="page-54-0"></span>*18 ABRIR A INSTRUÇÃO DE UTILIZAÇÃO*

As instruções de utilização dos aplicativos SICAT estão disponíveis através da janela **Ajuda do SICAT Suite** em forma de arquivos PDF.

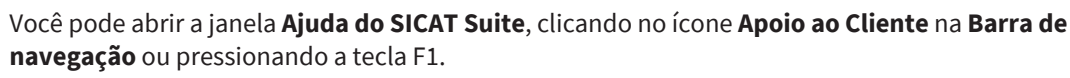

A janela **Ajuda do SICAT Suite** tem o seguinte aspecto:

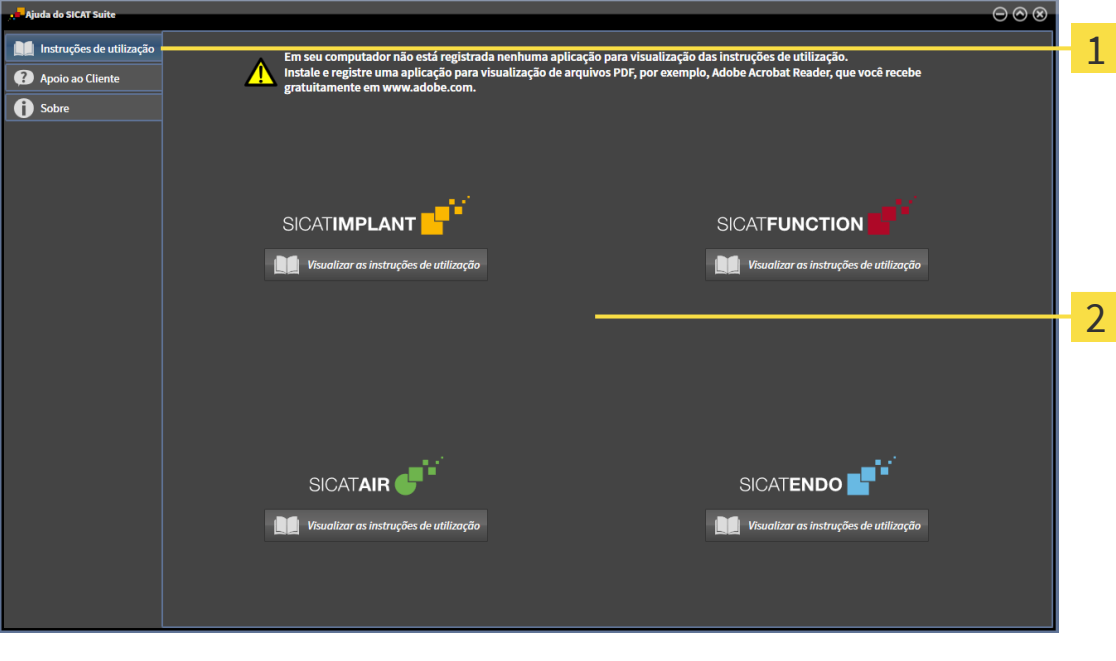

- Separador **Instruções de utilização** 1
- Janela **Instruções de utilização**  $\overline{2}$

Você pode abrir as instruções de utilização clicando na aba **Instruções de utilização** e depois no botão desejado **Visualizar as instruções de utilização**.

# <span id="page-55-0"></span>*19 LICENÇAS*

O SICAT Suite exibe apenas os aplicativos SICAT para os quais você tenha uma licença ativada.

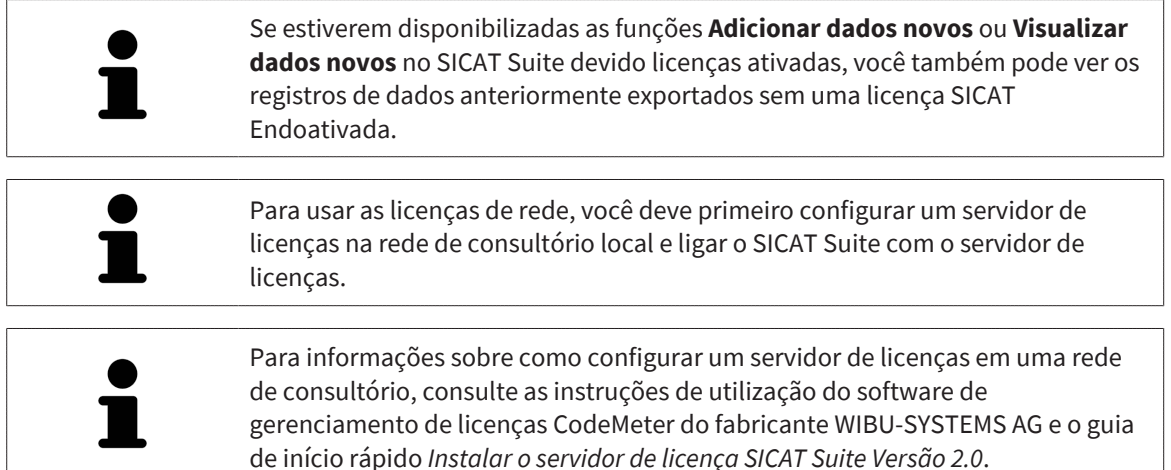

Existem os seguintes tipos de licenças:

- Uma licenca de visualização, que lhe permite usar um aplicativo sem limitação de tempo no modo visualização.
- Uma licenca Demo, com a qual você tem acesso temporário às versões completas de um ou mais aplicativos SICAT.
- Uma licenca versão completa, com a qual você tem acesso por tempo indefinido às versões completas de um ou mais aplicativos SICAT.

Essas licenças podem ser obtidas tanto como licença de estação de trabalho quanto como licença de rede:

- Com uma licença de estação de trabalho, você pode usar os aplicativos SICAT em um computador definido.
- Com uma licença de rede, você pode usar os aplicativos SICAT em vários computadores dentro de uma rede de consultório local.

### OBTER LICENÇAS

Para obter uma licença para um aplicativo SICAT ou uma única função, são necessários os seguintes passos:

- Entre em contato com o seu vendedor local.
- Você receberá um código de voucher.
- A partir do código de voucher você gera uma chave de licença no portal SICAT (acessível através do site da SICAT).
- O SICAT adiciona a chave de licença a sua chave de ativação.
- Com a sua chave de ativação você ativa os aplicativos SICAT ou funções individuais no SICAT Suite. A ativação é feita para licenças de estação de trabalho no SICAT Suite e para licenças de rede no servidor de licenças na rede de consultório local.

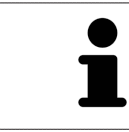

Se estiverem disponíveis assinaturas para produtos do Suite no seu país, você poderá obter informações separadas sobre como configurá-las e utilizá-las.

### ATIVAR E DESATIVAR LICENÇAS

O seguinte aplica-se a licenças de estação de trabalho e licenças de rede:

- Você só vai receber a chave de licenca de aplicativos SICAT que são aprovados no seu país.
- Se você ativar uma licenca de versão completa, você recebe automaticamente licencas de visualização de aplicativos que são permitidas em seu país.
- Se você retornar a licenca de versão completa de um aplicativo SICAT, você receberá automaticamente uma licença de visualização, desde que o pedido seja aprovado no seu país.

O seguinte aplica-se apenas a licenças de estação de trabalho:

- Quando você ativa uma chave de ativação para uma licença de estação de trabalho em um computador, uma licença contida é vinculada ao computador e deixa de ficar disponível para ativação em outros computadores. Uma chave de ativação pode conter várias licenças para aplicativos SICAT ou funções.
- Você pode desativar as licenças de estação de trabalho, independentemente umas das outras, para cada aplicativo SICAT ou para função individual. As licenças de estação de trabalho devolvidas ficam disponíveis para uma nova ativação no mesmo computador ou em outros computadores.

O seguinte aplica-se apenas a licenças de rede:

- Se você usar licenças de rede, uma licença de rede de funções ou aplicativos SICAT incluídos fica disponível para um usuário em um computador enquanto estiver usando o SICAT Suite. A licença de rede está atualmente bloqueada para uso por outros usuários.
- Se você usar uma licença de rede, ela será automaticamente devolvida ao servidor de licenças na rede de consultório ao fechar o SICAT Suite.
- Se você trocar de uma licença de rede para uma licença de estação de trabalho, a licença de rede será automaticamente devolvida ao servidor de licenças na rede de consultório.
- Se você não encerrar o SICAT Suite corretamente e a conexão com o servidor de licencas na rede de consultório for perdida, a licença de rede será novamente liberada de forma automática para uso por outros usuários após um período de tempo determinado.

## OUTRAS AÇÕES

Na janela **Licenças** você tem uma lista das licenças ativadas em seu computador. Nas licenças de demo o SICAT Suite mostra a data de expiração da licença. Informações a respeito podem ser consultadas em *[A janela "Licenças" se abre \[](#page-58-0)*[▶](#page-58-0)*[Página 59\]](#page-58-0)*.

Você pode ativar licenças de estação de trabalho de duas formas:

- Se o computador, onde está funcionando o SICAT Suite, tem uma ligação ativa à Internet, a ativação da licença pode ser feita automaticamente. Informações a respeito podem ser consultadas em *[Ativar licenças de estação de trabalho com a ajuda de uma ligação ativa à Internet \[](#page-59-0)*[▶](#page-59-0)*[Página 60\]](#page-59-0)*.
- Se desejar ou se o computador, onde está funcionando o SICAT Suite, não tem uma ligação ativa à Internet, a ativação da licença pode ser feita manualmente, usando os arquivos de requisição de licença. Você tem que fazer o upload destes arquivos de requisição de licença na página Internet da

SICAT. Depois você recebe um arquivo de ativação da licença, que tem que ativar no SICAT Suite. Informações a respeito podem ser consultadas em *[Ativar licenças de estação de trabalho](#page-61-0) [manualmente ou sem ligação de Internet ativa \[](#page-61-0)*[▶](#page-61-0)*[Página 62\]](#page-61-0)*.

Você pode desativar individualmente licenças de estação de trabalho para cada aplicativo ou função. Depois de desativar uma licença de estação de trabalho, você pode digitar a mesma ou outra chave de ativação. As licenças de estação de trabalho devolvidas ficam disponíveis para a ativação no mesmo computador ou em outros computadores. Informações a respeito podem ser consultadas em *[Devolver](#page-63-0) [as licenças de estação de trabalho para o pool de licenças \[](#page-63-0)*[▶](#page-63-0)*[Página 64\]](#page-63-0)*.

Descubra como pode ativar as licenças de rede em *[Ativar licenças de rede \[](#page-64-0)*[▶](#page-64-0)*[Página 65\]](#page-64-0)*.

## 19.1 A JANELA "LICENÇAS" SE ABRE

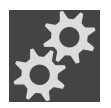

<span id="page-58-0"></span>1. Na **Barra de navegação** clique no ícone **Configurações**.

- ▶ A janela **Configurações** se abre.
- 
- 2. Clique no separador **Licenças**.
	- ▶ A janela **Licenças** se abre:

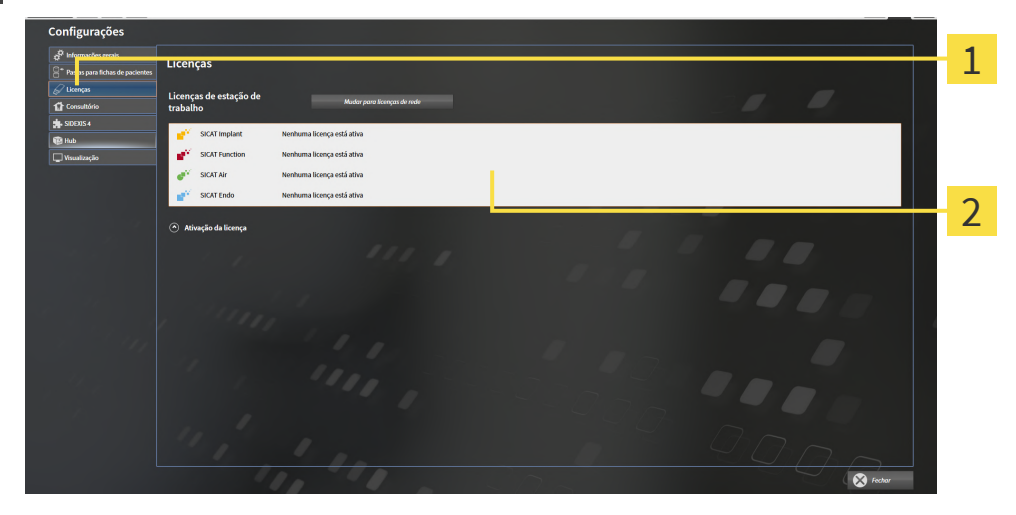

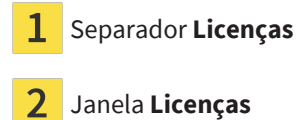

Prossiga com uma das seguintes ações:

- *[Ativar licenças de estação de trabalho com a ajuda de uma ligação ativa à Internet \[](#page-59-0)*[▶](#page-59-0)*[Página 60\]](#page-59-0)*
- *[Ativar licenças de estação de trabalho manualmente ou sem ligação de Internet ativa \[](#page-61-0)*[▶](#page-61-0)*[Página 62\]](#page-61-0)*
- *[Ativar licenças de rede \[](#page-64-0)*[▶](#page-64-0)*[Página 65\]](#page-64-0)*
- *[Devolver as licenças de estação de trabalho para o pool de licenças \[](#page-63-0)*[▶](#page-63-0)*[Página 64\]](#page-63-0)*

## <span id="page-59-0"></span>19.2 ATIVAR LICENÇAS DE ESTAÇÃO DE TRABALHO COM A AJUDA DE UMA LIGAÇÃO ATIVA À INTERNET

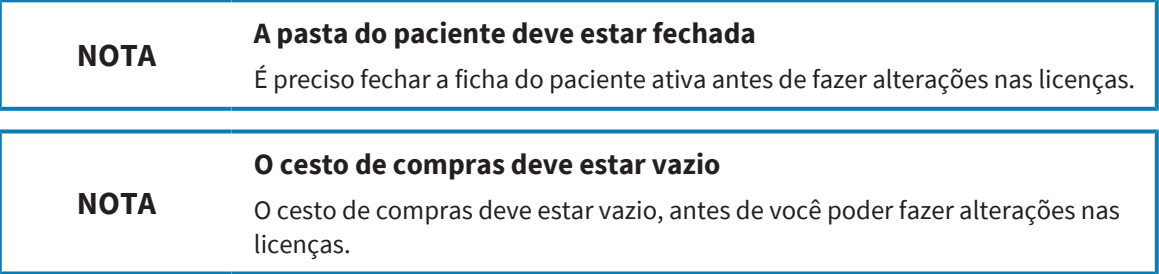

Para iniciar o processo de ativação, proceda da seguinte forma:

- ☑ Falta uma licença de estação de trabalho ativada, pelo menos, para um aplicativo SICAT ou a uma função individual.
- ☑ O computador onde está funcionando o SICAT Suite tem uma ligação à Internet ativa.
- ☑ A janela **Licenças** já está aberta. Informações a respeito podem ser consultadas em *[A janela](#page-58-0) ["Licenças" se abre \[](#page-58-0)*[▶](#page-58-0)*[Página 59\]](#page-58-0)*.
- 1. Clique na janela **Licenças** no botão **Ativação da licença**.

#### ▶ A área **Ativação da licença** se abre:

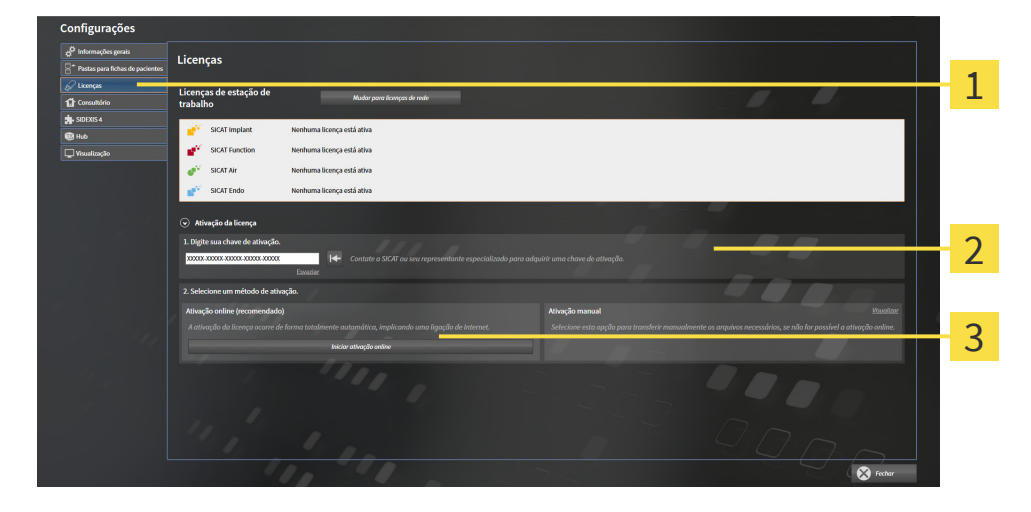

- Botão **Ativação da licença**
- Área **Digite sua chave de ativação**
- Botão **Iniciar ativação online** 3
- 2. No campo **Digite sua chave de ativação** digite sua chave de ativação.
- 3. Clique no botão **Iniciar ativação online**.
- 4. Se abrir uma janela **Windows Firewall** autorize o acesso do SICAT Suite à Internet.
- ▶ As licenças adquiridas para aplicativos instalados ou funções individuais são retiradas do pool de licenças e ativadas no SICAT Suite no computador atual.
- ▶ A [Janela de mensagens](#page-281-4) se abre mostrando a seguinte mensagem: **A licença foi ativada com êxito**.

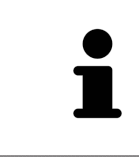

Para ativar de novo um aplicativo SICAT, você pode usar sua chave de ativação de cliente, clicando na área **Digite sua chave de ativação** no botão **Usar chave de ativação de cliente**. Para esvaziar o campo com a chave de licença atual, clique no botão **Esvaziar**.

## <span id="page-61-0"></span>19.3 ATIVAR LICENÇAS DE ESTAÇÃO DE TRABALHO MANUALMENTE OU SEM LIGAÇÃO DE INTERNET ATIVA

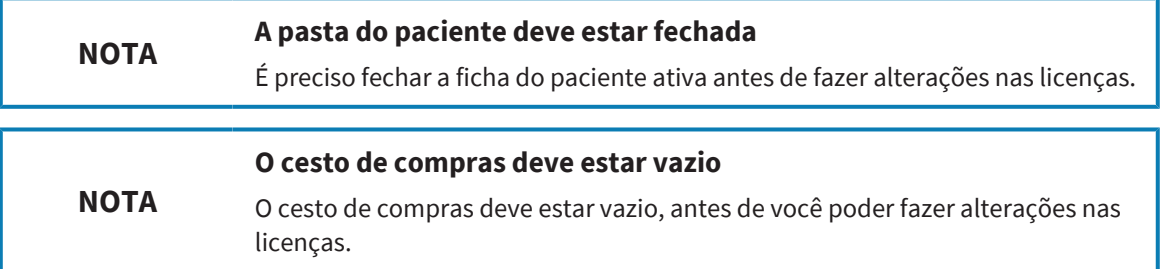

Para ativar licenças manualmente ou sem uma ligação de Internet ativa, proceda da seguinte forma:

- ☑ Falta uma licença de estação de trabalho ativada, pelo menos, para um aplicativo SICAT ou a uma função individual.
- ☑ A janela **Licenças** já está aberta. Informações a respeito podem ser consultadas em *[A janela](#page-58-0) ["Licenças" se abre \[](#page-58-0)*[▶](#page-58-0)*[Página 59\]](#page-58-0)*.
- 1. Clique na janela **Licenças** em **Ativação da licença**.
	- ▶ A área **Ativação da licença** se abre.
- 2. Na área **Ativação manual** clique em **Visualizar**.
	- ▶ A área **Ativação manual** se abre:

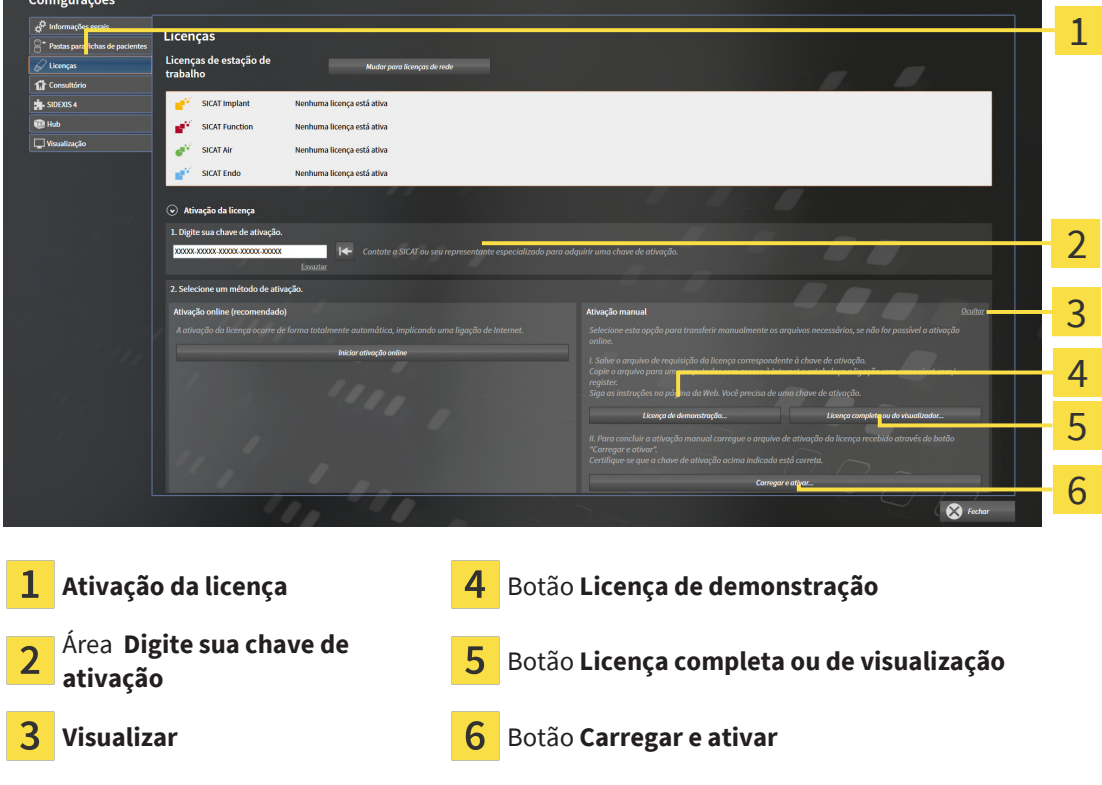

- 3. Se pretender ativar uma licença da versão completa, clique no botão **Licença completa ou de visualização**.
- 4. Se pretender ativar uma licença demo, clique no botão **Licença de demonstração**.
	- ▶ Abre-se uma janela do explorador de arquivos do Windows.
- 5. Selecione a pasta desejada para o arquivo de requisição da licença e clique em **OK**.
	- ▶ É gerado um arquivo de requisição de licença com a extensão de arquivo **WibuCmRaC** e guardado na pasta selecionada.
- 6. Copie o arquivo de requisição da licença para um computador com uma ligação à Internet ativa, por exemplo, com a ajuda de um pen USB.
- 7. Em um computador com uma ligação ativa à Internet abra um navegador da Web e abra a página da Internet [http://www.sicat.com/register.](http://www.sicat.com/register)
- 8. Siga as instruções na página de ativação da Internet.
	- ▶ As licenças adquiridas para aplicativos instalados ou funções individuais são retiradas de seu pool de licenças.
	- ▶ O servidor de licenças SICAT gera um arquivo de ativação da licença com a extensão de arquivo **WibuCmRaU**, que você tem que descarregar em seu computador.
- 9. Copie o arquivo de ativação da licença descarregado de volta para o computador onde está funcionando o SICAT Suite.
- 10. Verifique se a chave no campo **Digite sua chave de ativação** está correta.
- 11. Clique na janela **Licenças** no botão **Carregar e ativar**.
	- ▶ Abre-se uma janela do explorador de arquivos do Windows.
- 12. Navegue até ao arquivo de ativação da licença, selecione-o e clique em **OK**.
- ▶ A licença no arquivo de ativação da licença é instalada no SICAT Suite no computador atual.
- ▶ A [Janela de mensagens](#page-281-4) se abre mostrando a seguinte mensagem: **A licença foi ativada com êxito**.

## <span id="page-63-0"></span>19.4 DEVOLVER AS LICENÇAS DE ESTAÇÃO DE TRABALHO PARA O POOL DE LICENÇAS

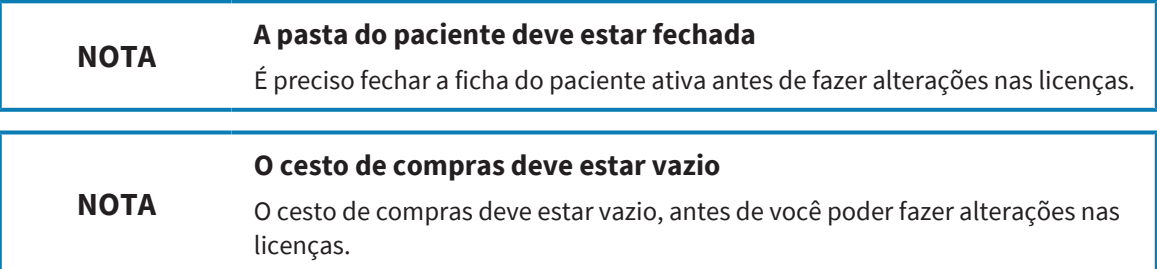

Para desativar uma licença da versão completa e devolvê-la para o pool de licenças, proceda da seguinte forma:

- ☑ Você já ativou a licença da versão completa de um aplicativo SICAT.
- ☑ O computador onde está funcionando o SICAT Suite tem uma ligação à Internet ativa.
- ☑ A janela **Licenças** já está aberta. Informações a respeito podem ser consultadas em *[A janela](#page-58-0) ["Licenças" se abre \[](#page-58-0)*[▶](#page-58-0)*[Página 59\]](#page-58-0)*.

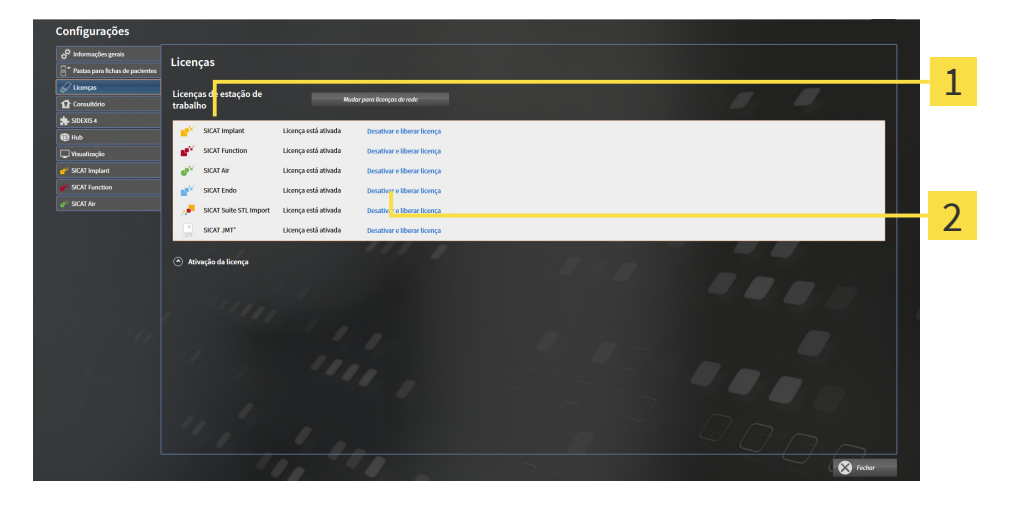

Estado da licença dos aplicativos SICAT e de funções individuais 1

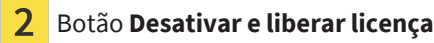

- Clique na janela **Licenças** na fila dos aplicativos SICAT desejados ou de uma função individual no botão **Desativar e liberar licença**.
- ▶ A licença selecionada é devolvida para o pool de licenças e fica de novo disponível para a ativação.
- ▶ A [Janela de mensagens](#page-281-4) se abre mostrando a seguinte mensagem: **A licença foi devolvida com êxito para o pool de licenças**.
- ▶ Sem uma licença um aplicativo só fica disponível no modo visualização. Depois de devolver as licenças de todos os aplicativos SICAT para seu pool de licenças, o SICAT Suite muda totalmente para o modo visualização.

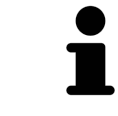

Se você desejar desativar uma licença em um computador sem conexão com a internet ativada, entre em contato com o apoio ao cliente SICAT.

**LICENCAS** 

## 19.5 ATIVAR LICENÇAS DE REDE

<span id="page-64-0"></span>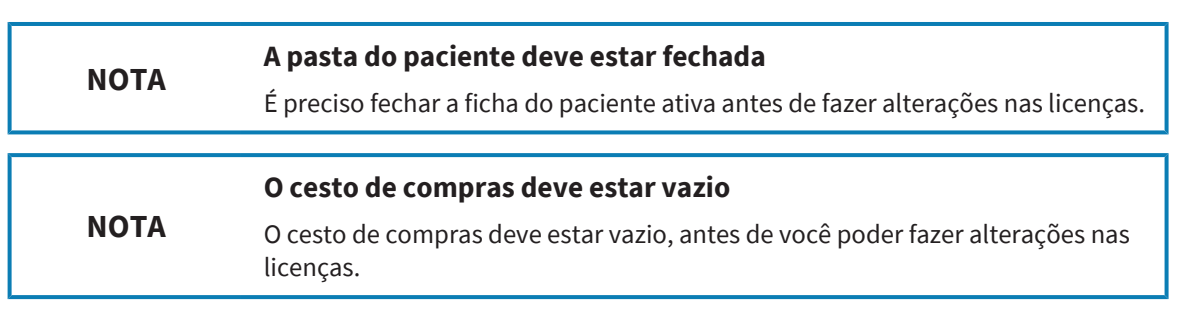

Para iniciar o processo de ativação, proceda da seguinte forma:

- ☑ Falta uma licença de rede ativada, pelo menos, para um aplicativo SICAT ou a uma função individual.
- ☑ Você configurou um servidor de licenças.

Área **Endereço IP**

- ☑ O computador onde está funcionando o SICAT Suite tem uma ligação à Internet ativa com a rede onde está o servidor de licenças.
- ☑ A janela **Licenças** já está aberta. Informações a respeito podem ser consultadas em *[A janela](#page-58-0) ["Licenças" se abre \[](#page-58-0)*[▶](#page-58-0)*[Página 59\]](#page-58-0)*.
- 1. Clique na janela **Licenças** no botão **Mudar para licenças de rede**.
	- ▶ SICAT Endo exibe informações sobre as licenças de rede e a área **Servidor de licença** se abre:

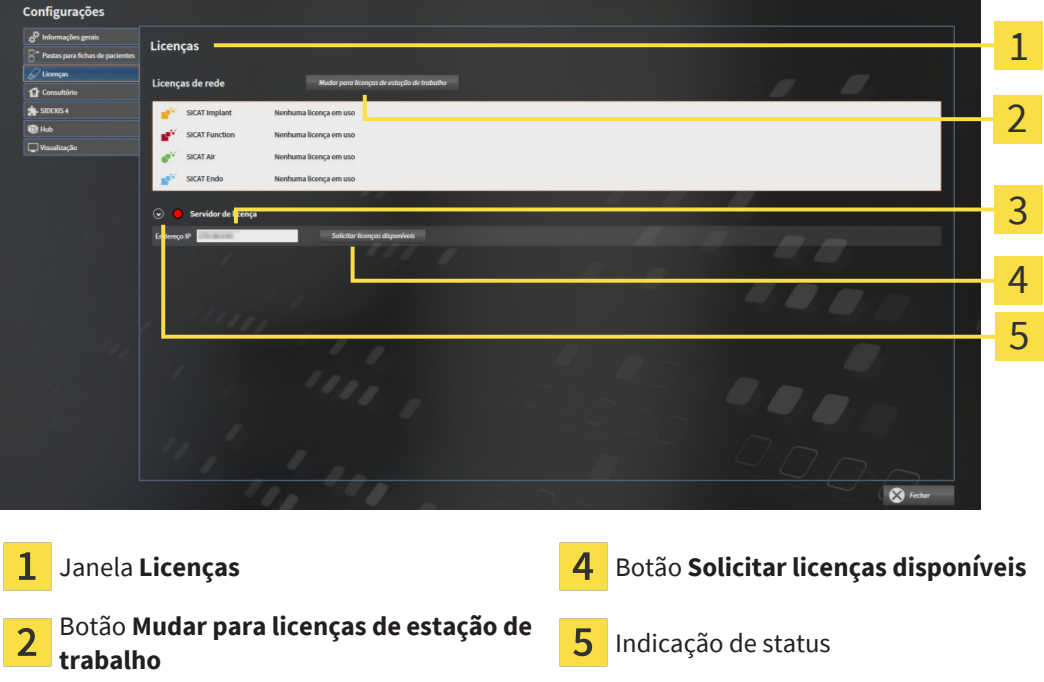

2. Digite na área **Endereço IP** o endereço IP do servidor de licenças na rede de consultório.

- 3. Clique no botão **Solicitar licenças disponíveis**.
- ▶ O SICAT Suite estabelece uma ligação com o servidor de licenças.
- ▶ As licenças adquiridas para aplicativos ou funções individuais são retiradas do seu pool de licenças e usadas no SICAT Suite no computador atual.
- ▶ O indicador de status muda de vermelho para verde.
- ▶ A área **Servidor de licença** é fechada.

# <span id="page-66-0"></span>*20 BANCO DE DADOS DE PACIENTES*

## CÓPIA DE SEGURANÇA

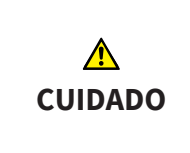

**A falta dum mecanismo para cópia de segurança da pasta de fichas de pacientes pode causar a perda irremediável dos dados do paciente.**

Certifique-se que seja criada regularmente uma cópia de segurança de todas as pastas de fichas de pacientes.

Os dados do paciente são armazenados no banco de dados de pacientes do SICAT Suite, local ou em servidor, dependendo do tipo de instalação selecionada. Você é o responsável por fazer o backup dos dados do paciente.

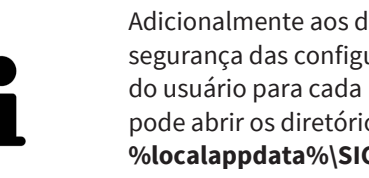

Adicionalmente aos dados do paciente você também deve fazer uma cópia de segurança das configurações do usuário dos aplicativos SICAT. As configurações do usuário para cada usuário se encontram em dois diretórios separados. Você pode abrir os diretórios, digitando **%appdata%\SICAT GmbH & Co. KG** e **%localappdata%\SICAT GmbH & Co. KG** na barra de endereço do explorador de arquivos do Windows.

### SEGURANÇA DE DADOS

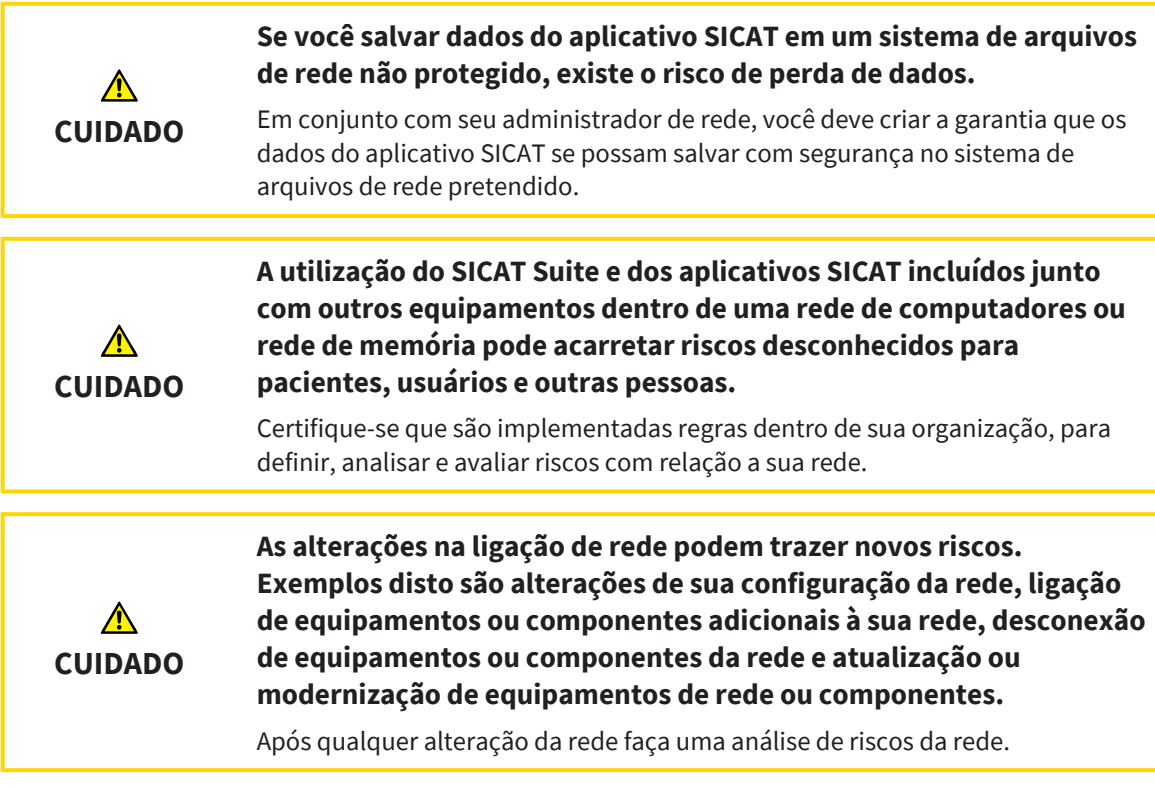

## INFORMAÇÕES GERAIS

O gerenciamento dos bancos de dados de pacientes só fica disponível se foi ativada uma licença do aplicativo no SICAT Suite.

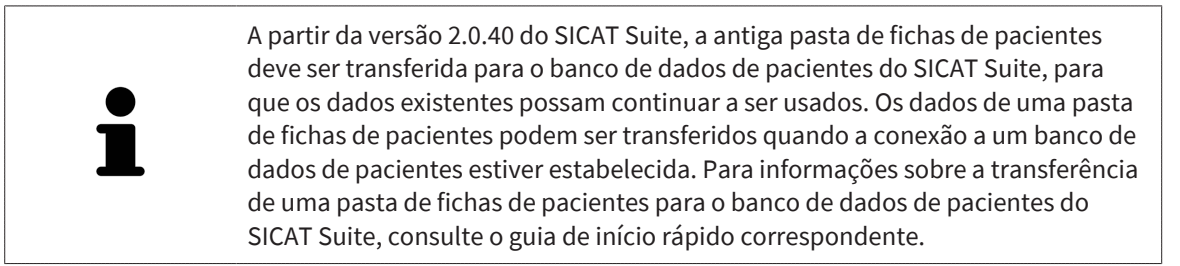

O SICAT Suite gerencia os dados do paciente da seguinte forma:

- Todas as [imagens 3D](#page-281-5) dum paciente e todos os [projetos de planejamento](#page-281-6) associados estão organizados em fichas de pacientes.
- As fichas de pacientes são armazenadas localmente ou num servidor no banco de dados de pacientes do SICAT Suite.

O SICAT Suite requer pelo menos uma conexão a um [banco de dados de pacientes](#page-281-0) para funcionar como uma versão completa. Podem ser gerenciadas várias conexões com bancos de dados de pacientes. No entanto, apenas um banco de dados de pacientes pode estar ativo de cada vez.

As fichas de pacientes são bloqueadas para determinadas ações e só estão disponíveis para visualização por outros usuários num ambiente de rede com armazenamento de dados de pacientes em servidor durante toda a duração do bloqueio. Informações a esse respeito podem ser consultadas em *[Fichas de pacientes \[](#page-89-0)*[▶](#page-89-0)*[Página 90\]](#page-89-0)*.

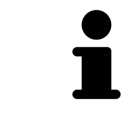

Com o armazenamento de dados de pacientes em servidor é necessária uma conexão de rede com uma certa largura mínima de banda. Informações a esse respeito podem ser consultadas em *[Requisitos do sistema \[](#page-9-0)*[▶](#page-9-0)*[Página 10\]](#page-9-0)*.

As seguintes ações estão disponíveis para estabelecer conexões com um banco de dados de pacientes:

- *[Abrir a janela "Banco de dados de pacientes" \[](#page-68-0)*[▶](#page-68-0)*[Página 69\]](#page-68-0)*
- *[Adicionar a conexão a um banco de dados de pacientes \[](#page-69-0)*[▶](#page-69-0)*[Página 70\]](#page-69-0)*
- *[Ativar outro banco de dados de pacientes \[](#page-74-0)*[▶](#page-74-0)*[Página 75\]](#page-74-0)*
- *[Remover a conexão a um banco de dados de pacientes \[](#page-76-0)*[▶](#page-76-0)*[Página 77\]](#page-76-0)*

## 20.1 ABRIR A JANELA "BANCO DE DADOS DE PACIENTES"

<span id="page-68-0"></span>Para abrir a janela **Banco de dados de pacientes**, proceda da seguinte forma:

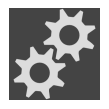

- 1. Na **Barra de navegação**, clique no ícone **Configurações**.
	- ▶ A janela **Configurações** é aberta.

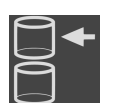

- 2. Clique no separador **Banco de dados de pacientes**.
	- ▶ A janela **Banco de dados de pacientes** é aberta:

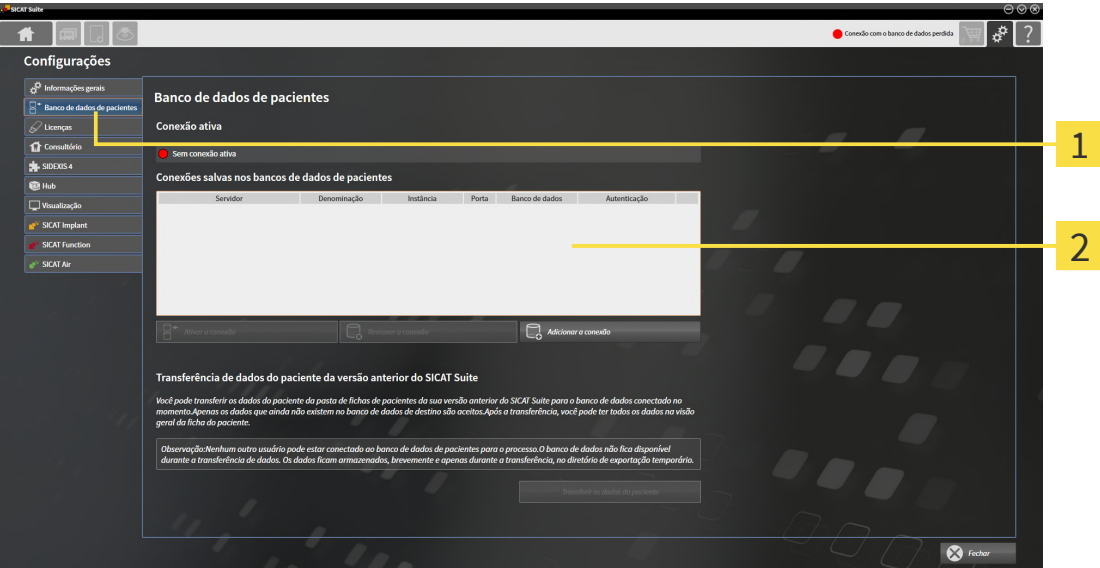

Separador **Banco de dados de pacientes**

Lista **Conexões salvas nos bancos de dados de pacientes**

Prossiga, realizando uma das seguintes ações:

- *[Adicionar a conexão a um banco de dados de pacientes \[](#page-69-0)*[▶](#page-69-0)*[Página 70\]](#page-69-0)*
- *[Ativar outro banco de dados de pacientes \[](#page-74-0)*[▶](#page-74-0)*[Página 75\]](#page-74-0)*
- *[Remover a conexão a um banco de dados de pacientes \[](#page-76-0)*[▶](#page-76-0)*[Página 77\]](#page-76-0)*

## <span id="page-69-0"></span>20.2 ADICIONAR A CONEXÃO A UM BANCO DE DADOS DE PACIENTES

Para utilizar o banco de dados de pacientes, deve ser estabelecida uma conexão com o banco de dados de pacientes do SICAT Suite. Pode ser adicionada uma conexão local para um usuário único ou uma conexão a um servidor para um computador de trabalho numa rede.

Se o SICAT Suite com armazenamento de dados de pacientes local foi instalado, a conexão com o banco de dados de pacientes local já está configurada e ativada.

Para adicionar a conexão a um banco de dados de pacientes, proceda da seguinte forma:

- ☑ O banco de dados de pacientes do SICAT Suite está instalado localmente ou num servidor. Informações a esse respeito podem ser consultadas em *[Instalar o banco de dados de pacientes do](#page-27-0) [SICAT Suite \[](#page-27-0)*[▶](#page-27-0)*[Página 28\]](#page-27-0)*.
- **A FI**I  $\blacksquare$  $\clubsuit$   $\blacksquare$  ? Configurações Banco de dados de pacientes Conexão ativa 1 ae ealvae noe hai  $\overline{\mathcal{L}}$  $\Box$ 3  $\bullet$ Conexão ativa Botão **Adicionar a conexão** 1 Lista **Conexões salvas nos bancos de dados**  $\overline{\mathbf{2}}$ **de pacientes** 1. Na janela **Banco de dados de pacientes**, clique no botão **Adicionar a conexão**. ▶ A janela **Adicionar a conexão ao banco de dados de pacientes** é aberta: $\bigcirc$ Adicionar a conexão ao banco de dados de paciente Selecione o tipo de conexão Conexão com o servidor Conexão local Denominação da conexão (opcional)
- ☑ A janela **Banco de dados de pacientes** já está aberta.

Cancelar

2. Selecione o tipo de conexão de acordo com o tipo de instalação.

As seguintes opções estão disponíveis para adicionar uma conexão:

- *[Adicionar conexão local \[](#page-71-0)*[▶](#page-71-0)*[Página 72\]](#page-71-0)*
- *[Adicionar conexão com o servidor \[](#page-72-0)*[▶](#page-72-0)*[Página 73\]](#page-72-0)*

## 20.2.1 ADICIONAR CONEXÃO LOCAL

<span id="page-71-0"></span>Para estabelecer uma conexão local de um computador de usuário único com o banco de dados de pacientes do SICAT Suite, proceda da seguinte forma:

☑ O banco de dados de pacientes do SICAT Suite está instalado localmente no computador *[Instalação](#page-28-0) [com armazenamento de dados de pacientes local como instalação de usuário único \[](#page-28-0)*[▶](#page-28-0)*[Página 29\]](#page-28-0)*.

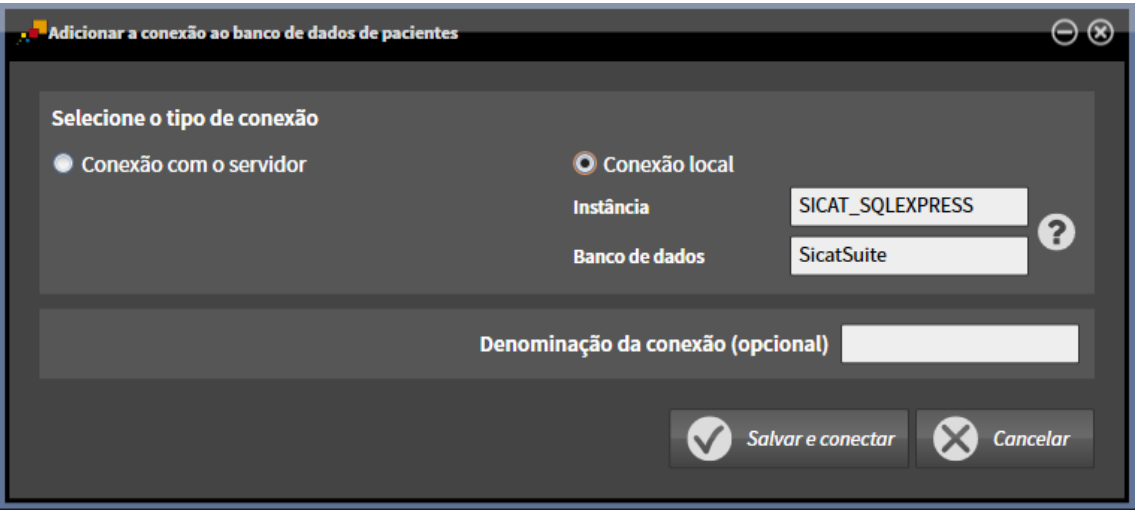

- 1. Na janela **Adicionar a conexão ao banco de dados de pacientes**, selecione a caixa de opções **Conexão local**.
	- ▶ São exibidos os detalhes da conexão.
	- ▶ Os campos de entrada são preenchidos previamente com os valores padrão utilizados durante a instalação.
- 2. Se você tiver atribuído nomes diferentes durante a instalação do banco de dados de pacientes do SICAT Suite, digite os nomes nos campos de entrada **Instância** e **Banco de dados**.
- 3. No campo de entrada **Denominação da conexão (opcional)**, digite um nome de sua escolha para a conexão, de modo que você possa identificar claramente a conexão se você posteriormente tiver vários bancos de dados de pacientes e alternar o uso entre eles.
- 4. Clique no botão **Salvar e conectar**.
	- ▶ A conexão é adicionada.
	- ▶ Se outra conexão foi ativada anteriormente, é aberta a mensagem de confirmação **Ativar a conexão ao banco de dados de pacientes**.
- 5. Na mensagem de confirmação, clique no botão **Ativar a conexão**.
	- ▶ A nova conexão é ativada.
	- ▶ Na janela **Banco de dados de pacientes** é exibida a conexão adicionada na área **Conexões salvas nos bancos de dados de pacientes** com letra em negrito.
- ▶ O SICAT Suite está conectado com o banco de dados de pacientes local. A conexão ativa é exibida na área **Conexão ativa**.
## 20.2.2 ADICIONAR CONEXÃO COM O SERVIDOR

Para estabelecer uma conexão de um computador de trabalho com o banco de dados de pacientes do SICAT Suite num servidor, proceda da seguinte forma:

- ☑ O banco de dados de pacientes do SICAT Suite está instalado em um servidor na rede *[Instalação](#page-31-0) [com armazenamento de dados de pacientes em servidor como instalação de servidor \[](#page-31-0)*[▶](#page-31-0)*[Página 32\]](#page-31-0)*.
- ☑ Existe conectividade de rede para o computador de trabalho e o servidor.

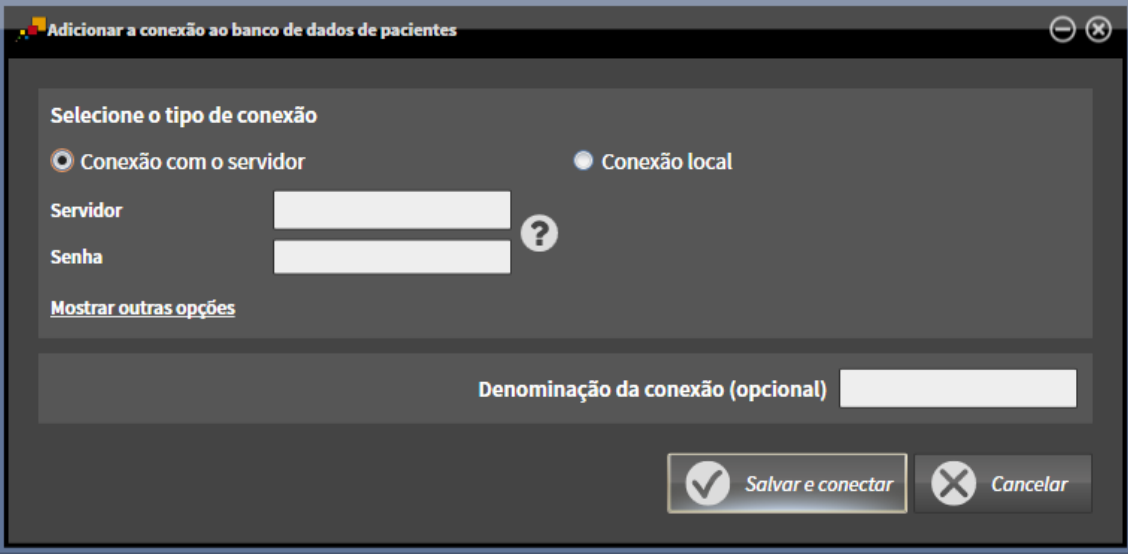

- 1. Na janela **Adicionar a conexão ao banco de dados de pacientes**, selecione a caixa de opções **Conexão com o servidor**.
	- ▶ São exibidos os detalhes da conexão com o servidor.
- 2. Nos campos de entrada **Servidor** e **Senha** insira o nome do servidor exibido durante a instalação e a senha que você selecionou.
- 3. Se você alterou os valores padrão durante a instalação, clique no botão **Mostrar outras opções**.

▶ São exibidas as opções avançadas:

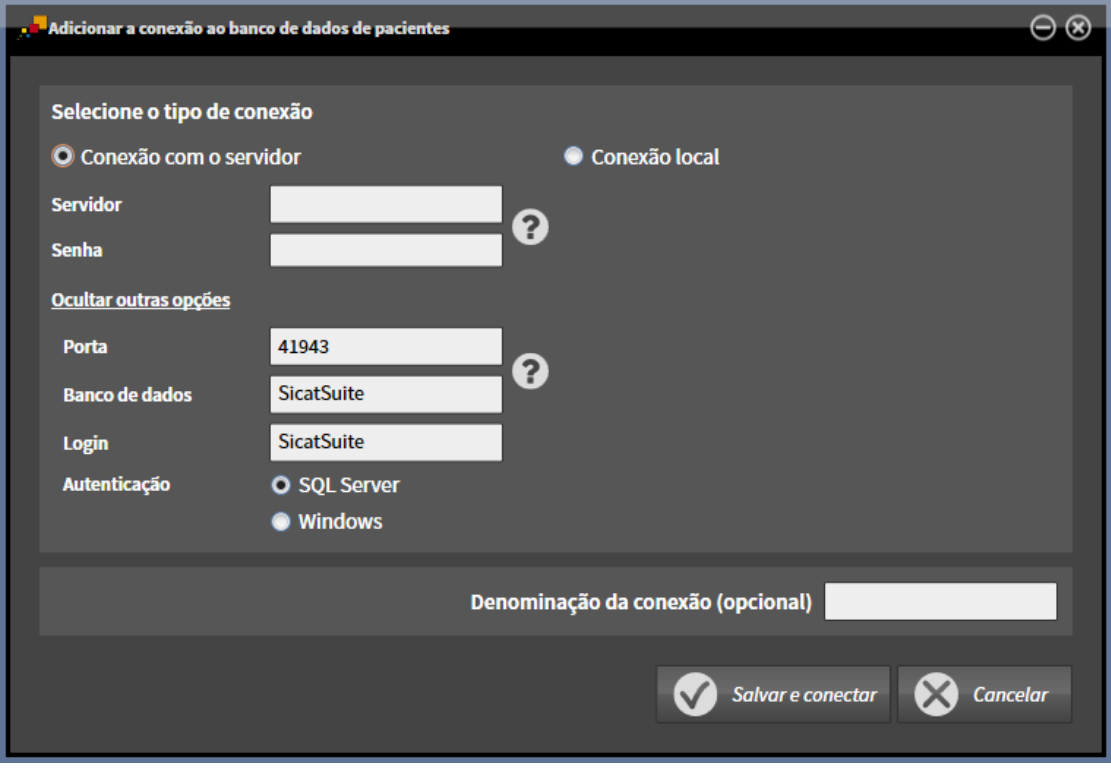

- 4. Digite nos campos de entrada os parâmetros que você utilizou durante a instalação.
- 5. Clique no botão **Salvar e conectar**.
	- ▶ A conexão é adicionada.
	- ▶ Se outra conexão foi ativada anteriormente, é aberta a mensagem de confirmação **Ativar a conexão ao banco de dados de pacientes**.
- 6. Na mensagem de confirmação, clique no botão **Ativar a conexão**.
	- ▶ A nova conexão é ativada.
	- ▶ Na janela **Banco de dados de pacientes** é exibida a conexão adicionada na área **Conexões salvas nos bancos de dados de pacientes** com letra em negrito. Para outras conexões, o estilo da fonte muda para normal.
- ▶ O SICAT Suite está conectado com o banco de dados de pacientes em um servidor. A conexão ativa é exibida na área **Conexão ativa**.

## 20.3 ATIVAR OUTRO BANCO DE DADOS DE PACIENTES

<span id="page-74-0"></span>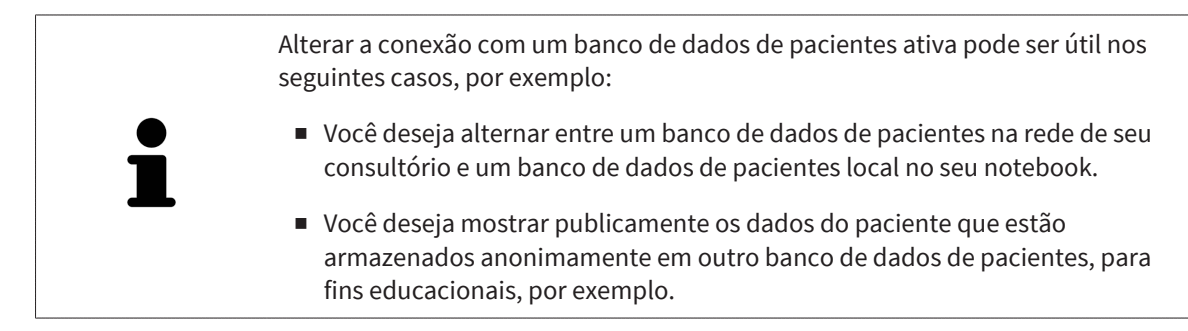

Para ativar outro banco de dados de pacientes, proceda da seguinte forma:

- ☑ O banco de dados de pacientes do SICAT Suite está instalado localmente ou num servidor.
- ☑ A conexão desejada com um banco de dados de pacientes já foi adicionada. Informações a esse respeito podem ser consultadas em *[Adicionar a conexão a um banco de dados de pacientes](#page-69-0) [\[](#page-69-0)*[▶](#page-69-0)*[Página 70\]](#page-69-0)*.

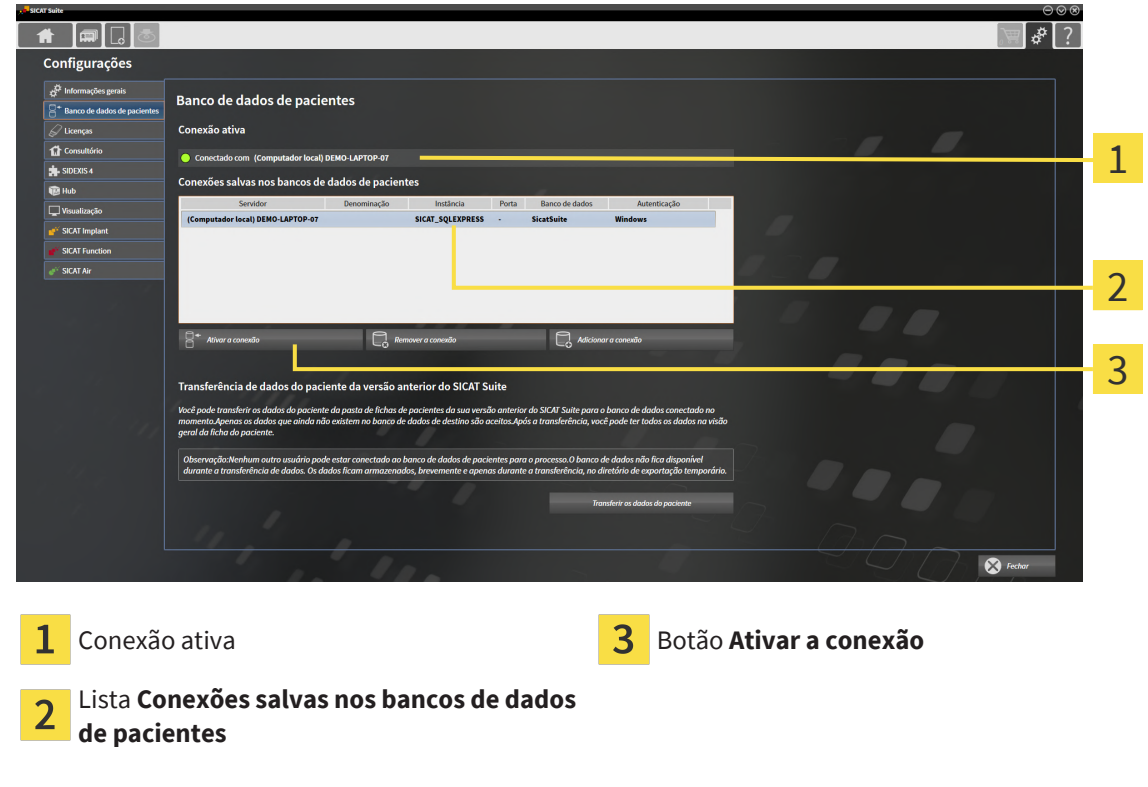

☑ A janela **Banco de dados de pacientes** já está aberta.

1. Na lista na janela **Banco de dados de pacientes** na área **Conexões salvas nos bancos de dados de pacientes**, clique sobre a linha com o banco de dados de pacientes desejado.

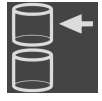

- 2. Clique no botão **Ativar a conexão**.
	- ▶ Se outra conexão foi ativada anteriormente, é aberta a mensagem de confirmação **Ativar a conexão ao banco de dados de pacientes**.
- 3. Na mensagem de confirmação, clique no botão **Ativar a conexão**.
	- ▶ A conexão selecionada é ativada.
- ▶ Na janela **Banco de dados de pacientes** é exibida a conexão adicionada na área **Conexões salvas nos bancos de dados de pacientes** com letra em negrito. Para outras conexões, o estilo da fonte muda para normal.
- ▶ O SICAT Suite ativa o banco de dados de pacientes selecionado. A conexão ativa é exibida na área **Conexão ativa**.

# 20.4 REMOVER A CONEXÃO A UM BANCO DE DADOS DE PACIENTES

O SICAT Suite somente remove um banco de dados de pacientes da lista de conexão **Conexões salvas nos bancos de dados de pacientes**. Ele não exclui nenhum banco de dados de pacientes. Você pode adicionar novamente uma conexão com um banco de dados de pacientes. Informações a esse respeito podem ser consultadas em *[Adicionar a conexão a um banco de dados de](#page-69-0) [pacientes \[](#page-69-0)*[▶](#page-69-0)*[Página 70\]](#page-69-0)*.

Para excluir um banco de dados de pacientes da lista de conexão **Conexões salvas nos bancos de dados de pacientes** proceda da seguinte forma:

- ☑ O banco de dados de pacientes do SICAT Suite está instalado localmente ou num servidor.
- ☑ Na área **Conexões salvas nos bancos de dados de pacientes** é exibida pelo menos uma conexão com o banco de dados de pacientes.

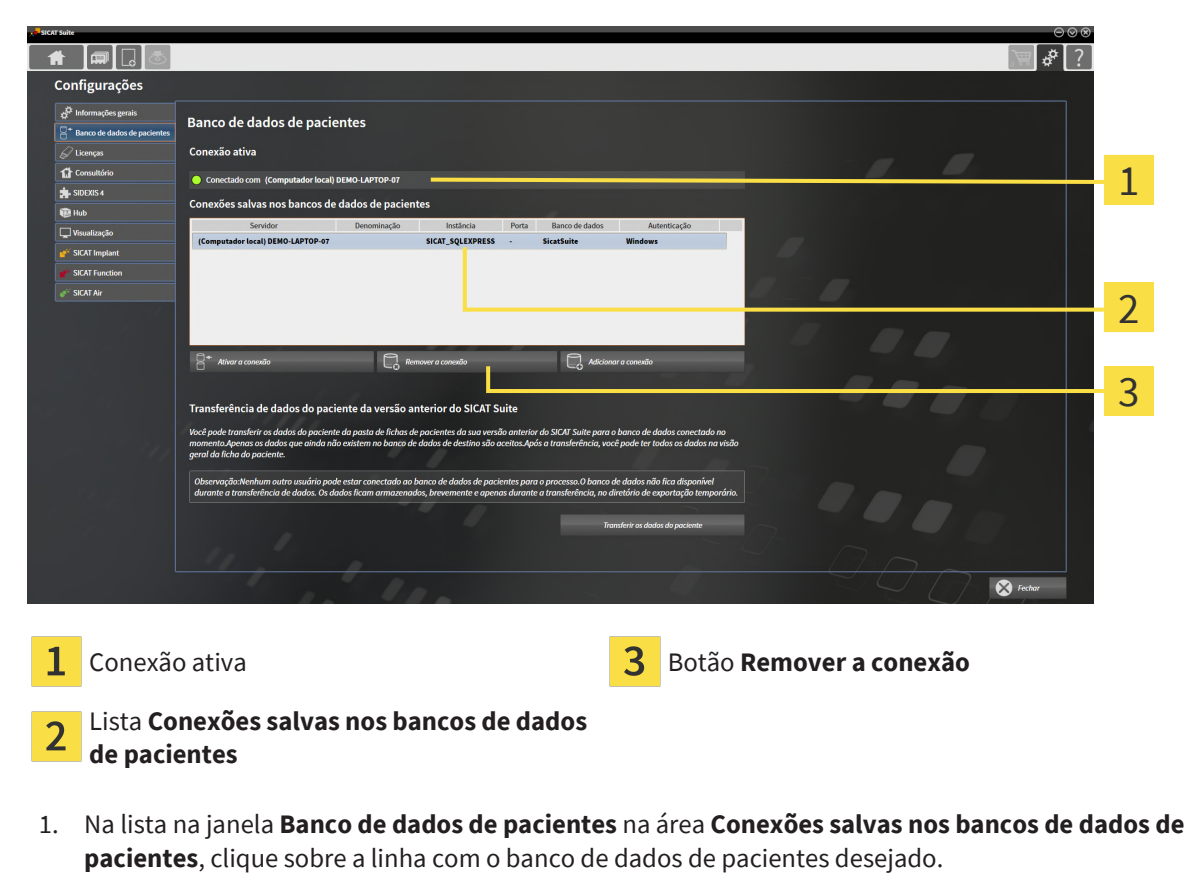

☑ A janela **Banco de dados de pacientes** já está aberta.

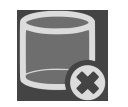

- 2. Clique no botão **Remover a conexão**.
- ▶ O SICAT Suite remove da lista o banco de dados de pacientes selecionado na área **Conexões salvas nos bancos de dados de pacientes**.

# 20.5 TRANSFERÊNCIA DE FICHAS DE PACIENTES DO SICAT SUITE VERSÃO 2.0.20 OU MAIS ANTIGA

Versões anteriores do SICAT Suite armazenaram as fichas de pacientes no sistema de arquivos do computador de trabalho ou na rede. Se você quiser continuar usando os dados do paciente de versões mais antigas, eles devem ser transferidos para o banco de dados de pacientes do SICAT Suite. Durante a transferência, somente são transferidos os dados do paciente que ainda não estão disponíveis no banco de dados de pacientes.

Para substituir os dados do paciente de uma versão anterior do SICAT Suite num banco de dados de pacientes, proceda da seguinte forma:

- ☑ O banco de dados de pacientes do SICAT Suite está instalado localmente ou num servidor.
- ☑ Uma conexão a um banco de dados de pacientes está adicionada e ativa. Informações a esse respeito podem ser consultadas em *[Adicionar a conexão a um banco de dados de pacientes](#page-69-0) [\[](#page-69-0)*[▶](#page-69-0)*[Página 70\]](#page-69-0)*.
- ☑ Nenhum outro usuário está conectado ao banco de dados de pacientes ativo.
- ☑ A janela **Banco de dados de pacientes** já está aberta.

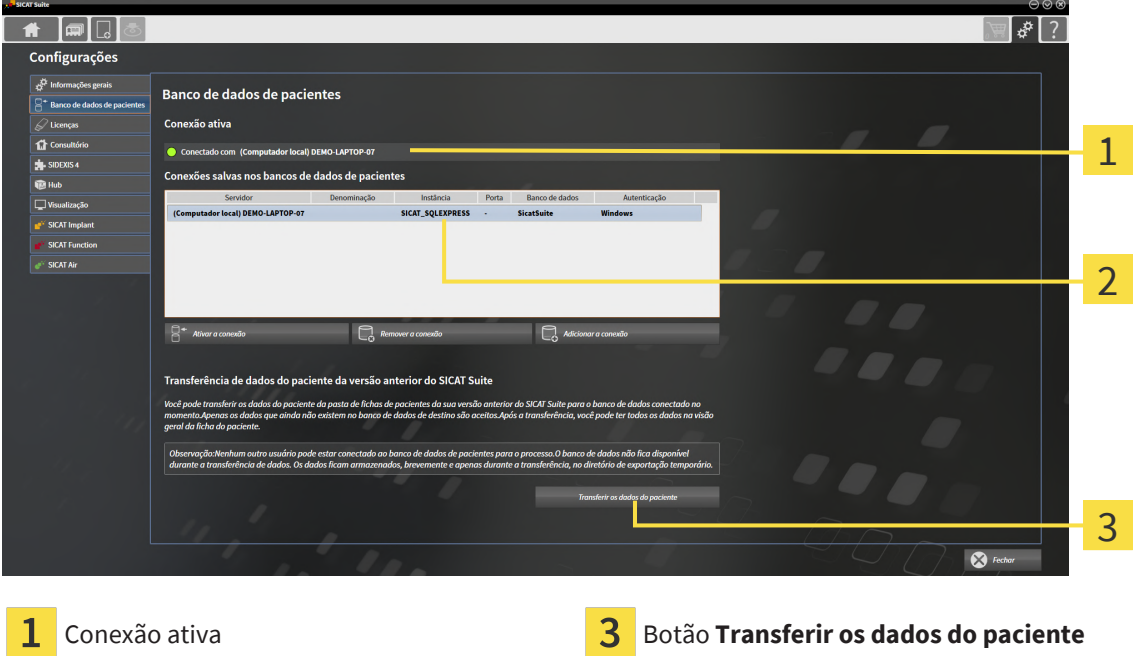

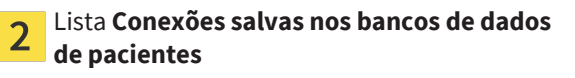

- 1. Se você usar vários bancos de dados de pacientes, ative o banco de dados de pacientes desejado no qual você deseja substituir a pasta de fichas de pacientes de uma versão anterior do SICAT Suite. Informações a esse respeito podem ser consultadas em *[Ativar outro banco de dados de](#page-74-0) [pacientes \[](#page-74-0)*[▶](#page-74-0)*[Página 75\]](#page-74-0)*.
- 2. Na janela **Banco de dados de pacientes**, clique no botão **Transferir os dados do paciente**.

### ▶ A janela **Transferir os dados do paciente** é aberta:

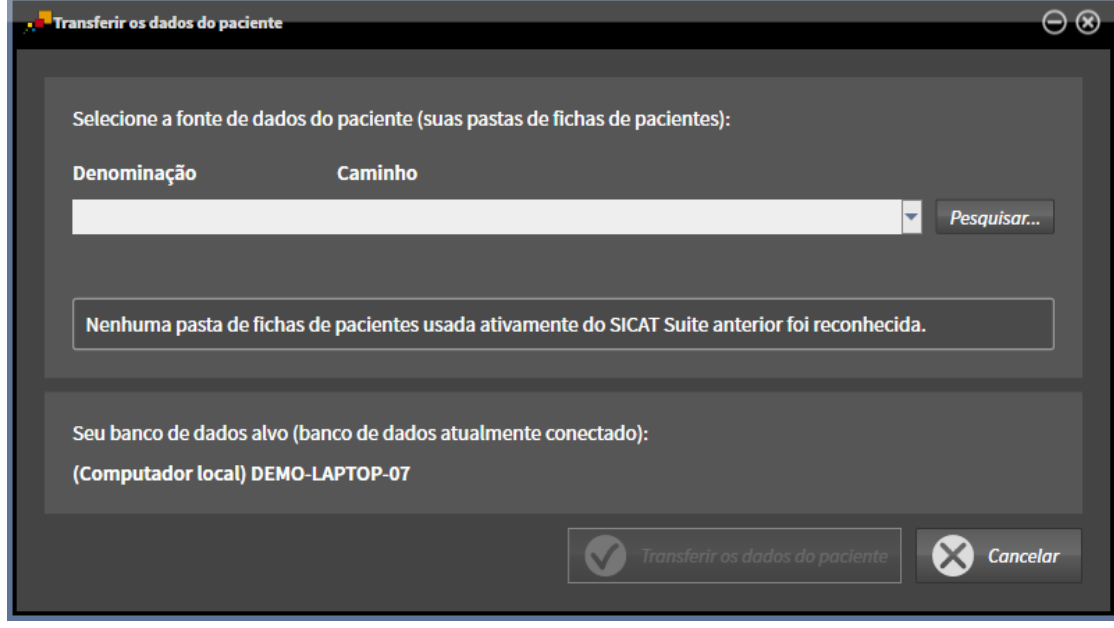

3. Clique no botão **Pesquisar**.

▶ A janela **Selecionar pasta** é aberta.

- 4. Navegue até a pasta desejada, na qual está a pasta de fichas de pacientes.
- 5. Selecione os arquivos desejados e clique em **Abrir**.
	- ▶ O caminho dos arquivos selecionados é exibido no campo **Denominação**.
- 6. Clique no botão **Transferir os dados do paciente**.
	- ▶ É aberta uma janela de progresso.
	- ▶ A pasta de fichas de pacientes é transferida para o banco de dados de pacientes ativo.
	- ▶ No momento da transferência, o banco de dados de pacientes não está disponível para outros usuários.
- ▶ Após a transferência bem-sucedida das fichas de pacientes, é exibida a mensagem de confirmação **A transferência de dados foi realizada corretamente**. A transferência de dados está concluída.

# <span id="page-79-0"></span>*21 IMPORTAR DADOS*

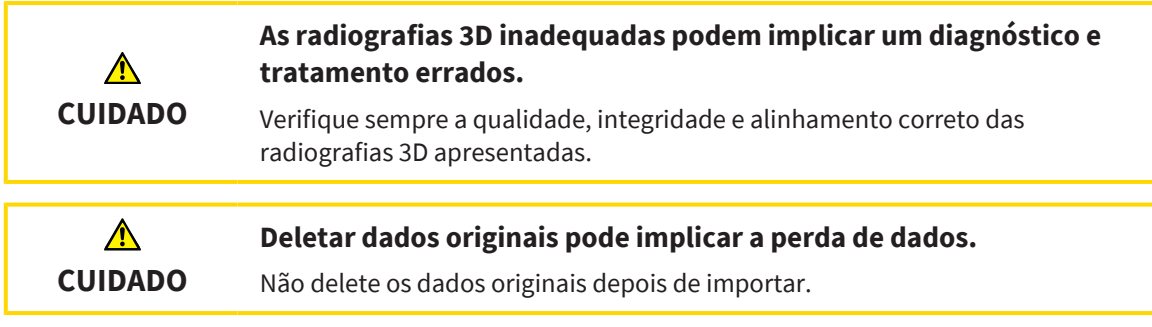

O SICAT Suite pode importar radiografias 3D nos seguintes formatos de dados:

- Dados DICOM do SICAT Suite
- Radiografias 3D (informações sobre DICOM podem ser consultadas em *[Formato DICOM suportado](#page-81-0) [\[](#page-81-0)*[▶](#page-81-0)*[Página 82\]](#page-81-0)*)
- Dados do SICAT Implant
- Dados de encomenda de matrizes de perfuração do SICAT
- Dados GALILEOS Wrap&Go

Duas configurações determinam a forma e o modo como o SICAT Suite importa radiografias 3D para o banco de dados de pacientes ativo:

- As configurações para importar determinam se o SICAT Suite vai ou não vai importar uma radiografia 3D, vai substituir uma radiografia 3D existente ou vai criar uma duplicata.
- As configurações de atribuição determinam a ficha do paciente à qual o SICAT Suite atribui uma radiografia 3D importada.

Se num conjunto de dados existem estudos dos aplicativos SICAT, o SICAT Suite importa os estudos junto com as radiografias 3D.

## CONFIGURAÇÕES PARA IMPORTAR RADIOGRAFIAS 3D

Se a ficha do paciente estiver incluída no banco de dados de pacientes ativo, você pode selecionar diferentes configurações de importação para radiografias 3D. As configurações disponíveis para importar dependem se a ID dos dados a importar correspondem ou não à ID de uma ficha do paciente no banco de dados de pacientes ativo.

Você pode selecionar uma opção de importação diferente para cada radiografia 3D:

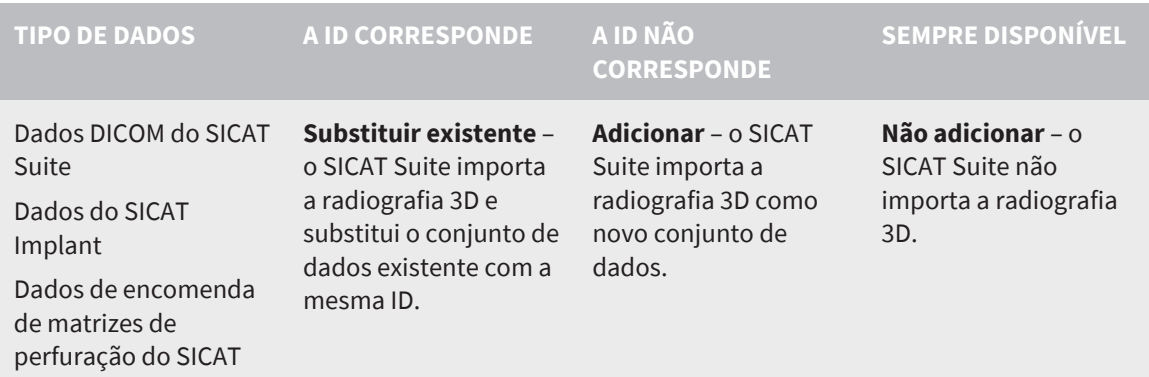

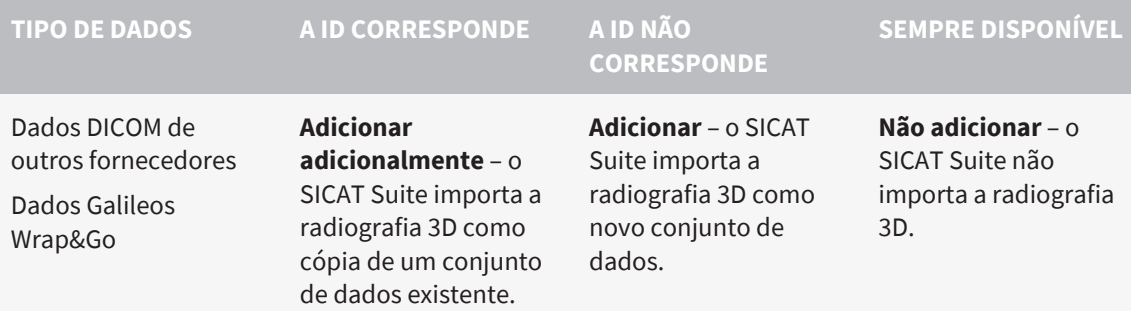

## COMPARAÇÃO DE ATRIBUTOS PARA A ATRIBUIÇÃO DE FICHAS DE PACIENTES

O SICAT Suite analisa os diferentes atributos dos dados a importar. Estes atributos são:

- Sobrenome
- Nome próprio
- Data de nascimento
- ID do paciente, por exemplo, o número da segurança social ou uma ID do paciente interna de seu consultório

## CONFIGURAÇÕES PARA A ATRIBUIÇÃO DE FICHAS DE PACIENTES

A lista seguinte mostra a opção de importação que o SICAT Suite sugere em decorrência da comparação de atributos:

- Todos os atributos dos dados a serem importados correspondem aos atributos de uma ficha do paciente no banco de dados de pacientes ativo: O SICAT Suite sugere a opção **Adicionar a ficha do paciente existente** e a ficha do paciente correspondente.
- Nem todos os atributos dos dados a serem importados correspondem aos atributos de uma ficha do paciente no banco de dados de pacientes ativo: O SICAT Suite sugere a opção **Criar nova ficha do paciente**.

Em ambos os casos você pode atribuir os dados manualmente a outra ficha do paciente.

Para importar dados, siga os passos seguintes, pela ordem indicada:

- *[Selecionar os dados a importar \[](#page-82-0)*[▶](#page-82-0)*[Página 83\]](#page-82-0)*
- *[Selecionar uma opção de importar \[](#page-84-0)*[▶](#page-84-0)*[Página 85\]](#page-84-0)*
- *[Atribuir dados a uma ficha do paciente existente \[](#page-86-0)*[▶](#page-86-0)*[Página 87\]](#page-86-0)*

ou

■ *[Criar uma nova ficha do paciente através da função de importar dados \[](#page-85-0)*[▶](#page-85-0)*[Página 86\]](#page-85-0)*

# 21.1 FORMATO DICOM SUPORTADO

<span id="page-81-0"></span>Ao importar conjuntos de dados DICOM o SICAT Suite suporta conjuntos de dados que preenchem os seguintes critérios:

- O conjunto de dados existe no formato DICOM 3.0.
- O conjunto de dados só tem fatias paralelas.
- Conjunto de dados não comprimido, JPEG comprimido ou JPEG 2000 comprimido.
- O conjunto de dados corresponde a um dos tipos suportados da lista seguinte.

Os tipos de conjuntos de dados suportados são:

- CT Image
- Digital X-Ray Image
- Digital Intraoral X-Ray Image
- X-Ray 3D Craniofacial Image
- Secondary Capture Image (grayscale) (apenas para modalidade TC)
- Multiframe Grayscale Word Secondary Capture Image (apenas para modalidade TC)

Veja mais critérios em DICOM Conformance Statement, que a SICAT pode disponibilizar a pedido. Veja os dados de contato necessários no verso

## 21.2 SELECIONAR OS DADOS A IMPORTAR

<span id="page-82-0"></span>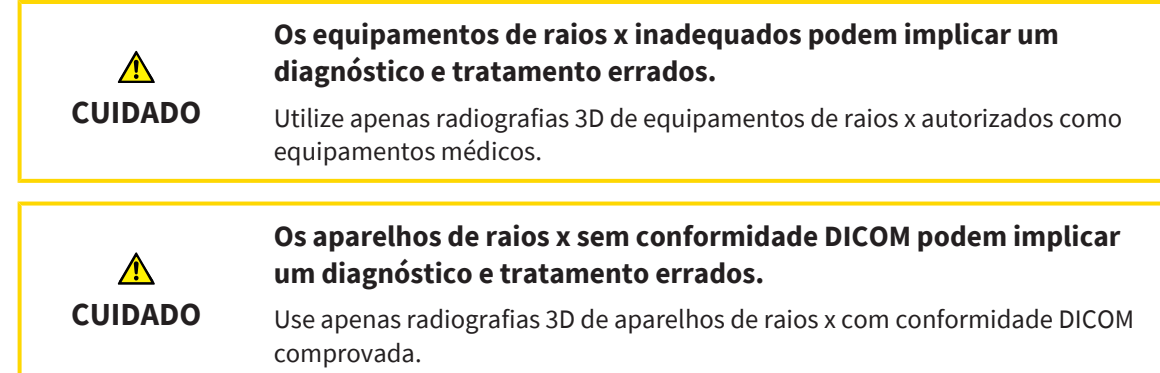

Para importar dados para o banco de dados de pacientes ativo, proceda da seguinte forma:

### 1. Na **Barra de navegação**, clique no ícone **Dados novos**.

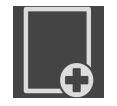

▶ A janela **Dados novos** é aberta:

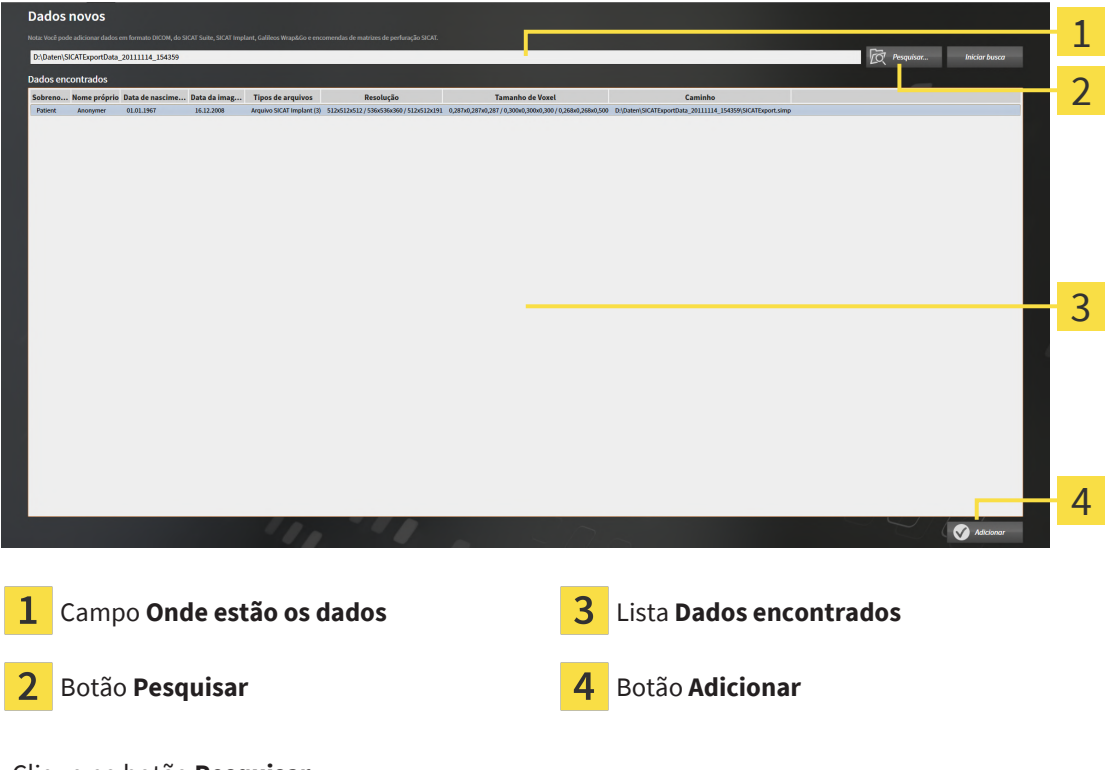

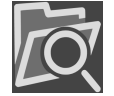

- 2. Clique no botão **Pesquisar**.
	- ▶ A janela **Selecionar arquivo ou diretório** é aberta.

- 3. Na janela **Selecionar arquivo ou diretório** selecione o arquivo desejado ou a pasta desejada e clique em **OK**.
- ▶ O SICAT Suite fecha a janela **Selecionar arquivo ou diretório** e transfere o caminho para o arquivo selecionado ou para a pasta desejada no campo **Onde estão os dados**.
- ▶ Se você selecionou um arquivo compatível, o SICAT Suite mostra os conteúdos do arquivo na lista **Dados encontrados**.
- ▶ Depois de selecionar uma pasta, o SICAT Suite vai pesquisar na pasta e em todas as subpastas. Os arquivos compatíveis que estão numa das pastas pesquisadas são exibidos pelo SICAT Suite na lista **Dados encontrados**.

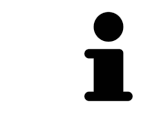

Você também pode usar a função Drag & Drop para importar os dados para o SICAT Suite.

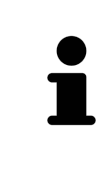

Se você usar o procedimento descrito, a busca começa automaticamente. Você pode cancelar a busca, clicando no botão **Parar busca**. Se você digitar manualmente um caminho para um arquivo ou no campo **Onde estão os dados**, é preciso clicar no botão **Iniciar busca**. Isto também pode ser útil para iniciar uma busca de novo, caso o conteúdo duma pasta tenha sido alterado ou se você terminar uma busca involuntariamente.

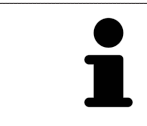

Se o SICAT Suite não encontra determinados arquivos apesar da compatibilidade, pode ser por causa de caminhos demasiado longos. Copie os arquivos para um nível superior do sistema de arquivos e inicie a busca de novo.

Prossiga com *[Selecionar uma opção de importar \[](#page-84-0)*[▶](#page-84-0)*[Página 85\]](#page-84-0)*.

# 21.3 SELECIONAR UMA OPÇÃO DE IMPORTAR

<span id="page-84-0"></span>Para selecionar uma opção de importar para cada estudo, proceda da seguinte forma:

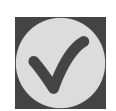

1. Na lista **Dados encontrados** selecione o estudo desejado e clique no botão **Adicionar**.

▶ A janela **Adicionar** se abre:

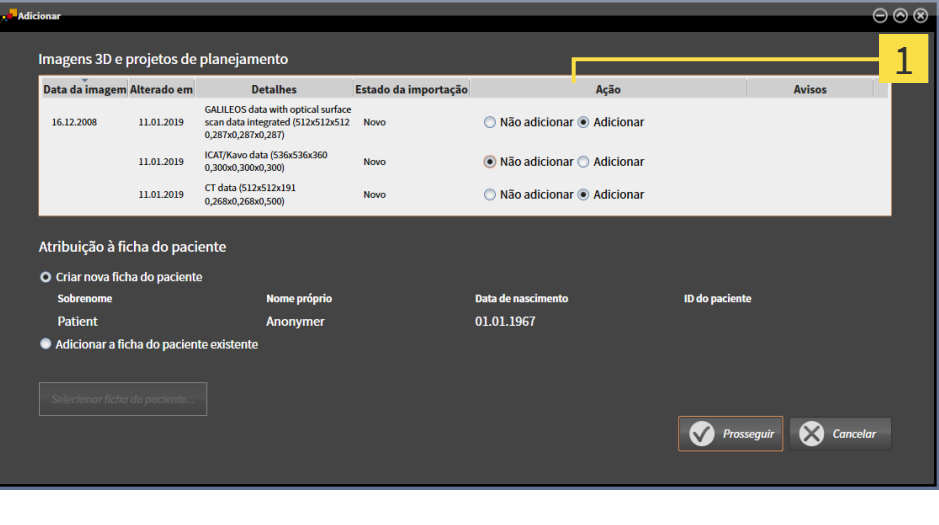

## Coluna **Ação**

- 2. Selecione na janela **Adicionar**, na coluna **Ação** um dos registros para cada [estudo](#page-281-0) de **Não adicionar**., **Adicionar adicionalmente**, **Adicionar** ou **Substituir existente**. Veja uma descrição detalhada das opções em *[Importar dados \[](#page-79-0)*[▶](#page-79-0)*[Página 80\]](#page-79-0)*.
- ▶ Para todos os estudos está definido individualmente se você deseja ou não importar os mesmos.

Prossiga com uma das seguintes ações:

- *[Atribuir dados a uma ficha do paciente existente \[](#page-86-0)*[▶](#page-86-0)*[Página 87\]](#page-86-0)*
- *[Criar uma nova ficha do paciente através da função de importar dados \[](#page-85-0)*[▶](#page-85-0)*[Página 86\]](#page-85-0)*

# <span id="page-85-0"></span>21.4 CRIAR UMA NOVA FICHA DO PACIENTE ATRAVÉS DA FUNÇÃO DE IMPORTAR DADOS

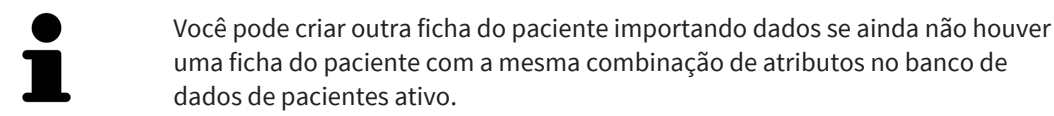

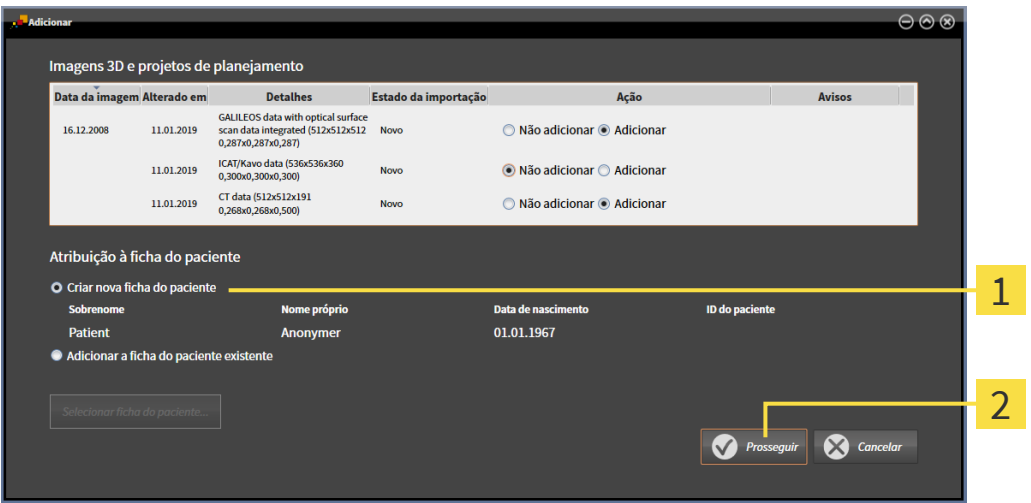

#### Opção **Criar nova ficha do paciente**  $\mathbf{1}$

#### $\overline{\mathbf{z}}$ Botão **Prosseguir**

 Para atribuir dados, que você deseja importar, a uma nova pasta de fichas de pacientes, proceda da seguinte forma:

- Na área **Atribuição à ficha do paciente** selecione a opção **Criar nova ficha do paciente** e clique no botão **Prosseguir**.
- ▶ O SICAT Suite cria uma nova ficha do paciente com os atributos dos dados selecionados.
- ▶ O SICAT Suite importa os dados selecionados e atribui estes à nova ficha do paciente.
- ▶ A janela **Lista de fichas de pacientes** se abre e o SICAT Suite destaca a ficha do paciente importada na lista **Fichas de pacientes**. Para informações a este respeito veja em *[Fichas de pacientes](#page-89-0) [\[](#page-89-0)*[▶](#page-89-0)*[Página 90\]](#page-89-0)*.

# 21.5 ATRIBUIR DADOS A UMA FICHA DO PACIENTE EXISTENTE

<span id="page-86-0"></span>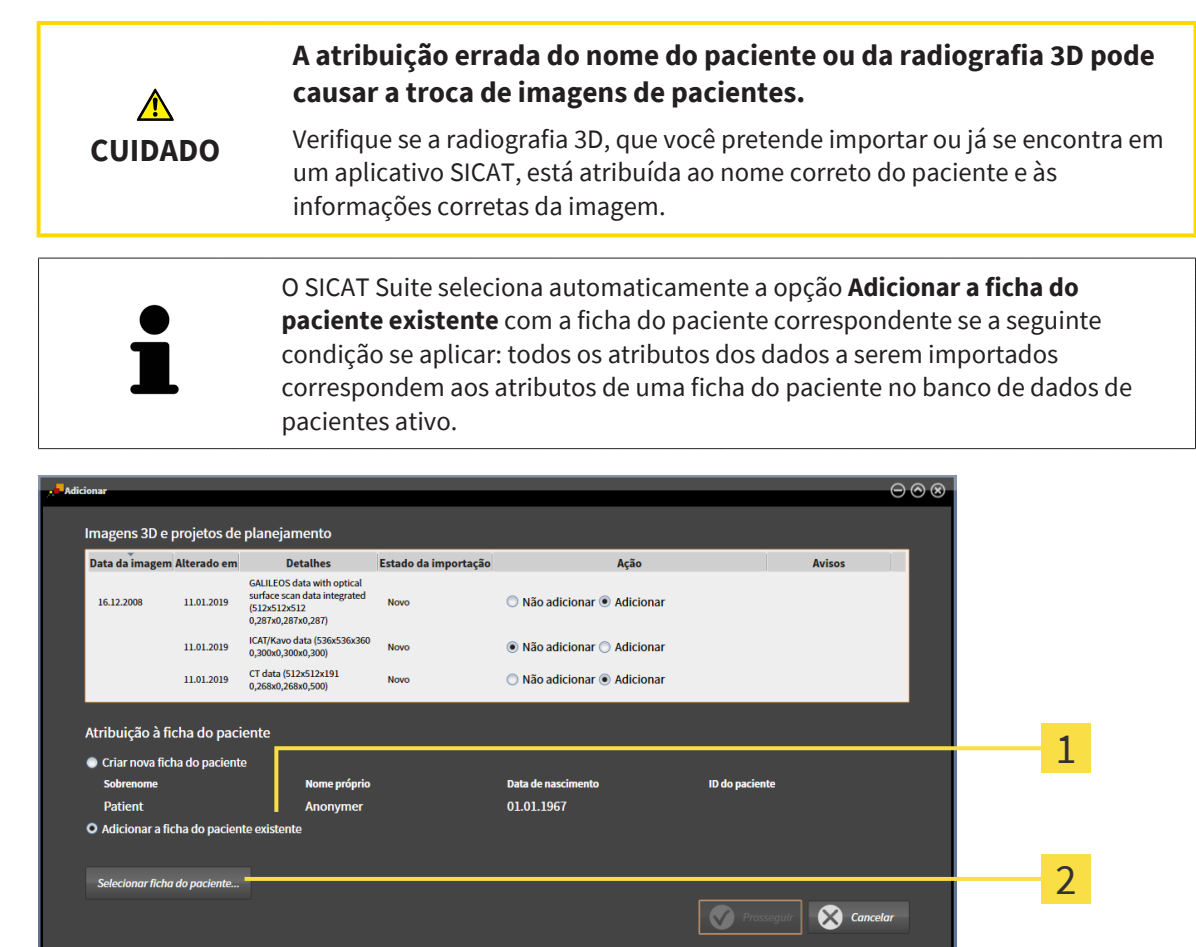

### $\mathbf{1}$ Opção **Adicionar a ficha do paciente existente**

### $\overline{2}$ Botão **Selecionar ficha do paciente**

Para atribuir os dados que você deseja importar a uma ficha do paciente já existente, proceda da seguinte forma:

☑ O banco de dados de pacientes ativo contém pelo menos uma ficha do paciente.

1. Na área **Atribuição à ficha do paciente**, selecione a opção **Adicionar a ficha do paciente existente** e clique no botão **Selecionar ficha do paciente**.

▶ A janela **Selecionar ficha do paciente** é aberta e mostra uma lista das fichas de pacientes já existentes:

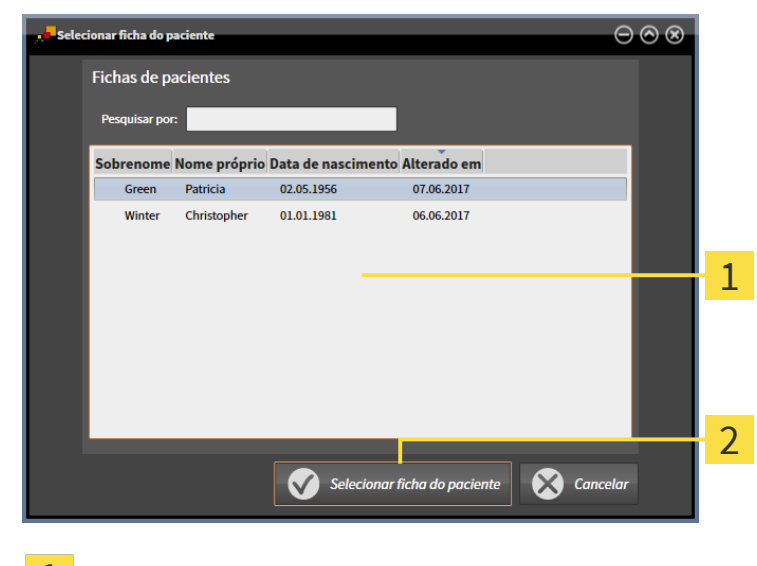

 $\mathbf{1}$ Lista **Fichas de pacientes**

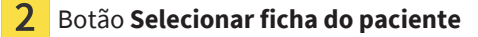

- 2. Clique na ficha do paciente desejada e no botão **Selecionar ficha do paciente**.
	- ▶ A janela **Selecionar ficha do paciente** é fechada.
	- ▶ A janela **Adicionar** mostra os atributos da ficha do paciente selecionada.

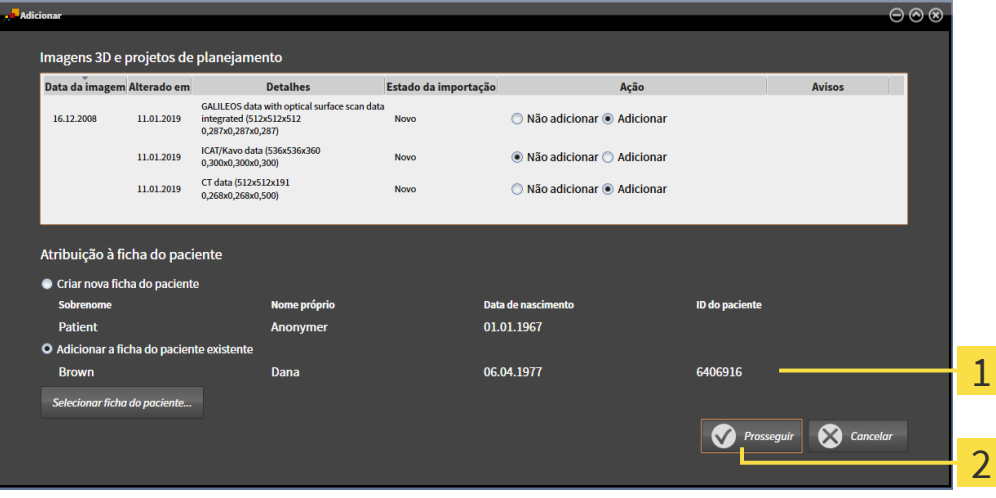

- Atributos da ficha do paciente selecionada 1
- Botão **Prosseguir**  $\overline{2}$
- 3. Na janela **Adicionar**, clique no botão **Prosseguir**.

................................

4. Se os atributos dos dados a importar não correspondem aos atributos da ficha do paciente selecionada, aparece uma mensagem de aviso:

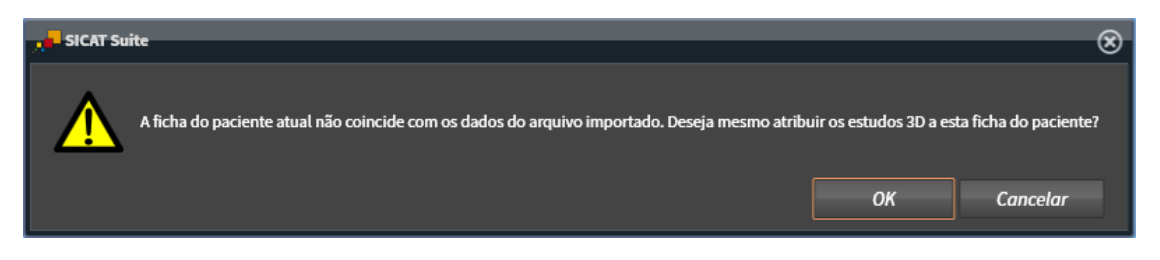

- 5. Se você ainda desejar importar os dados, clique em **OK**.
- ▶ O SICAT Suite importa os dados selecionados e os atribui a uma ficha do paciente existente.
- ▶ A janela **Lista de fichas de pacientes** é aberta e o SICAT Suite destaca a ficha do paciente importada na lista **Fichas de pacientes**. Informações a esse respeito podem ser consultadas em *[Fichas de pacientes \[](#page-89-0)*[▶](#page-89-0)*[Página 90\]](#page-89-0)*.

# <span id="page-89-0"></span>*22 FICHAS DE PACIENTES*

Fichas de pacientes podem ter vários estudos 3D. Um estudo consiste em uma radiografia 3D e os projetos de planejamento correspondentes. Além disso, as fichas de pacientes podem ter documentos gerados durante o planejamento.

## ACESSO ÀS FICHAS DE PACIENTES COM MÚLTIPLOS USUÁRIOS NA REDE

As fichas de pacientes são armazenadas no banco de dados de pacientes do SICAT Suite. Uma ficha do paciente é bloqueada quando ela é aberta por um usuário para edição. Uma ficha do paciente bloqueada só pode ser aberta para visualização por outros usuários num ambiente de rede com armazenamento de dados de pacientes em servidor e não pode ser modificada nem aberta para planejamento.

O bloqueio se aplica pelo período de tempo em que a ficha do paciente estiver sendo utilizada por um usuário para os seguintes fins:

- Edição de um projeto de planejamento
- Alteração dos atributos da ficha do paciente
- Inclusão de novos dados do paciente na ficha do paciente
- Edição do carrinho de compras
- Compartilhamento de dados do paciente (exportação)
- Exclusão de uma ficha do paciente

Assim que a ficha do paciente é fechada, o bloqueio é liberado e a ficha do paciente fica disponível novamente para edição por outro usuário.

As fichas de pacientes bloqueadas são identificadas com um símbolo de cadeado na janela **Lista de fichas de pacientes**. Os botões para editar uma ficha do paciente ficam cinza.

As ações seguintes estão disponíveis para gerenciamento de fichas de pacientes:

- *[Abrir a janela "Lista de fichas de pacientes" \[](#page-90-0)*[▶](#page-90-0)*[Página 91\]](#page-90-0)*
- *[Pesquisar e classificar as fichas de pacientes \[](#page-91-0)*[▶](#page-91-0)*[Página 92\]](#page-91-0)*
- *[Abrir radiografias 3D ou projetos de planejamento a partir duma lista de fichas de pacientes \[](#page-96-0)*[▶](#page-96-0)*[Página](#page-96-0) [97\]](#page-96-0)*
- *[Trabalhar com fichas de pacientes \[](#page-93-0)*[▶](#page-93-0)*[Página 94\]](#page-93-0)*
- *[Alterar os atributos de fichas de pacientes \[](#page-95-0)*[▶](#page-95-0)*[Página 96\]](#page-95-0)*
- *[Deletar fichas de pacientes \[](#page-102-0)*[▶](#page-102-0)*[Página 103\]](#page-102-0)*
- *[Deletar radiografias 3D ou projetos de planejamento de fichas de pacientes \[](#page-104-0)*[▶](#page-104-0)*[Página 105\]](#page-104-0)*
- *[Desbloquear uma ficha do paciente expirada \[](#page-106-0)*[▶](#page-106-0)*[Página 107\]](#page-106-0)*

Além disso, estão disponíveis ações para importar e exportar dados das fichas de pacientes:

- *[Importar dados \[](#page-79-0)*[▶](#page-79-0)*[Página 80\]](#page-79-0)*
- *[Exportar dados \[](#page-234-0)*[▶](#page-234-0)*[Página 235\]](#page-234-0)*

# 22.1 ABRIR A JANELA "LISTA DE FICHAS DE PACIENTES"

<span id="page-90-0"></span>Para abrir a janela **Lista de fichas de pacientes**, proceda da seguinte forma:

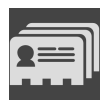

- Na **Barra de navegação**, clique no ícone **Fichas de pacientes**.
- ▶ A janela **Lista de fichas de pacientes** é aberta:

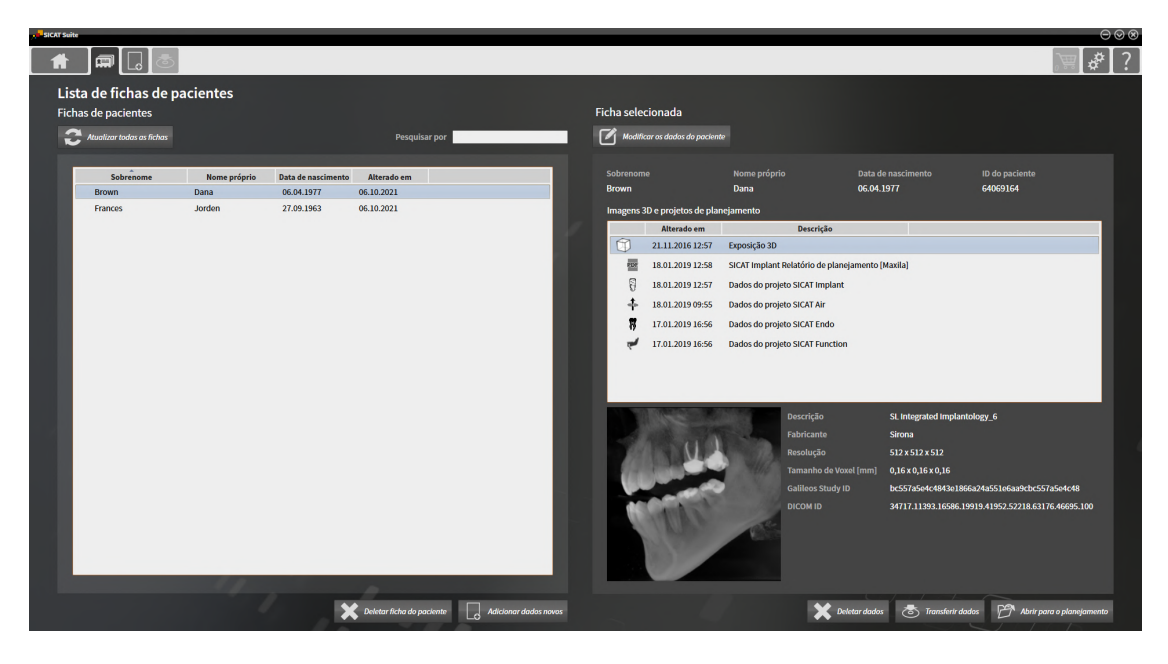

Prossiga, realizando uma das seguintes ações:

- *[Pesquisar e classificar as fichas de pacientes \[](#page-91-0)*[▶](#page-91-0)*[Página 92\]](#page-91-0)*
- *[Trabalhar com fichas de pacientes \[](#page-93-0)*[▶](#page-93-0)*[Página 94\]](#page-93-0)*
- *[Alterar os atributos de fichas de pacientes \[](#page-95-0)*[▶](#page-95-0)*[Página 96\]](#page-95-0)*
- *[Abrir radiografias 3D ou projetos de planejamento a partir duma lista de fichas de pacientes \[](#page-96-0)*[▶](#page-96-0)*[Página](#page-96-0) [97\]](#page-96-0)*
- *[Deletar fichas de pacientes \[](#page-102-0)*[▶](#page-102-0)*[Página 103\]](#page-102-0)*
- *[Deletar radiografias 3D ou projetos de planejamento de fichas de pacientes \[](#page-104-0)*[▶](#page-104-0)*[Página 105\]](#page-104-0)*
- *[Desbloquear uma ficha do paciente expirada \[](#page-106-0)*[▶](#page-106-0)*[Página 107\]](#page-106-0)*

# 22.2 PESQUISAR E CLASSIFICAR AS FICHAS DE PACIENTES

<span id="page-91-0"></span>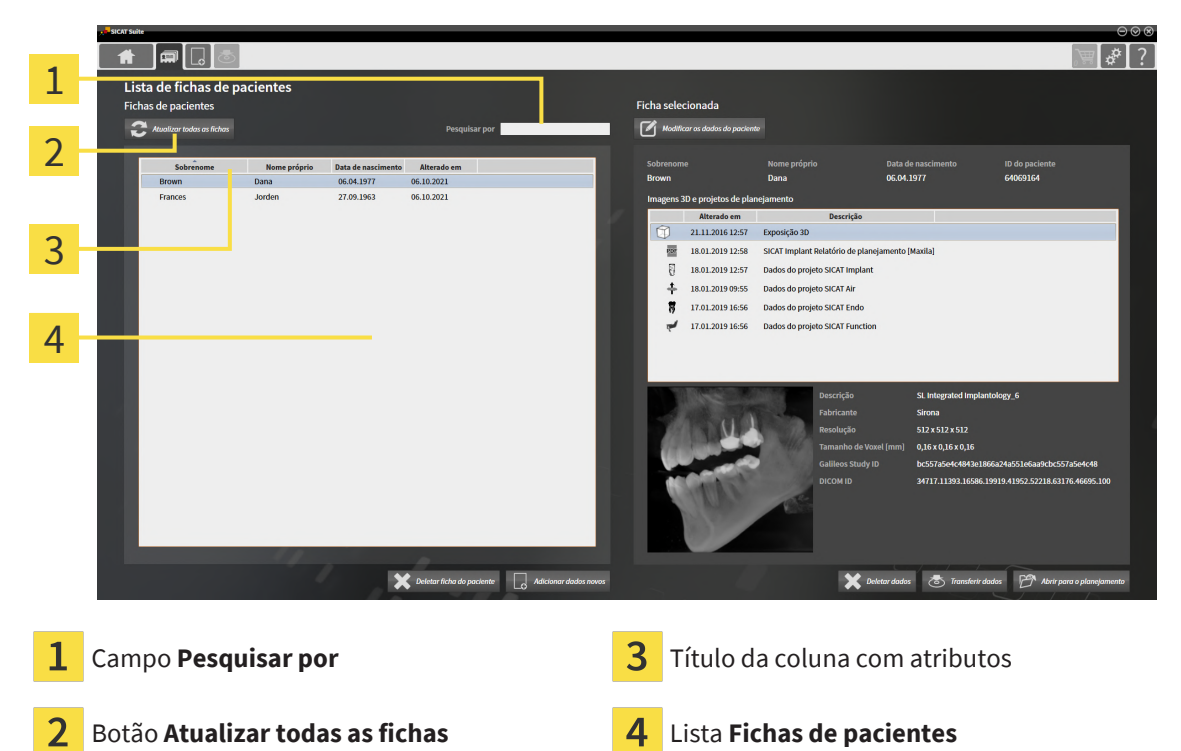

Na janela **Lista de fichas de pacientes** é possível selecionar e gerenciar as fichas de pacientes.

Na lista **Fichas de pacientes** são exibidas todas as fichas de pacientes salvas no banco de dados de pacientes.

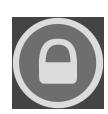

As fichas de pacientes bloqueadas por outro usuário são identificadas com um símbolo de cadeado. Para mais informações, consulte *[Fichas de pacientes \[](#page-89-0)*[▶](#page-89-0)*[Página 90\]](#page-89-0)*.

## ATUALIZAR AS FICHAS DE PACIENTES

Como vários usuários têm acesso ao banco de dados de pacientes, é possível que fichas de pacientes recentemente criadas ou modificadas por outros usuários ainda não sejam exibidas na lista **Fichas de pacientes**.

Para atualizar as fichas de pacientes, proceda da seguinte forma:

☑ A janela **Lista de fichas de pacientes** já está aberta. Informações a esse respeito podem ser consultadas em *[Abrir a janela "Lista de fichas de pacientes" \[](#page-90-0)*[▶](#page-90-0)*[Página 91\]](#page-90-0)*.

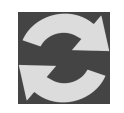

■ Clique no botão **Atualizar todas as fichas**.

▶ A lista **Fichas de pacientes** é atualizada e mostra todas as fichas de pacientes que estão disponíveis no banco de dados de pacientes.

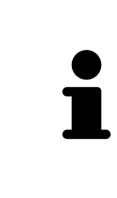

Se, num ambiente de rede com armazenamento de dados de pacientes em servidor, o acesso às fichas de pacientes estiver restrito devido a problemas de rede, ou o estado de bloqueio das fichas de pacientes deva ser atualizado, a atualização da lista **Fichas de pacientes** depois da resolução do problema de rede pode restaurar a comunicação adequada entre o SICAT Suite e o banco de dados de pacientes.

## PESQUISAR POR FICHAS DE PACIENTES

O SICAT Suite pesquisa nos atributos de todas as fichas de pacientes pelo texto de pesquisa inserido.

Para pesquisar uma ficha do paciente, proceda da seguinte forma:

- ☑ A janela **Lista de fichas de pacientes** já está aberta. Informações a esse respeito podem ser consultadas em *[Abrir a janela "Lista de fichas de pacientes" \[](#page-90-0)*[▶](#page-90-0)*[Página 91\]](#page-90-0)*.
	- Insira o texto da pesquisa desejada no campo **Pesquisar por**.
- ▶ A lista **Fichas de pacientes** mostra todas as fichas de pacientes que têm o texto de pesquisa num atributo.

O SICAT Suite inicia a pesquisa assim que você começa a digitar.

## CLASSIFICAR FICHAS DE PACIENTES POR ATRIBUTOS

Você pode classificar fichas de pacientes pelos seguintes atributos:

- **Apelido**
- **Nome próprio**
- **Data de nascimento**
- **Alterado em**

Para classificar fichas de pacientes por atributos, proceda da seguinte forma:

☑ A janela **Lista de fichas de pacientes** já está aberta. Informações a esse respeito podem ser consultadas em *[Abrir a janela "Lista de fichas de pacientes" \[](#page-90-0)*[▶](#page-90-0)*[Página 91\]](#page-90-0)*.

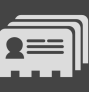

- 1. Na lista **Fichas de pacientes**, clique no título da coluna do atributo desejado.
	- ▶ O SICAT Suite classifica a lista **Fichas de pacientes** na sequência de atributos desejados.
- 2. Na lista **Fichas de pacientes**, clique novamente no título da coluna do atributo desejado.
	- ▶ O SICAT Suite classifica a lista **Fichas de pacientes** na sequência inversa de atributos desejados.

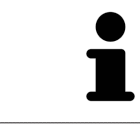

Por norma, as fichas de pacientes estão classificadas por ordem decrescente da data de alteração.

# 22.3 TRABALHAR COM FICHAS DE PACIENTES

<span id="page-93-0"></span>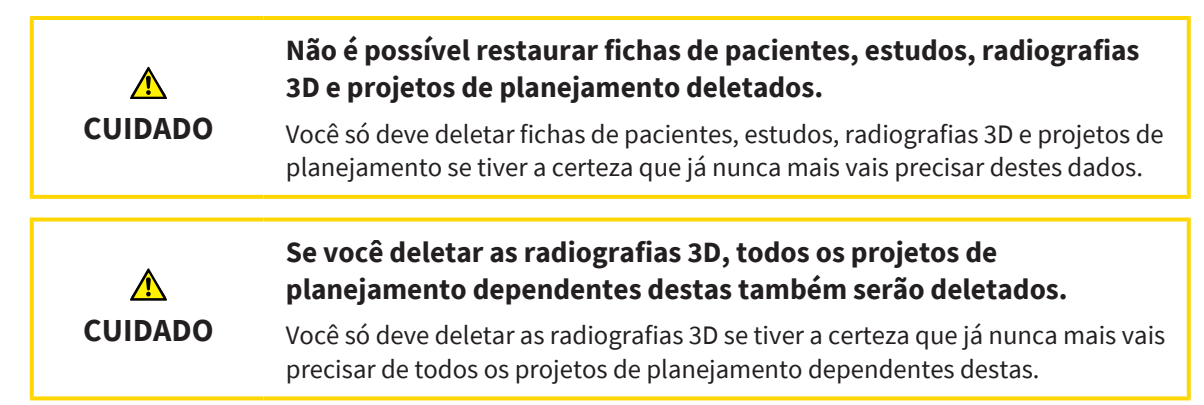

Para trabalhar com uma ficha do paciente, proceda da seguinte forma:

☑ A janela **Lista de fichas de pacientes** já está aberta. Informações a esse respeito podem ser consultadas em *[Abrir a janela "Lista de fichas de pacientes" \[](#page-90-0)*[▶](#page-90-0)*[Página 91\]](#page-90-0)*.

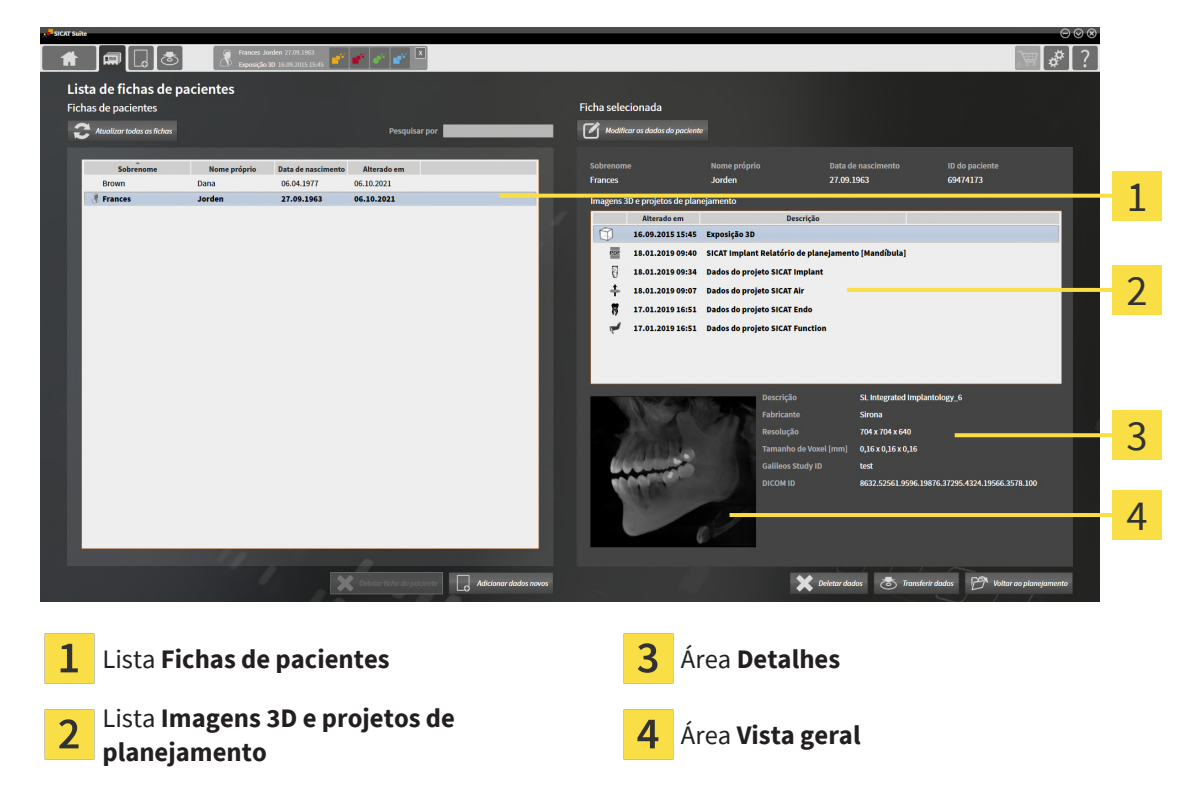

- 1. Selecione na janela **Lista de fichas de pacientes**, a partir da lista **Fichas de pacientes**, a ficha do paciente desejada.
	- ▶ Na área **Ficha selecionada** a lista **Imagens 3D e projetos de planejamento** mostra todas as radiografias 3D, projetos de planejamento e arquivos PDF da ficha do paciente selecionada.
- 2. A partir da lista **Imagens 3D e projetos de planejamento**, selecione a radiografia 3D desejada ou o projeto de planejamento desejado.
	- ▶ A área **Vista geral** mostra uma pré-visualização da radiografia 3D selecionada ou do projeto de planejamento selecionado.
	- ▶ A área **Detalhes** mostra detalhes da radiografia 3D selecionada ou do projeto de planejamento selecionado, por exemplo, metadados DICOM ou detalhes dos dados de planejamento.

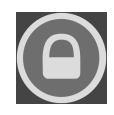

As fichas de pacientes bloqueadas por outro usuário são identificadas com um símbolo de cadeado. Informações a esse respeito podem ser consultadas em *[Fichas de pacientes \[](#page-89-0)*[▶](#page-89-0)*[Página 90\]](#page-89-0)*.

Uma ficha do paciente que você editou é identificada com o ícone de uma pessoa.

As seguintes opções estão disponíveis para trabalhar com a ficha do paciente:

- *[Alterar os atributos de fichas de pacientes \[](#page-95-0)*[▶](#page-95-0)*[Página 96\]](#page-95-0)*
- *[Deletar radiografias 3D ou projetos de planejamento de fichas de pacientes \[](#page-104-0)*[▶](#page-104-0)*[Página 105\]](#page-104-0)*
- *[Deletar fichas de pacientes \[](#page-102-0)*[▶](#page-102-0)*[Página 103\]](#page-102-0)*
- *[Exportar dados \[](#page-234-0)*[▶](#page-234-0)*[Página 235\]](#page-234-0)*
- *[Desbloquear uma ficha do paciente expirada \[](#page-106-0)*[▶](#page-106-0)*[Página 107\]](#page-106-0)*

# 22.4 ALTERAR OS ATRIBUTOS DE FICHAS DE PACIENTES

<span id="page-95-0"></span>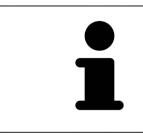

A combinação de atributos de cada ficha do paciente no banco de dados de pacientes ativo deve ser única.

Você pode alterar os seguintes atributos de uma ficha do paciente:

- **Apelido**
- **Nome próprio**
- **Data de nascimento**
- **ID do paciente**

Para alterar atributos de fichas de pacientes, proceda da seguinte forma:

- ☑ A janela **Lista de fichas de pacientes** já está aberta. Informações a esse respeito podem ser consultadas em *[Abrir a janela "Lista de fichas de pacientes" \[](#page-90-0)*[▶](#page-90-0)*[Página 91\]](#page-90-0)*
- ☑ A ficha do paciente não está bloqueada por outro usuário.
- 1. Selecione na janela **Lista de fichas de pacientes**, a partir da lista **Fichas de pacientes**, a ficha do paciente desejada.

### 2. Clique no botão **Modificar os dados do paciente**.

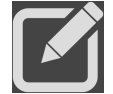

▶ A janela **Editar** é aberta:

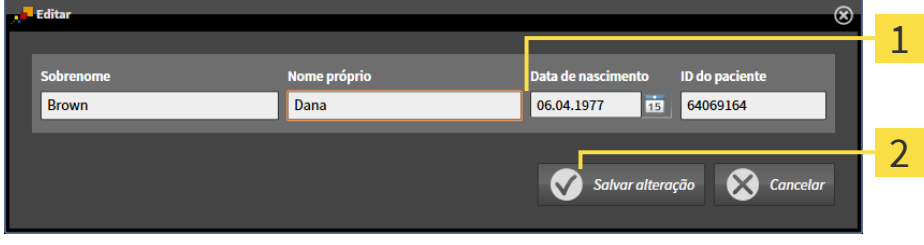

Campos de atributos

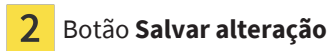

- 3. Na janela **Editar**, insira os valores desejados no campo de atributos.
- 4. Clique no botão **Salvar alteração**.

▶ O SICAT Suite salva suas alterações.

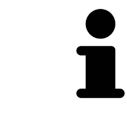

A identificação do paciente permanece visível mesmo se os dados do paciente forem anonimizados e pode ser usada para identificar pacientes a qualquer momento.

A ID do paciente não corresponde à ID DICOM. Você pode introduzir cada ID pretendida como ID do paciente, por exemplo, o número da segurança social ou uma ID do paciente interna de seu consultório.

# <span id="page-96-0"></span>22.5 ABRIR RADIOGRAFIAS 3D OU PROJETOS DE PLANEJAMENTO A PARTIR DUMA LISTA DE FICHAS DE PACIENTES

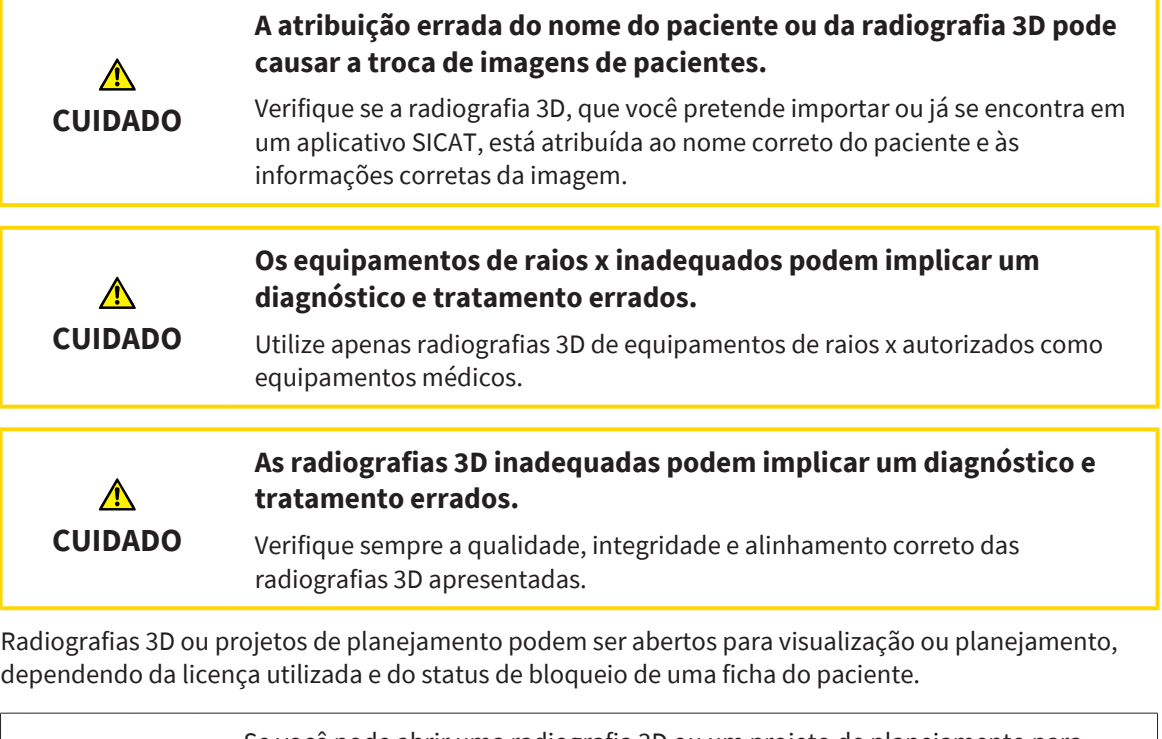

Se você pode abrir uma radiografia 3D ou um projeto de planejamento para planejamento ou apenas para visualização depende de qual licença você está usando e se a ficha do paciente não está bloqueada por outro usuário. Informações a esse respeito podem ser consultadas em *[Abrir dados somente para](#page-266-0) [leitura \[](#page-266-0)*[▶](#page-266-0)*[Página 267\]](#page-266-0)*, *[Fichas de pacientes \[](#page-89-0)*[▶](#page-89-0)*[Página 90\]](#page-89-0)* e *[Trabalhar com fichas de](#page-93-0) [pacientes \[](#page-93-0)*[▶](#page-93-0)*[Página 94\]](#page-93-0)*.

Para abrir uma radiografia 3D ou um projeto de planejamento, proceda da seguinte forma:

☑ A janela **Lista de fichas de pacientes** já está aberta. Informações a esse respeito podem ser consultadas em *[Abrir a janela "Lista de fichas de pacientes" \[](#page-90-0)*[▶](#page-90-0)*[Página 91\]](#page-90-0)*.

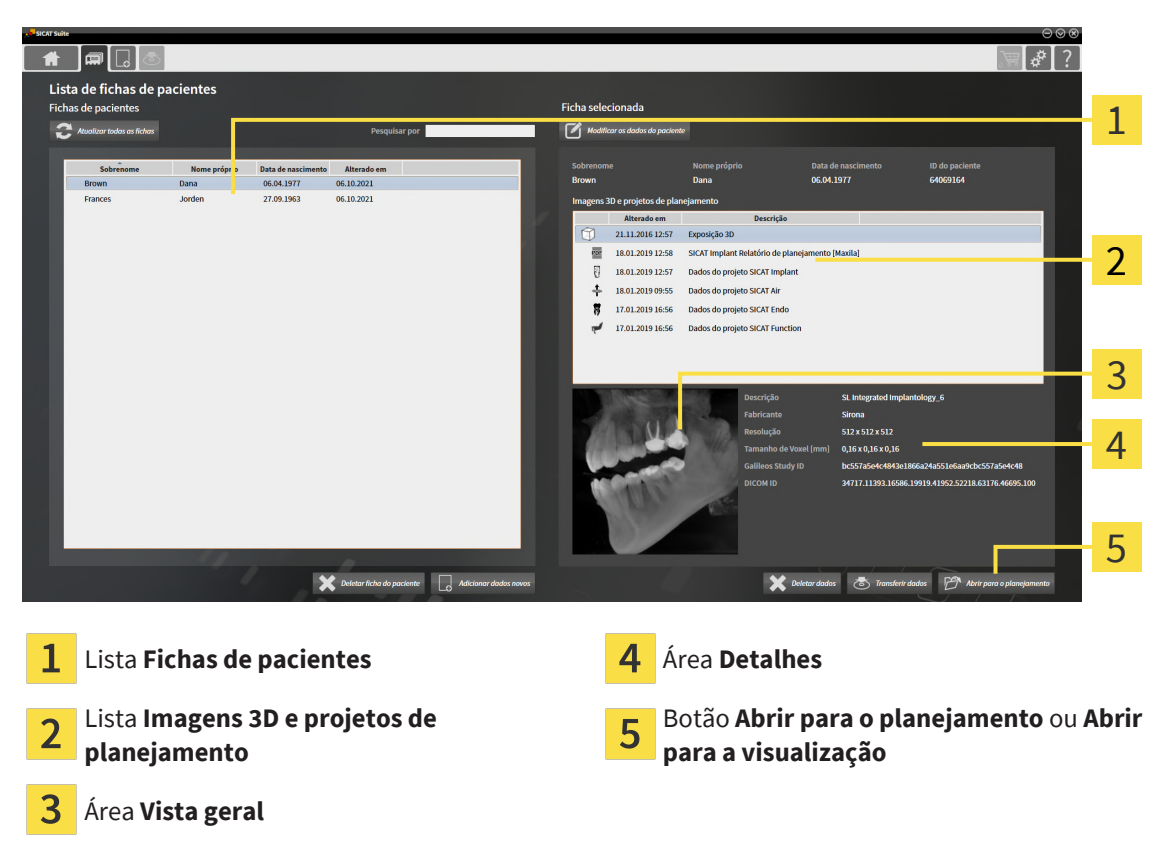

- 1. Selecione na janela **Lista de fichas de pacientes**, a partir da lista **Fichas de pacientes**, a ficha do paciente desejada.
	- ▶ Na área **Ficha selecionada** a lista **Imagens 3D e projetos de planejamento** mostra todas as radiografias 3D, projetos de planejamento e arquivos PDF da ficha do paciente selecionada.
- 2. Na lista **Imagens 3D e projetos de planejamento**, selecione o conjunto de dados desejado ou o documento desejado.
	- ▶ As áreas **Vista geral** e **Detalhes** mostram informações sobre o conjunto de dados ou documento selecionados.
- 
- 3. Clique no botão **Abrir para o planejamento** ou **Abrir para a visualização**, para abrir o banco de dados selecionado.
	- ▶ O banco de dados selecionado é aberto em um aplicativo SICAT para planejamento ou visualização.

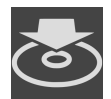

- 4. Clique no botão **Transferir dados**, para salvar um PDF selecionado.
	- ▶ Uma janela do Windows File Explorer é aberta e você pode salvar o documento em qualquer diretório. Você pode então visualizar o documento no visualizador padrão de PDF.

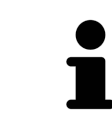

Se você abrir uma radiografia 3D sem respetivo estudo e só ativou a licença de um aplicativo SICAT, será iniciado este aplicativo SICAT. Se você abrir uma radiografia 3D com vários respetivos estudos e só ativou licenças de vários aplicativos SICAT, será iniciado o aplicativo, cujo estudo foi alterado por último.

# 22.6 ESTUDOS SICAT ENDO NO SICAT SUITE

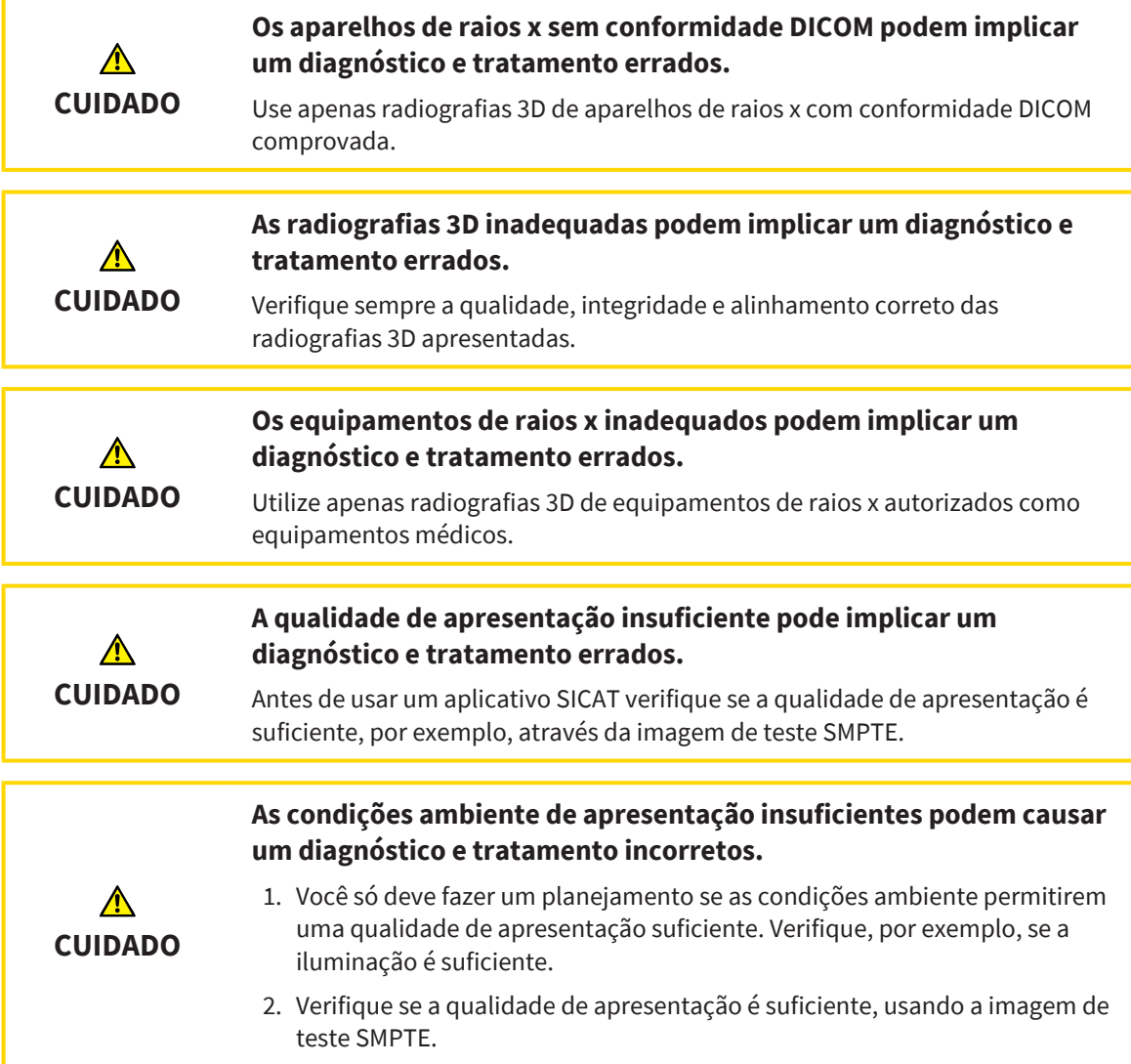

A **Lista de fichas de pacientes** mostra informações sobre estudos SICAT Endo, quando são satisfeitas as seguintes condições:

- O SICAT Suite é usado como versão standalone.
- Um estudo SICAT Endo foi selecionado na área **Imagens 3D e projetos de planejamento**:

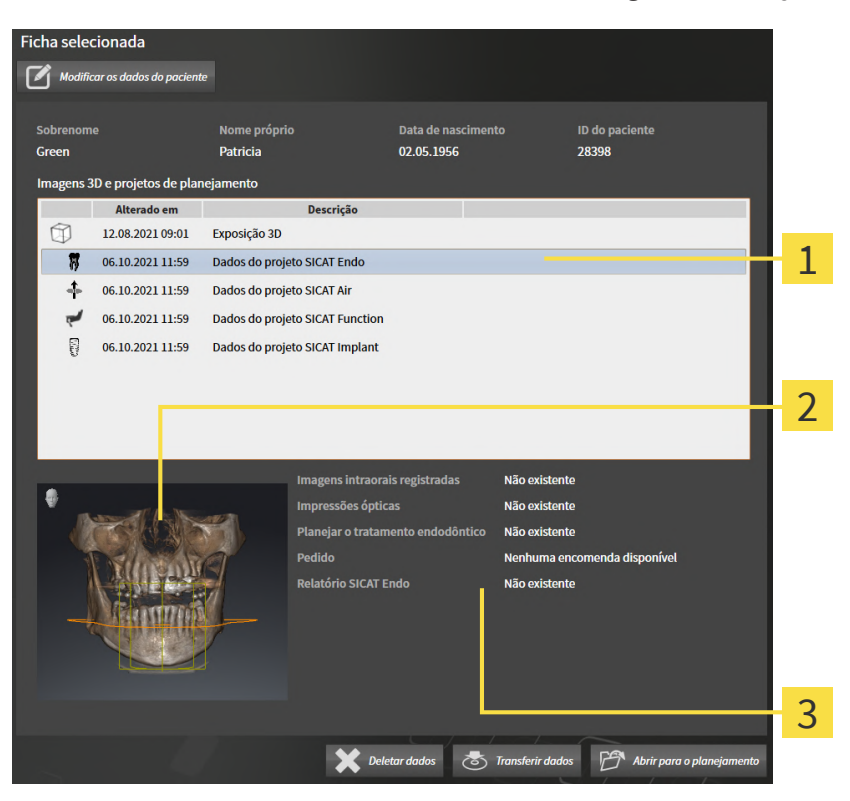

1 Estudo SICAT Endo selecionado Área **Vista geral** Área **Detalhes**

A área **Vista geral** mostra a vista **3D**:

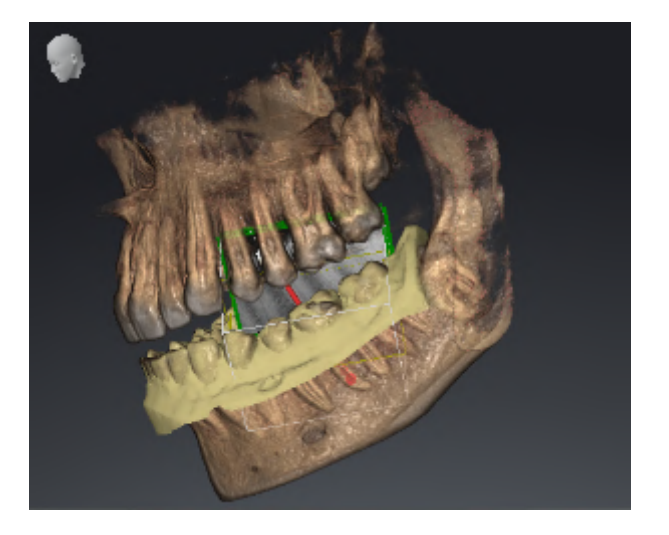

A área **Detalhes** mostra as seguintes informações:

- Disponibilidade de imagens intraorais registradas
- Disponibilidade de impressões óticas
- Disponibilidade de um planejamento para o tratamento do canal radicular

- Disponibilidade duma encomenda com estado e data
- Disponibilidade de um relatório

# 22.7 FECHAR FICHAS DE PACIENTES E SALVAR PROJETOS DE PLANEJAMENTO

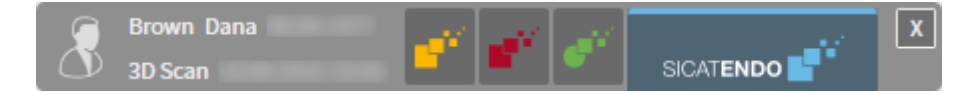

Para fechar uma ficha do paciente aberta para poder editar e salvar projetos de planejamento contidos na ficha, proceda da seguinte forma:

- $|X|$
- Na área da ficha do paciente aberta, clique no botão Fechar.

▶ O SICAT Suite fecha a ficha do paciente e salva as alterações feitas no planejamento de projetos. O bloqueio da ficha do paciente é suspenso.

..................................

# 22.8 DELETAR FICHAS DE PACIENTES

<span id="page-102-0"></span>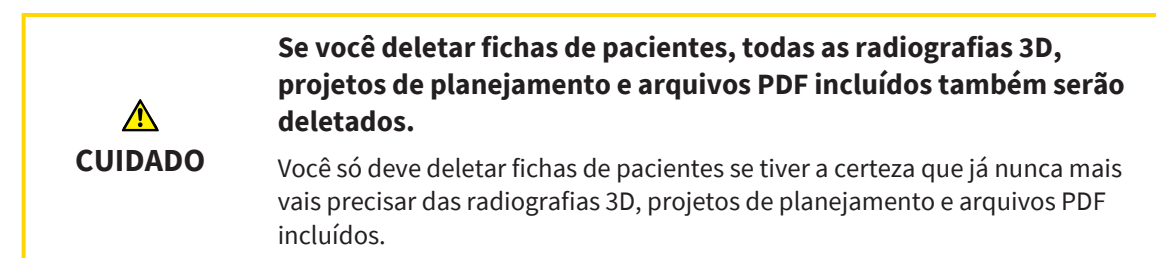

Para deletar uma ficha do paciente e todas as imagens 3D e projetos de planejamento incluídos, proceda da seguinte forma:

- ☑ A janela **Lista de fichas de pacientes** já está aberta. Informações a esse respeito podem ser consultadas em *[Abrir a janela "Lista de fichas de pacientes" \[](#page-90-0)*[▶](#page-90-0)*[Página 91\]](#page-90-0)*.
- ☑ A ficha do paciente não está bloqueada por outro usuário.

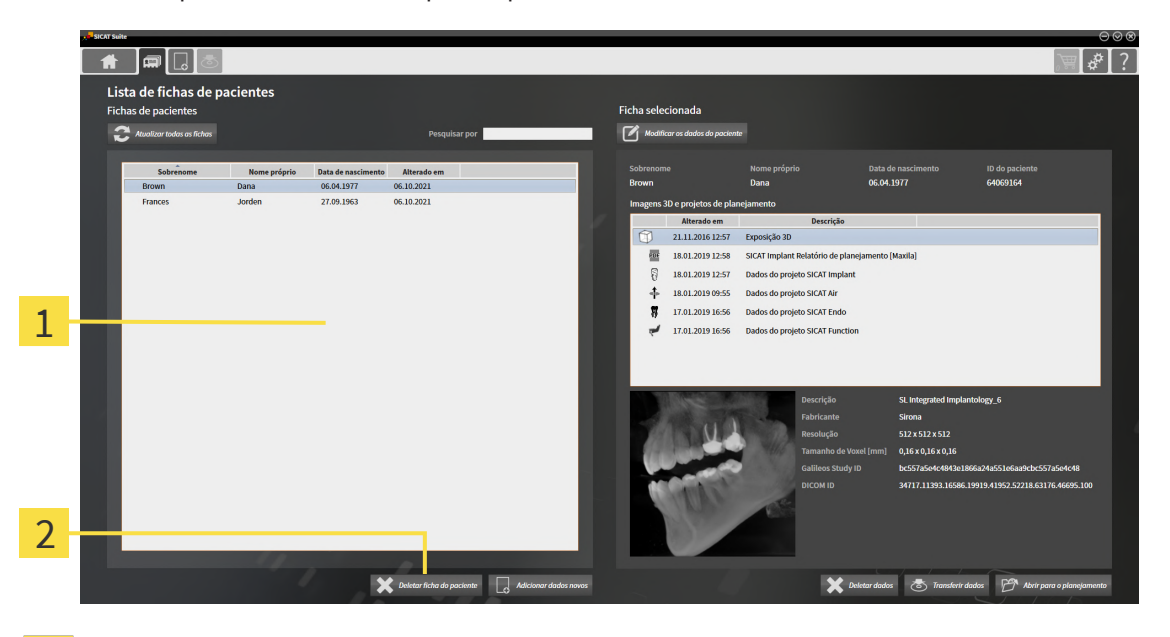

1 Lista **Fichas de pacientes**

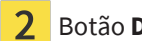

Botão **Deletar ficha de paciente**

1. Selecione na janela **Lista de fichas de pacientes**, a partir da lista **Fichas de pacientes**, a ficha do paciente desejada.

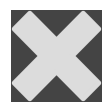

- 2. Clique no botão **Deletar ficha de paciente**.
	- ▶ Aparece uma mensagem de confirmação:

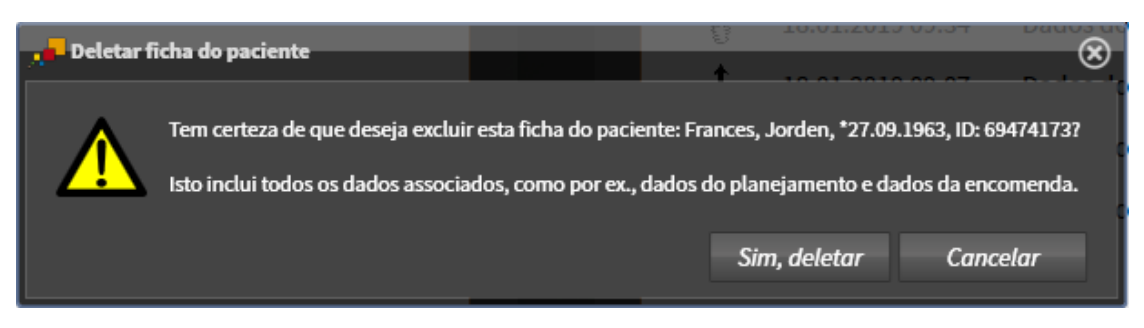

- 3. Se você desejar deletar os dados selecionados, clique na mensagem de confirmação em **Sim, deletar**.
- ▶ O SICAT Suite exclui a ficha do paciente selecionada e todas as imagens 3D e projetos de planejamento contidos no banco de dados de pacientes ativo e na lista **Fichas de pacientes**.

# <span id="page-104-0"></span>22.9 DELETAR RADIOGRAFIAS 3D OU PROJETOS DE PLANEJAMENTO DE FICHAS DE PACIENTES

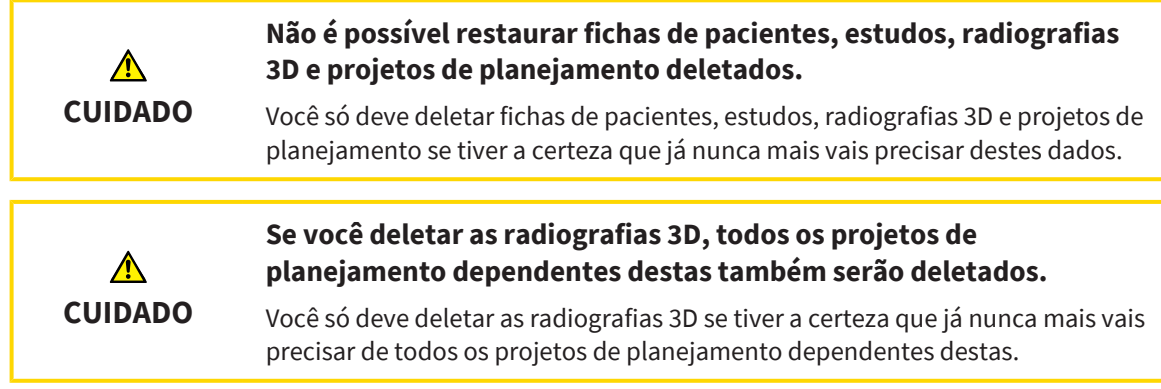

Para deletar uma radiografia 3D ou um projeto de planejamento duma ficha do paciente, proceda da seguinte forma:

- ☑ A janela **Lista de fichas de pacientes** já está aberta. Informações a esse respeito podem ser consultadas em *[Abrir a janela "Lista de fichas de pacientes" \[](#page-90-0)*[▶](#page-90-0)*[Página 91\]](#page-90-0)*.
- $\blacksquare$  $\mathbf{z}$ Lista de fichas de paciente: 1 b.  $\mathbb{Z}$  $\overline{\mathcal{M}}$ 21.11.2016 12:57 Exp 2 國 18.01.2019 12:58 SICAT Implant 18.01.2019 12:57 Dados do projeto SICAT Ime p  $\ddot{\tau}$ 18.01.2019 09:55 Dados do projeto SICAT Air f, 17.01.2019 16:56 Dados do projeto SICAT End 17.01.2019 16:50 **D SICAT F** 3  $\overline{\mathbf{x}}$ 57
- ☑ A ficha do paciente não está bloqueada por outro usuário.

- Lista **Fichas de pacientes** 1
- Lista **Imagens 3D e projetos de planejamento**
- Botão **Deletar dados**
- 1. Selecione na janela **Lista de fichas de pacientes**, a partir da lista **Fichas de pacientes**, a ficha do paciente desejada.
	- ▶ Na área **Ficha selecionada** a lista **Imagens 3D e projetos de planejamento** mostra todas as radiografias 3D, projetos de planejamento e arquivos PDF da ficha do paciente selecionada.
- 2. Na lista **Imagens 3D e projetos de planejamento**, selecione o conjunto de dados desejado ou o documento desejado.

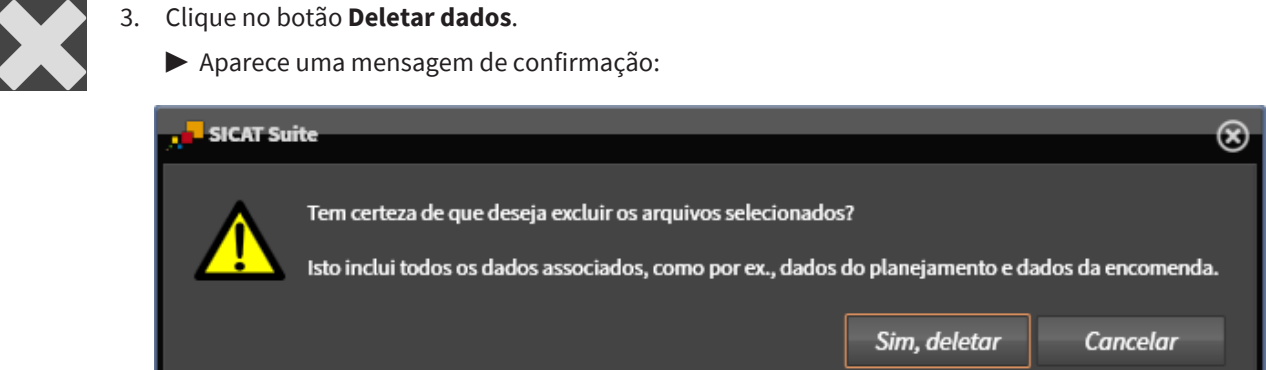

- 4. Se você desejar deletar os dados selecionados, clique na mensagem de confirmação em **Sim, deletar**.
- ▶ O SICAT Suite deleta a radiografia 3D selecionada ou o projeto de planejamento selecionado da ficha do paciente e da lista **Imagens 3D e projetos de planejamento**.

# 22.10 DESBLOQUEAR UMA FICHA DO PACIENTE EXPIRADA

<span id="page-106-0"></span>Devido a problemas na rede, pode acontecer em casos raros que uma ficha do paciente não tenha sido fechada corretamente por um usuário na rede e ainda esteja bloqueada, mesmo que o usuário não esteja mais com a ficha do paciente aberta.

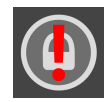

Uma ficha do paciente bloqueada que não foi atualizada por muito tempo é identificada na área **Ficha selecionada** com o símbolo de cadeado e um ponto de exclamação.

Para desbloquear uma ficha do paciente bloqueada que não esteja mais aberta, proceda da seguinte forma:

- ☑ A janela **Lista de fichas de pacientes** já está aberta. Informações a esse respeito podem ser consultadas em *[Abrir a janela "Lista de fichas de pacientes" \[](#page-90-0)*[▶](#page-90-0)*[Página 91\]](#page-90-0)*
- ☑ Uma ficha do paciente é exibida como bloqueada e só pode ser aberta para visualização.
- 1. Selecione na janela **Lista de fichas de pacientes**, a partir da lista **Fichas de pacientes**, a ficha do paciente bloqueada.
	- ▶ Na área **Ficha selecionada** a lista **Imagens 3D e projetos de planejamento** mostra todas as radiografias 3D, projetos de planejamento e arquivos PDF da ficha do paciente selecionada.
- 2. Mova o cursor do mouse sobre o símbolo de cadeado.
	- ▶ Aparece uma janela de informação:

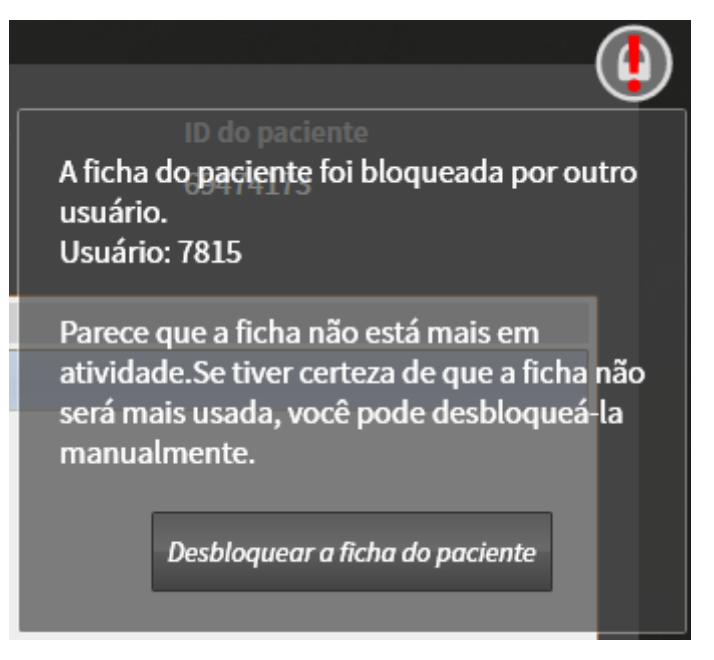

▶ É exibido o nome do usuário que bloqueou momentaneamente a ficha do paciente.

- 3. Entre em contato com o usuário e pergunte se ele ainda está com a ficha do paciente aberta.
- 4. Se esse usuário confirmar que não está mais com a ficha do paciente aberta, clique no botão **Desbloquear a ficha do paciente**.
	- ▶ O bloqueio da ficha do paciente é suspenso.

# *23 A INTERFACE DO USUÁRIO DO SICAT ENDO*

A interface do usuário do SICAT Endo é composta pelas seguintes partes:

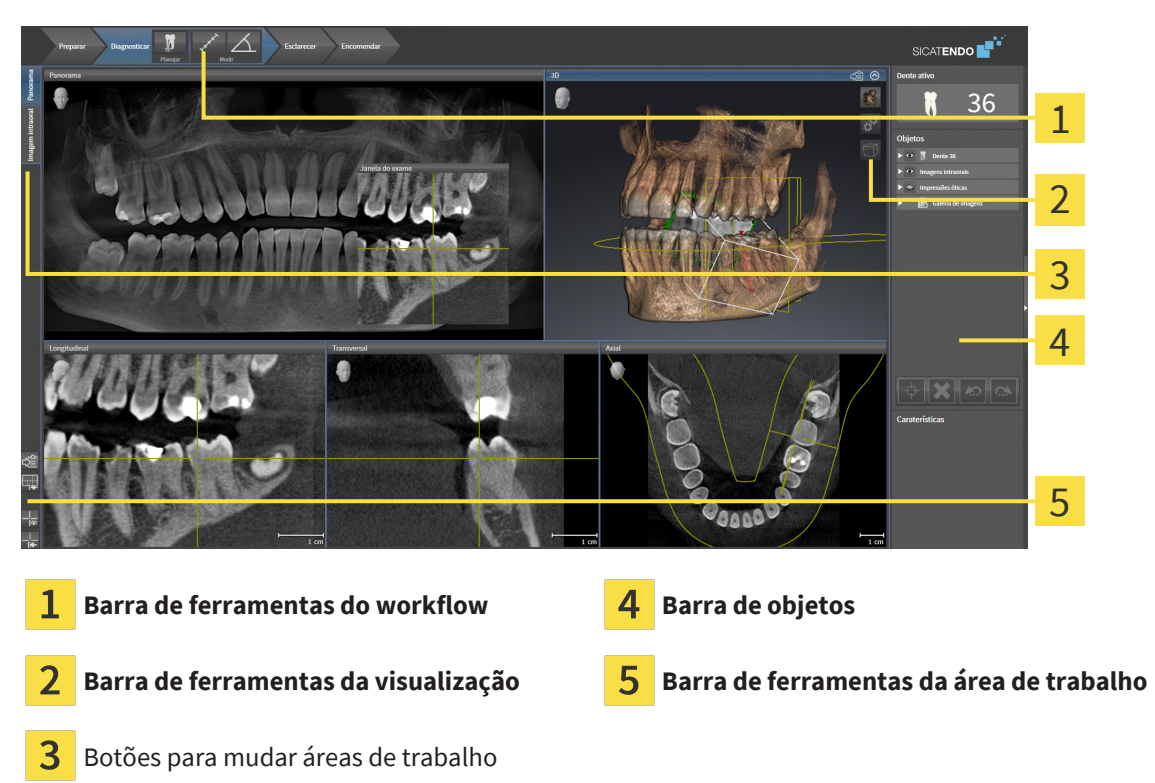

- A **Barra de ferramentas do workflow** é composta por vários passos de workflow que contêm as ferramentas principais do workflow do aplicativo. Ela inclui ferramentas que permitem adicionar e importar objetos de diagnóstico e objetos de planejamento. Informações a respeito podem ser consultadas em *[Barra de ferramentas do workflow \[](#page-108-0)*[▶](#page-108-0)*[Página 109\]](#page-108-0)*.
- A **Região da área de trabalho** faz parte da interface do usuário abaixo da **Barra de ferramentas do workflow**. Ela mostra a área de trabalho ativa do SICAT Endo. Cada área de trabalho tem uma determinada composição de vistas. Informações a respeito podem ser consultadas em *[Áreas de](#page-118-0) [trabalho \[](#page-118-0)*[▶](#page-118-0)*[Página 119\]](#page-118-0)*.
- Apenas a vista ativa exibe a **Barra de ferramentas da visualização**. Esta tem ferramentas para ajustar a apresentação da respectiva visualização. Informações a respeito podem ser consultadas em *[Ajuste das visualizações \[](#page-126-0)*[▶](#page-126-0)*[Página 127\]](#page-126-0)* e *[Ajuste da visualização 3D \[](#page-140-0)*[▶](#page-140-0)*[Página 141\]](#page-140-0)*.
- A **Barra de objetos** contém ferramentas para gerenciar objetos de diagnóstico e objetos de planejamento. Informações a respeito podem ser consultadas em *[Barra de objetos \[](#page-110-0)*[▶](#page-110-0)*[Página 111\]](#page-110-0)* e em *[Objetos SICAT Endo \[](#page-114-0)*[▶](#page-114-0)*[Página 115\]](#page-114-0)*.
- A **Barra de ferramentas da área de trabalho** contém ferramentas para alterar as configurações gerais das áreas de trabalho e todas as vistas incluídas, bem como para documentar o conteúdo das áreas de trabalho. Informações a respeito podem ser consultadas em *[Deslocar, ocultar e exibir](#page-134-0) [reticulados e quadros \[](#page-134-0)*[▶](#page-134-0)*[Página 135\]](#page-134-0)*, *[Repor visualizações \[](#page-138-0)*[▶](#page-138-0)*[Página 139\]](#page-138-0)*, *[Ajustar e repor layout de](#page-123-0) [áreas de trabalho \[](#page-123-0)*[▶](#page-123-0)*[Página 124\]](#page-123-0)* e *[Criar screenshots de áreas de trabalho. \[](#page-124-0)*[▶](#page-124-0)*[Página 125\]](#page-124-0)*.
### 23.1 BARRA DE FERRAMENTAS DO WORKFLOW

No SICAT Endo, a **Barra de ferramentas do workflow** é composta por quatro passos de workflow:

- 1. **Preparar**
- 2. **Diagnosticar**
- 3. **Esclarecer**
- 4. **Encomendar**

#### ABRIR E FECHAR PASSOS DO WORKFLOW

Você pode abrir e fechar os passos do workflow, clicando nos mesmos.

#### 1. PASSO DO WORKFLOW "PREPARAR"

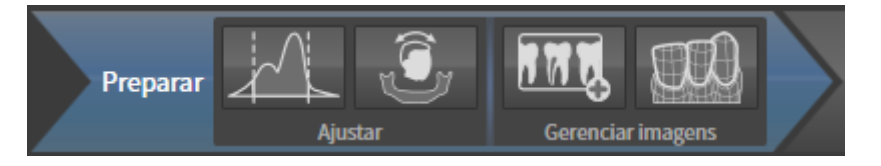

As seguintes ferramentas estão disponíveis no passo do workflow **Preparar**:

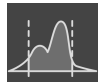

■ **Ajustar valores cinza** - Informações a respeito podem ser consultadas em *[Ajustar valores cinza](#page-149-0) [\[](#page-149-0)*[▶](#page-149-0)*[Página 150\]](#page-149-0)*. Esta ferramenta só está disponível e é necessária em aparelhos não Sirona.

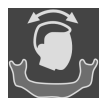

■ **Ajustar alinhamento do volume e área panorâmica** - Informações a respeito podem ser consultadas em *[Ajustar alinhamento do volume \[](#page-153-0)*[▶](#page-153-0)*[Página 154\]](#page-153-0)* e *[Ajustar área panorâmica \[](#page-158-0)*[▶](#page-158-0)*[Página](#page-158-0) [159\]](#page-158-0)*.

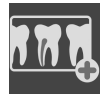

■ **Gerenciar e registrar as imagens intraorais** Informações a respeito podem ser consultadas em *[Importar imagens intraorais e atribuir dentes \[](#page-178-0)*[▶](#page-178-0)*[Página 179\]](#page-178-0)*, *[Pré-posicionar a imagem intraoral](#page-182-0) [\[](#page-182-0)*[▶](#page-182-0)*[Página 183\]](#page-182-0)* e *[Registrar imagem intraoral \[](#page-184-0)*[▶](#page-184-0)*[Página 185\]](#page-184-0)*.

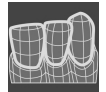

■ **Importar e registrar impressões óticas** - Informações a respeito podem ser consultadas em *[Impressões ópticas \[](#page-161-0)*[▶](#page-161-0)*[Página 162\]](#page-161-0)*.

#### 2. PASSO DO WORKFLOW "DIAGNOSTICAR"

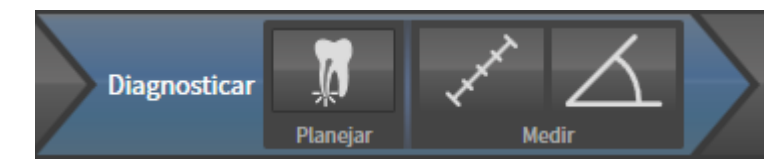

As seguintes ferramentas estão disponíveis no passo do workflow **Diagnosticar**:

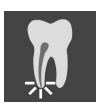

■ **Planejar o tratamento endodôntico com o auxílio de EndoLines e canais de perfuração** Informações a respeito podem ser consultadas em *[Pré-alinhar a região dental \[](#page-201-0)*[▶](#page-201-0)*[Página 202\]](#page-201-0)*, *[Inserir](#page-203-0) [EndoLines \[](#page-203-0)*[▶](#page-203-0)*[Página 204\]](#page-203-0)* e *[Planejar os canais de perfuração \[](#page-213-0)*[▶](#page-213-0)*[Página 214\]](#page-213-0)*.

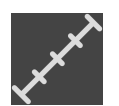

■ **Adicionar medição da distância (D)** - Informações a respeito podem ser consultadas em *[Adicionar](#page-219-0) [medições de distância \[](#page-219-0)*[▶](#page-219-0)*[Página 220\]](#page-219-0)*.

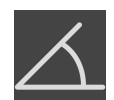

■ **Adicionar medição do ângulo (A)** - Informações a respeito podem ser consultadas em *[Adicionar](#page-220-0) [medições de ângulo \[](#page-220-0)*[▶](#page-220-0)*[Página 221\]](#page-220-0)*.

#### 3. PASSO DO WORKFLOW "ESCLARECER"

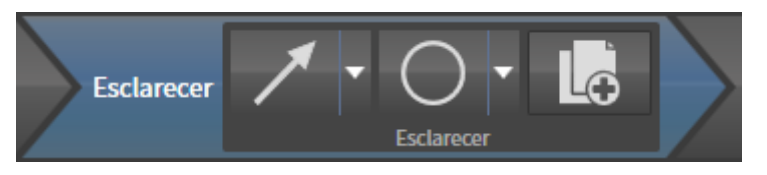

As seguintes ferramentas estão disponíveis no passo do workflow **Esclarecer**:

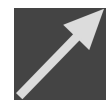

■ **Desenhar seta** - Informações a respeito podem ser consultadas em *[Criar imagens e screenshots](#page-225-0) [\[](#page-225-0)*[▶](#page-225-0)*[Página 226\]](#page-225-0)*.

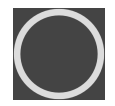

■ **Desenhar círculo** - Informações a respeito podem ser consultadas em *[Criar imagens e screenshots](#page-225-0) [\[](#page-225-0)*[▶](#page-225-0)*[Página 226\]](#page-225-0)*.

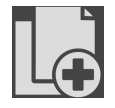

Gerar relatório - Informações a respeito podem ser consultadas em Preparar handouts.

#### 4. PASSO DO WORKFLOW "ENCOMENDAR"

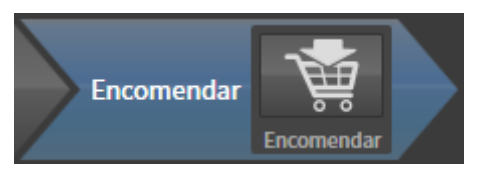

As seguintes ferramentas estão disponíveis no passo do workflow **Encomendar**:

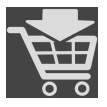

■ **Encomendar SICAT ENDOGUIDE** - Informações a respeito podem ser consultadas em *[Colocar](#page-238-0) [matrizes de perfuração no cesto de compras \[](#page-238-0)*[▶](#page-238-0)*[Página 239\]](#page-238-0)*.

### 23.2 BARRA DE OBJETOS

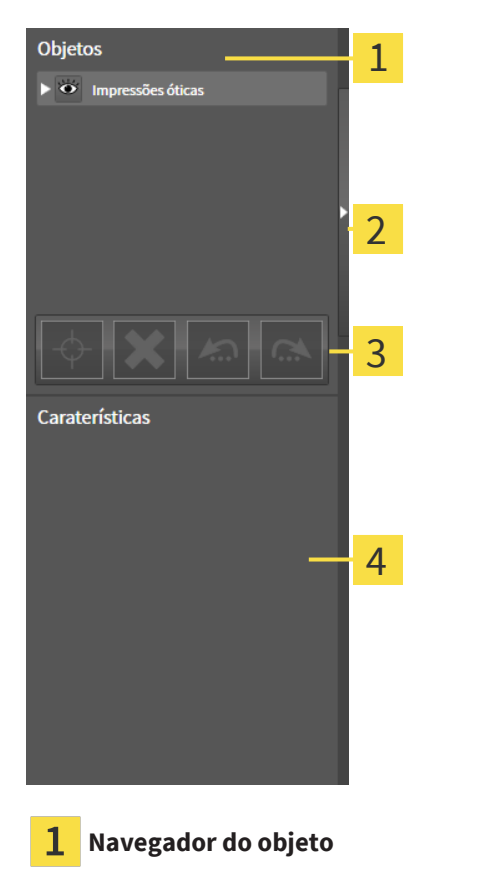

- Botão **Ocultar barra de objetos** ou botão **Mostrar barra de objetos**
- 3 **Barra de ferramentas do objeto**
- Área **Caraterísticas**

A **Barra de objetos** contém os seguintes elementos:

- O **Navegador do objeto** mostra uma lista categorizada de todos os objetos de diagnóstico e objetos de planejamento que você adicionou ao estudo atual ou importou para ele. O **Navegador do objeto** agrupa automaticamente os objetos. Por exemplo, o grupo **Medições** tem todos os objetos de medição. Você pode fechar ou abrir grupos de objetos, ativar objetos e grupos de objetos e mostrar e ocultar objetos e grupos de objetos. Para informações a respeito veja *[Gerenciar objetos com o](#page-111-0) [navegador de objetos \[](#page-111-0)*[▶](#page-111-0)*[Página 112\]](#page-111-0)*.
- O **Barra de ferramentas do objeto** tem ferramentas para focalizar objetos, excluir objetos ou grupos de objetos e anular ações de objetos ou ações de grupos de objetos e realizá-las de novo. Informações a respeito podem ser consultadas em *[Gerenciar objetos com a barra de ferramentas de](#page-113-0) [objetos \[](#page-113-0)*[▶](#page-113-0)*[Página 114\]](#page-113-0)*.
- A área **Caraterísticas** mostra detalhes do objeto ativo.

Você pode alterar a visibilidade da **Barra de objetos** com dois botões no lado direito do **Barra de objetos**: **Ocultar barra de objetos** e **Mostrar barra de objetos**

Os objetos que estão disponíveis em SICAT Endo estão em *[Objetos SICAT Endo \[](#page-114-0)*[▶](#page-114-0)*[Página 115\]](#page-114-0)*.

### <span id="page-111-0"></span>23.3 GERENCIAR OBJETOS COM O NAVEGADOR DE OBJETOS

#### FECHAR E ABRIR GRUPOS DE OBJETOS

Para fechar e abrir um grupo de objetos, proceda da seguinte forma:

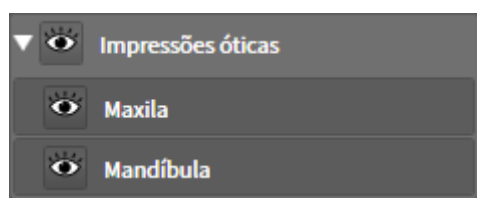

☑ O grupo de objetos desejado está aberto.

- 
- ▶ O grupo de objetos desejado se fecha.

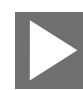

2. Ao lado do grupo de objetos desejado clique no ícone **Abrir grupo**.

1. Ao lado do grupo de objetos desejado clique no ícone **Fechar grupo**.

▶ O grupo de objetos se abre.

#### ATIVAR OBJETOS E GRUPOS DE OBJETOS

Algumas ferramentas apenas estão disponíveis para objetos ou grupos de objetos ativos.

Para ativar um grupo ou grupo de objetos proceda da seguinte forma:

☑ O objeto pretendido ou grupo de objetos pretendido está atualmente desativado.

- Clique no objeto pretendido ou no grupo de objetos pretendido.
- ▶ SICAT Endo desativa um objeto previamente ativado ou um grupo de objetos previamente ativado.
- ▶ SICAT Endo ativa o objeto pretendido ou o grupo de objetos pretendido.
- ▶ SICAT Endo destaca a cor o objeto ou o grupo de objetos no **Navegador do objeto** e nas visualizações.

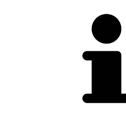

Nas visualizações 2D você também pode ativar determinados objetos, clicando em objetos.

#### OCULTAR E EXIBIR OBJETOS E GRUPOS DE OBJETOS

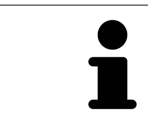

Esta função só está disponível para determinados tipos de objeto.

Para ocultar e exibir um objeto ou um grupo de objetos proceda da seguinte forma:

☑ O objeto desejado ou grupo de objetos desejado é atualmente exibido.

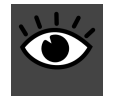

1. Ao lado do objeto desejado ou do grupo de objetos desejado, clique no ícone **Visível** ou no ícone **Alguns visíveis**.

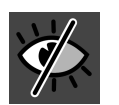

- ▶ SICAT Endo oculta o objeto ou o grupo de objetos.
- ▶ SICAT Endo exibe ao lado do objeto ou do grupo de objetos o ícone **Invisível**.

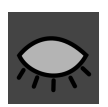

- 2. Ao lado do objeto desejado ou do grupo de objetos desejado, clique no ícone **Invisível**.
- ▶ SICAT Endo mostra o objeto ou o grupo de objetos.
- ▶ SICAT Endo exibe ao lado do objeto ou do grupo de objetos o ícone **Visível**.

### <span id="page-113-0"></span>23.4 GERENCIAR OBJETOS COM A BARRA DE FERRAMENTAS DE **OBJETOS**

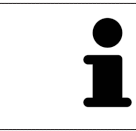

Estas funções só estão disponíveis para determinados tipos de objeto.

#### FOCAR EM OBJETOS

Utilize esta função para encontrar objetos em visualizações.

Para focalizar um objeto, proceda da seguinte forma:

- ☑ O objeto desejado já está ativo. Para informações a respeito veja *[Gerenciar objetos com o navegador](#page-111-0) [de objetos \[](#page-111-0)*[▶](#page-111-0)*[Página 112\]](#page-111-0)*.
- ☑ O objeto pode ser focalizado.

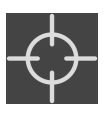

- Clique no ícone **Focar no objeto ativo (F)**.
- ▶ SICAT Endo desloca o ponto de focalização das visualizações para o objeto ativo.
- ▶ SICAT Endo exibe o objeto ativo nas visualizações.

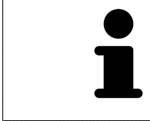

Você também pode focar objetos, fazendo duplo clique nos mesmos no **Navegador do objeto** ou numa visualização, com exceção da visualização **3D**.

#### EXCLUIR OBJETOS E GRUPOS DE OBJETOS

Para excluir um objeto ou um grupo de objetos proceda da seguinte forma:

☑ O objeto desejado ou grupo de objetos desejado já está ativo. Para informações a respeito veja *[Gerenciar objetos com o navegador de objetos \[](#page-111-0)*[▶](#page-111-0)*[Página 112\]](#page-111-0)*.

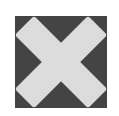

- Clique no ícone **Excluir objeto ativo/grupo ativo (Del)**.
- ▶ SICAT Endo exclui o objeto ou o grupo de objetos.

#### ANULAR AÇÕES DE OBJETOS E EXECUTAR DE NOVO

Para anular as últimas ações de objetos ou ação de grupo e realizá-las de novo, proceda da seguinte forma:

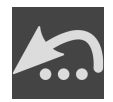

- 1. Clique no ícone **Anular última ação do objeto/grupo (Ctrl+Z)**.
	- ▶ SICAT Endo anula a última ação do objeto ou ação do grupo.

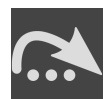

2. Clique no ícone **Realizar de novo ação do objeto/grupo (Ctrl+Y)**.

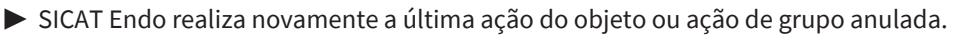

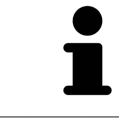

As funções de anular e executar de novo só estão disponíveis enquanto estiver aberto um estudo em um aplicativo SICAT.

### 23.5 OBJETOS SICAT ENDO

<span id="page-114-0"></span>No **Navegador do objeto**, o SICAT Endo agrupa objetos específicos do aplicativo da seguinte forma:

- **Imagens intraorais**
- **Grupo de objetos de impressões óticas**
- **Objeto de planejamento Endo**
	- **EndoLine**
	- **Canal de perfuração**
- **Galeria de imagens**
	- **Imagem**
	- **Screenshot**

#### GRUPO DE OBJETOS DE IMAGENS INTRAORAIS

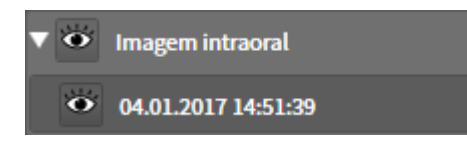

Após a importação e o registro de imagens intraorais, o SICAT Endo exibe um grupo de objetos de **Imagens intraorais** no **Navegador do objeto**. Um grupo de objetos de **Imagens intraorais** sempre contém ao menos uma imagem intraoral. SICAT Endo exibe a data e a hora em que a imagem foi criada.

### GRUPO DE OBJETOS DE IMPRESSÕES ÓTICAS

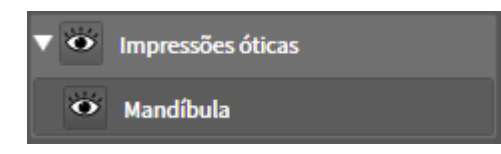

Depois de importar e registrar, pelo menos, uma impressão ótica, o SICAT Endo exibe um grupo de objetos de **Impressões óticas** no **Navegador do objeto**. Um grupo de objetos de **Impressões óticas**pode conter os seguintes objetos:

- **Maxila**
- **Mandíbula**

Quando um objeto é focado, o SICAT Endo foca todas as vistas 2D no objeto selecionado.

Se você excluir um objeto **Maxila** ou um objeto **Mandíbula**, o SICAT Endo exclui do estudo todas as impressões óticas existentes.

#### OBJETO DE PLANEJAMENTO ENDO

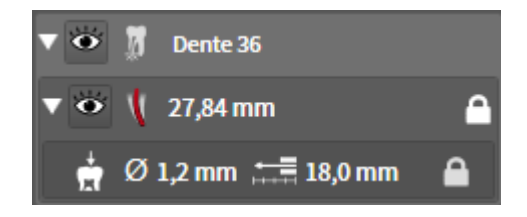

Quando o planejamento das EndoLines e dos canais de perfuração já foi realizado, o SICAT Endo **exibe os grupos de objetos de planejamento Endo** no **Navegador do objeto**. Um **grupo de planejamento Endo** sempre está vinculado a um dente e contém os resultados do assistente EndoLine em forma de EndoLines e canais de perfuração. Um **grupo de planejamento Endo** contém EndoLines como objetos e canais de perfuração como subobjetos. Os canais de perfuração sempre estão vinculados a uma EndoLine. Os canais de perfuração auxiliam no planejamento do tratamento endodôntico.

Quando um objeto ou subobjeto é focado, o SICAT Endo foca todas as vistas 2D no objeto selecionado.

#### GRUPO DE OBJETOS DA GALERIA DE IMAGENS

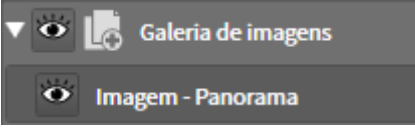

O seguinte se aplica ao grupo de objetos da **Galeria de imagens**:

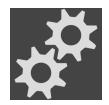

- Quando o cursor do mouse é passado sobre um grupo de objetos de Galeria de imagens, o SICAT Endo exibe um ícone de roda dentada. Se clicar sobre o ícone de roda dentada, o SICAT Endo abre a janela **Criação de relatórios**.
- Pode-se usar a função **Excluir objeto ativo/grupo ativo (Del)** para excluir um grupo de objetos da **Galeria de imagens**. SICAT Endo exclui todos os respectivos objetos de **Imagem** e objetos de **Screenshot**.

#### OBJETOS DE IMAGEM

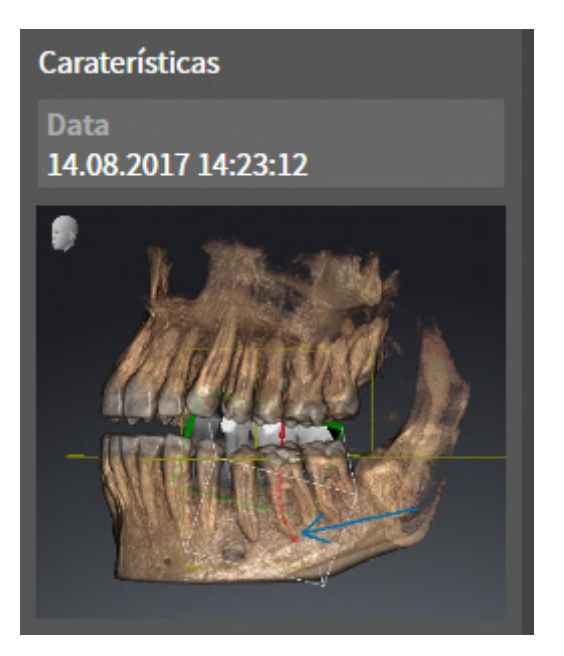

O seguinte se aplica aos objetos de **Imagem**:

- **Imagem**Os objetos de encontram-se abaixo dos grupos de objetos de **Galeria de imagens**.
- SICAT Endo reúne, para cada vista 2D, todos os objetos de desenho de uma camada em uma área de trabalho e cria um objeto de **Imagem** a partir disso.
- SICAT Endo reúne, para a vista 3D, todos os objetos de desenho de uma determinada perspectiva e um determinado fator de zoom em uma área de trabalho e cria um objeto de **Imagem** a partir disso.
- Depois da criação e ativação de um objeto de **Imagem**, o **Navegador do objeto** exibe o seguinte na área **Caraterísticas**:
	- Data de criação do objeto
	- Pré-visualização do objeto
- É possível utilizar as funções **Anular última ação do objeto/grupo (Ctrl+Z)** e **Realizar de novo ação do objeto/grupo (Ctrl+Y)** para anotações individuais.
- Pode-se usar a função **Excluir objeto ativo/grupo ativo (Del)** para excluir de uma vez um objeto de **Imagem** e, assim, todas as anotações nele contidas. SICAT Endo exclui objetos de **Imagem** tanto do **Navegador do objeto** como da janela **Criação de relatórios**.
- Se focar um objeto de **Imagem**, o SICAT Endo restaura a respectiva vista para o momento em que a última anotação nele contida foi criada.

#### OBJETOS CAPTURA DE TELA

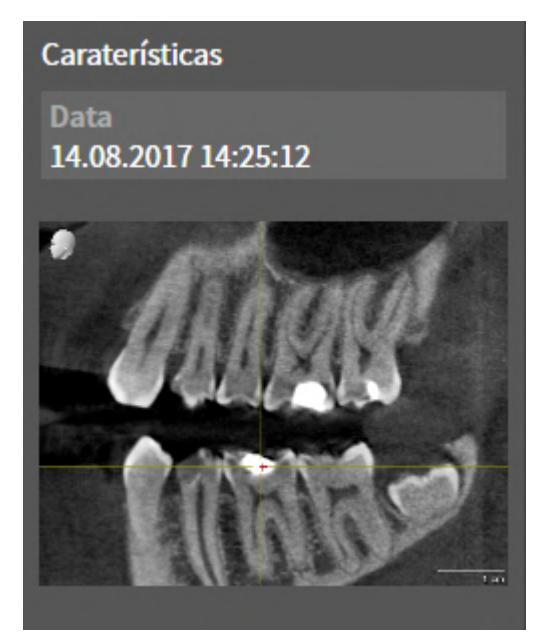

O seguinte se aplica aos objetos **Screenshot**:

- **Screenshot**Os objetos encontram-se abaixo dos grupos de objetos **Galeria de imagens**.
- SICAT Endo cria um objeto **Screenshot** por cada captura de tela.
- Depois da criação e ativação de um objeto **Screenshot**, o **Navegador do objeto** exibe o seguinte na área **Caraterísticas**:
	- Hora de criação do objeto
	- Pré-visualização do objeto
- Pode-se usar a função **Excluir objeto ativo/grupo ativo (Del)** para excluir um objeto **Screenshot**. SICAT Endo exclui objetos **Screenshot** tanto do **Navegador do objeto**, como também da janela **Criação de relatórios**.
- Quando um objeto **Screenshot** é focado, o SICAT Endo restaura a respectiva vista para o momento em que o objeto foi criado.
- As funções para exibir e ocultar não estão disponíveis.

# <span id="page-118-0"></span>*24 ÁREAS DE TRABALHO*

Os aplicativos SICAT apresentam estudos em diversas visualizações e criam composições de visualizações em áreas de trabalho.

No **SICAT Endo** existem duas áreas de trabalho diferentes:

- **Panorama**-Campo de trabalho informações a respeito podem ser consultadas em *[Vista geral da](#page-119-0) [área de trabalho panorâmica \[](#page-119-0)*[▶](#page-119-0)*[Página 120\]](#page-119-0)*.
- **Imagem intraoral**-Campo de trabalho informações a respeito podem ser consultadas em *[Visão](#page-121-0) [geral da área de trabalho Imagem intraoral \[](#page-121-0)*[▶](#page-121-0)*[Página 122\]](#page-121-0)*.

As ações seguintes estão disponíveis para áreas de trabalho e as visualizações incluídas:

- *[Alternar área de trabalho \[](#page-122-0)*[▶](#page-122-0)*[Página 123\]](#page-122-0)*.
- *[Ajustar e repor layout de áreas de trabalho \[](#page-123-0)*[▶](#page-123-0)*[Página 124\]](#page-123-0)*.
- *[Ajuste das visualizações \[](#page-126-0)*[▶](#page-126-0)*[Página 127\]](#page-126-0)*.
- Existem possibilidades adicionais para ajustar a visualização **3D**. Informações a respeito podem ser consultadas em *[Ajuste da visualização 3D \[](#page-140-0)*[▶](#page-140-0)*[Página 141\]](#page-140-0)*.
- Você pode documentar o conteúdo de uma visualização ativa. Informações a respeito podem ser consultadas em *[Criar screenshots de áreas de trabalho. \[](#page-124-0)*[▶](#page-124-0)*[Página 125\]](#page-124-0)*.

## 24.1 VISTA GERAL DA ÁREA DE TRABALHO PANORÂMICA

<span id="page-119-0"></span>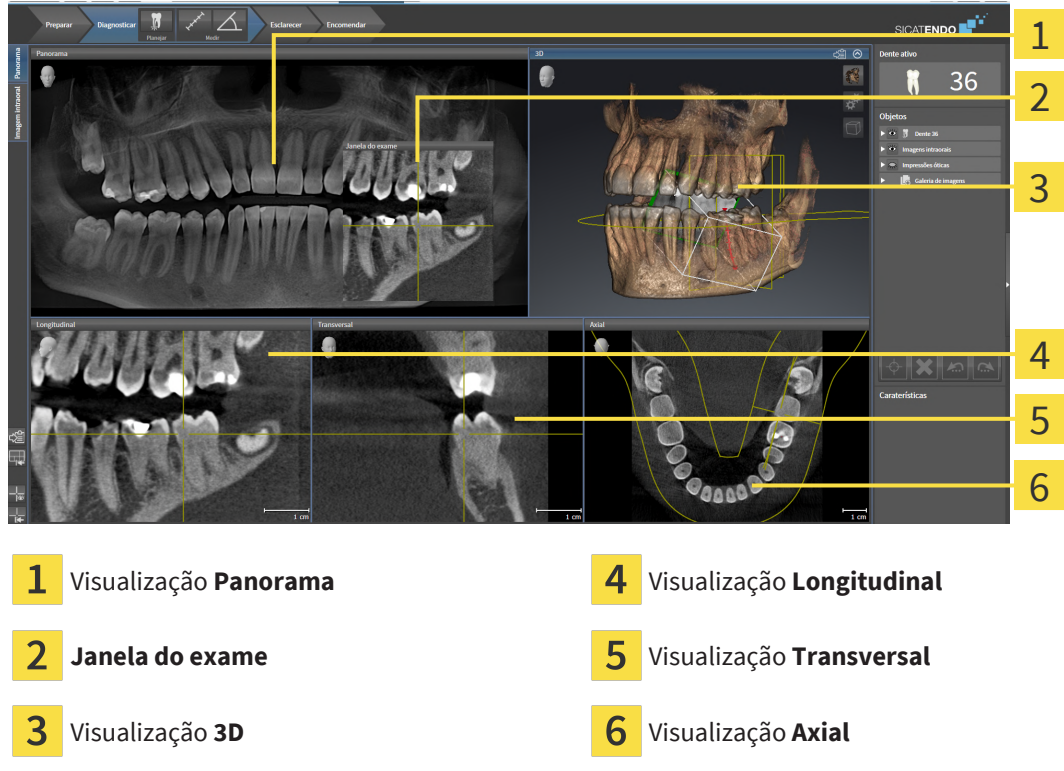

### VISUALIZAÇÃO PANORAMA

A visualização **Panorama** corresponde a uma ortopantomografia (OPG) virtual. Esta mostra uma projeção ortogonal sobre a curva panorâmica com uma determinada espessura. Você pode ajustar a curva panorâmica e a espessura a ambos os maxilares. Para informações a este respeito veja em *[Ajustar](#page-158-0) [área panorâmica \[](#page-158-0)*[▶](#page-158-0)*[Página 159\]](#page-158-0)*.

#### JANELA DO EXAME

A **Janela do exame** está integrada na visualização **Panorama**. Esta adiciona à visualização **Panorama** uma terceira dimensão, mostrando camadas paralelamente à curva panorâmica. Você pode deslocar, ocultar, mostrar e maximizar a **Janela do exame**. Informações a respeito podem ser consultadas em *[Deslocar, ocultar, mostrar e maximizar a janela do exame \[](#page-135-0)*[▶](#page-135-0)*[Página 136\]](#page-135-0)*.

### VISUALIZAÇÃO 3D

A visualização **3D** mostra a apresentação 3D do estudo aberto.

#### VISUALIZAÇÃO LONGITUDINAL

A visualização **Longitudinal** mostra fatias que são tangenciais à curva panorâmica.

### VISUALIZAÇÃO TRANSVERSAL

A visualização **Transversal** mostra fatias que são ortogonais à curva panorâmica.

### VISUALIZAÇÃO AXIAL

Por norma, a visualização **Axial** mostra fatias de cima. Você pode mudar a perspetiva da visualização **Axial**. Para informações a este respeito veja em *[Alterar configurações de visualização \[](#page-260-0)*[▶](#page-260-0)*[Página 261\]](#page-260-0)*.

Para ver as funções das vistas, consulte *[Ajuste das visualizações \[](#page-126-0)*[▶](#page-126-0)*[Página 127\]](#page-126-0)* e *[Ajuste da visualização](#page-140-0) [3D \[](#page-140-0)*[▶](#page-140-0)*[Página 141\]](#page-140-0)*.

## 24.2 VISÃO GERAL DA ÁREA DE TRABALHO IMAGEM INTRAORAL

<span id="page-121-0"></span>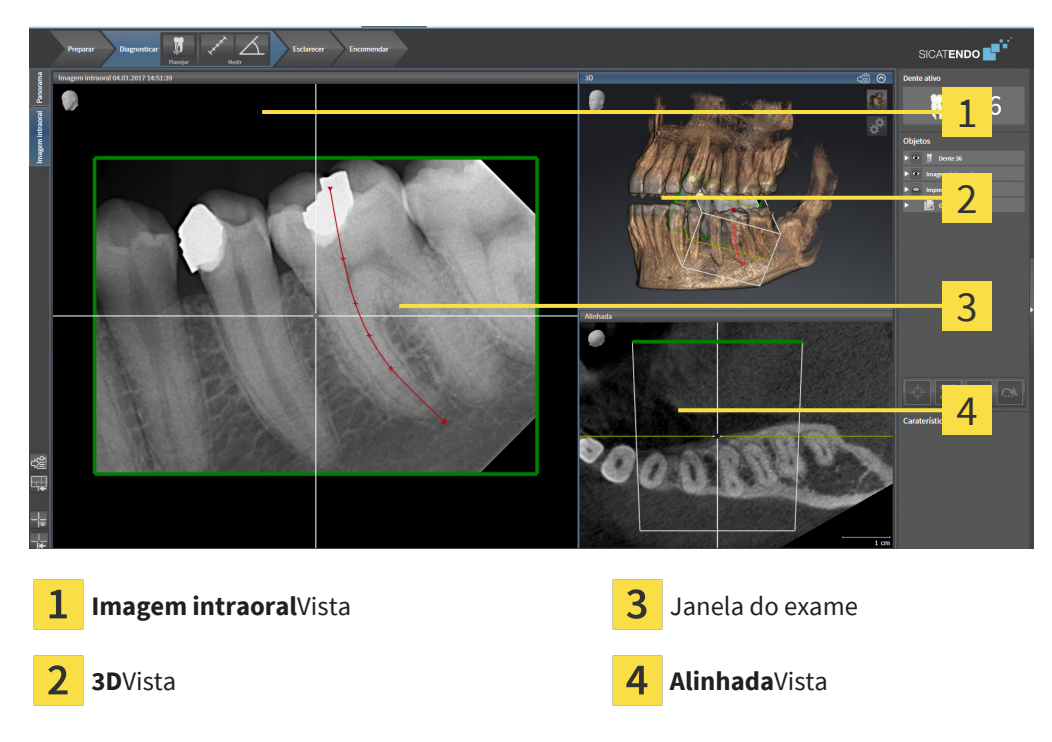

#### IMAGEM INTRAORALVISTA

A vista **Imagem intraoral** exibe a imagem intraoral selecionada no navegador de objetos.

#### JANELA DO EXAME

A **Janela do exame** está integrada na vista **Imagem intraoral**. Ela adiciona uma terceira dimensão à vista **Imagem intraoral**, mostrando camadas paralelamente à imagem intraoral. Pode-se ocultar ou exibir e usar a **Janela do exame** para verificar o registro ou avaliar canais radiculares.

#### 3DVISTA

A vista **3D** mostra uma apresentação 3D do estudo aberto.

#### ALINHADAVISTA

Por padrão, a vista **Alinhada** exibe um corte através da imagem intraoral, que é definido pela posição do reticulado na vista **Imagem intraoral**.

## 24.3 ALTERNAR ÁREA DE TRABALHO

<span id="page-122-0"></span>Para mudar para a área de trabalho, proceda da seguinte forma:

- Clique no canto superior esquerdo da região da área de trabalho sobre o separador da área de trabalho desejada.
- ▶ A área de trabalho selecionada se abre.

## 24.4 AJUSTAR E REPOR LAYOUT DE ÁREAS DE TRABALHO

#### <span id="page-123-0"></span>AJUSTAR O LAYOUT DA ÁREA DE TRABALHO ATIVA

Para ajustar o layout da área de trabalho ativa, proceda da seguinte forma:

- 1. Desloque o ponteiro do mouse sobre o limite entre duas ou várias visualizações.
	- ▶ O ponteiro do mouse muda de forma:

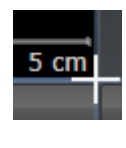

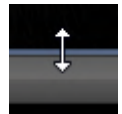

- 2. Clique e mantenha premido o botão esquerdo do mouse.
- 3. Desloque o mouse.
	- ▶ A posição do limite se altera.
	- ▶ Os tamanhos das visualizações em todos os lados do limite se alteram.
- 4. Solte o botão esquerdo do mouse.
- ▶ SICAT Endo mantém a posição atual do limite e os tamanhos atuais das visualizações em todos os lados do limite.

#### REPOR O LAYOUT DA ÁREA DE TRABALHO ATIVA

Para repor o layout da área de trabalho ativa, proceda da seguinte forma:

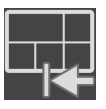

- Em **Barra de ferramentas da área de trabalho** clique no ícone **Repor layout da área de trabalho ativa**.
- ▶ SICAT Endo repõe a área de trabalho ativa para o layout padrão. Isto significa que o software mostra todas as visualizações e em seus tamanhos padrão.

## 24.5 CRIAR SCREENSHOTS DE ÁREAS DE TRABALHO.

<span id="page-124-0"></span>Para fins de documentação você pode copiar screenshots das áreas de trabalho para a área de transferência do Windows.

### COPIAR SCREENSHOT DE UMA ÁREA DE TRABALHO PARA A ÁREA DE TRANSFERÊNCIA DO WINDOWS

Para copiar um screenshot de uma área de trabalho para a área de transferência do Windows, proceda da seguinte forma:

☑ A área de trabalho desejada já está ativa. Informações a respeito podem ser consultadas em *[Alternar área de trabalho \[](#page-122-0)*[▶](#page-122-0)*[Página 123\]](#page-122-0)*.

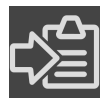

Na barra de ferramentas da área de trabalho clique no ícone **Copiar screenshot da área de trabalho ativa para a área de transferência**.

▶ SICAT Endo copia um screenshot de uma área de trabalho para a área de transferência do Windows

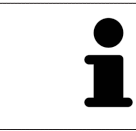

Você pode inserir screenshots da área de transferência em diversos aplicativos, por exemplo, software de processamento de imagem e processamentos de texto. Na maioria dos aplicativos o atalho de teclado para inserir é Ctrl+V.

# *25 VISUALIZAÇÕES*

As visualizações estão incluídas em áreas de trabalho. Para uma descrição das diversas áreas de trabalho e visualizações veja em *[Áreas de trabalho \[](#page-118-0)*[▶](#page-118-0)*[Página 119\]](#page-118-0)*.

Você pode ajustar as visualizações. Informações a respeito podem ser consultadas em *[Ajuste das](#page-126-0) [visualizações \[](#page-126-0)*[▶](#page-126-0)*[Página 127\]](#page-126-0)* e *[Ajuste da visualização 3D \[](#page-140-0)*[▶](#page-140-0)*[Página 141\]](#page-140-0)*.

### 25.1 AJUSTE DAS VISUALIZAÇÕES

<span id="page-126-0"></span>Algumas ferramentas para ajuste das visualizações só estão disponíveis para a visualização ativa. Para saber como ativar uma visualização, veja *[Mudar visualização ativa \[](#page-128-0)*[▶](#page-128-0)*[Página 129\]](#page-128-0)*.

Uma visualização ativa contém os seguintes elementos:

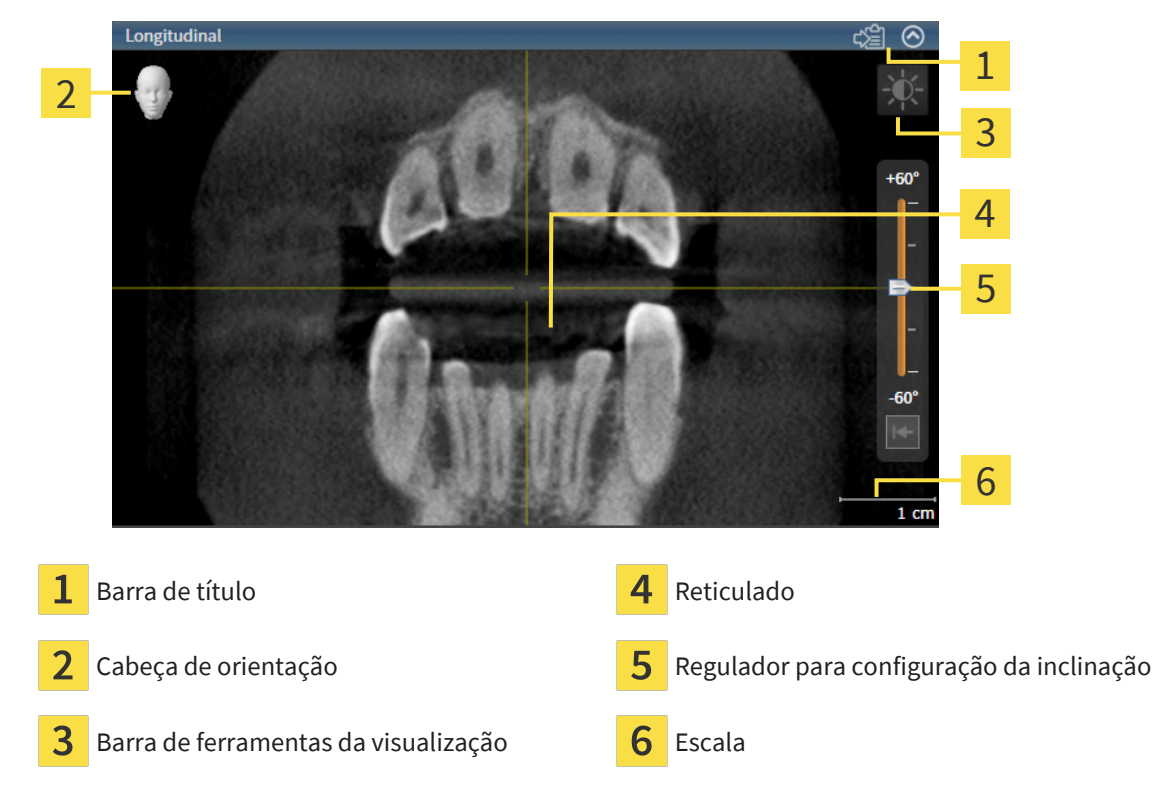

As visualizações por camadas 2D mostram [Reticulados.](#page-281-0) Reticulados são linhas de interseção com outras visualizações por camadas. SICAT Endo sincroniza todas as visualizações por camadas entre si. Isto significa que todos os reticulados apontam para a mesma posição dentro dos dados da radiografia 3D. Assim você pode atribuir estruturas anatômicas para além das visualizações.

A visualização **3D** mostra [quadros](#page-281-1) que representam as posições atuais das visualizações por camadas 2D.

Para ajustar as visualizações estão disponíveis as seguintes ações:

- *[Mudar visualização ativa \[](#page-128-0)*[▶](#page-128-0)*[Página 129\]](#page-128-0)*
- *[Maximizar e restaurar visualizações \[](#page-129-0)*[▶](#page-129-0)*[Página 130\]](#page-129-0)*
- *[Ajustar e repor brilho e contraste das visualizações 2D \[](#page-130-0)*[▶](#page-130-0)*[Página 131\]](#page-130-0)*
- *[Zoom de visualizações e deslocar recortes \[](#page-132-0)*[▶](#page-132-0)*[Página 133\]](#page-132-0)*
- *[Percorrer fatias em visualizações 2D de fatias \[](#page-133-0)*[▶](#page-133-0)*[Página 134\]](#page-133-0)*
- *[Deslocar, ocultar e exibir reticulados e quadros \[](#page-134-0)*[▶](#page-134-0)*[Página 135\]](#page-134-0)*
- *[Deslocar, ocultar, mostrar e maximizar a janela do exame \[](#page-135-0)*[▶](#page-135-0)*[Página 136\]](#page-135-0)*
- *[Inclinar visualizações \[](#page-137-0)*[▶](#page-137-0)*[Página 138\]](#page-137-0)*
- *[Repor visualizações \[](#page-138-0)*[▶](#page-138-0)*[Página 139\]](#page-138-0)*

Existem possibilidades adicionais para ajustar a visualização **3D**. Informações a respeito podem ser consultadas em *[Ajuste da visualização 3D \[](#page-140-0)*[▶](#page-140-0)*[Página 141\]](#page-140-0)*.

Você pode documentar o conteúdo de uma visualização ativa. Informações a respeito podem ser consultadas em *[Criar screenshots de visualizações. \[](#page-139-0)*[▶](#page-139-0)*[Página 140\]](#page-139-0)*.

## 25.2 MUDAR VISUALIZAÇÃO ATIVA

<span id="page-128-0"></span>Apenas a visualização ativa mostra a **Barra de ferramentas da visualização** e a barra de título.

Para ativar uma visualização, proceda da seguinte forma:

1. Desloque o cursor do mouse sobre a visualização desejada:

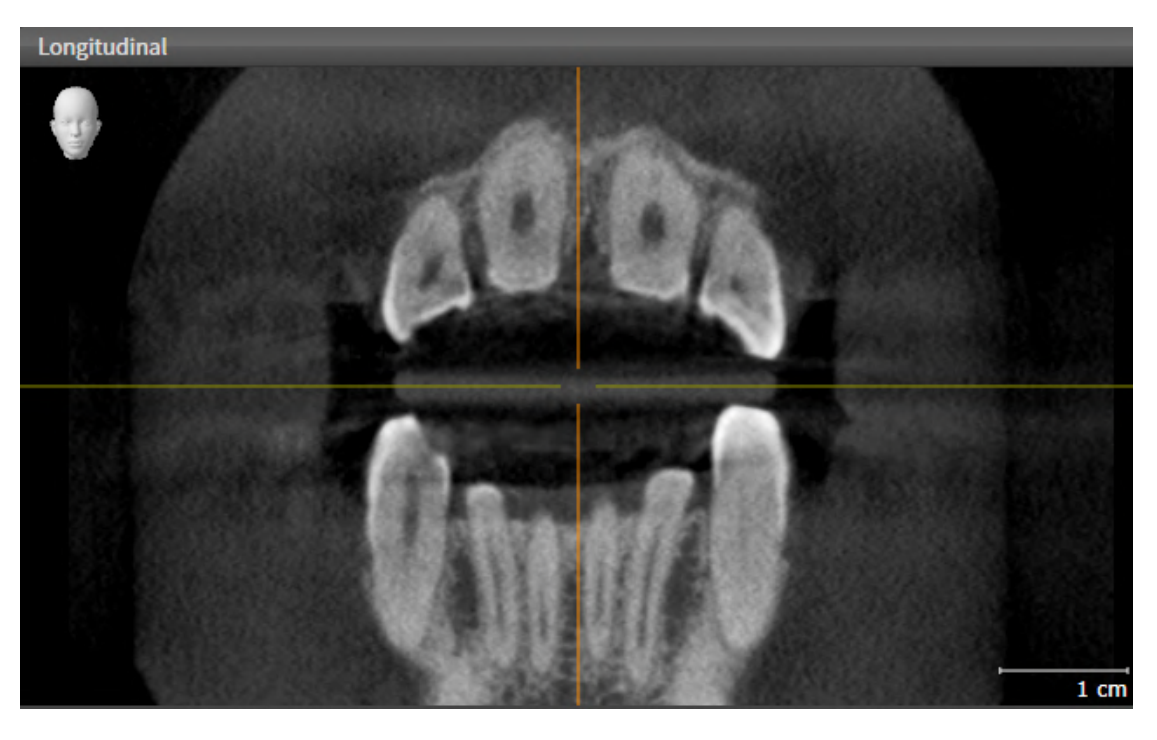

- 2. Clique na visualização desejada.
- ▶ SICAT Endo ativa a visualização:

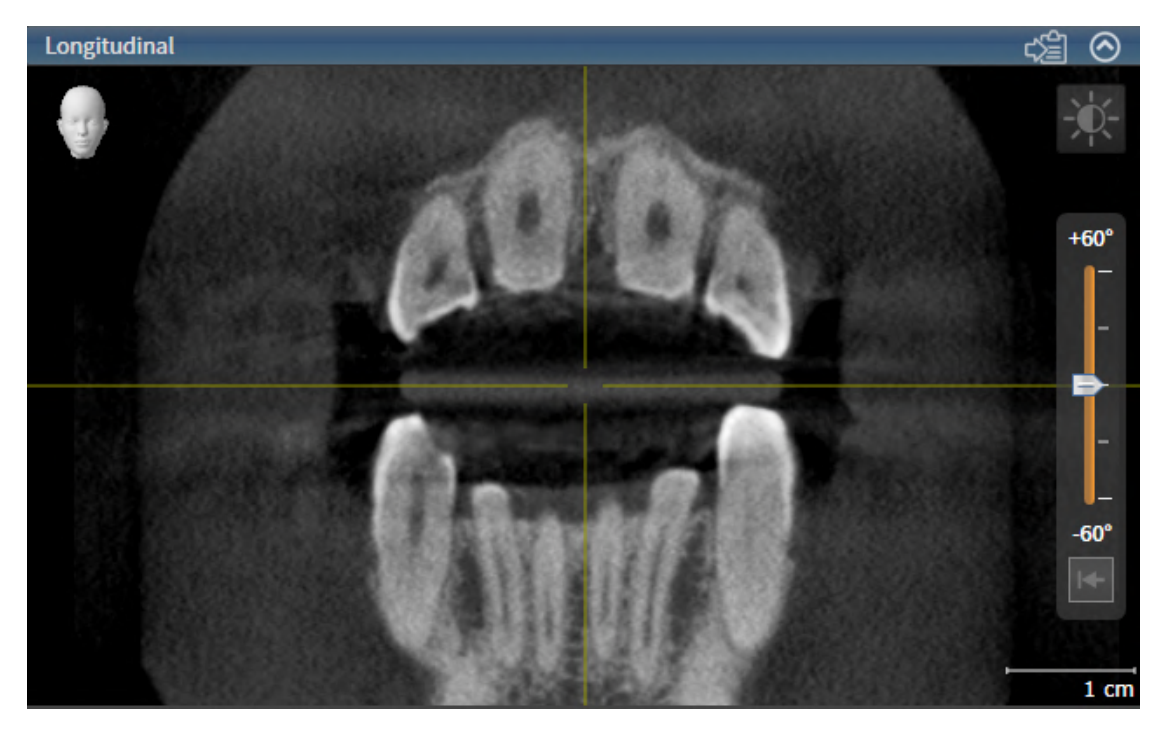

Você detecta a visualização ativa pela barra de título azul.

### 25.3 MAXIMIZAR E RESTAURAR VISUALIZAÇÕES

<span id="page-129-0"></span>Para maximizar uma visualização e restaurar seu tamanho original, proceda da seguinte forma:

- ☑ A visualização desejada já se encontra ativa. Informações a respeito podem ser consultadas em *[Mudar visualização ativa \[](#page-128-0)*[▶](#page-128-0)*[Página 129\]](#page-128-0)*.
- ☑ A visualização desejada não está maximizada.

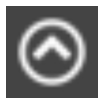

- 1. Na barra de título da visualização desejada clique no ícone **Maximizar**.
	- ▶ SICAT Endo maximiza a visualização.

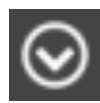

- 2. Na barra de título da visualização maximizada clique no ícone **Restaurar**.
	- ▶ SICAT Endo restaura o tamanho anterior da visualização.

Para maximizar visualizações e seus respetivos tamanho anteriores, estão disponíveis as alternativas seguintes:

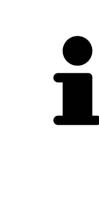

- Para maximizar uma visualização, você também pode fazer duplo clique na linha do título da visualização pretendida.
- Para restaurar o tamanho anterior duma visualização, você também pode fazer duplo clique na linha do título da visualização maximizada.

## <span id="page-130-0"></span>25.4 AJUSTAR E REPOR BRILHO E CONTRASTE DAS VISUALIZAÇÕES 2D

Para ajustar o brilho e contraste de uma visualização 2D, proceda da seguinte forma:

☑ A visualização 2D desejada já se encontra ativa. Informações a respeito podem ser consultadas em *[Mudar visualização ativa \[](#page-128-0)*[▶](#page-128-0)*[Página 129\]](#page-128-0)*.

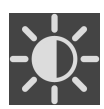

- 1. Desloque o cursor do mouse na **Barra de ferramentas da visualização** da visualização 2D sobre o ícone **Ajustar brilho e contraste**.
	- ▶ A janela transparente **Ajustar brilho e contraste** se abre:

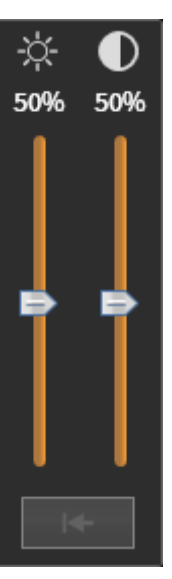

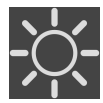

- 2. Desloque o cursor do mouse sobre o regulador corrediço **Brilho**.
- 3. Clique e mantenha pressionado o botão esquerdo do mouse e desloque o cursor do mouse para cima ou para baixo.
	- ▶ SICAT Endo ajusta o brilho da visualização 2D de acordo com a posição do regulador corrediço **Brilho**.
- 4. Solte o botão esquerdo do mouse.
	- ▶ SICAT Endo mantém o brilho atual da visualização 2D.

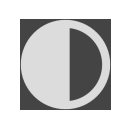

- 5. Desloque o cursor do mouse sobre o regulador corrediço **Contraste**.
- 6. Clique e mantenha pressionado o botão esquerdo do mouse e desloque o cursor do mouse para cima ou para baixo.
	- ▶ SICAT Endo ajusta o contraste da visualização 2D de acordo com a posição do regulador corrediço **Contraste**.
- 7. Solte o botão esquerdo do mouse.
	- ▶ SICAT Endo mantém o contraste atual da visualização 2D.
- 8. Desloque o cursor do mouse para fora da janela transparente **Ajustar brilho e contraste**.
- ▶ A janela transparente **Ajustar brilho e contraste** se fecha.

Para repor o brilho e contraste da visualização 2D para os valores padrão, você pode clicar no ícone **Repor brilho e contraste**.

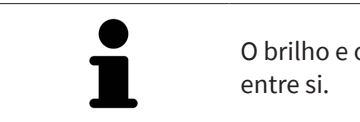

O brilho e o contraste de todas as visualizações de fatias 2D estão acoplados

## <span id="page-132-0"></span>25.5 ZOOM DE VISUALIZAÇÕES E DESLOCAR RECORTES

#### ZOOM DE UMA VISUALIZAÇÃO

A função zoom aumenta ou diminui o conteúdo de uma visualização.

Para fazer o zoom de uma visualização, proceda da seguinte forma:

- 1. Desloque o ponteiro do mouse sobre a visualização pretendida.
- 2. Gire a roda do mouse para a frente.
	- ▶ A visualização é ampliada.
- 3. Gire a roda do mouse para trás.
- ▶ A visualização é diminuída.

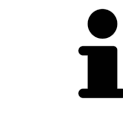

Como alternativa você pode clicar na roda do mouse e deslocar o mouse para cima ou para baixo, para ampliar ou diminuir a imagem.

#### DESLOCAR RECORTE DE UMA VISUALIZAÇÃO

Para deslocar o recorte de uma visualização, proceda da seguinte forma:

- 1. Desloque o ponteiro do mouse sobre a visualização pretendida.
- 2. Clique e mantenha premido o botão direito do mouse.

▶ O ponteiro do mouse muda de forma:

- 3. Desloque o mouse.
	- ▶ O recorte da visualização se desloca conforme o movimento do ponteiro do mouse.
- 4. Solte o botão direito do mouse.
- ▶ SICAT Endo mantém o recorte atual da visualização.

### 25.6 PERCORRER FATIAS EM VISUALIZAÇÕES 2D DE FATIAS

<span id="page-133-0"></span>Para percorrer camadas em uma visualização 2D de camadas, proceda da seguinte forma:

- 1. Desloque o ponteiro do mouse sobre a visualização de fatias 2D pretendida.
- 2. Clique e mantenha premido o botão esquerdo do mouse.
	- ▶ O ponteiro do mouse se transforma em uma seta bidirecional.
- 3. Mova o mouse para cima ou para baixo.
	- ▶ As fatias se deslocam paralelamente, exceto a fatia **Transversal**.
	- ▶ A fatia **Transversal** se desloca ao longo da curva panorâmica.
	- ▶ SICAT Endo ajusta as fatias e os reticulados de outras visualizações conforme o ponto atual de focagem.
	- ▶ SICAT Endo ajusta os quadros na visualização **3D** conforme o ponto atual de focagem.
- 4. Solte o botão esquerdo do mouse.
- ▶ SICAT Endo mantém a fatia atual.

### <span id="page-134-0"></span>25.7 DESLOCAR, OCULTAR E EXIBIR RETICULADOS E QUADROS

#### DESLOCAR UM RETICULADO

Para deslocar o reticulado em uma visualização 2D de camadas, proceda da seguinte forma: ☑ Atualmente, todos os reticulados e quadros estão visíveis.

- 1. Desloque o ponteiro do mouse na visualização pretendida sobre o centro do reticulado.
	- ▶ O ponteiro do mouse se transforma em um reticulado.

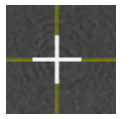

- 2. Clique e mantenha premido o botão esquerdo do mouse.
- 3. Desloque o mouse.
	- ▶ O reticulado da visualização muda conforme o movimento do mouse.
	- ▶ SICAT Endo ajusta as fatias e os reticulados de outras visualizações conforme o ponto atual de focagem.
	- ▶ SICAT Endo ajusta os quadros na visualização **3D** conforme o ponto atual de focagem.
- 4. Solte o botão esquerdo do mouse.
- ▶ SICAT Endo mantém a atual posição do reticulado.

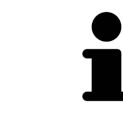

Para deslocar o reticulado de imediato para a posição do ponteiro do mouse, você também pode fazer duplo clique em uma visualização 2D.

#### OCULTAR E MOSTRAR RETICULADOS E QUADROS

Para ocultar e mostrar todos os reticulados e quadros, proceda da seguinte forma:

☑ Atualmente, todos os reticulados e quadros estão visíveis.

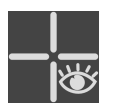

1. Em **Barra de ferramentas da área de trabalho** clique no ícone **Ocultar reticulados e quadros**.

- ▶ SICAT Endo oculta os reticulados em todas as visualizações 2D de camadas.
- ▶ SICAT Endo oculta os quadros na visualização **3D**.

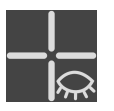

- 2. Clique no ícone **Mostrar reticulados e quadros**.
	- ▶ SICAT Endo exibe os reticulados em todas as visualizações 2D de camadas.
	- ▶ SICAT Endo exibe os quadros na visualização **3D**.

### <span id="page-135-0"></span>25.8 DESLOCAR, OCULTAR, MOSTRAR E MAXIMIZAR A JANELA DO EXAME

#### DESLOCAR JANELA DO EXAME

Para deslocar a **Janela do exame**, proceda da seguinte maneira:

- ☑ A área de trabalho **Panorama** ou a área de trabalho **Imagem intraoral** já está aberta. Para informações a respeito veja *[Mudar área de trabalho ativa \[](#page-122-0)*[▶](#page-122-0)*[Página 123\]](#page-122-0)*.
- ☑ A **Janela do exame** já está visível:

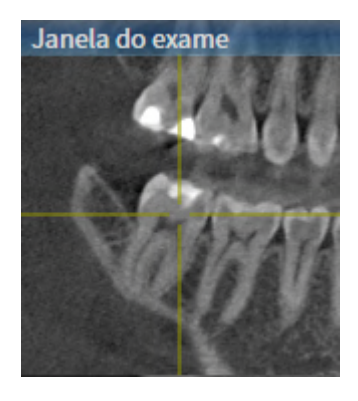

- 1. Na visualização **Panorama** ou **Imagem intraoral**, desloque o cursor do mouse pela barra de título **Janela do exame**.
	- ▶ O cursor do mouse se transforma em uma mão.
- 2. Clique e mantenha pressionado o botão esquerdo do mouse.
- 3. Desloque o mouse.
	- ▶ A **Janela do exame** segue o movimento do cursor do mouse.
	- ▶ SICAT Endo ajusta as camadas e os reticulados de outras visualizações conforme o ponto atual de focalização.
	- ▶ SICAT Endo ajusta os quadros na visualização **3D** conforme o ponto atual de focalização.
- 4. Solte o botão esquerdo do mouse.
- ▶ SICAT Endo mantém a posição **Janela do exame** atual.

### OCULTAR, MOSTRAR E MAXIMIZAR A JANELA DO EXAME NA ÁREA DE TRABALHO PANORAMA

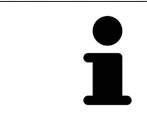

O ícone **Ajustar janela do exame** é simultaneamente indicador de status e interruptor.

Para ocultar, mostrar e maximizar a **Janela do exame**, proceda da seguinte maneira:

- ☑ A área de trabalho **Panorama** já está aberta. Informações a respeito podem ser consultadas em *[Alternar área de trabalho \[](#page-122-0)*[▶](#page-122-0)*[Página 123\]](#page-122-0)*.
- ☑ A **Janela do exame** já está visível.
- 1. Desloque o cursor do mouse na **Barra de ferramentas da visualização** da visualização **Panorama** sobre o ícone **Ajustar janela do exame**.
	- ▶ SICAT Endo exibe os ícones para a configuração da janela do exame:

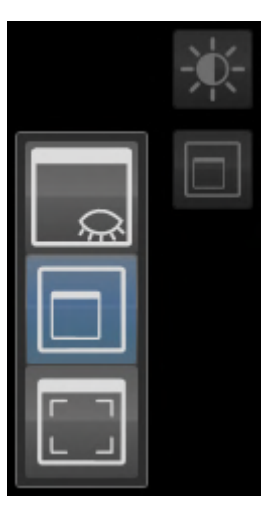

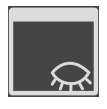

- 2. Clique no ícone **Ocultar janela do exame**.
	- ▶ SICAT Endo oculta a **Janela do exame**.

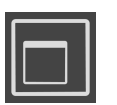

- 3. Clique no ícone **Visualizar janela do exame no tamanho padrão**.
	- ▶ SICAT Endo mostra a **Janela do exame**.

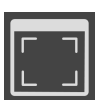

- 4. Clique no ícone **Exibir a janela do exame maximizada**.
	- ▶ SICAT Endo maximiza a janela do exame.

### OCULTAR E MOSTRAR A JANELA DO EXAME NA ÁREA DE TRABALHO IMAGEM INTRAORAL

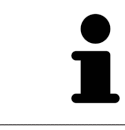

O ícone **Ajustar janela do exame** é simultaneamente indicador de status e interruptor.

Para ocultar e mostrar a **Janela do exame**, proceda da seguinte maneira:

- ☑ A área de trabalho **Imagem intraoral** já está aberta. Informações a respeito podem ser consultadas em *[Alternar área de trabalho \[](#page-122-0)*[▶](#page-122-0)*[Página 123\]](#page-122-0)*.
- ☑ A **Janela do exame** já está visível.

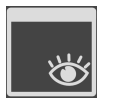

- 1. Clique na **Barra de ferramentas da visualização** da visualização **Imagem intraoral** sobre o ícone **Ocultar janela do exame**.
	- ▶ SICAT Endo oculta a **Janela do exame**.

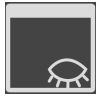

- 2. Clique na **Barra de ferramentas da visualização** da visualização **Imagem intraoral** sobre o ícone **Visualizar janela do exame no tamanho padrão**.
	- ▶ SICAT Endo mostra a **Janela do exame**.

## 25.9 INCLINAR VISUALIZAÇÕES

<span id="page-137-0"></span>Você pode inclinar as visualizações **Longitudinal** e **Transversal** na área de trabalho **Panorama**. Isso permite otimizar o alinhamento em ambas as visualizações para a observação de uma estrutura anatômica específica (p. ex., de um dente) ou um objeto de planejamento.

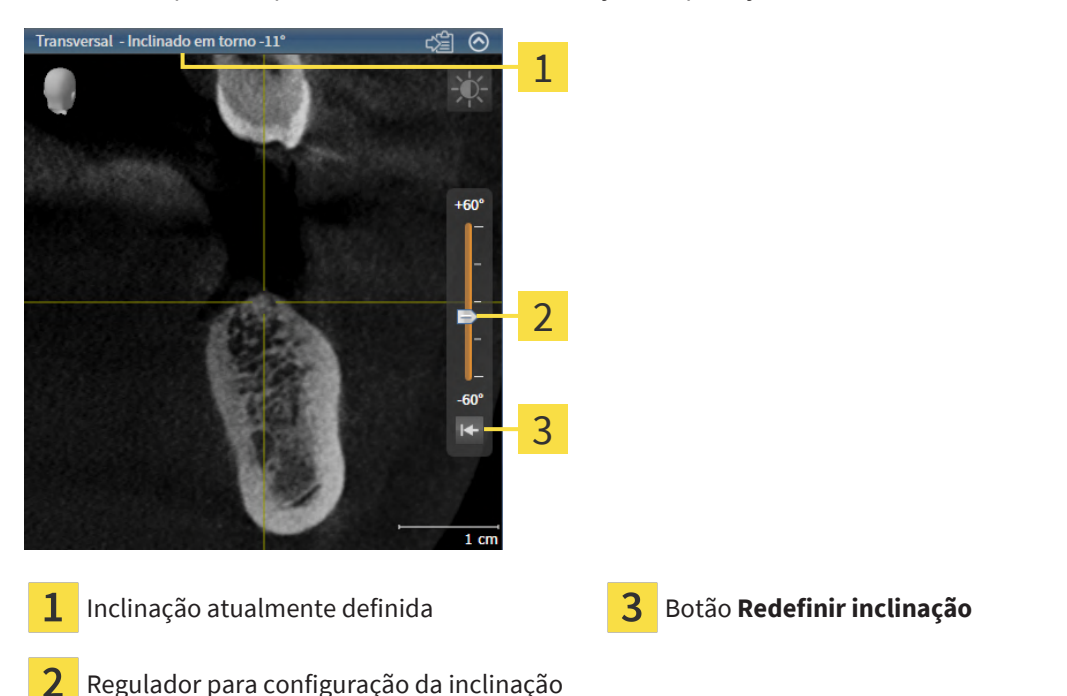

- ☑ A área de trabalho **Panorama** já está aberta. Informações a respeito podem ser consultadas em *[Alternar área de trabalho \[](#page-122-0)*[▶](#page-122-0)*[Página 123\]](#page-122-0)*.
- ☑ A visualização **Longitudinal** ou **Transversal** já está ativa. Informações a respeito podem ser consultadas em *[Mudar visualização ativa \[](#page-128-0)*[▶](#page-128-0)*[Página 129\]](#page-128-0)*.
	- Para ajustar a inclinação, mova o regulador para cima ou para baixo com o botão do mouse pressionado até a inclinação desejada. Você também pode alterar a inclinação clicando no regulador e usando as teclas de seta **Para cima** e **Para baixo**.
- ▶ SICAT Endo inclina a visualização ativa e exibe a inclinação atualmente definida na barra de título da visualização ativa.
- ▶ SICAT Endo atualiza a linha do reticulado na visualização **Longitudinal** ou **Transversal**.
- ▶ SICAT Endo inclina o respectivo quadro na visualização **3D**.

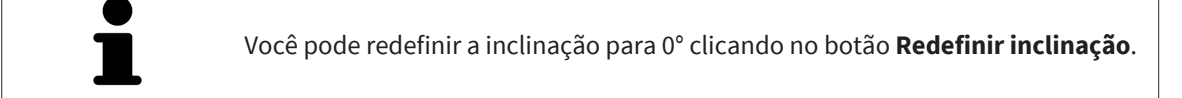

## 25.10 REPOR VISUALIZAÇÕES

<span id="page-138-0"></span>Para repor todas as visualizações, proceda da seguinte forma:

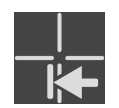

- Na **Barra de ferramentas da área de trabalho** clique no ícone **Repor visualizações**.
- ▶ SICAT Endo repõe todas as visualizações para os valores padrão para o zoom, deslocação dos recortes, rolagem, deslocação dos reticulados e a deslocação **Janela do exame**.
- ▶ SICAT Endo repõe a perspectiva da visualização **3D** para o valor padrão.
- ▶ SICAT Endo redefine a inclinação de visualizações para 0°.

. . . . . . . . . . . . . . .

### 25.11 CRIAR SCREENSHOTS DE VISUALIZAÇÕES.

<span id="page-139-0"></span>Para fins de documentação você pode criar screenshots de visualizações e emiti-los das seguintes formas.

■ Copiar para área de transferência do Windows.

### COPIAR SCREENSHOT DE UMA VISUALIZAÇÃO PARA A ÁREA DE TRANSFERÊNCIA DO WINDOWS

Para copiar um screenshot de uma visualização para a área de transferência do Windows, proceda da seguinte forma:

☑ A visualização desejada já se encontra ativa. Informações a respeito podem ser consultadas em *[Mudar visualização ativa \[](#page-128-0)*[▶](#page-128-0)*[Página 129\]](#page-128-0)*.

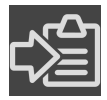

Na barra de título da visualização clique no ícone **Copiar screenshot para área de transferência (Ctrl+C)**.

▶ SICAT Endo copia um screenshot de uma visualização para a área de transferência do Windows.

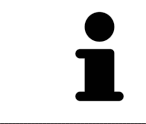

Você pode inserir screenshots da área de transferência em diversos aplicativos, por exemplo, software de processamento de imagem e processamentos de texto. Na maioria dos aplicativos o atalho de teclado para inserir é Ctrl+V.

# <span id="page-140-0"></span>*26 AJUSTE DA VISUALIZAÇÃO 3D*

Você pode alterar a qualquer momento a perspectiva da visualização **3D**. Para informações a respeito veja *[Alterar perspectiva da visualização 3D \[](#page-141-0)*[▶](#page-141-0)*[Página 142\]](#page-141-0)*.

Para configurar a visualização **3D** estão disponíveis as seguintes ações:

- *[Alternar entre tipos de apresentação da visualização 3D \[](#page-142-0)*[▶](#page-142-0)*[Página 143\]](#page-142-0)*
- *[Configurar tipo de apresentação ativa da visualização 3D \[](#page-143-0)*[▶](#page-143-0)*[Página 144\]](#page-143-0)*
- *[Rodar a vista 3D \[](#page-210-0)*[▶](#page-210-0)*[Página 211\]](#page-210-0)*
- *[Desativar e ativar a apresentação colorida de impressões ópticas \[](#page-146-0)*[▶](#page-146-0)*[Página 147\]](#page-146-0)*

### 26.1 ALTERAR PERSPETIVA DA VISUALIZAÇÃO 3D

<span id="page-141-0"></span>Existem duas possibilidades de alterar a perspectiva da visualização **3D**:

- Alterar interativamente
- Selecionar perspectiva padrão

### ALTERAR PERSPECTIVA DA VISUALIZAÇÃO 3D DE FORMA INTERATIVA

Para alterar interativamente a perspectiva da visualização **3D**, proceda da seguinte forma:

- 1. Desloque o cursor do mouse pela visualização **3D**.
- 2. Clique e mantenha pressionado o botão esquerdo do mouse.
	- ▶ O cursor do mouse se transforma em uma mão.
- 3. Desloque o mouse.
	- ▶ A perspectiva muda conforme o movimento do mouse.
- 4. Solte o botão esquerdo do mouse.
- ▶ SICAT Endo mantém a perspectiva atual da visualização **3D**.

#### SELECIONAR PERSPECTIVA PADRÃO

Para selecionar a perspectiva padrão na visualização **3D** proceda da seguinte forma:

- 1. Desloque o cursor do mouse no canto superior esquerdo da visualização **3D** sobre o ícone Cabeça de orientação.
	- ▶ A janela transparente **Perspetiva** se abre:

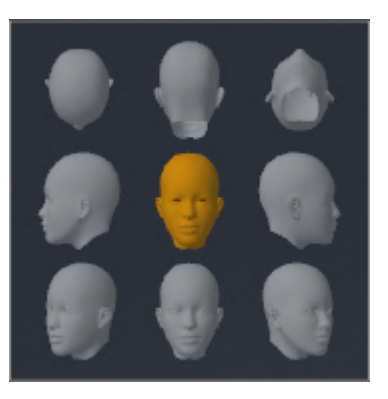

- ▶ No meio da janela transparente **Perspetiva** a Cabeça de orientação destacada mostra a perspectiva atual.
- 2. Clique no ícone Cabeça de orientação, que mostra a perspectiva padrão desejada.
	- ▶ A perspectiva da visualização **3D** muda conforme sua seleção.
- 3. Desloque o cursor do mouse para fora da janela transparente **Perspetiva**.
- ▶ A janela transparente **Perspetiva** se fecha.

Para alterar a perspectiva da visualização **3D**, você também pode girar a visualização **3D**. Informações a respeito podem ser consultadas em *[Girar a vista 3D \[](#page-210-0)*[▶](#page-210-0)*[Página 211\]](#page-210-0)*.

## <span id="page-142-0"></span>26.2 ALTERNAR ENTRE TIPOS DE APRESENTAÇÃO DA VISUALIZAÇÃO 3D

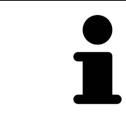

Todos os tipos de apresentação estão disponíveis em todas as áreas de trabalho.

Para alternar entre os tipos de apresentação da visualização **3D**, proceda da seguinte forma:

- ☑ A visualização **3D** já se encontra ativa. Informações a respeito podem ser consultadas em *[Mudar](#page-128-0) [visualização ativa \[](#page-128-0)*[▶](#page-128-0)*[Página 129\]](#page-128-0)*.
- 1. Desloque o cursor do mouse na **Barra de ferramentas da visualização** da visualização **3D** sobre o ícone **Alternar entre tipos de apresentação**.
	- ▶ A janela transparente **Alternar entre tipos de apresentação** se abre:

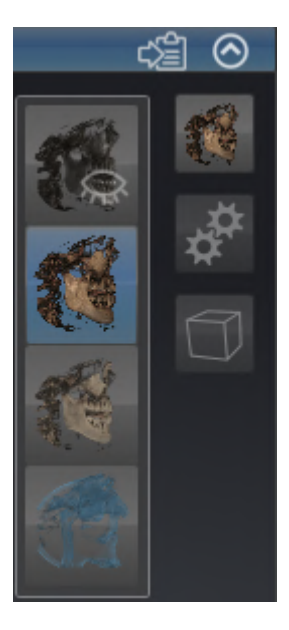

- 2. Clique no ícone do tipo de apresentação desejado.
	- ▶ SICAT Endo ativa o tipo de apresentação desejado.
- 3. Desloque o cursor do mouse para fora da janela transparente **Alternar entre tipos de apresentação**.
- ▶ A janela transparente **Alternar entre tipos de apresentação** se fecha.

## <span id="page-143-0"></span>26.3 CONFIGURAR TIPO DE APRESENTAÇÃO ATIVA DA VISUALIZAÇÃO 3D

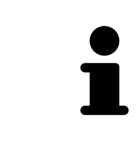

Só os tipos de apresentação configuráveis mostram o ícone **Configurar tipo de apresentação ativa**. A janela transparente **Configurar tipo de apresentação ativa** só mostra as configurações que são relevantes para o tipo de apresentação ativa.

Para configurar o tipo de apresentação da visualização **3D**, proceda da seguinte forma:

- ☑ A visualização **3D** já se encontra ativa. Informações a respeito podem ser consultadas em *[Mudar](#page-128-0) [visualização ativa \[](#page-128-0)*[▶](#page-128-0)*[Página 129\]](#page-128-0)*.
- ☑ O tipo de apresentação desejado já se encontra ativa. Informações a respeito podem ser consultadas em *[Alternar entre tipos de apresentação da visualização 3D \[](#page-142-0)*[▶](#page-142-0)*[Página 143\]](#page-142-0)*.
- ☑ O tipo de apresentação ativa pode ser configurado.

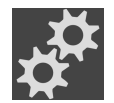

1. Desloque o cursor do mouse na **Barra de ferramentas da visualização** da visualização **3D** sobre o ícone **Configurar tipo de apresentação ativa**.

▶ A janela transparente **Configurar tipo de apresentação ativa** se abre:

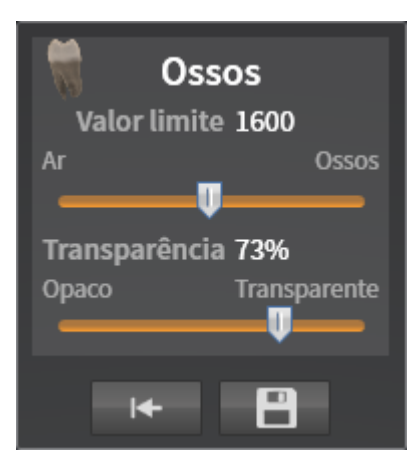

- 2. Desloque os reguladores corrediços desejados.
	- ▶ SICAT Endo ajusta a visualização **3D** de acordo com a posição dos reguladores corrediços.
- 3. Caso disponível, clique no ícone de seta ao lado de **Configurações avançadas**.

#### ▶ A área **Configurações avançadas** se abre.

- 4. Ative ou desative as caixas de verificação disponíveis.
	- ▶ SICAT Endo ajusta a visualização **3D** conforme o estado das caixas de verificação.
- 5. Desloque os reguladores corrediços desejados.
	- ▶ SICAT Endo ajusta a visualização **3D** de acordo com a posição dos reguladores corrediços.
- 6. Desloque o cursor do mouse para fora da janela transparente **Configurar tipo de apresentação ativa**.

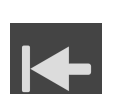

▶ A janela transparente **Configurar tipo de apresentação ativa** se fecha.

Você pode repor as configurações para as predefinições, clicando no botão **Repor configuração do atual tipo de apresentação para predefinição**.
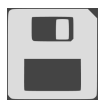

Você pode salvar as configurações atuais como predefinições, clicando no botão **Salvar configuração do atual tipo de apresentação como predefinição**.

### <span id="page-145-0"></span>26.4 ALTERNAR ENTRE MODOS DE RECORTE DA VISUALIZAÇÃO 3D

Para alternar o modo de recorte da visualização **3D**, proceda da seguinte forma:

- ☑ A visualização **3D** já se encontra ativa. Informações a respeito podem ser consultadas em *[Mudar](#page-128-0) [visualização ativa \[](#page-128-0)*[▶](#page-128-0)*[Página 129\]](#page-128-0)*.
- 1. Desloque o cursor do mouse na **Barra de ferramentas da visualização** da visualização **3D** sobre o ícone **Alternar entre modos de recorte**.
	- ▶ A janela transparente **Alternar entre modos de recorte** se abre:

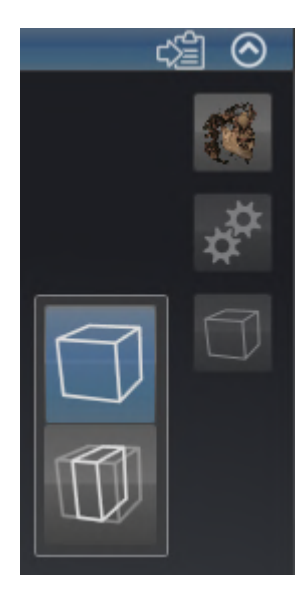

- 2. Clique no ícone do modo de recorte desejado.
	- ▶ SICAT Endo ativa o modo de recorte desejado.
- 3. Desloque o cursor do mouse para fora da janela transparente **Alternar entre modos de recorte**.
- ▶ A janela transparente **Alternar entre modos de recorte** se fecha.

## <span id="page-146-0"></span>26.5 DESATIVAR E ATIVAR A APRESENTAÇÃO COLORIDA DE IMPRESSÕES ÓPTICAS

As impressões ópticas são exibidas automaticamente coloridas na visualização **3D** se você tiver importado anteriormente impressões ópticas coloridas e a apresentação colorida estiver ativada.

Você pode alternar a apresentação colorida de impressões ópticas para uma apresentação monocromática, se importar somente o reconhecimento exato da forma e da geometria.

☑ A visualização **3D** já está ativa. Informações a respeito podem ser consultadas em *[Mudar](#page-128-0) [visualização ativa \[](#page-128-0)*[▶](#page-128-0)*[Página 129\]](#page-128-0)*.

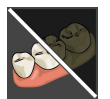

- 1. Na **Barra de ferramentas da visualização** clique no ícone **Desativar a apresentação colorida para impressões ópticas**.
	- ▶ SICAT Endo alterna a apresentação colorida para a apresentação monocromática.

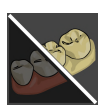

- 2. Na **Barra de ferramentas da visualização** clique no ícone **Ativar a apresentação colorida para impressões ópticas**.
	- ▶ SICAT Endo alterna a apresentação monocromática para a apresentação colorida.

# <span id="page-147-0"></span>*27 VALORES CINZA*

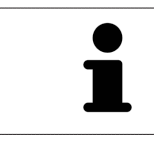

Você só pode ajustar os valores cinza apenas para volumes que não foram criados por aparelhos de raios x 3D Não-Sirona.

Se a apresentação do volume for insuficiente, você pode ajustar os valores cinza do volume na janela **Ajustar valores cinza**:

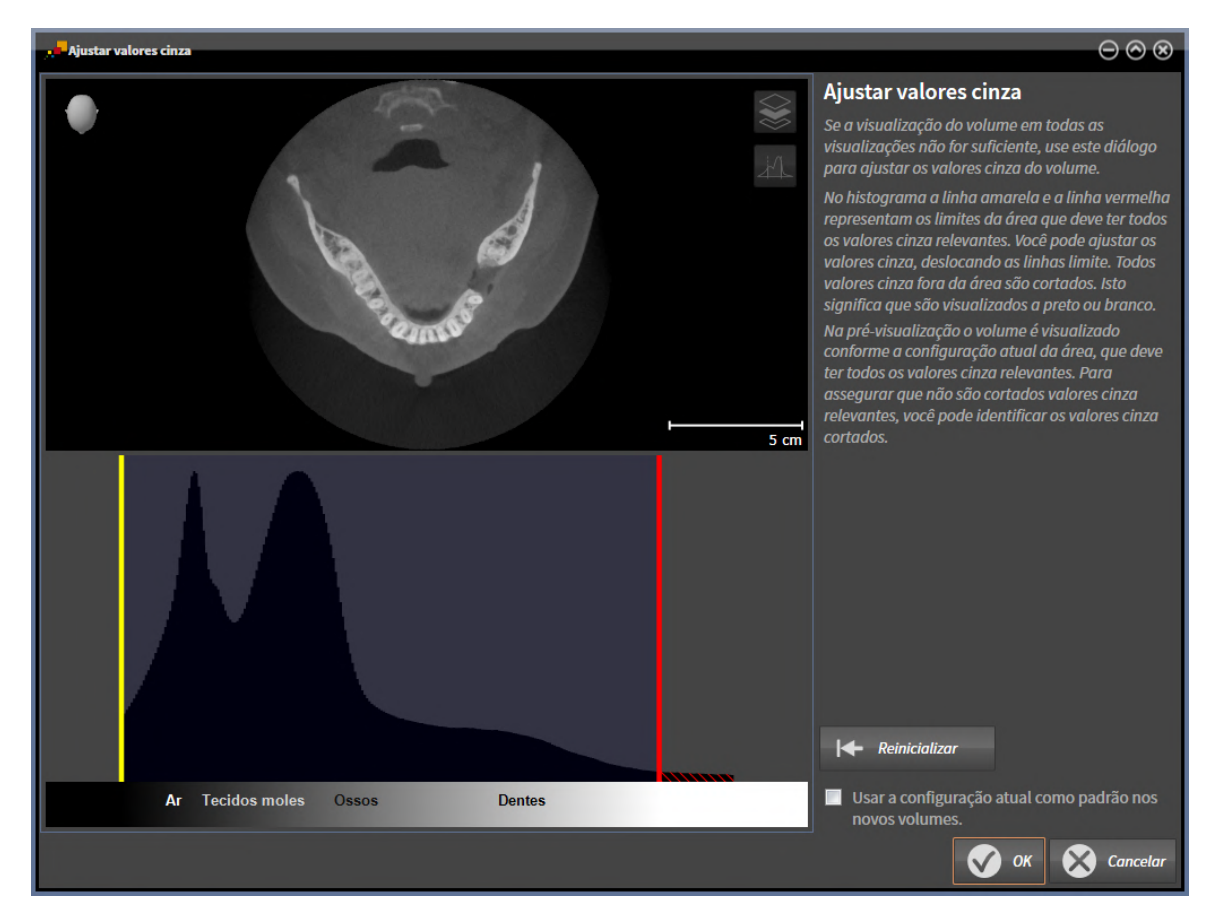

A janela **Ajustar valores cinza** se compõe de duas partes:

- A parte superior mostra uma visualização de camadas **Axial** ou uma visualização de projeção **Coronal**.
- A parte inferior mostra um histograma com a distribuição da frequência dos valores cinza.

No histograma a linha amarela e a linha vermelha são os limites da área que deve ter todos os valores cinza relevantes. Você pode ajustar os valores cinza, deslocando os limites. SICAT Endo corta todos valores cinza fora da área. Isto significa que o software apresenta os mesmos a preto ou branco.

SICAT Endo apresenta o volume na visualização **Axial** de camadas ou na visualização de projeção **Coronal** de acordo com a área, que deve incluir todos os valores cinza relevantes. Para assegurar que SICAT Endo não esconde informações de imagem relevantes, você pode identificar os valores cinza cortados.

Na visualização de camadas **Axial** você pode percorrer as camadas e verificar individualmente as mesmas quanto a valores cinza cortados.

Na visualização de projeção **Coronal** você pode verificar todas as camadas simultaneamente quanto a valores cinza cortados.

Você só deve ajustar os valores cinza se a apresentação do volume em todas as visualizações for insuficiente. Informações a respeito podem ser consultadas em *[Ajustar valores cinza \[](#page-149-0)*[▶](#page-149-0)*[Página 150\]](#page-149-0)*.

Para destacar, por exemplo, determinadas estruturas anatômicas, você pode ajustar temporariamente o brilho e o contraste das visualizações 2D. Informações a respeito podem ser consultadas em *[Ajustar e](#page-130-0) [repor brilho e contraste das visualizações 2D \[](#page-130-0)*[▶](#page-130-0)*[Página 131\]](#page-130-0)*.

Além disso, você pode ajustar a apresentação da visualização **3D**. Informações a respeito podem ser consultadas em *[Alternar entre tipos de apresentação da visualização 3D \[](#page-142-0)*[▶](#page-142-0)*[Página 143\]](#page-142-0)*, *[Configurar tipo](#page-143-0) [de apresentação ativa da visualização 3D \[](#page-143-0)*[▶](#page-143-0)*[Página 144\]](#page-143-0)* e *[Alternar entre modos de recorte da](#page-145-0) [visualização 3D \[](#page-145-0)*[▶](#page-145-0)*[Página 146\]](#page-145-0)*.

### 27.1 AJUSTAR VALORES CINZA

<span id="page-149-0"></span>Informações gerais sobre valores cinza podem ser consultadas em *[Valores cinza \[](#page-147-0)*[▶](#page-147-0)*[Página 148\]](#page-147-0)*.

Para ajustar os valores cinza do volume, proceda da seguinte forma:

☑ O passo do workflow **Preparar** já está aberto.

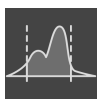

- 1. Clique no ícone **Ajustar valores cinza**.
	- ▶ A janela **Ajustar valores cinza** é aberta:

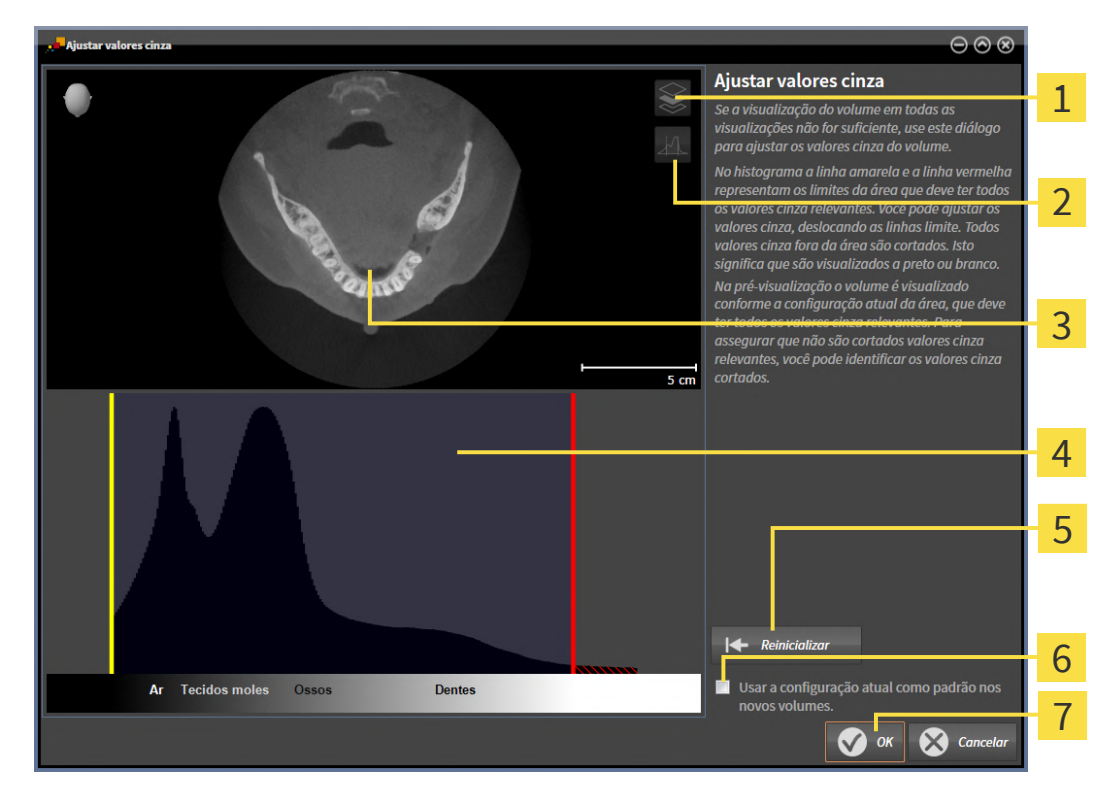

- 1 Ícone **Ativar modo de projeção coronal** ou ícone **Ativar modo de fatias axial**
- Ícone **Não identificar valores de cinza cortados** ou ícone **Identificar valores de cinza**  $\overline{2}$ **cortados**
- 3 Visualização de fatias **Axial** ou visualização de projeção **Coronal**
- Histograma
- Botão **Repor**
- Caixa de verificação **Usar a configuração atual como padrão nos novos volumes**
- Botão **OK**
- 2. Certifique-se que o modo de fatias axial está ativado. Se necessário, clique no ícone **Ativar modo de fatias axial**.
- 3. Para ajustar o limite inferior da área que deve incluir todos os valores cinza relevantes, desloque a linha amarela.
	- ▶ O SICAT Endo ajusta na visualização de fatias do **Axial** todos os respectivos valores cinza.
- ▶ O SICAT Endo identifica em amarelo todos os valores cinza abaixo do valor cinza mais baixo relevante.
- 4. Percorra as fatias axiais. Certifique-se que todos os valores relevantes não estão identificados a amarelo. Se necessário, desloque a linha amarela de novo.
- 5. Para ajustar o limite superior da área que deve incluir todos os valores cinza relevantes, desloque a linha vermelha.
	- ▶ O SICAT Endo ajusta na visualização de fatias do **Axial** todos os respectivos valores cinza.
	- ▶ O SICAT Endo identifica em vermelho todos os valores cinza acima do valor cinza mais alto relevante.
- 6. Percorra as fatias axiais. Certifique-se que todos os valores relevantes não estão identificados a vermelho. Se necessário, desloque a linha vermelha de novo.
- 7. Clique em **OK**.
- ▶ A janela **Ajustar valores cinza** é fechada e o SICAT Endo apresenta o volume em todas as vistas de acordo com os valores em cinza ajustados.

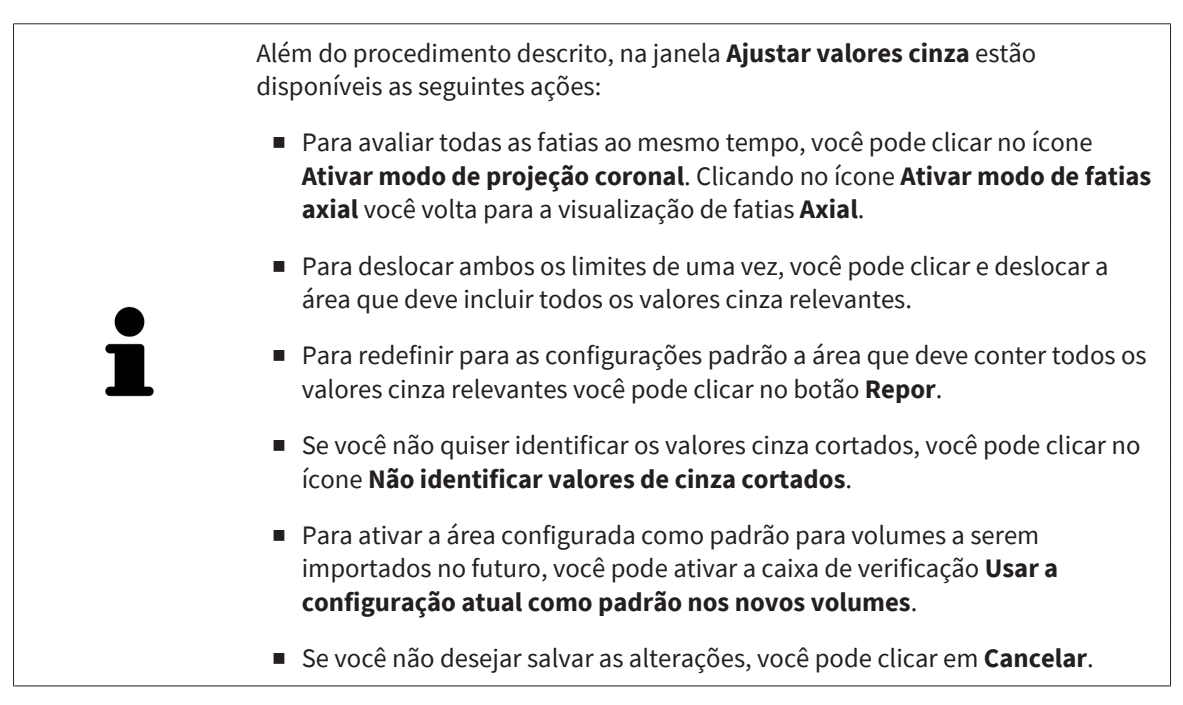

# <span id="page-151-0"></span>*28 AJUSTAR ALINHAMENTO DO VOLUME E ÁREA PANORÂMICA*

Se for necessário um ajuste do alinhamento do volume, faça o mesmo no início do trabalho com a radiografia 3D. Se precisar ajustar posteriormente o alinhamento do volume, é preciso repetir, em determinadas circunstâncias, partes de seu diagnóstico ou planejamento.

#### ALINHAMENTO DO VOLUME

Você pode ajustar o alinhamento do volume para todas as visualizações, girando o volume em torno dos três eixos principais. Isto pode ser necessário nos casos seguintes:

- Posicionamento não otimizado do paciente durante a radiografia 3D
- Alinhamento conforme caso de aplicação, por exemplo, alinhamento das camadas axiais paralelamente ao plano horizontal de Frankfurt ou paralelamente ao plano oclusal
- Otimização da visualização **Panorama**

Se você ajustar o alinhamento do volume em SICAT Endo, o SICAT Endo assume suas configurações para seu planejamento atualmente aberto.

Para saber como ajustar o alinhamento do volume veja *[Ajustar alinhamento do volume \[](#page-153-0)*[▶](#page-153-0)*[Página 154\]](#page-153-0)*.

#### ÁREA PANORÂMICA

SICAT Endo calcula a visualização **Panorama** com base no volume e na área panorâmica. Para otimizar a visualização **Panorama** você deve ajustar a área panorâmica a ambos os maxilares do paciente. Isto é importante para um diagnóstico e planejamento do tratamento efetivos e eficientes.

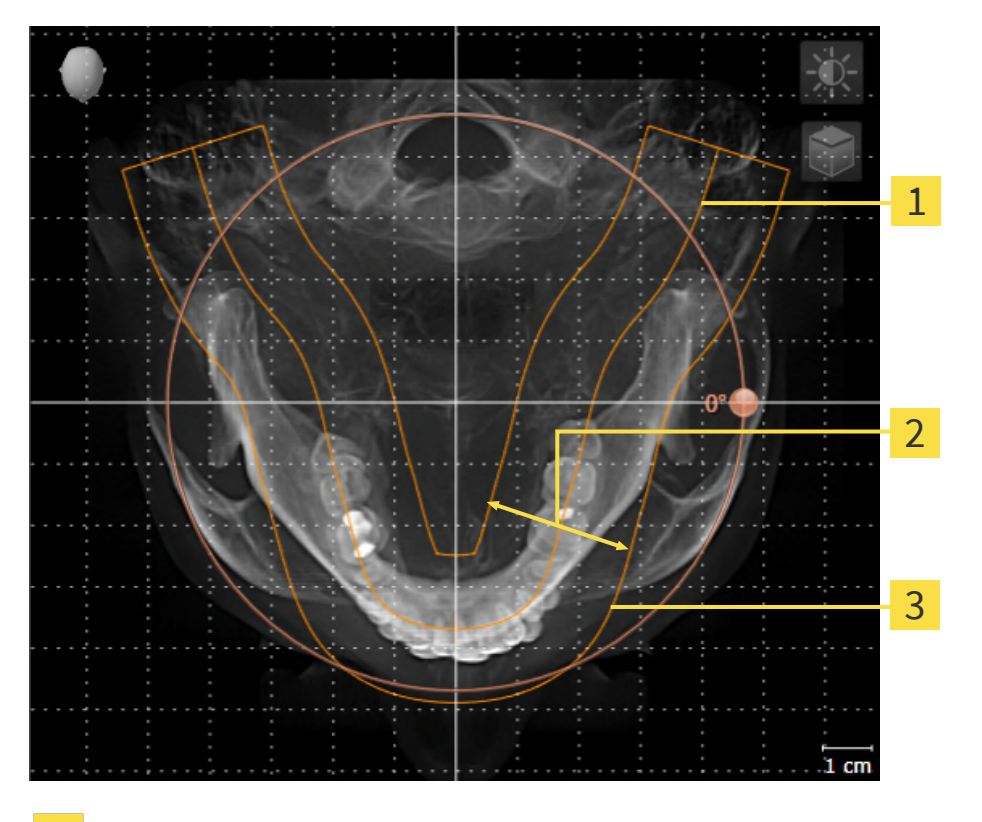

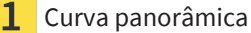

Espessura

3 Área panorâmica

A área panorâmica está definida pelos seguintes dois componentes:

- Forma e posição da curva panorâmica
- Espessura da área panorâmica

Para um ajuste otimizado da área panorâmica, as duas condições a seguir devem estar atendidas:

- A área panorâmica tem que incluir completamente todos os dentes e ambos os maxilares.
- A área panorâmica deve ser a mais fina possível.

Se você ajustar a área panorâmica em SICAT Endo, o SICAT Endo assume suas configurações para seu planejamento atualmente aberto.

Para saber como ajustar a área panorâmica veja *[Ajustar área panorâmica \[](#page-158-0)*[▶](#page-158-0)*[Página 159\]](#page-158-0)*.

### 28.1 AJUSTAR ALINHAMENTO DO VOLUME

<span id="page-153-0"></span>Para informações gerais sobre o alinhamento do volume veja *[Ajustar alinhamento do volume e área](#page-151-0) [panorâmica \[](#page-151-0)*[▶](#page-151-0)*[Página 152\]](#page-151-0)*.

O ajuste do alinhamento do volume é composto pelos seguintes passos:

- Abrir a janela **Ajustar alinhamento do volume e área panorâmica**
- Girar volume na visualização **Coronal**
- Girar volume na visualização **Sagital**
- Girar volume na visualização **Axial**

#### ABRIR A JANELA "AJUSTAR ALINHAMENTO DO VOLUME E ÁREA PANORÂMICA"

☑ O passo do workflow **Preparar** já está aberto.

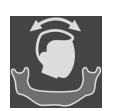

#### ■ Clique no ícone **Ajustar alinhamento do volume e área panorâmica**.

▶ A janela **Ajustar alinhamento do volume e área panorâmica** se abre:

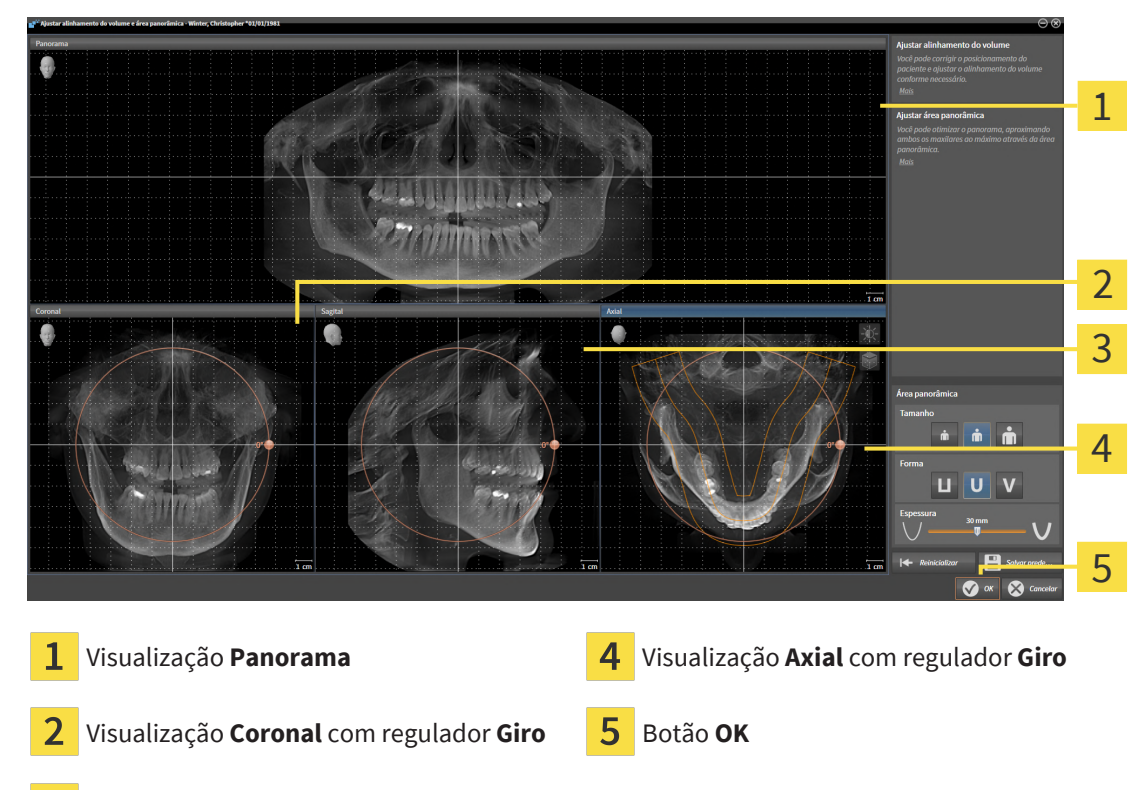

3 Visualização **Sagital** com regulador **Giro**

#### GIRAR VOLUME NA VISUALIZAÇÃO CORONAL

1. Ative a visualização **Coronal**:

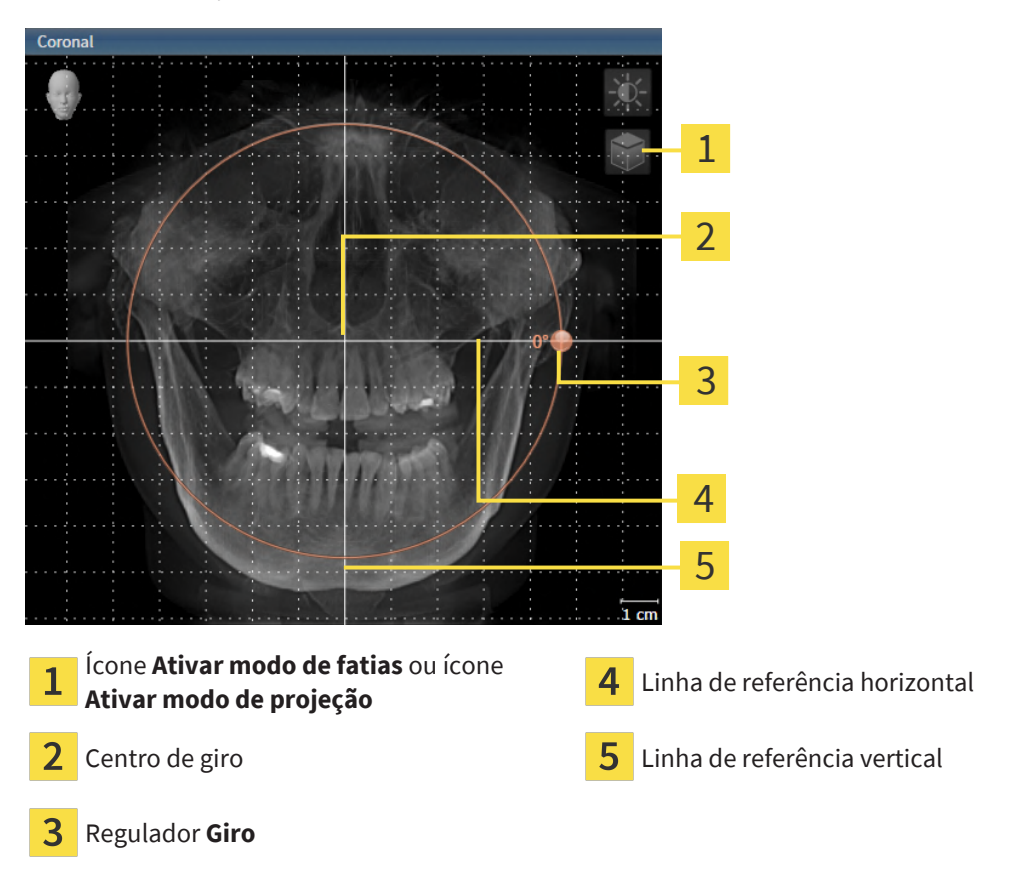

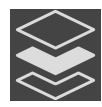

- 2. Certifique-se que o modo de projeção está ativado. Se o modo de camadas estiver ativado, clique no ícone **Ativar modo de projeção**.
- 3. Desloque o cursor do mouse pelo regulador **Giro**.
- 4. Clique e mantenha pressionado o botão esquerdo do mouse.
- 5. Desloque o regulador **Giro** ao longo do círculo, para a direção desejada.
	- ▶ SICAT Endo gira o volume na visualização **Coronal** de forma circular, em torno do centro de giro e devidamente nas visualizações restantes.
- 6. Depois de ajustar o giro desejado do volume, solte o botão esquerdo do mouse. Oriente-se pela linha de referência horizontal, linha de referência vertical e pela grelha.

#### GIRAR VOLUME NA VISUALIZAÇÃO SAGITAL

1. Ative a visualização **Sagital**:

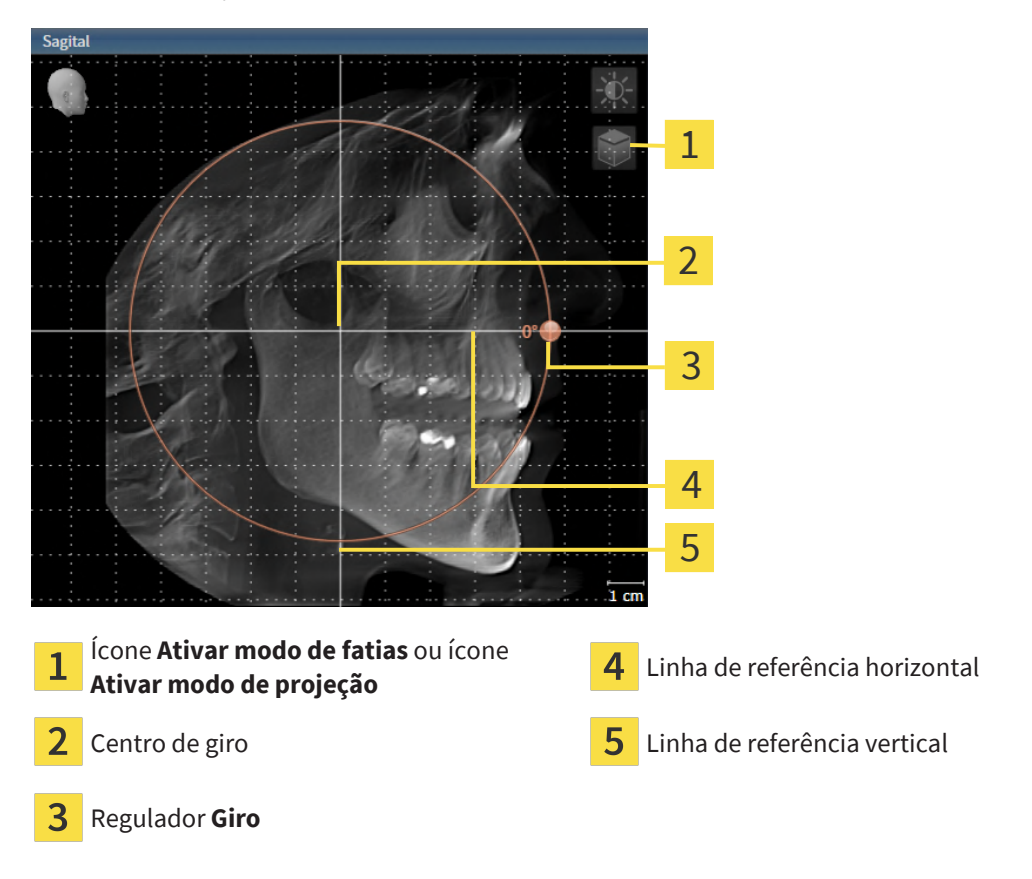

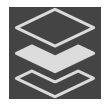

- 2. Certifique-se que o modo de projeção está ativado. Se o modo de camadas estiver ativado, clique no ícone **Ativar modo de projeção**.
- 3. Desloque o cursor do mouse pelo regulador **Giro**.
- 4. Clique e mantenha pressionado o botão esquerdo do mouse.
- 5. Desloque o regulador **Giro** ao longo do círculo, para a direção desejada.
	- ▶ SICAT Endo gira o volume na visualização **Sagital** de forma circular, em torno do centro de giro e devidamente nas visualizações restantes.
- 6. Depois de ajustar o giro desejado do volume, solte o botão esquerdo do mouse. Oriente-se pela linha de referência horizontal, linha de referência vertical e pela grelha.

#### GIRAR VOLUME NA VISUALIZAÇÃO AXIAL

1. Ative a visualização **Axial**:

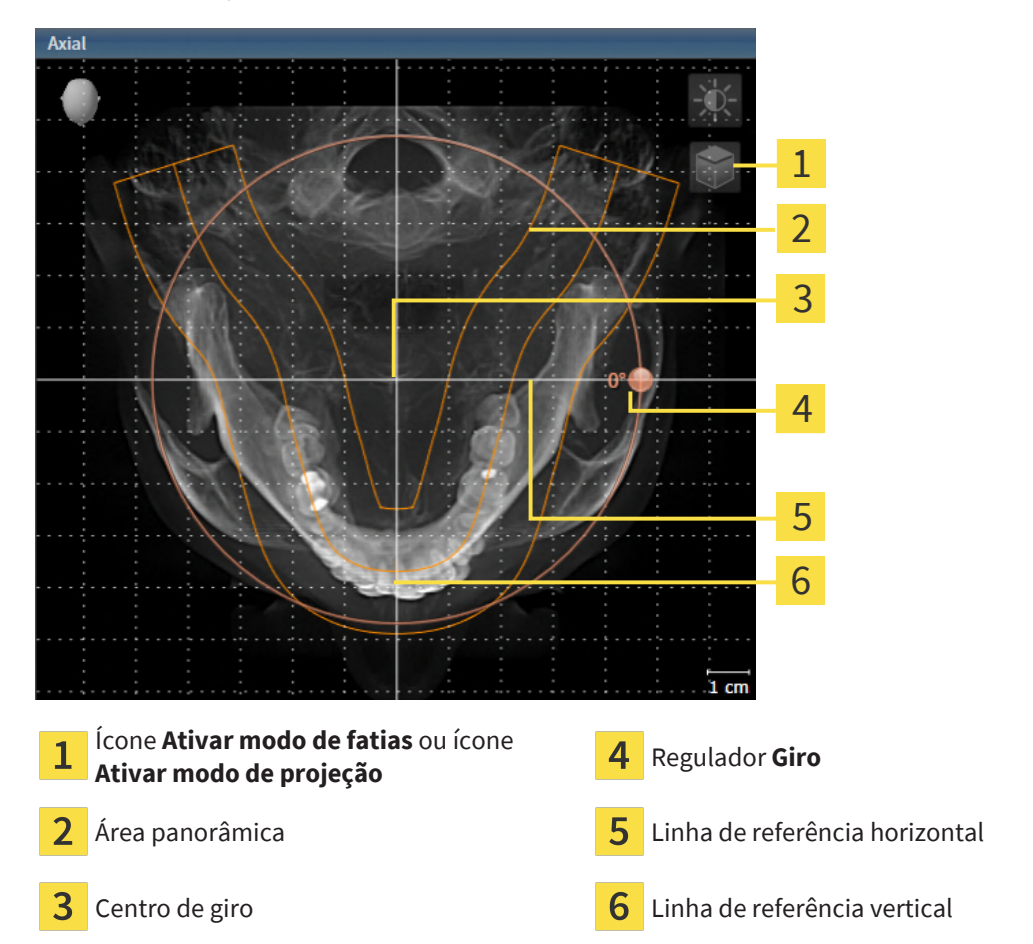

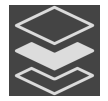

- 2. Certifique-se que o modo de projeção está ativado. Se o modo de camadas estiver ativado, clique no ícone **Ativar modo de projeção**.
- 3. Se necessário, desloque a área panorâmica na visualização **Axial**, clicando com o botão esquerdo do mouse na área panorâmica e movendo o mouse com o botão esquerdo do mouse pressionado. SICAT Endo desloca de maneira correspondente o centro de rotação, a linha de referência horizontal e a linha de referência vertical.
- 4. Desloque o cursor do mouse pelo regulador **Giro**.
- 5. Clique e mantenha pressionado o botão esquerdo do mouse.
- 6. Desloque o regulador **Giro** ao longo do círculo, para a direção desejada.
	- ▶ SICAT Endo gira o volume na visualização **Axial** de forma circular, em torno do centro de giro e devidamente nas visualizações restantes.
- 7. Depois de ajustar o giro desejado do volume, solte o botão esquerdo do mouse. Oriente-se pela área panorâmica, linha de referência horizontal, linha de referência vertical e pela grelha.
- 8. Para salvar seus ajustes clique em **OK**.
	- ▶ Se o ajuste do alinhamento do volume tiver efeitos sobre objetos existentes no SICAT Endo, o SICAT Endo abre uma janela de aviso, informando sobre os efeitos exatos.
- 9. Se mesmo assim desejar fazer o ajuste do alinhamento do volume, clique na janela de aviso no botão **Ajustar**.
- ▶ SICAT Endo salva o alinhamento do volume ajustado e apresenta de forma correspondente o volume alinhado em todas as visualizações.

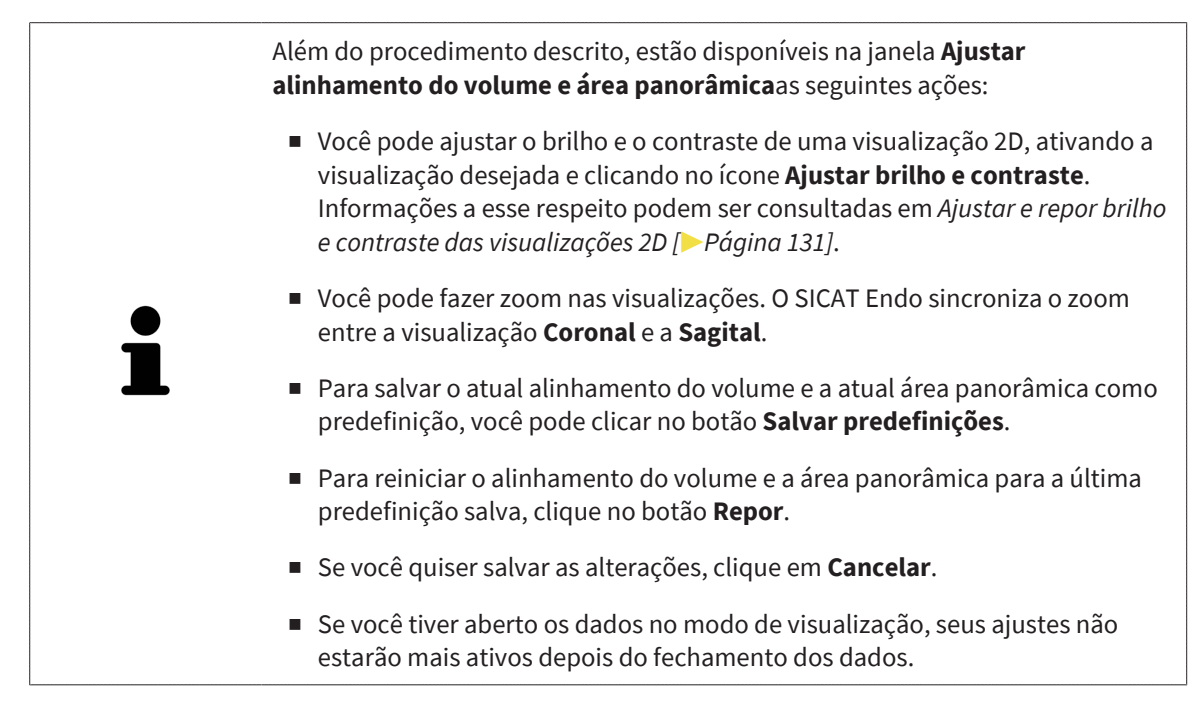

## 28.2 AJUSTAR ÁREA PANORÂMICA

<span id="page-158-0"></span>Para informações gerais sobre a área panorâmica, veja *[Ajustar alinhamento do volume e área](#page-151-0) [panorâmica \[](#page-151-0)*[▶](#page-151-0)*[Página 152\]](#page-151-0)*.

O ajuste da área panorâmica é composto pelos seguintes passos:

- Abrir a janela **Ajustar alinhamento do volume e área panorâmica**
- Ajustar posição da camada da visualização **Axial**
- Deslocar área panorâmica
- Girar volume na visualização **Axial**
- Ajustar **Tamanho**, **Forma** e **Espessura** da área panorâmica

#### ABRIR A JANELA "AJUSTAR ALINHAMENTO DO VOLUME E ÁREA PANORÂMICA"

☑ O passo do workflow **Preparar** já está aberto.

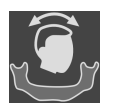

■ Clique no ícone **Ajustar alinhamento do volume e área panorâmica**.

#### ▶ A janela **Ajustar alinhamento do volume e área panorâmica** se abre:

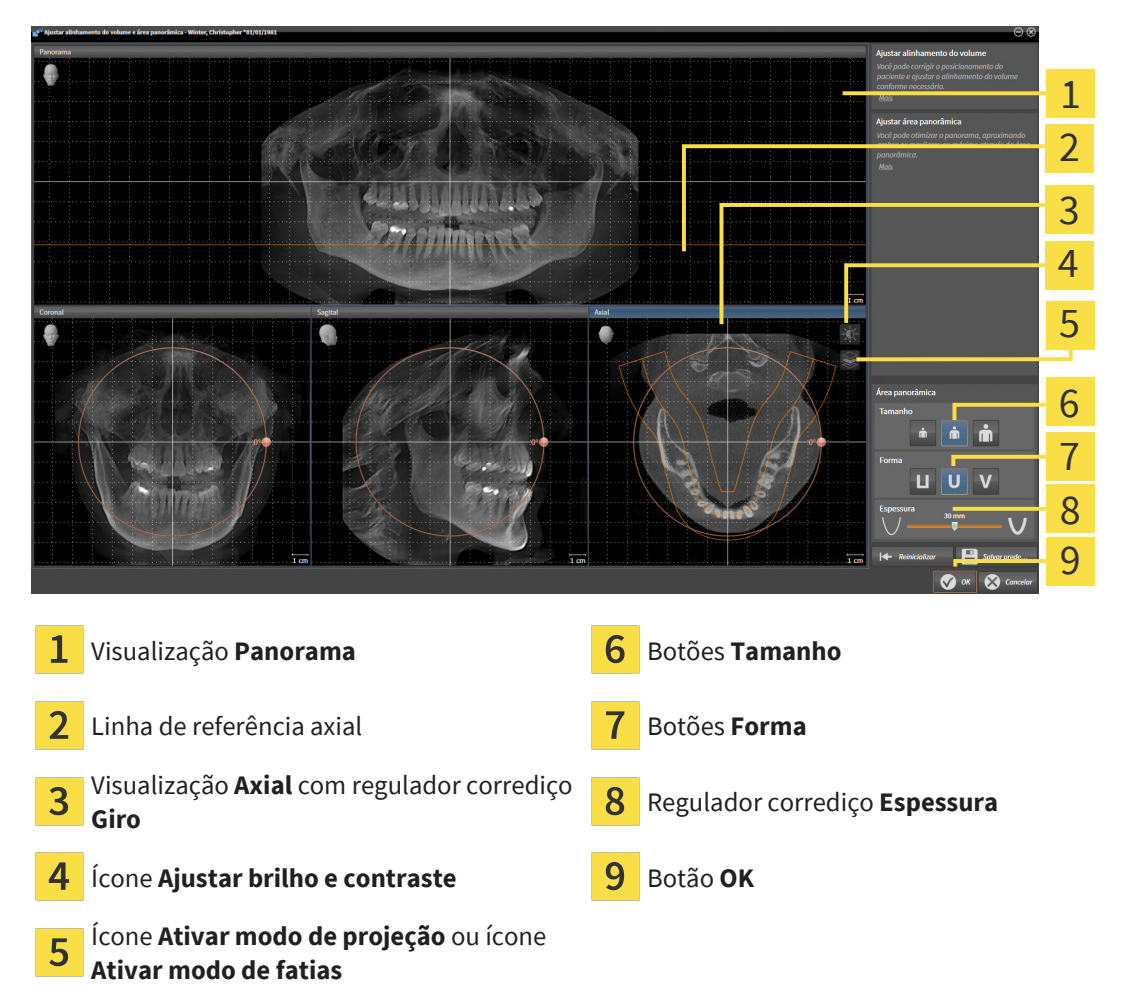

#### AJUSTAR POSIÇÃO DA CAMADA DA VISUALIZAÇÃO AXIAL

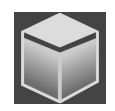

- 1. Certifique-se que o modo de camadas está ativado na visualização **Axial**. Se o modo de projeção estiver ativado, clique no ícone **Ativar modo de fatias**.
- 2. Na visualização **Panorama** desloque o cursor do mouse pela linha de referência axial. A linha de referência axial representa a posição atual da camada da visualização **Axial**.
- 3. Clique e mantenha pressionado o botão esquerdo do mouse.
- 4. Mova o mouse para cima ou para baixo.
	- ▶ A camada da visualização **Axial** se ajusta-se conforme a posição da linha de referência axial na visualização **Panorama**.
- 5. Solte o botão esquerdo do mouse quando a linha de referência axial se encontrar nas raízes dos dentes da mandíbula.
	- ▶ A visualização **Axial** mantém a camada atual.

#### DESLOCAR ÁREA PANORÂMICA

- 1. Desloque na visualização **Axial** o ponteiro do mouse sobre a área panorâmica.
- 2. Clique e mantenha premido o botão esquerdo do mouse.
	- ▶ O ponteiro do mouse muda de forma:
- 3. Desloque o mouse.
	- ▶ SICAT Endo desloca a área panorâmica de acordo com a posição do ponteiro do mouse.
- 4. Solte o botão esquerdo do mouse quando a curva central da área panorâmica seguir as raízes dos dentes da mandíbula.
	- ▶ A área panorâmica mantém sua posição atual.

#### GIRAR VOLUME NA VISUALIZAÇÃO AXIAL

- 1. Desloque na visualização **Axial** o ponteiro do mouse sobre o regulador corrediço **Giro**.
- 2. Clique e mantenha premido o botão esquerdo do mouse.
- 3. Desloque o regulador **Giro** ao longo do círculo, para a direção pretendida.
	- ▶ SICAT Endo gira o volume de acordo com a visualização **Axial** de forma circular, em torno do centro de giro e devidamente nas restantes visualizações.
- 4. Solte o botão esquerdo do mouse quando as raízes da curva central seguirem a área panorâmica.

#### AJUSTAR TAMANHO, FORMA E ESPESSURA DA ÁREA PANORÂMICA

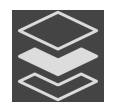

1. Certifique-se que o modo de projeção está ativado. Se o modo de camadas estiver ativado, clique no ícone **Ativar modo de projeção**.

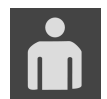

2. Selecione **Tamanho** da área panorâmica que corresponde melhor à mandíbula do paciente, clicando no respectivo botão **Tamanho**.

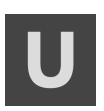

3. Selecione **Forma** da área panorâmica que corresponde melhor à mandíbula do paciente, clicando no respectivo botão **Forma**.

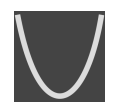

- 4. Selecione **Espessura** da área panorâmica, deslocando o regulador corrediço **Espessura**. Certifique-se que a área panorâmica inclui totalmente todos os dentes e ambos os maxilares. Mantenha a espessura a mais reduzida possível.
- 5. Para salvar seus ajustes clique em **OK**.
	- ▶ Se o ajuste da área panorâmica tem efeitos sobre objetos existentes no SICAT Endo, o SICAT Endo abre uma janela de aviso, informando sobre os efeitos exatos.
- 6. Se mesmo assim desejar fazer o ajuste da área panorâmica, clique na janela de aviso no botão **Ajustar**.
- ▶ SICAT Endo salva o alinhamento do volume ajustado e a área panorâmica ajustada e apresenta respectivamente a visualização **Panorama**.

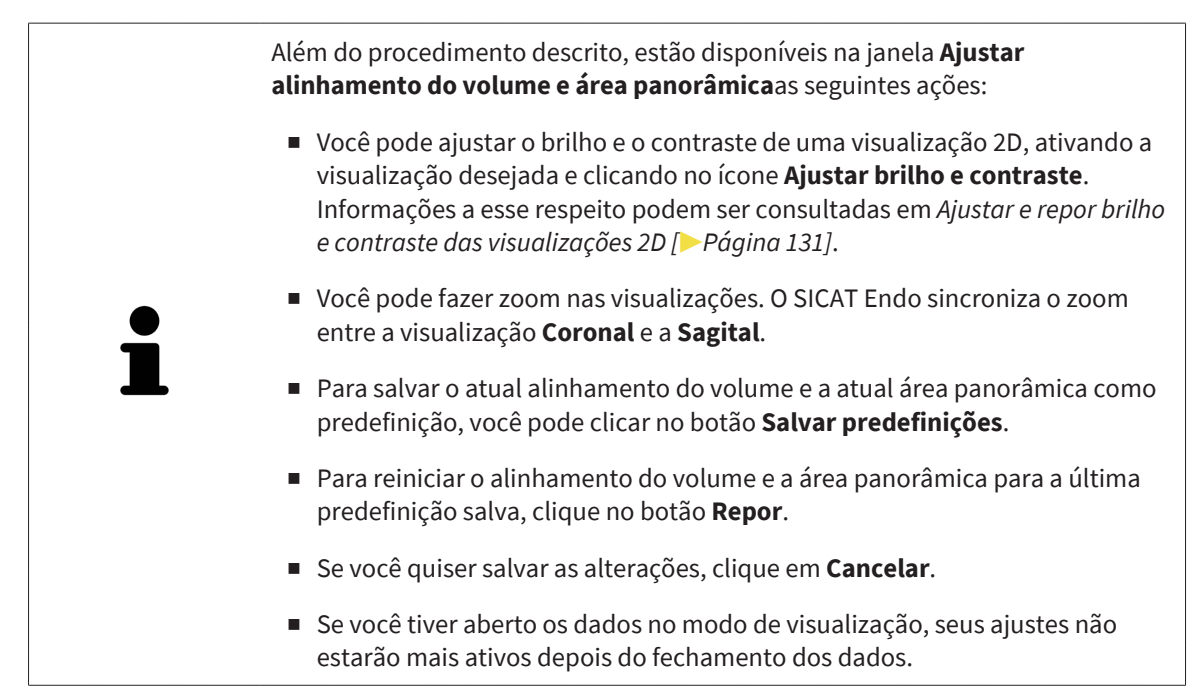

# *29 IMPRESSÕES ÓPTICAS*

SICAT Endo pode sobrepor (registrar) dados da radiografia 3D e [impressões ópticas](#page-281-0) compatíveis do mesmo paciente. A apresentação sobreposta disponibiliza informações adicionais para planejamento e implementação. Isso permite que você implemente a terapia com base em impressões ópticas.

Para utilizar impressões ópticas, proceda da seguinte forma:

- 1. Importação de impressões ópticas pelas seguintes rotas de importação:
	- *[Fazer download de impressões ópticas do hub \[](#page-163-0)*[▶](#page-163-0)*[Página 164\]](#page-163-0)*
	- *[Importar impressões ópticas do arquivo \[](#page-167-0)*[▶](#page-167-0)*[Página 168\]](#page-167-0)*
	- *[Reutilizar impressões ópticas do aplicativo SICAT \[](#page-170-0)*[▶](#page-170-0)*[Página 171\]](#page-170-0)*
- 2. Registro (sobreposição) das impressões ópticas com dados da radiografia 3D: *[Registrar e verificar as](#page-171-0) [impressões ópticas \[](#page-171-0)*[▶](#page-171-0)*[Página 172\]](#page-171-0)*

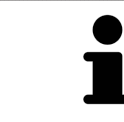

O registro não se aplica ao reutilizar impressões ópticas de um aplicativo SICAT.

SICAT Endo suporta os seguintes formatos de dados para impressões ópticas:

- Conjuntos de dados [SIXD](#page-282-0) que contêm uma impressão óptica da maxila ou da mandíbula (pelo menos 75 % do arco mandibular). Use esse formato se você estiver usando um sistema CEREC que suporte o formato SIXD.
- Conjuntos de dados [SSI](#page-282-1) que contêm uma impressão óptica da maxila ou da mandíbula (pelo menos 75 % do arco mandibular). Use esse formato se você estiver usando um sistema CEREC que **não** suporte o formato SIXD.
- Conjuntos de dados [STL](#page-282-2) que contêm uma impressão óptica da maxila **ou** da mandíbula (pelo menos 75 % do arco mandibular). Use esse formato se você estiver usando outro sistema CAD/CAM que suporte o formato STL.

\*Para conjuntos de dados STL, você precisa de uma licença **SICAT Suite STL Import** ativada. Além disso, passos adicionais devem ser seguidos na importação. Informações a respeito podem ser consultadas em *[Passos adicionais em impressões óticas em formato STL \[](#page-169-0)*[▶](#page-169-0)*[Página 170\]](#page-169-0)*.

As ações seguintes estão disponíveis para impressões ópticas:

- Ativar, ocultar e mostrar impressões ópticas: *[Gerenciar objetos com o navegador de objetos](#page-111-0) [\[](#page-111-0)*[▶](#page-111-0)*[Página 112\]](#page-111-0)*
- Focalizar e excluir as impressões ópticas: *[Gerenciar objetos com a barra de ferramentas de objetos](#page-113-0) [\[](#page-113-0)*[▶](#page-113-0)*[Página 114\]](#page-113-0)*
- Definir a apresentação de impressões ópticas coloridas: *[Desativar e ativar a apresentação colorida](#page-146-0) [de impressões ópticas \[](#page-146-0)*[▶](#page-146-0)*[Página 147\]](#page-146-0)*

## 29.1 IMPORTAR IMPRESSÕES ÓPTICAS

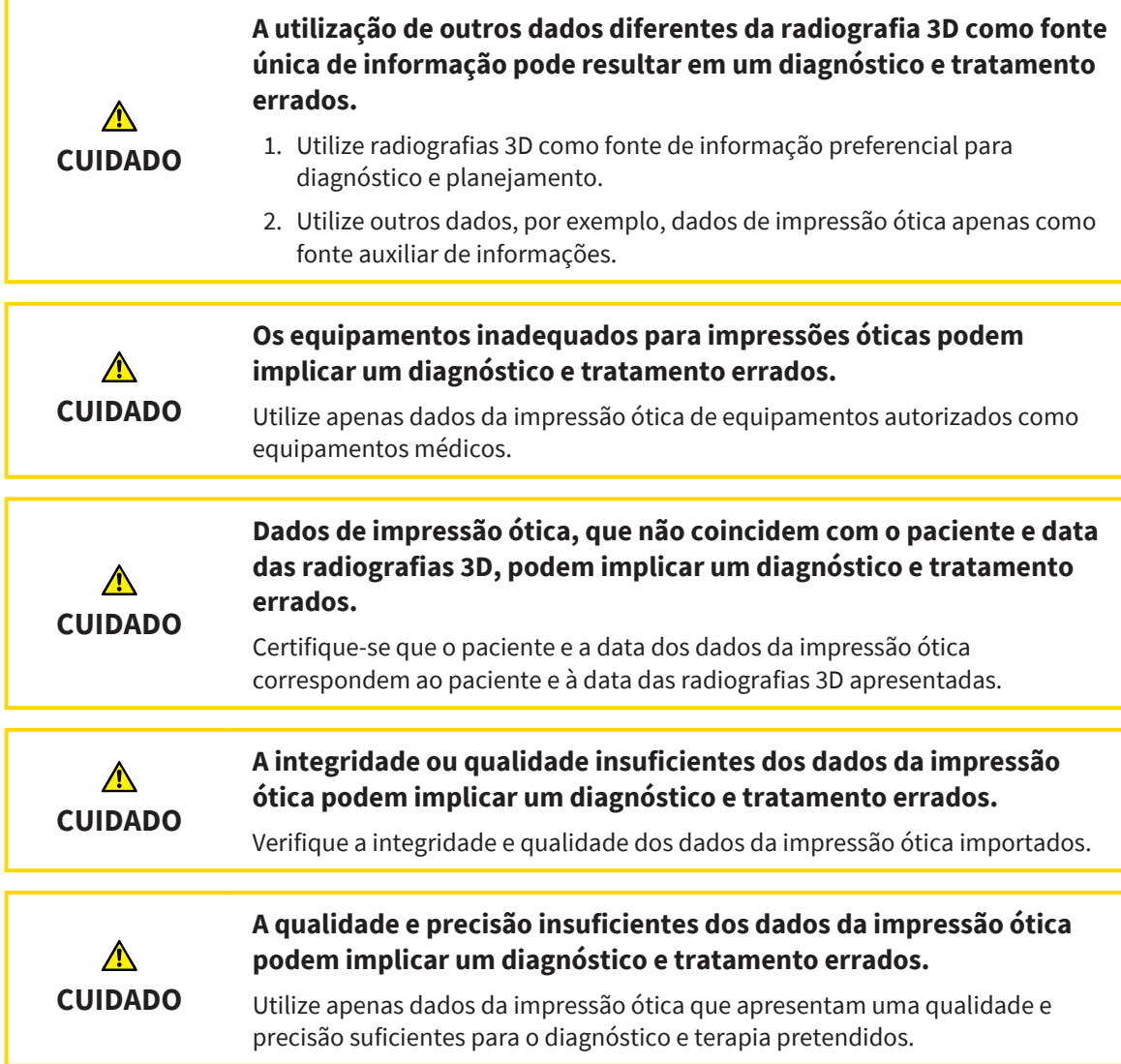

#### 29.1.1 FAZER DOWNLOAD DE IMPRESSÕES ÓPTICAS DO HUB

<span id="page-163-0"></span>Você pode fazer o download de impressões ópticas do hub no formato SIXD e importá-las para o SICAT Endo.

- ☑ A conexão com o hub está estabelecida. Informações a respeito podem ser consultadas em *[Ativar e](#page-258-0) [desativar o uso do hub \[](#page-258-0)*[▶](#page-258-0)*[Página 259\]](#page-258-0)*.
- ☑ A licença para usar o hub está ativada. Informações a respeito podem ser consultadas em *[Licenças](#page-55-0) [\[](#page-55-0)*[▶](#page-55-0)*[Página 56\]](#page-55-0)*.
- ☑ O passo do workflow **Preparar** está aberto.

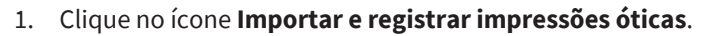

▶ SICAT Endo abre o assistente **Importar e registrar impressões óticas** com o passo **Importar**.

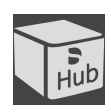

#### 2. Clique na aba **Baixar do Hub**.

- 3. Selecione um paciente.
	- ▶ SICAT Endo exibe ordens de digitalização pendentes e impressões ópticas disponíveis.

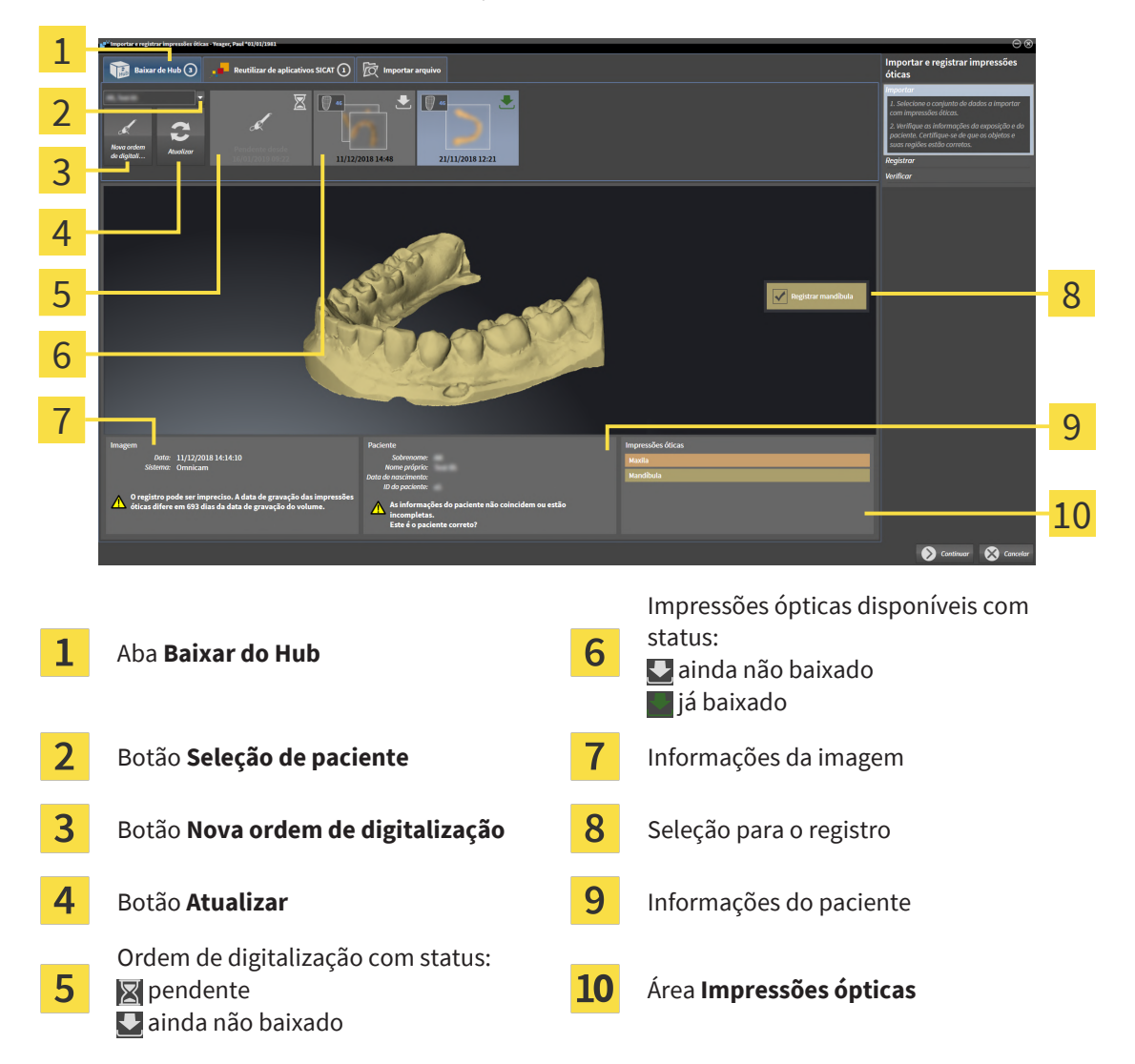

4. Clique na impressão óptica desejada.

- ▶ SICAT Endo faz o download da impressão óptica, caso a impressão ainda não tenha sido baixada. Quando a impressão estiver baixada, o SICAT Endo exibe a impressão na visualização **3D**.
- ▶ A maxila ou mandíbula é pré-selecionada para o registro.
- 5. Verifique a seleção para o registro.
- 6. Examine se as informações da imagem e as informações do paciente coincidem.
- 7. Verifique se o maxilar direito está exibido na área **Impressões ópticas**.
- 8. Clique em **Continuar**.
	- ▶ Se os dados do paciente na radiografia 3D e na impressão óptica apresentarem discrepâncias, o SICAT Endo abre a janela **Diferentes informações do paciente**:

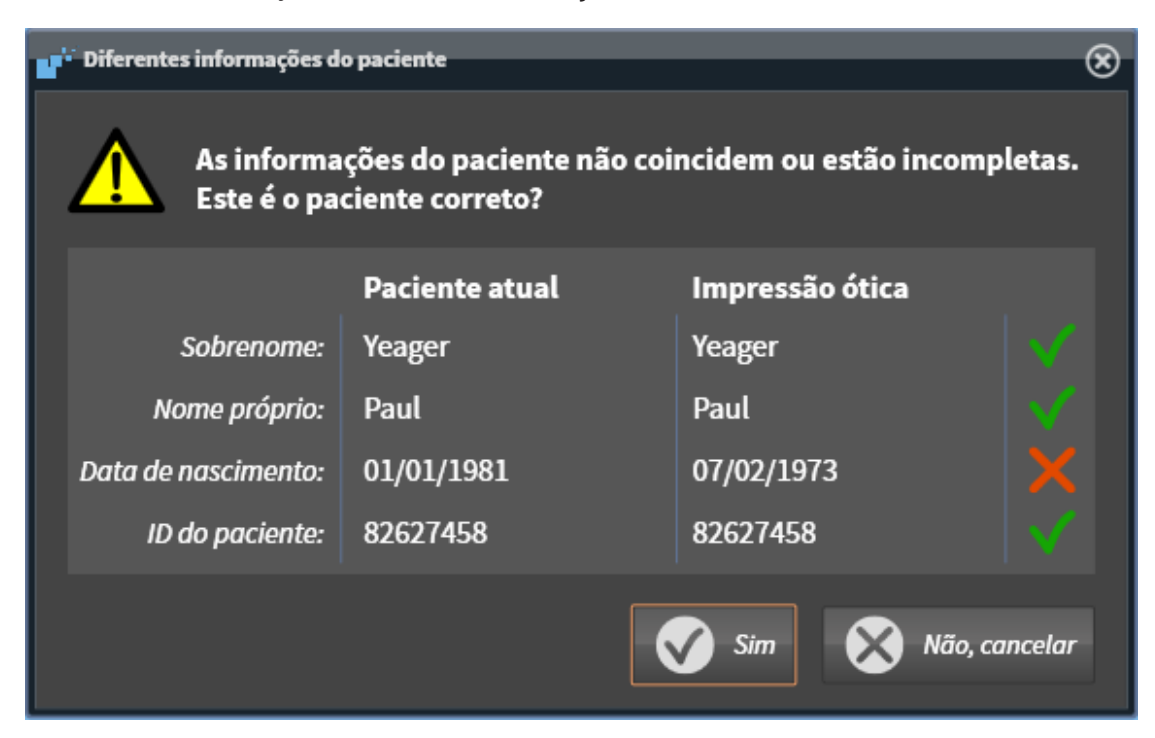

- 9. Compare as informações do paciente. Se estiver seguro de que a impressão óptica corresponde ao paciente atual apesar das diferentes informações do paciente, clique no botão **Sim**.
	- ▶ O passo **Registrar** se abre para a impressão óptica. Siga os passos na seção *[Registrar e verificar](#page-171-0) [as impressões ópticas \[](#page-171-0)*[▶](#page-171-0)*[Página 172\]](#page-171-0)*.

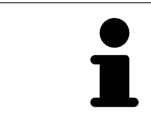

Para que você possa verificar se os dados da radiografia 3D e as impressões ópticas coincidem, o assistente **Importar e registrar impressões óticas** sempre exibe os dados do paciente e ignora a configuração **Anonimizar**.

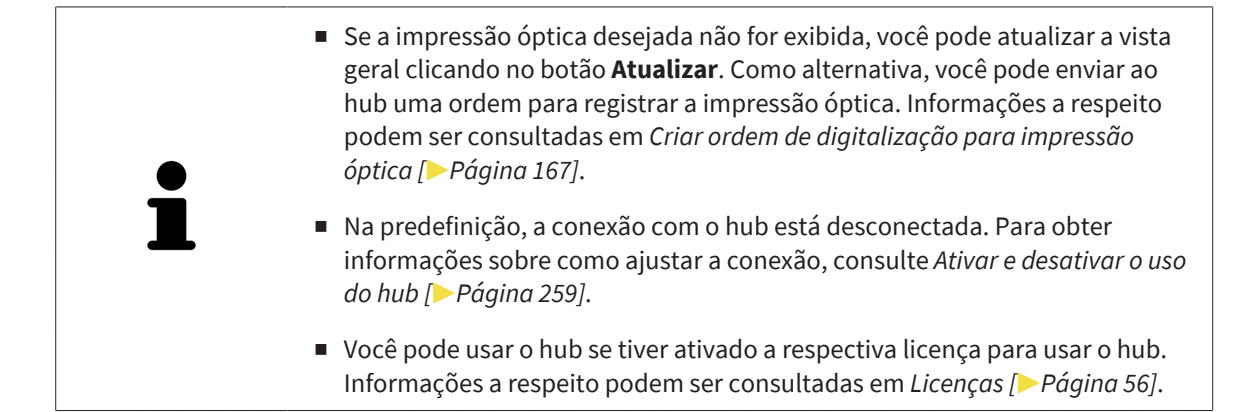

#### 29.1.1.1 CRIAR ORDEM DE DIGITALIZAÇÃO PARA IMPRESSÃO ÓPTICA

<span id="page-166-0"></span>Você pode enviar ao hub uma ordem para digitalizar impressões ópticas.

- ☑ A conexão com o hub está estabelecida. Informações a respeito podem ser consultadas em *[Ativar e](#page-258-0) [desativar o uso do hub \[](#page-258-0)*[▶](#page-258-0)*[Página 259\]](#page-258-0)*.
- ☑ A licença para usar o hub está ativada: Informações a respeito podem ser consultadas em *[Licenças](#page-55-0) [\[](#page-55-0)*[▶](#page-55-0)*[Página 56\]](#page-55-0)*.
- ☑ O passo do workflow **Preparar** já está aberto.

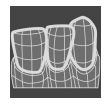

- 1. Clique no ícone **Importar e registrar impressões óticas**.
	- ▶ O assistente **Importar e registrar impressões óticas** com o passo **Importar** se abre.

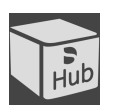

- 2. Clique na aba **Baixar do Hub**.
- 3. Selecione um paciente.
	- ▶ SICAT Endo exibe ordens de digitalização pendentes e impressões ópticas disponíveis.

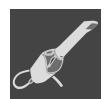

- 4. Clique no ícone **Nova ordem de digitalização**.
	- ▶ SICAT Endo exibe a janela **Nova ordem de digitalização**. Agora você pode determinar informações para a ordem de digitalização.
- 5. Selecione um médico.
- 6. **Definir região de digitalização:** Ative a caixa maxilar superior e/ou maxilar inferior.
- 7. Se necessário, insira informações adicionais, como por exemplo, instruções para digitalização.
- 8. Para enviar a ordem de digitalização para o hub, clique em **Criar ordem de digitalização** e confirme a consulta com **OK**.
- ▶ SICAT Endo envia a ordem de digitalização para o hub e exibe a ordem de digitalização pendente na aba **Baixar do Hub** com o ícone ...
- ▶ Você pode editar a ordem de digitalização no CEREC e realizar a gravação de uma impressão óptica no CEREC.

### 29.1.2 IMPORTAR IMPRESSÕES ÓPTICAS DO ARQUIVO

<span id="page-167-0"></span>Você pode importar um ou mais arquivos com uma impressão óptica.

☑ O passo do workflow **Preparar** está aberto.

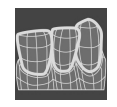

- 1. Clique no ícone **Importar e registrar impressões óticas**.
	- ▶ O assistente **Importar e registrar impressões óticas** com o passo **Importar** se abre.
- 2. Clique na aba **Importar arquivo**.

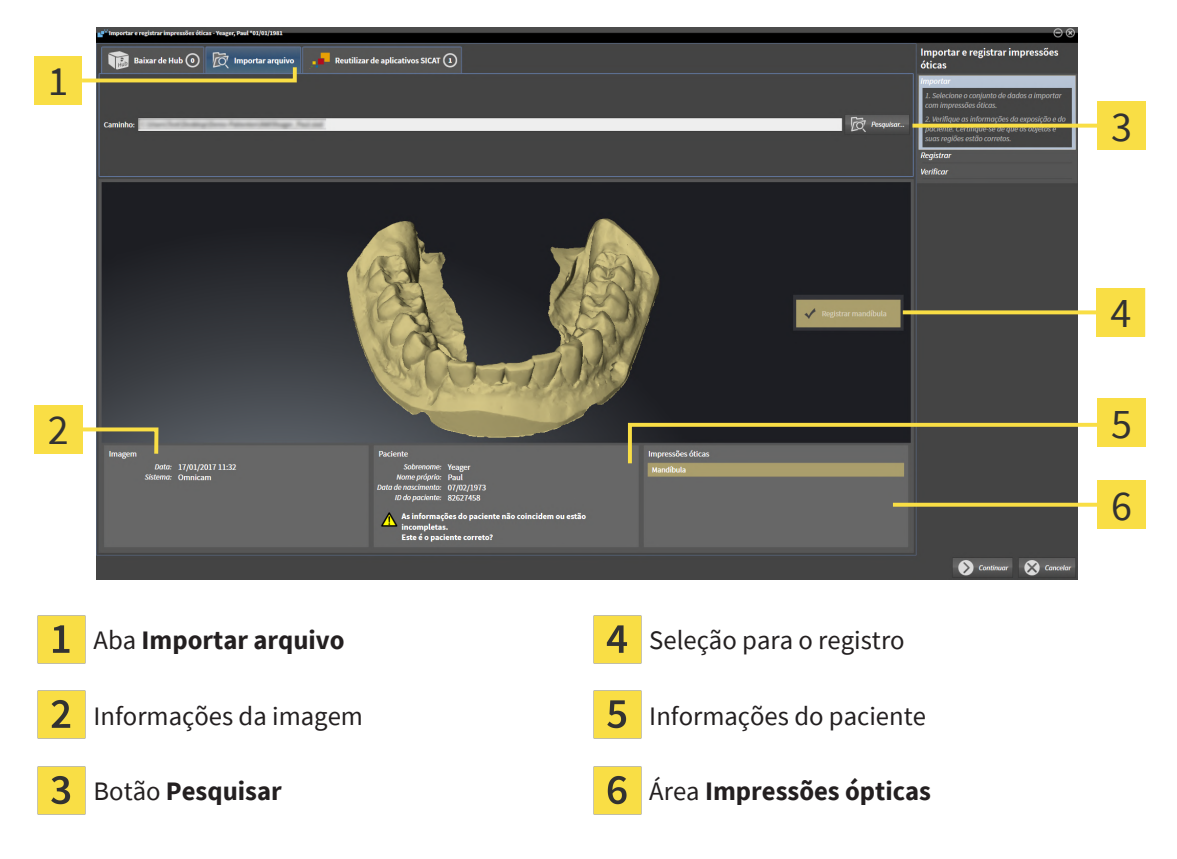

- 3. Clique no botão **Pesquisar**.
- 4. Na janela **Abrir arquivo com impressões óticas**, mude para o arquivo desejado com a impressão óptica, selecione o arquivo e clique em **Abrir**.
	- ▶ SICAT Endo abre o arquivo selecionado.
- 5. **Especifique a atribuição do maxilar e a orientação com o arquivo STL:** Se você selecionar um arquivo STL com uma impressão óptica da maxila ou da mandíbula, o SICAT Endo abre uma janela, permitindo que você adapte a atribuição e a orientação do maxilar. Siga para isso os passos em *[Passos adicionais em impressões óticas em formato STL \[](#page-169-0)*[▶](#page-169-0)*[Página 170\]](#page-169-0)*. Em seguida, continue com o próximo passo aqui.
	- ▶ A maxila ou mandíbula é pré-selecionada para o registro.
- 6. Verifique a seleção para o registro.
- 7. Examine as informações da imagem e as informações do paciente.
- 8. Verifique o maxilar na área **Impressões ópticas**.
- 9. Clique em **Continuar**.

▶ Se os dados do paciente na radiografia 3D e na impressão óptica apresentarem discrepâncias, o SICAT Endo abre a janela **Diferentes informações do paciente**:

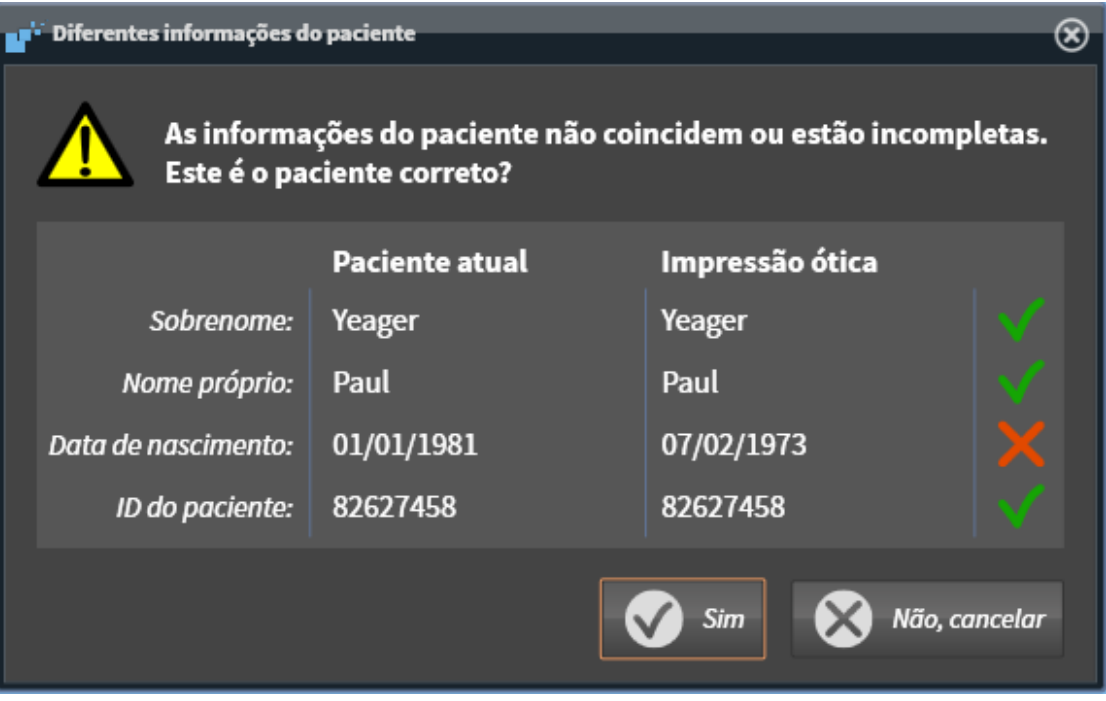

- 10. Compare as informações do paciente. Se estiver seguro de que a impressão óptica corresponde ao paciente atual apesar das diferentes informações do paciente, clique no botão **Sim**.
	- ▶ O passo **Registrar** se abre para a impressão óptica. Siga os passos na seção *[Registrar e verificar](#page-171-0) [as impressões ópticas \[](#page-171-0)*[▶](#page-171-0)*[Página 172\]](#page-171-0)*.

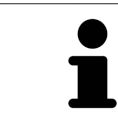

Para que você possa verificar se os dados da radiografia 3D e as impressões ópticas coincidem, o assistente **Importar e registrar impressões óticas** sempre exibe os dados do paciente e ignora a configuração **Anonimizar**.

#### 29.1.2.1 PASSOS ADICIONAIS EM IMPRESSÕES ÓTICAS EM FORMATO STL

<span id="page-169-0"></span>Os arquivos STL não contêm informações sobre a posição e orientação de impressões ópticas. Por isso, você deve adaptar a posição e a orientação, se necessário:

☑ Você já ativou uma licença **de importação SICAT Suite STL**.

- 1. Abra as impressões ópticas de um arquivo no formato STL. Informações a respeito podem ser consultadas em *[Importar impressões ópticas do arquivo \[](#page-167-0)*[▶](#page-167-0)*[Página 168\]](#page-167-0)*.
	- ▶ A janela **Assistente de importação STL** se abre:

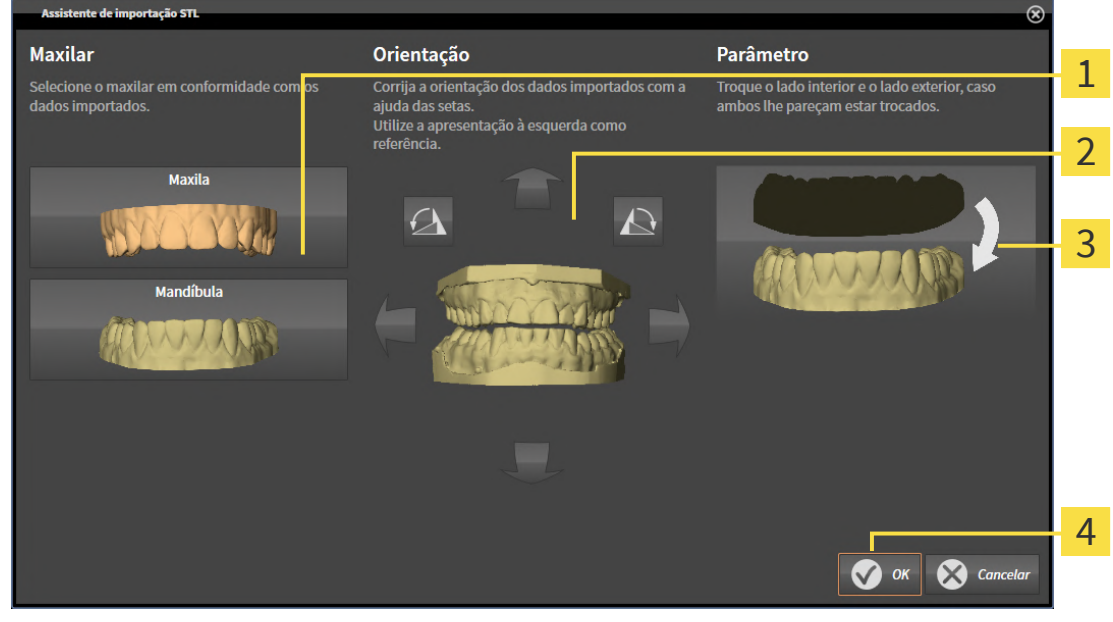

- Seleção do maxilar  $\overline{3}$  Substituição do lado de dentro e de fora Alterar a orientação
- 2. Selecione na área **Maxilar**, se a impressão óptica contém a **Maxila** ou a **Mandíbula**, clicando no ícone correspondente.

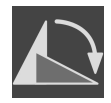

- 3. Se necessário, mude para um pré-posicionamento aproximado a orientação das impressões ópticas, clicando no campo **Orientação** nos ícones de seta ou nos ícones de rotação.
- 4. Se necessário, substitua lado interno e o lado externo das impressões ópticas, clicando na área **Parâmetro** na apresentação de impressões ópticas.
- 5. Clique no botão **OK**.
- 6. Se necessário, repita os passos para um segundo arquivo STL. SICAT Endo atribui o segundo arquivo STL automaticamente a outro maxilar correspondente.
	- ▶ SICAT Endo exibe as impressões ópticas importadas no assistente **Importar e registrar impressões óticas**.
- 7. Prossiga com a importação das impressões ópticas. Informações a respeito podem ser consultadas em *[Importar impressões ópticas do arquivo \[](#page-167-0)*[▶](#page-167-0)*[Página 168\]](#page-167-0)*.

#### 29.1.3 REUTILIZAR IMPRESSÕES ÓPTICAS DO APLICATIVO SICAT

<span id="page-170-0"></span>Você pode reutilizar impressões ópticas de um aplicativo SICAT.

- ☑ Você já importou uma impressão óptica adequada para o estudo aberto em um aplicativo SICAT, que ainda não está usando no SICAT Endo.
- ☑ O passo do workflow **Preparar** está aberto.

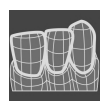

- 1. Clique no ícone **Importar e registrar impressões óticas**.
	- ▶ O assistente **Importar e registrar impressões óticas** com o passo **Importar** se abre.
- 2. Clique na aba **Reutilizar de aplicativos SICAT**.
- 3. Na área superior, clique na linha com a impressão óptica que você deseja reutilizar.
	- ▶ SICAT Endo exibe a impressão óptica selecionada:

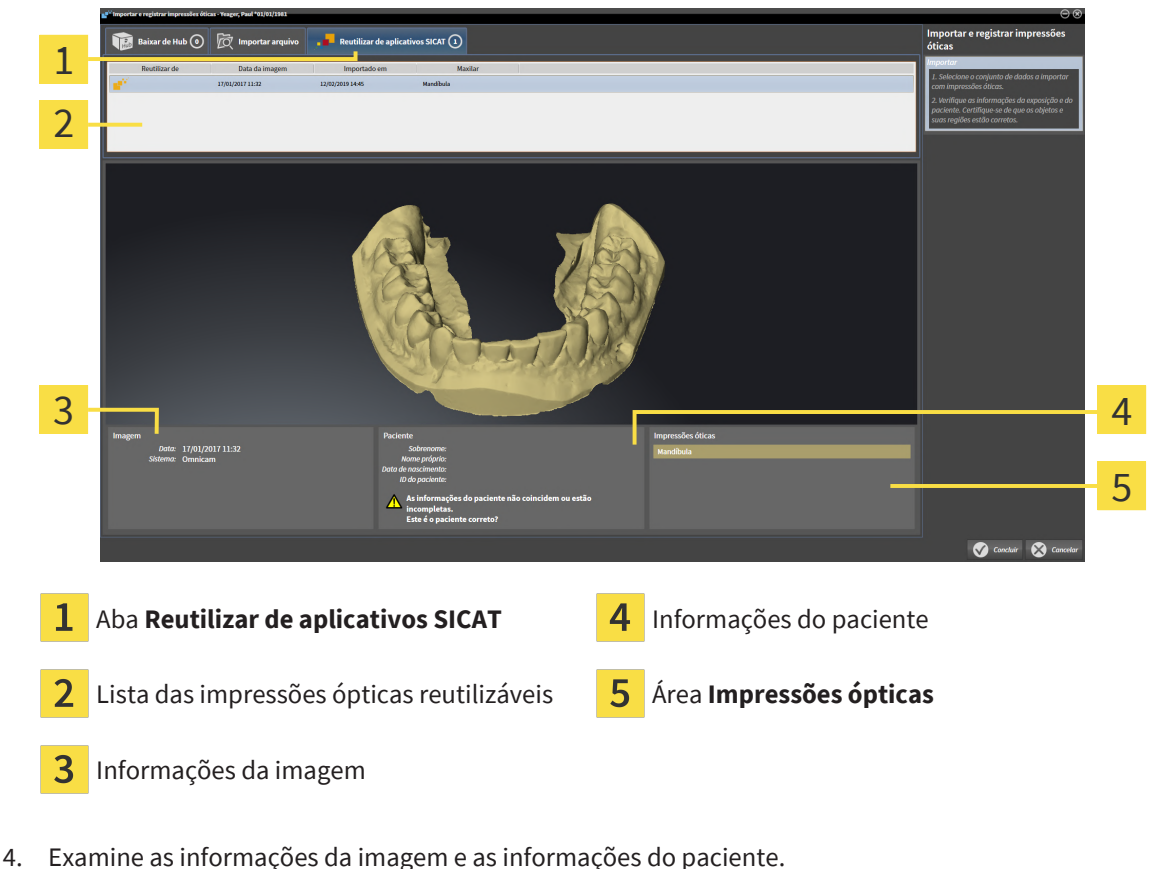

- 
- 5. Verifique o maxilar na área **Impressões ópticas**.
- 6. Clique no botão **Concluir**.
- ▶ SICAT Endo fecha o assistente **Importar e registrar impressões óticas**.
- ▶ SICAT Endo adiciona as impressões ópticas selecionadas ao **Navegador do objeto**.
- ▶ SICAT Endo exibe a impressão óptica selecionada.

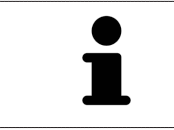

Para que você possa verificar se os dados da radiografia 3D e as impressões ópticas coincidem, o assistente **Importar e registrar impressões óticas** sempre exibe os dados do paciente e ignora a configuração **Anonimizar**.

## 29.2 REGISTRAR E VERIFICAR AS IMPRESSÕES ÓPTICAS

<span id="page-171-0"></span>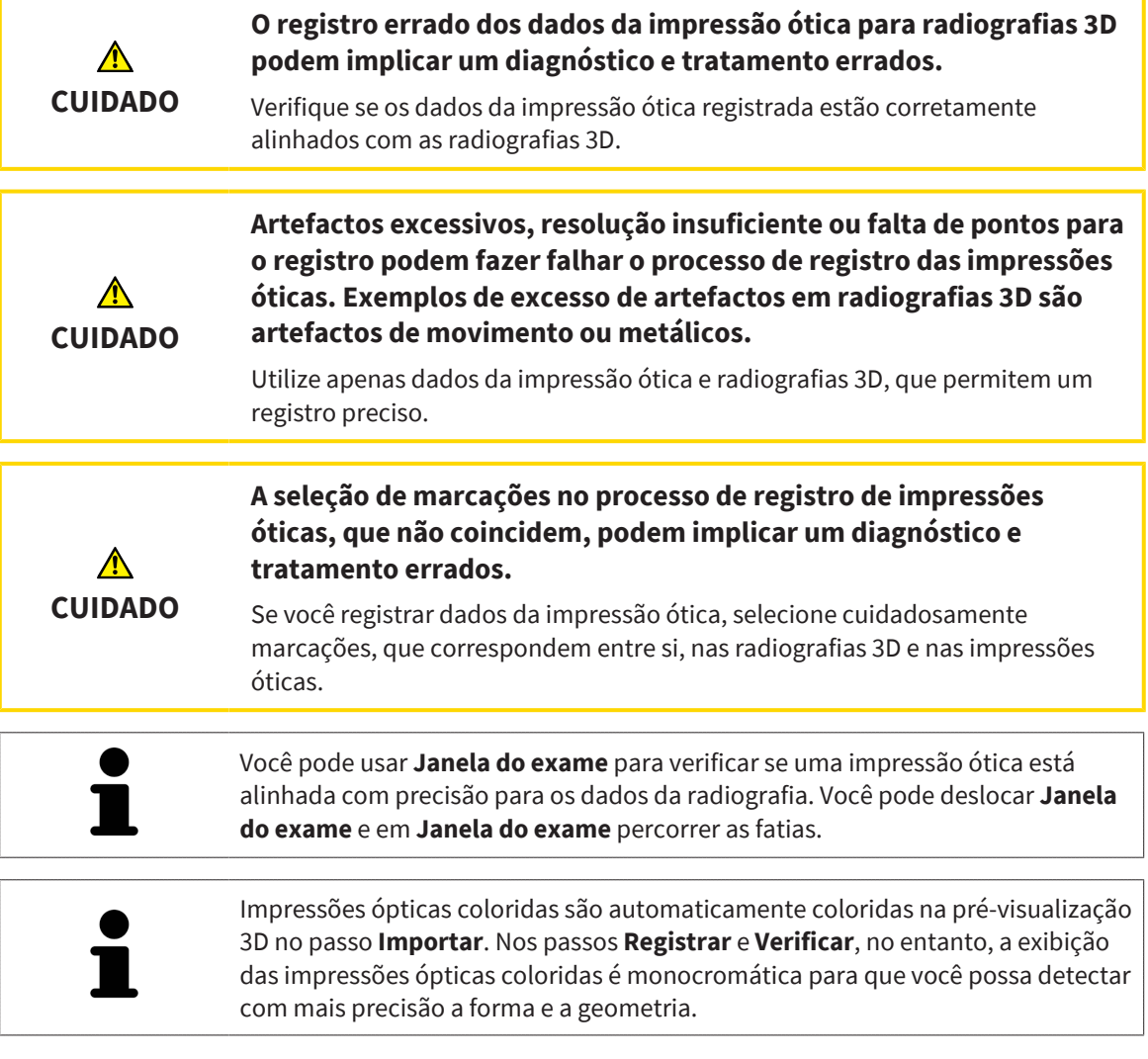

Para registrar e verificar impressões ópticas, proceda da seguinte forma:

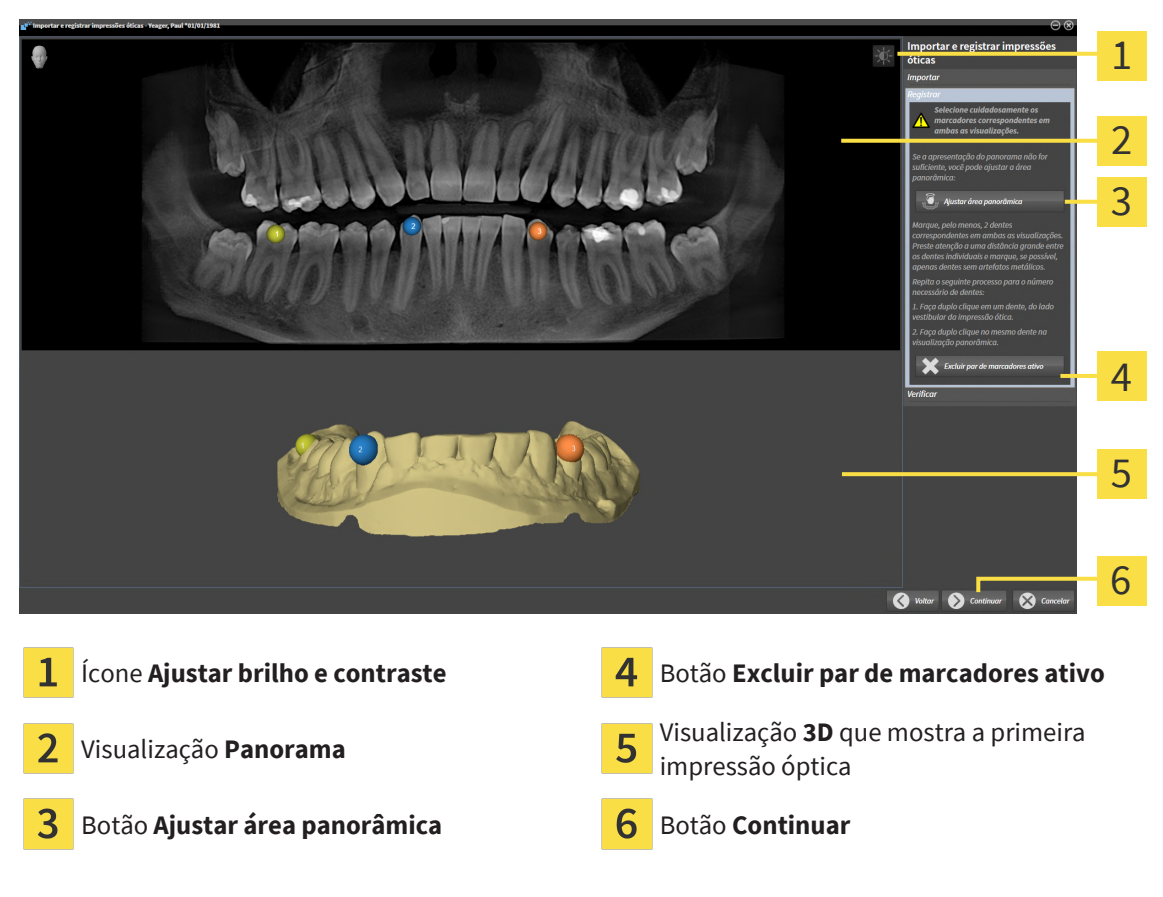

☑ O assistente **Importar e registrar impressões óticas** com o passo **Registrar** está aberto.

- 1. Faça clique duplo no mesmo dente, tanto na visualização **Panorama**, como no lado vestibular da impressão óptica na visualização **3D**. Assegure-se de que exista a maior distância possível entre os dentes individuais e marque apenas dentes sem artefatos metálicos. Repita esse passo até identificar ao menos **dois** dentes correspondentes em ambas as visualizações.
	- ▶ Marcações com cores e números diferentes em ambas as visualizações mostram dentes atribuídos da impressão óptica.
- 2. Clique em **Continuar**.
	- ▶ SICAT Endo calcula o registro da impressão óptica com os dados da radiografia.

# 1  $\overline{\mathcal{L}}$ 3 4 5 6  $\overline{c}$ Visualização **Panorama** Visualização **Transversal** 1 **Janela do exame** Visualização **Axial** Visualização **Longitudinal** Botão Concluir 3

▶ O passo **Verificar** se abre:

- 3. Verifique nas visualizações 2D se a impressão óptica está precisamente alinhada com os dados da radiografia. **Em cada visualização por camada**, percorra as camadas e verifique os contornos apresentados.
- 4. Se a impressão óptica não estiver alinhada com precisão aos dados da radiografia, clique no botão **Voltar** e repita o passo **Registrar** com pares de marcadores em outras posições.
- 5. Se a impressão óptica estiver precisamente alinhada aos dados da radiografia, clique no botão **Concluir**.
- ▶ SICAT Endo fecha o assistente **Importar e registrar impressões óticas**.
- ▶ SICAT Endo adiciona a impressão óptica selecionada ao **Navegador do objeto**.
- ▶ SICAT Endo exibe a impressão óptica registrada.

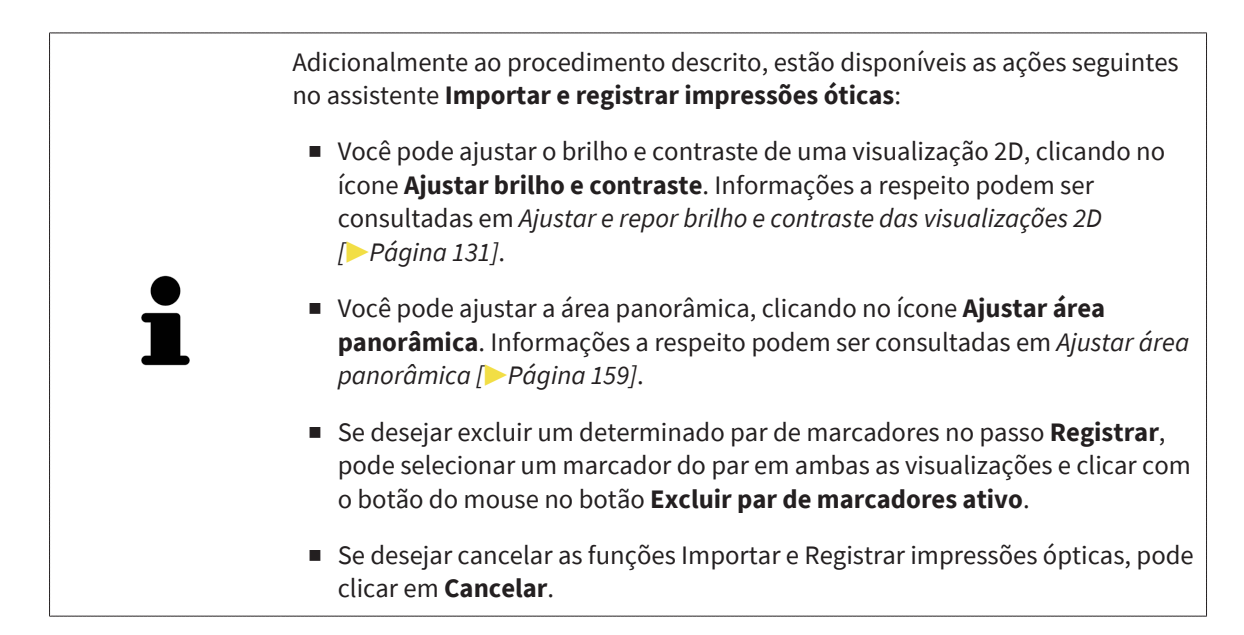

. . . . . . . . . . . . . . . . . .

# <span id="page-175-0"></span>*30 IMAGENS INTRAORAIS*

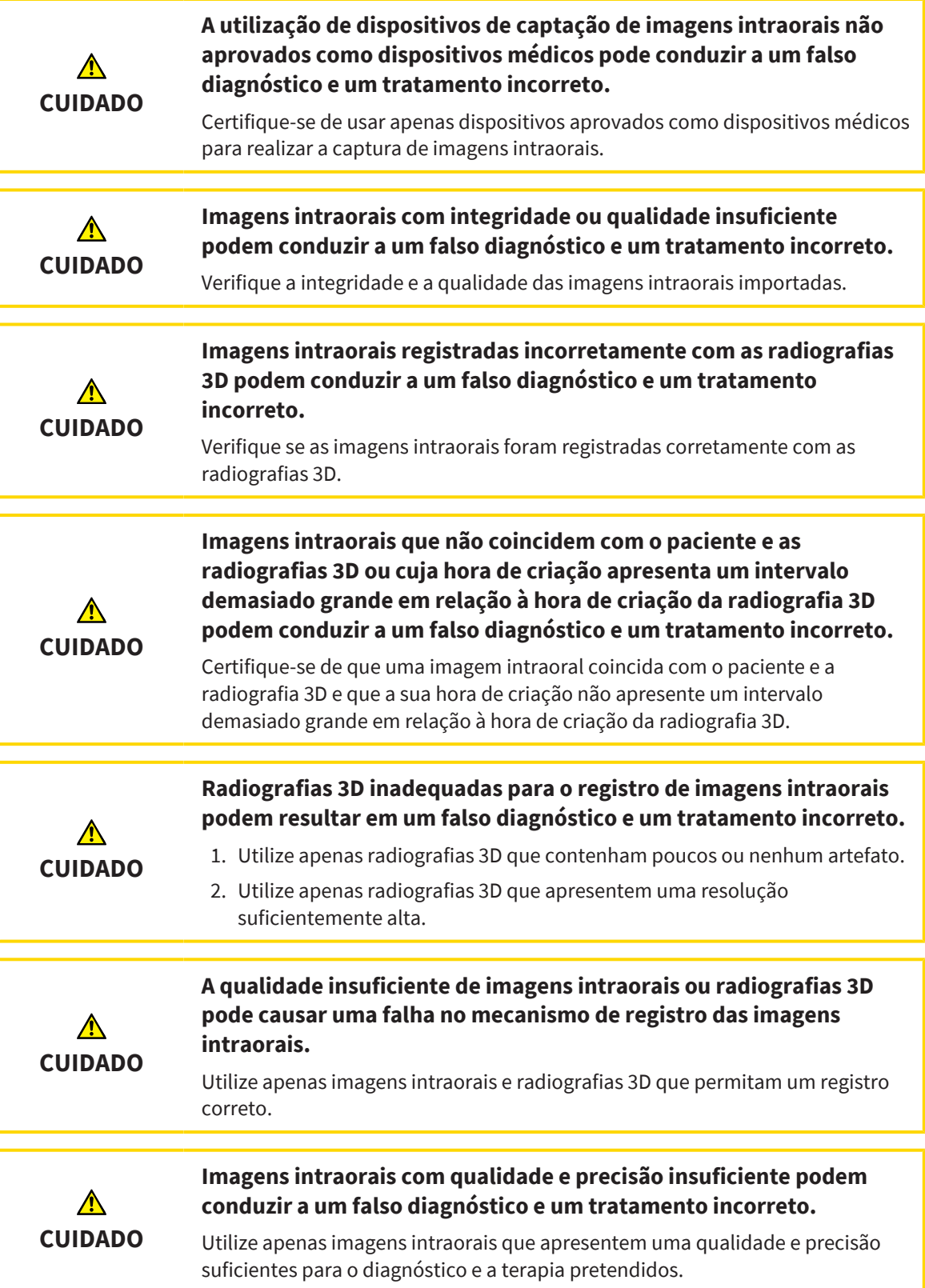

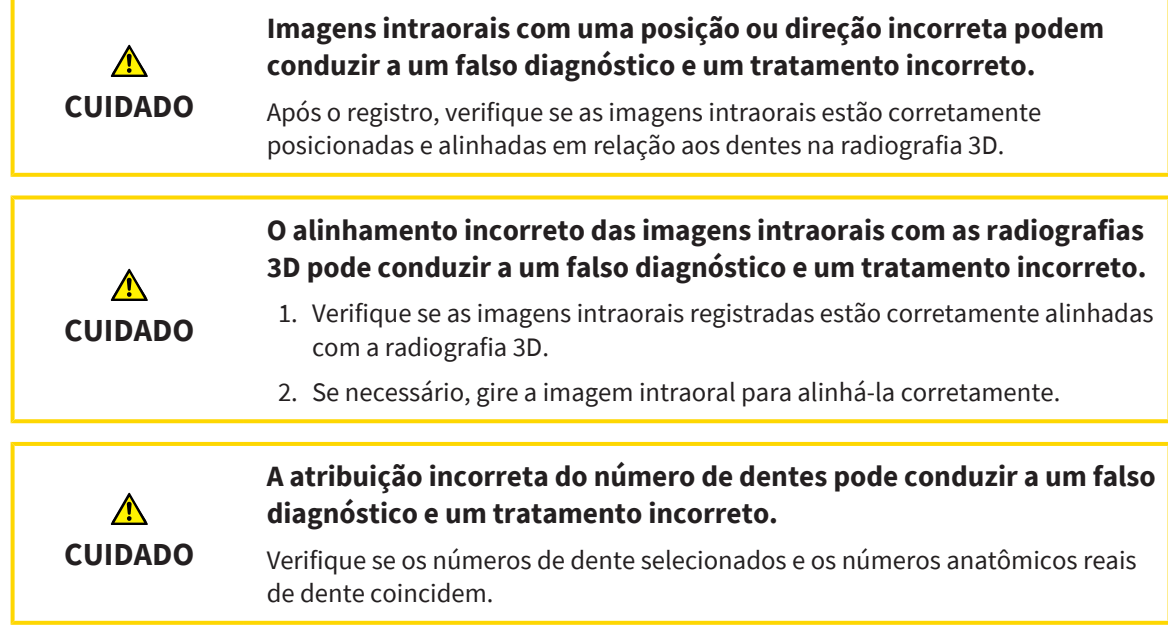

No SICAT Endo, imagens intraorais podem ser usadas para preparar o diagnóstico e planejar o tratamento. As [imagens intraorais](#page-281-1) podem ser importadas e gerenciadas na janela **Radiograph Manager**.

As seguintes ações são necessárias para usar imagens intraorais no SICAT Endo:

- Importação de arquivos DICOM que contenham imagens intraorais
- Atribuição de números de dentes a imagens intraorais
- Registro de imagens intraorais

SICAT Endo suporta o seguinte formato de arquivo para imagens intraorais:

■ Dados DICOM disponíveis como arquivo single frame

Para obter uma lista dos sistemas de captação de imagem compatíveis, consulte *[Sensores de imagens](#page-177-0) [intraorais compatíveis \[](#page-177-0)*[▶](#page-177-0)*[Página 178\]](#page-177-0)*.

As ações seguintes estão disponíveis para imagens intraorais:

- *[Importar imagens intraorais e atribuir dentes \[](#page-178-0)*[▶](#page-178-0)*[Página 179\]](#page-178-0)*
- *[Pré-posicionar a imagem intraoral \[](#page-182-0)*[▶](#page-182-0)*[Página 183\]](#page-182-0)*
- *[Registrar imagem intraoral \[](#page-184-0)*[▶](#page-184-0)*[Página 185\]](#page-184-0)*

## 30.1 SENSORES DE IMAGENS INTRAORAIS COMPATÍVEIS

<span id="page-177-0"></span>SICAT Endo suporta os seguintes sensores de imagens intraorais:

- XIOS XG Supreme, fabricante: Sirona Dental Systems GmbH, Alemanha
- XIOS XG Select, fabricante: Sirona Dental Systems GmbH, Alemanha
- XIOS Plus, fabricante: Sirona Dental Systems GmbH, Alemanha
- Schick 33, fabricante: Sirona Dental Inc., EUA
- Schick Elite, fabricante: Sirona Dental Inc., EUA

### 30.2 IMPORTAR IMAGENS INTRAORAIS E ATRIBUIR DENTES

<span id="page-178-0"></span>Para obter informações gerais sobre imagens intraorais, consulte *[Imagens intraorais \[](#page-175-0)*[▶](#page-175-0)*[Página 176\]](#page-175-0)*.

Para importar imagens intraorais e atribuí-las a um ou mais dentes, proceda da seguinte maneira:

- ☑ O passo do workflow **Preparar** já está aberto. Informações a respeito podem ser consultadas em *[Barra de ferramentas do workflow \[](#page-108-0)*[▶](#page-108-0)*[Página 109\]](#page-108-0)*.
- ☑ A imagem intraoral ainda não está disponível no SICAT Endo. Cada imagem intraoral só pode ser importada uma vez.
- ☑ A imagem intraoral está disponível como arquivo DICOM no formato single frame.
- ☑ A imagem intraoral foi criada com dispositivo de imagem intraoral compatível. Informações a respeito podem ser consultadas em *[Sensores de imagens intraorais compatíveis \[](#page-177-0)*[▶](#page-177-0)*[Página 178\]](#page-177-0)*.

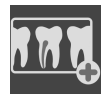

- 1. Clique no ícone **Gerenciar e registrar as imagens intraorais**.
	- ▶ A janela **Radiograph Manager** se abre.
- 2. Clique no botão **Pesquisar**.
	- ▶ A janela **Imagem intraoral aberta** se abre.
- 3. Na janela **Imagem intraoral aberta**, mude para o arquivo desejado com imagens intraorais e selecione ao menos um arquivo. Várias imagens podem ser importadas simultaneamente, mantendo a tecla **Ctrl**pressionada e selecionando vários arquivos sucessivamente.
- 4. Clique em **Abrir**.
	- ▶ A janela **Imagem intraoral aberta** se fecha.
	- $\triangleright$  SICAT Endo exibe as imagens intraorais importadas:

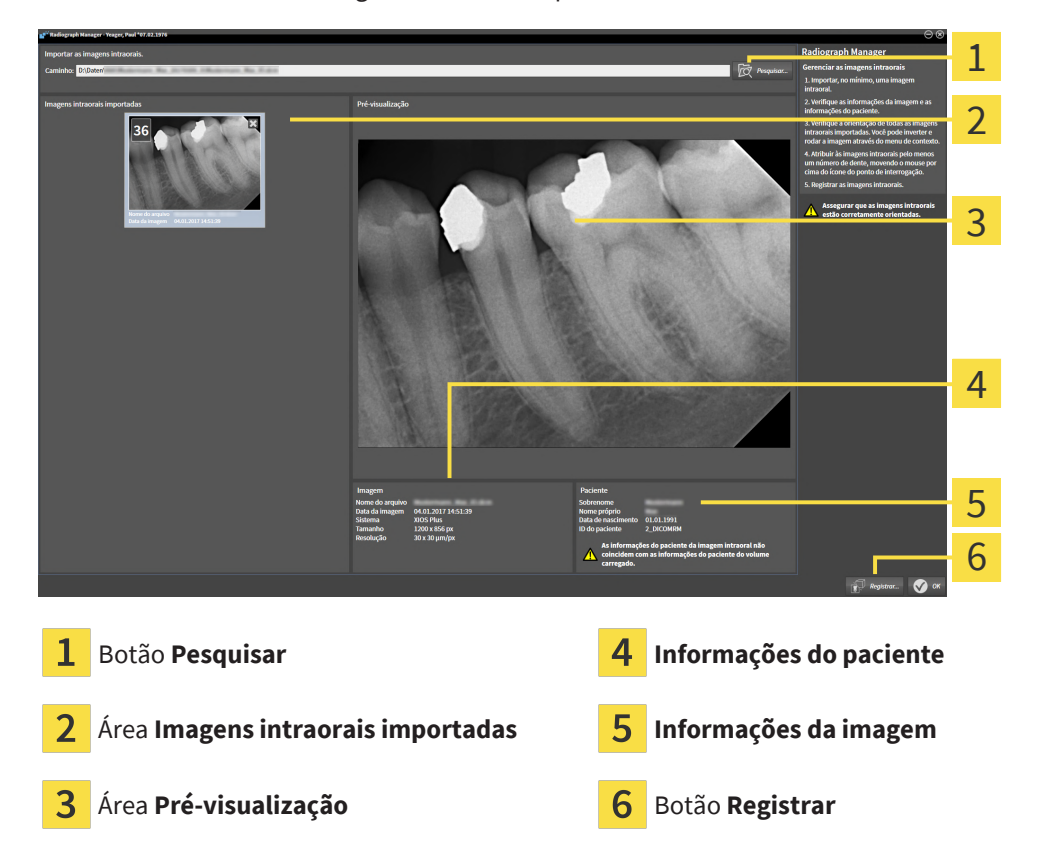

5. Para selecionar uma imagem intraoral importada, clique na área **Imagens intraorais importadas** em uma imagem.

- ▶ SICAT Endo exibe a imagem selecionada na área **Pré-visualização**.
- 6. Verifique as informações do paciente e as informações da imagem. Certifique-se de que a imagem corresponde ao paciente e de que os dados de gravação da radiografia 3D e da imagem intraoral não apresentem um intervalo maior do que 90 dias.
- 7. Certifique-se de que a imagem intraoral importada esteja alinhada de forma anatomicamente correta.
- 8. Se uma imagem intraoral importada não estiver alinhada de forma anatomicamente correta, clique com o botão direito do mouse na área **Imagens intraorais importadas** da imagem. No menu de contexto, selecione uma das opções a seguir: **Inverter na horizontal**, **Inverter na vertical**, **Girar no sentido anti-horário** ou **Girar no sentido horário**.
	- ▶ SICAT Endo inverte a imagem no seu eixo horizontal ou vertical.
	- ▶ SICAT Endo gira a imagem à esquerda ou à direita em incrementos de 90 graus.

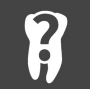

9. Passe o cursor do mouse sobre o ponto de interrogação em uma imagem.

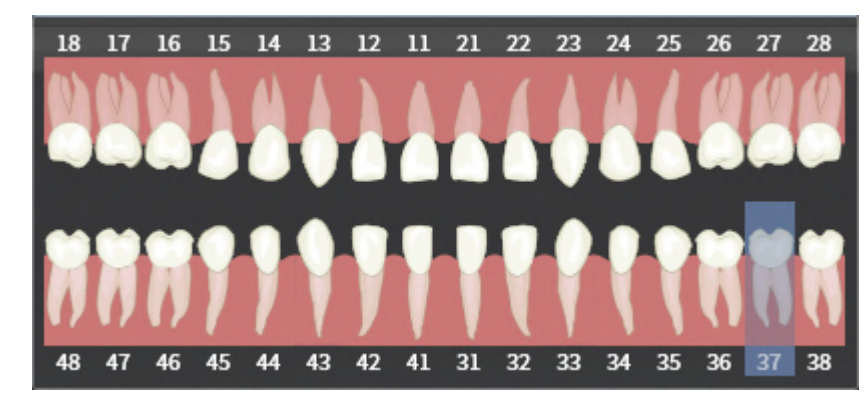

▶ A janela **Número do dente** se abre:

- 10. Atribua a imagem a até quatro números de dentes, clicando sucessivamente nos números de dentes anatomicamente corretos.
- 11. Para fechar a janela **Número do dente**, posicione o cursor do mouse fora da janela.
- ▶ SICAT Endo fecha a janela **Número do dente**.
- ▶ SICAT Endo exibe os números de dentes atribuídos nas imagens intraorais.
- ▶ SICAT Endo salva as alterações feitas ao fechar o Radiograph Manager.
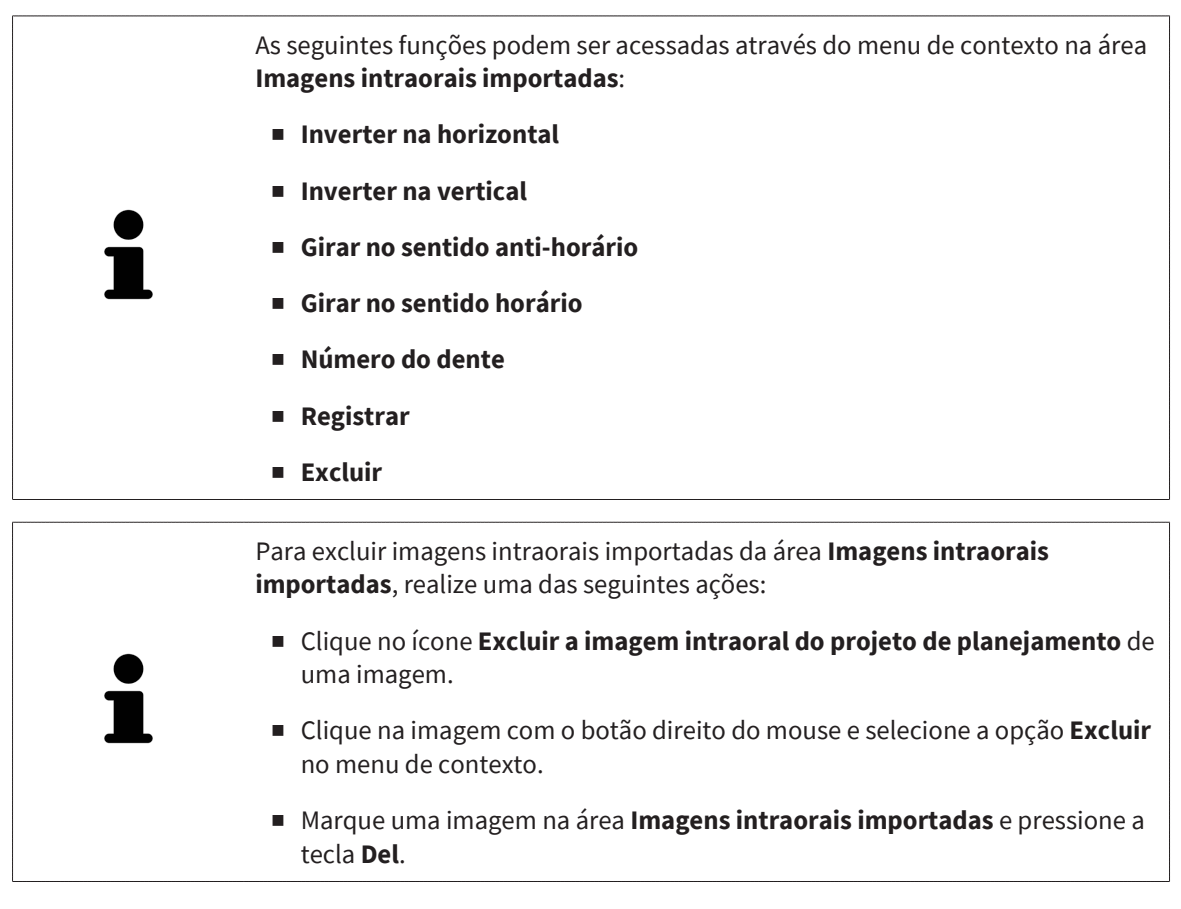

Para registrar uma imagem intraoral importada, prossiga para o seguinte capítulo:

■ *[Assistente de registro \[](#page-181-0)*[▶](#page-181-0)*[Página 182\]](#page-181-0)*

# <span id="page-181-0"></span>*31 ASSISTENTE DE REGISTRO*

O assistente de registro disponibiliza funções para o registro de imagens intraorais.

Para que o assistente de registro possa ser utilizado, as imagens intraorais devem ter sido importadas e os números de dentes devem ter sido atribuídos. Informações a respeito podem ser consultadas em *[Importar imagens intraorais e atribuir dentes \[](#page-178-0)*[▶](#page-178-0)*[Página 179\]](#page-178-0)*.

Antes de começar a trabalhar com o assistente de registro, é preciso selecionar as imagens intraorais que deverão ser registradas.

No assistente de registro é possível pré-alinhar a imagem intraoral na curva panorâmica. Através da vista **Projeção 3D**, podem ser feitos outros ajustes no alinhamento antes de que o SICAT Endo registre automaticamente a imagem intraoral.

O assistente de registro engloba os seguintes passos:

- *[Pré-posicionar a imagem intraoral \[](#page-182-0)*[▶](#page-182-0)*[Página 183\]](#page-182-0)*
- *[Registrar imagem intraoral \[](#page-184-0)*[▶](#page-184-0)*[Página 185\]](#page-184-0)*

Se o pré-posicionamento na vista **Panorama** não for suficiente, pode-se também ajustar o alinhamento no passo **Registrar imagem intraoral**, através da vista **Transversal** ou da vista **Axial**. Informações a respeito podem ser consultadas em *[Ajustar o pré-alinhamento na vista transversal e axial \[](#page-187-0)*[▶](#page-187-0)*[Página 188\]](#page-187-0)*.

Se uma imagem intraoral contiver áreas que poderiam causar problemas durante o registro, no passo **Registrar imagem intraoral**, pode-se mascarar essas áreas com cores e excluí-las do registro. Informações a respeito podem ser consultadas em *[Mascarar áreas \[](#page-190-0)*[▶](#page-190-0)*[Página 191\]](#page-190-0)*.

# 31.1 PRÉ-POSICIONAR A IMAGEM INTRAORAL

<span id="page-182-0"></span>Para obter informações gerais sobre o assistente de registro, consulte *[Assistente de registro \[](#page-181-0)*[▶](#page-181-0)*[Página](#page-181-0) [182\]](#page-181-0)*.

No passo **Pré-posicionar a imagem intraoral**, pode-se alinhar a imagem intraoral na curva panorâmica de forma a conseguir a melhor sobreposição possível entre a radiografia 3D e a imagem intraoral.

- ☑ O passo do workflow **Preparar** já está aberto. Informações a respeito podem ser consultadas em *[Barra de ferramentas do workflow \[](#page-108-0)*[▶](#page-108-0)*[Página 109\]](#page-108-0)*.
- ☑ Ao menos uma imagem intraoral já foi importada e, ao menos,um número de dente já foi atribuído a ela. Informações a respeito podem ser consultadas em *[Importar imagens intraorais e atribuir](#page-178-0) [dentes \[](#page-178-0)*[▶](#page-178-0)*[Página 179\]](#page-178-0)*.
- 1. Clique no ícone **Gerenciar e registrar as imagens intraorais**.

▶ A janela **Radiograph Manager** se abre.

- 2. Para selecionar uma imagem intraoral para registro, clique na imagem com o botão esquerdo do mouse.
	- ▶ SICAT Endo marca a imagem.
- 3. Clique no botão **Registrar**.
	- ▶ O passo **Pré-posicionar a imagem intraoral** se abre:

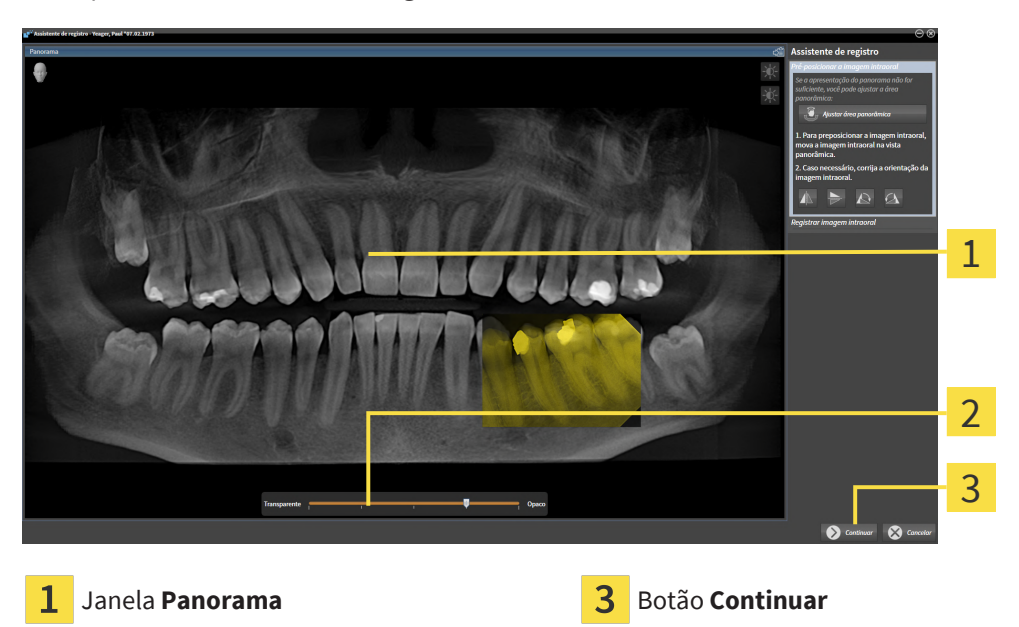

- **Barra deslizante**de transparência
- ▶ SICAT Endo exibe, na janela **Panorama**, a imagem intraoral na curva panorâmica.
- 4. Para deslocar a imagem intraoral, posicione o cursor do mouse na imagem.
- 5. Clique com o botão esquerdo do mouse e mantenha-o pressionado.
- 6. Desloque a imagem intraoral para a posição desejada.
- 7. Solte o botão esquerdo do mouse.
	- ▶ SICAT Endo mantém a posição atual da imagem intraoral.
- 8. Se necessário, pode-se ajustar a orientação da imagem intraoral na área **Pré-posicionar a imagem intraoral**, através dos botões **Inverter na horizontal**, **Inverter na vertical**, **Girar no sentido horário** ou **Girar no sentido anti-horário**.
- 9. Para ir para o próximo passo do registro, clique no botão **Continuar**.
- ▶ O passo **Registrar imagem intraoral** se abre.

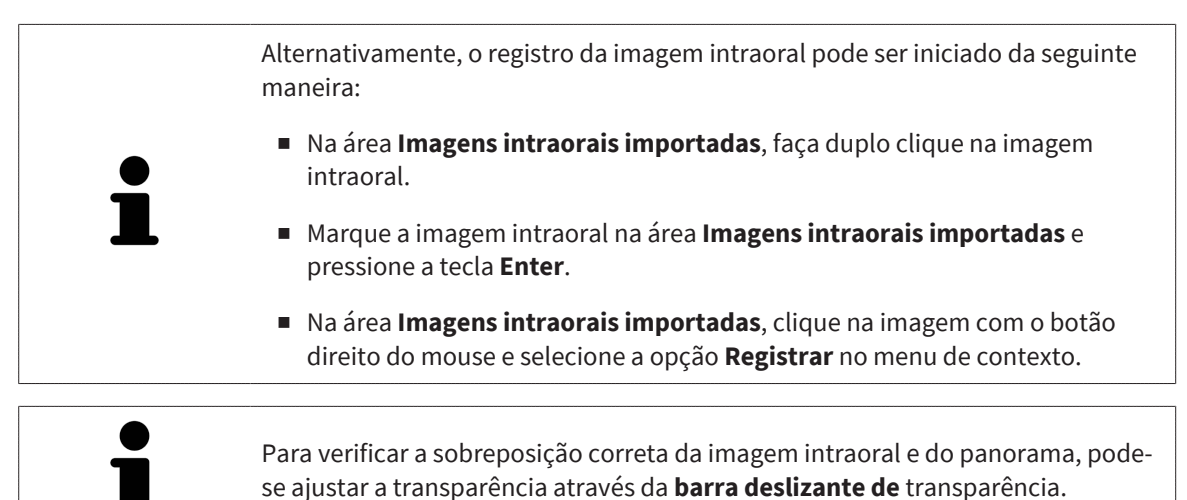

Prossiga com *[Registrar imagem intraoral \[](#page-184-0)*[▶](#page-184-0)*[Página 185\]](#page-184-0)*.

# 31.2 REGISTRAR IMAGEM INTRAORAL

<span id="page-184-0"></span>Para obter informações gerais sobre o assistente de registro, consulte *[Assistente de registro \[](#page-181-0)*[▶](#page-181-0)*[Página](#page-181-0) [182\]](#page-181-0)*.

No passo **Registrar imagem intraoral**, podem ser feitos ajustes detalhados na posição inicial da imagem intraoral antes de realizar o registro automático.

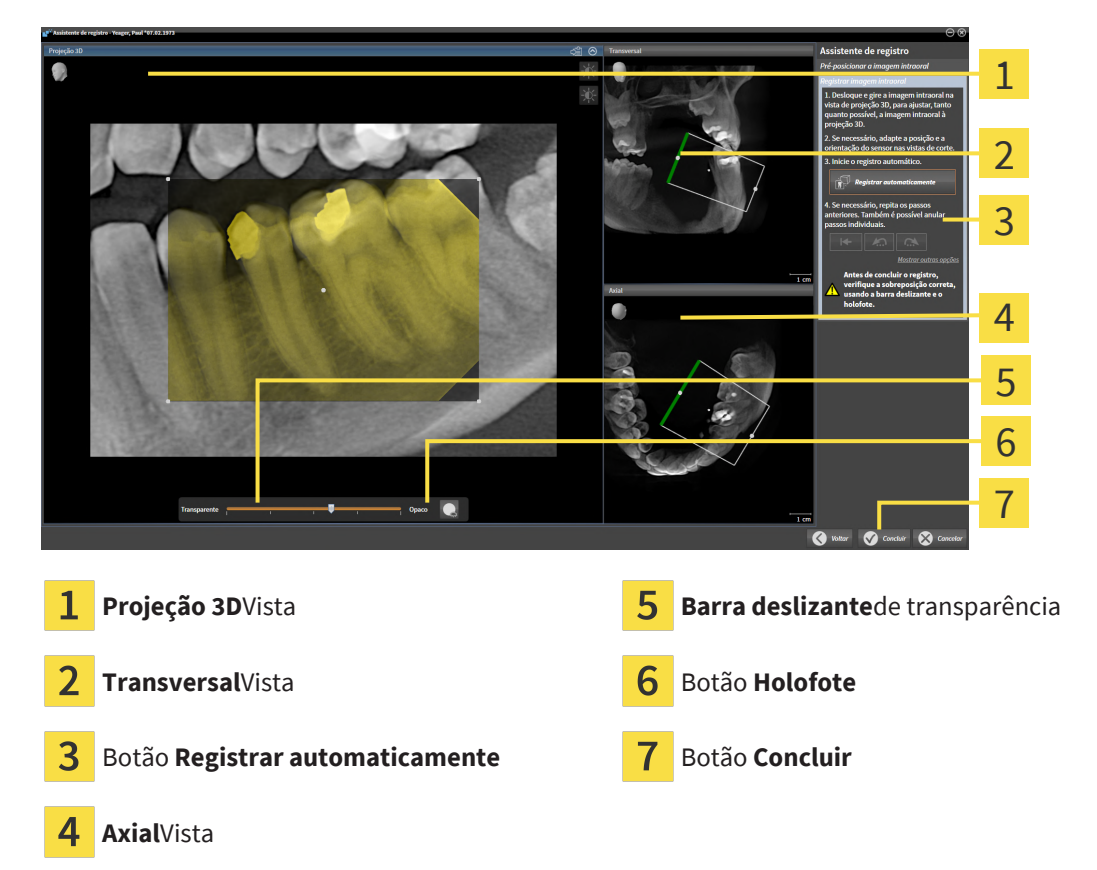

Para ajustar a sobreposição da imagem intraoral com a vista **Projeção 3D**, proceda da seguinte maneira:

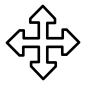

- 1. Na vista **Projeção 3D**, posicione o cursor do mouse na imagem intraoral.
	- ▶ O cursor do mouse muda de forma.
- 2. Clique com o botão esquerdo do mouse e mantenha-o pressionado.
- 3. Desloque a imagem intraoral para a posição desejada.
- 4. Solte o botão esquerdo do mouse.
	- ▶ SICAT Endo mantém a rotação atual da imagem intraoral.
	- ▶ SICAT Endo ajusta a vista **Transversal** e a vista **Axial** em conformidade.

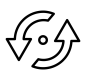

- 5. Para girar a imagem intraoral, na vista **Projeção 3D**, posicione o cursor do mouse em um dos pontos de controle situados nos cantos da imagem.
	- ▶ O cursor do mouse muda de forma.
- 6. Clique no botão esquerdo do mouse e mantenha-o pressionado.
- 7. Gire a imagem intraoral na direção desejada.
- 8. Solte o botão esquerdo do mouse.
- ▶ SICAT Endo mantém a posição da imagem intraoral.
- ▶ SICAT Endo ajusta a vista **Transversal** e a vista **Axial** em conformidade.

### LIGAR E DESLIGAR O HOLOFOTE

Para verificar a sobreposição correta da imagem intraoral com a projeção 3D, pode-se exibir um [holofote](#page-281-0) na vista **Projeção 3D**.

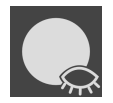

1. Clique no botão **Holofote**.

- 2. Posicione o cursor do mouse na imagem intraoral.
	- $\blacktriangleright$  SICAT Endo exibe um holofote.
- 3. Mova o cursor do mouse para a área da imagem intraoral que deseja verificar.
- 4. Repita esse passo para todas as áreas que deseja verificar.

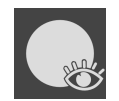

- 5. Para ocultar outra vez o holofote, clique novamente no botão **Holofote**.
- ▶ SICAT Endo oculta o holofote.

### AJUSTAR O ALINHAMENTO NA VISTA TRANSVERSAL OU AXIAL

Caso o alinhamento da imagem intraoral na vista **Projeção 3D** não seja suficiente, o alinhamento pode ser ajustado adicionalmente na vista **Transversal**ou na vista **Axial**. Informações a respeito podem ser consultadas em *[Ajustar o pré-alinhamento na vista transversal e axial \[](#page-187-0)*[▶](#page-187-0)*[Página 188\]](#page-187-0)*.

### MASCARAR ÁREAS NA IMAGEM INTRAORAL

Caso deseje excluir certas áreas do registro automático, pode-se mascarar essas áreas com cores. SICAT Endo não inclui essas áreas marcadas no registro automático. Informações a respeito podem ser consultadas em *[Mascarar áreas \[](#page-190-0)*[▶](#page-190-0)*[Página 191\]](#page-190-0)*.

### EFETUAR O REGISTRO AUTOMÁTICO

- Para efetuar o registro automático, clique no botão **Registrar automaticamente** na área **Registrar imagem intraoral**.
- ▶ SICAT Endo efetua o registro da imagem intraoral com a radiografia 3D.
- ▶ SICAT Endo fecha o assistente de registro.
- ▶ SICAT Endo exibe o resultado do registro na janela **Radiograph Manager**.

### VERIFICAR REGISTRO

- 1. Verifique o resultado do registro usando as vistas **Projeção 3D**, **Transversal** e **Axial**.
- 2. Caso não esteja satisfeito com o resultado, é possível ajustar a posição da imagem intraoral, deslocando a imagem intraoral com o mouse mediante "Arrastar e Soltar".
- 3. Para concluir o registro, clique no botão **Concluir**.
- ▶ O **Assistente de registro** se fecha.
- ▶ A janela **Radiograph Manager** se abre.

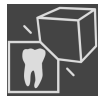

▶ SICAT Endo exibe a imagem intraoral como registrada na área **Imagens intraorais importadas** do **Radiograph Manager**.

> Para verificar a sobreposição correta da imagem intraoral e do panorama, podese ajustar a transparência através da **barra deslizante de** transparência.

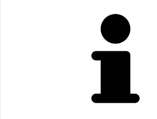

●

Para restaurar o último ajuste realizado, clique no botão **Anular último passo**. Para restaurar todos os ajustes realizados, clique no botão **Anular todos os passos**.

# <span id="page-187-0"></span>31.3 AJUSTAR O PRÉ-ALINHAMENTO NA VISTA TRANSVERSAL E AXIAL

Para informações gerais sobre o ajuste da sobreposição da imagem intraoral com a projeção 3D, consulte *[Registrar imagem intraoral \[](#page-184-0)*[▶](#page-184-0)*[Página 185\]](#page-184-0)*.

Embora a imagem intraoral possa ser alinhada de forma anatomicamente correta na vista **Projeção 3D**, no caso algumas imagens, o SICAT Endo pode não ser capaz de realizar o registro automático da imagem intraoral com a radiografia 3D.

Nesse caso, ajuste o posicionamento da imagem intraoral na vista **Transversal**ou na vista **Axial**:

# 1  $\overline{2}$

### DESLOCAR O ALINHAMENTO NA VISTA TRANSVERSAL

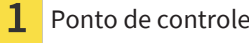

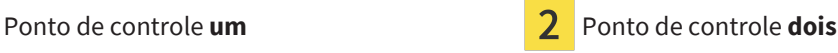

- 1. Para deslocar o alinhamento do dispositivo de captura de imagens e do sensor na radiografia 3D, na vista **Transversal**, posicione o cursor do mouse sobre o ponto de controle **um**.
	- ▶ O cursor do mouse se transforma em uma cruz com quatro setas.
- 2. Clique no botão esquerdo do mouse e mantenha-o pressionado.
- 3. Desloque o alinhamento na direção desejada.
- 4. Solte o botão esquerdo do mouse.
- ▶ SICAT Endo mantém o alinhamento atual.
- ▶ SICAT Endo ajusta a vista **Projeção 3D** e a vista **Axial** em conformidade.

### GIRAR O ALINHAMENTO NA VISTA TRANSVERSAL

- 1. Para girar o alinhamento do dispositivo de captura de imagens e do sensor na radiografia 3D, na vista **Transversal**, posicione o cursor do mouse sobre o ponto de controle **dois**.
	- ▶ O cursor do mouse se transforma em um círculo com duas setas giratórias.
- 2. Clique no botão esquerdo do mouse e mantenha-o pressionado.
- 3. Gire o alinhamento na direção desejada.
- 4. Solte o botão esquerdo do mouse.
- ▶ SICAT Endo mantém o alinhamento atual.
- ▶ SICAT Endo ajusta a vista **Projeção 3D** e a vista **Axial** em conformidade.

### DESLOCAR O ALINHAMENTO NA VISTA AXIAL

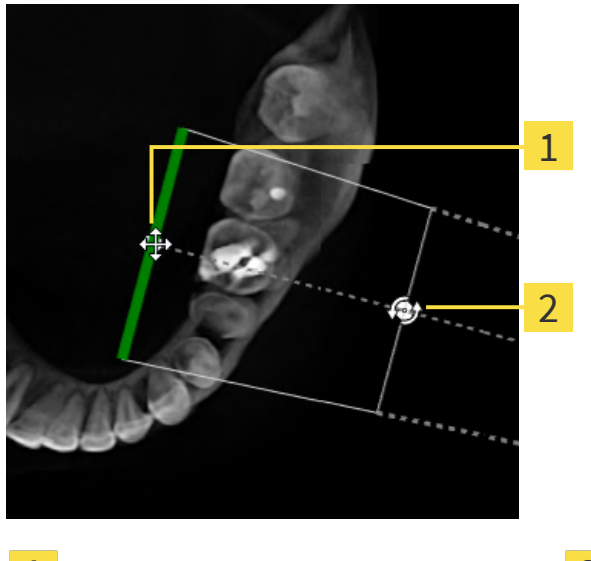

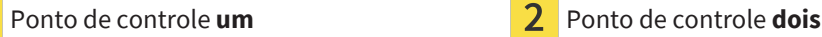

- 1. Para deslocar o alinhamento do dispositivo de captura de imagens e do sensor na radiografia 3D, na vista **Transversal**, posicione o cursor do mouse sobre o ponto de controle **um**.
	- ▶ O cursor do mouse se transforma em uma cruz com quatro setas.
- 2. Clique no botão esquerdo do mouse e mantenha-o pressionado.
- 3. Desloque o alinhamento na direção desejada.
- 4. Solte o botão esquerdo do mouse.
- ▶ SICAT Endo mantém o alinhamento atual.
- ▶ SICAT Endo ajusta a vista **Projeção 3D** e a vista **Transversal** em conformidade.

### GIRAR O ALINHAMENTO NA VISTA AXIAL

- 1. Para girar o alinhamento do dispositivo de captura de imagens e do sensor na radiografia 3D, na vista **Axial**, posicione o cursor do mouse sobre o ponto de controle **dois**.
	- ▶ O cursor do mouse se transforma em um círculo com duas setas giratórias.
- 2. Clique no botão esquerdo do mouse e mantenha-o pressionado.
- 3. Gire o alinhamento na direção desejada.
- 4. Solte o botão esquerdo do mouse.
- ▶ SICAT Endo mantém o alinhamento atual.
- ▶ SICAT Endo ajusta a vista **Projeção 3D** e a vista **Transversal** em conformidade.

# 31.4 MASCARAR ÁREAS

<span id="page-190-0"></span>Uma imagem intraoral pode conter áreas que podem causar problemas durante o registro automático. Exemplos:

- Artefatos de metal
- Dentes do maxilar oposto
- Margens na imagem intraoral que não fazem parte da imagem

Para evitar problemas durante o registro automático, essas áreas podem ser mascaradas. SICAT Endo exclui todas as áreas marcadas do registro automático.

Para mascarar áreas individuais de uma imagem intraoral, proceda da seguinte maneira:

- 1. Na área **Registrar imagem intraoral**, clique no botão **Mostrar outras opções**.
	- ▶ SICAT Endo exibe o botão **Editar máscara**.

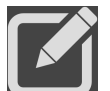

- 2. Clique no botão **Editar máscara**.
	- ▶ SICAT Endo exibe a barra de ferramentas de mascaramento no canto direito da imagem intraoral:

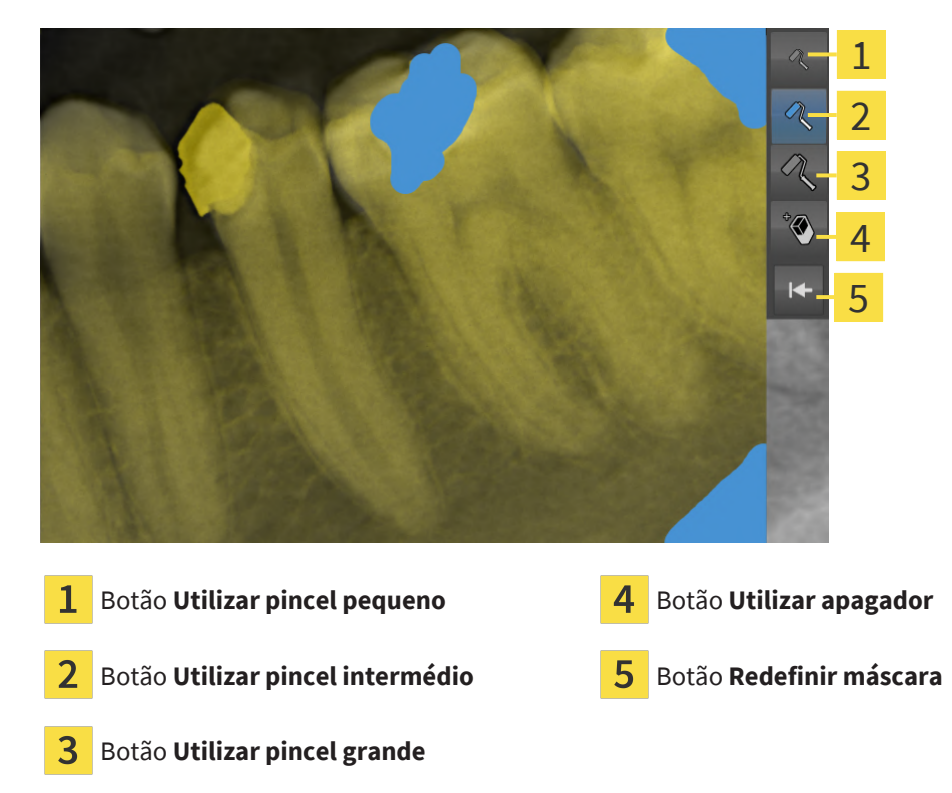

3. Para colorir uma área, clique em um dos seguintes botões: **Utilizar pincel pequeno**, **Utilizar pincel intermédio** ou **Utilizar pincel grande**.

▶ O cursor do mouse se transforma em uma círculo.

- 4. Posicione o cursor do mouse na área da imagem intraoral que deseja colorir.
- 5. Clique no botão esquerdo do mouse e mantenha-o pressionado.
- 6. Mova o cursor do mouse sobre a área que deseja colorir.
- 7. Solte o botão esquerdo do mouse.
	- ▶ SICAT Endo exibe a área marcada colorida em azul.
- 8. Se necessário, repita os passos para mascarar outras áreas da imagem intraoral.
- 9. Para excluir uma área marcada em azul, clique no botão **Utilizar apagador**.
	- ▶ O cursor do mouse se transforma em um apagador.
- 10. Clique com o botão esquerdo do mouse na área marcada em azul que deseja excluir.
	- ▶ SICAT Endo exclui a área marcada da imagem intraoral.
- 11. Para excluir todas as marcações realizadas, clique no botão **Redefinir máscara**.
	- ▶ SICAT Endo exclui todas as áreas marcadas em azul da imagem intraoral.
- 12. Para aplicar as alterações feitas, na área **Registrar imagem intraoral**, clique no botão **Concluir edição**.
- ▶ SICAT Endo exibe as áreas mascaradas na vista **Projeção 3D**.
- ▶ SICAT Endo exclui as áreas marcadas do registro automático.

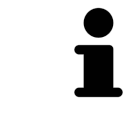

Para ocultar novamente o botão **Editar máscara**, na área **Registrar imagem intraoral**, clique no botão **Ocultar outras opções**.

# <span id="page-192-0"></span>*32 ASSISTENTE ENDOLINE*

O assistente EndoLine disponibiliza funções para o diagnóstico e o planejamento do tratamento.

Opcionalmente, as seguintes ações podem ser executadas antes da utilização do assistente EndoLine:

- *[Importar imagens intraorais e atribuir dentes \[](#page-178-0)*[▶](#page-178-0)*[Página 179\]](#page-178-0)*.
- *[Registrar imagem intraoral \[](#page-184-0)*[▶](#page-184-0)*[Página 185\]](#page-184-0)*
- *Selecionar dente para o planejamento do tratamento <sup>[</sup>[▶](#page-200-0) [Página 201\]](#page-200-0)*

No assistente EndoLine, pode-se definir a área que deseja tratar, usando uma linha de interseção. Nessa área é possível posicionar [EndoLines](#page-281-1) nos canais radiculares.

As EndoLines são linhas de medição que podem ser utilizadas para marcação do canal radicular a ser tratado e para localização dos ápices radiculares. As EndoLines servem de base para o planejamento e posicionamento de canais de perfuração.

Para exibir as EndoLines, o SICAT Endo utiliza diferentes vistas. Informações a respeito podem ser consultadas em *[Vistas no assistente EndoLine \[](#page-193-0)*[▶](#page-193-0)*[Página 194\]](#page-193-0)*.

SICAT Endo atribui todos os objetos criados durante o planejamento ao dente selecionado. Tais objetos podem ser EndoLines ou canais de perfuração. Esses objetos podem ser vistos na área de trabalho **Panorama** ou **Imagem intraoral**, e gerenciados e editados no **Navegador do objeto**.

No SICAT Endo estão disponíveis diferentes vistas e composições de vistas nas áreas de trabalho para ver os objetos criados. Informações a respeito podem ser consultadas em *[Áreas de trabalho \[](#page-118-0)*[▶](#page-118-0)*[Página](#page-118-0) [119\]](#page-118-0)*.

O assistente EndoLine engloba os seguintes passos:

- *[Pré-alinhar a região dental \[](#page-201-0)*[▶](#page-201-0)*[Página 202\]](#page-201-0)*
- *[Inserir EndoLines \[](#page-203-0)*[▶](#page-203-0)*[Página 204\]](#page-203-0)*
- *[Planejar os canais de perfuração \[](#page-213-0)*[▶](#page-213-0)*[Página 214\]](#page-213-0)*

# 32.1 VISTAS NO ASSISTENTE ENDOLINE

<span id="page-193-0"></span>No assistente EndoLine estão disponíveis diferentes visualizações em cada passo.

Para informações gerais sobre o ajuste de visualizações veja *[Ajuste das visualizações \[](#page-126-0)*[▶](#page-126-0)*[Página 127\]](#page-126-0)* e *[Ajuste da visualização 3D \[](#page-140-0)*[▶](#page-140-0)*[Página 141\]](#page-140-0)*.

# PASSO "PRÉ-ALINHAR A REGIÃO DENTAL"

No passo **Pré-alinhar a região dental** estão disponíveis as seguintes visualizações:

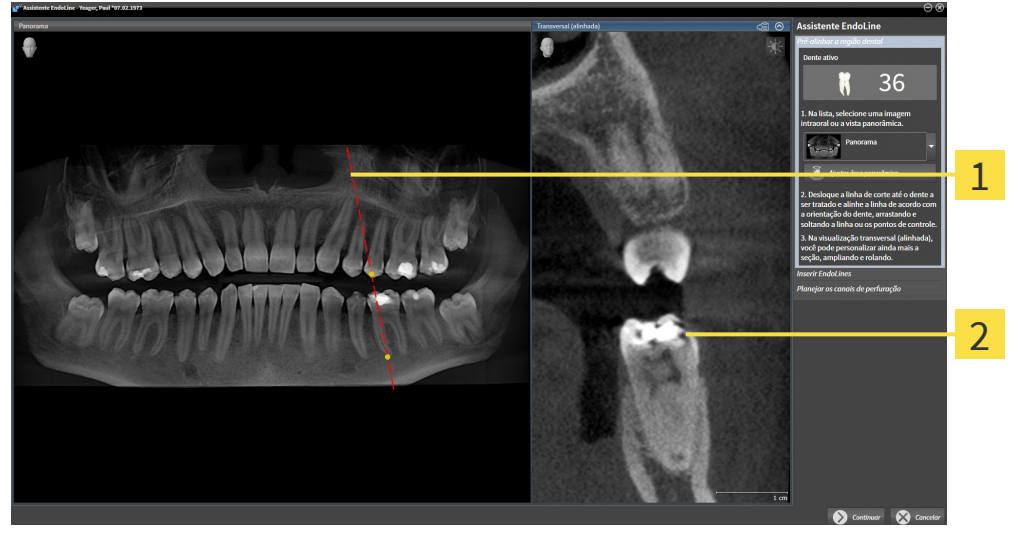

Visualização **Panorama** ou visualização 1

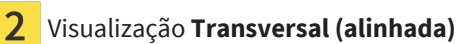

Na visualização **Panorama** ou na visualização **Imagem intraoral** você pode pré-alinhar a visualização do canal radicular a ser tratado usando uma linha de interseção. A visualização **Imagem intraoral** só está disponível se você registrou pelo menos uma imagem intraoral para o dente ativo. Para obter informações sobre como selecionar um dente ativo, consulte *[Selecionar dente para o planejamento do](#page-200-0) [tratamento \[](#page-200-0)*[▶](#page-200-0)*[Página 201\]](#page-200-0)*.

Na visualização **Transversal (alinhada)**, o dente marcado é exibido na visualização **Panorama** ou na visualização **Imagem intraoral** pelo lado e alinhado com a linha de interseção definida.

### PASSO "INSERIR ENDOLINES"

No passo **Iniciar EndoLines** estão disponíveis as seguintes visualizações:

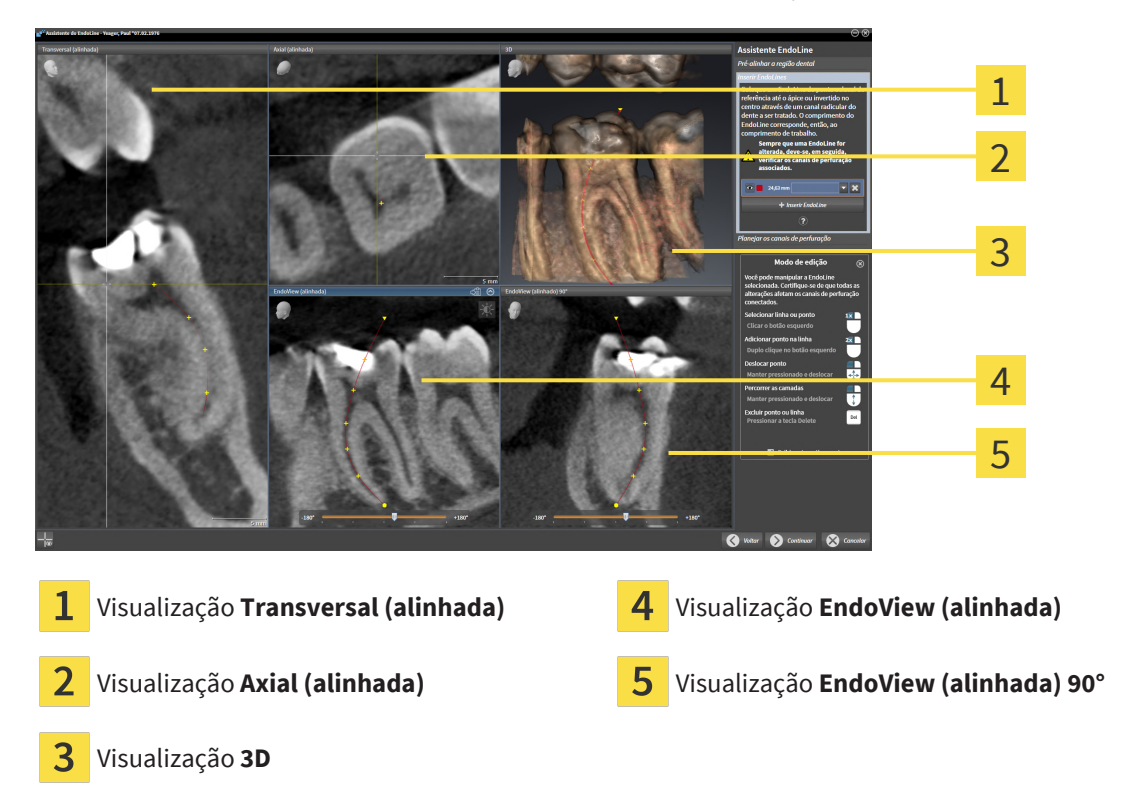

A visualização **Transversal (alinhada)** no passo **Iniciar EndoLines** corresponde à visualização **Transversal (alinhada)** do passo **Pré-alinhar a região dental**. Ela exibe o dente marcado no passo **Préalinhar a região dental** diagonalmente de fora para dentro e alinhado com a linha de interseção definida.

A visualização **Axial (alinhada)** exibe a partir de cima o dente marcado no passo **Pré-alinhar a região dental** e que está alinhado com a linha de interseção definida.

A visualização **3D** exibe a EndoLine na radiografia 3D. Para informações sobre o ajuste da visualização **3D**, consulte *[Ajuste da visualização 3D \[](#page-140-0)*[▶](#page-140-0)*[Página 141\]](#page-140-0)*.

O **EndoView (alinhada)** é uma visualização alinhada à EndoLine que exibe a EndoLine selecionada projetada em um plano 2D. No **EndoView (alinhada) 90°** trata-se do **EndoView (alinhada)** girado 90 graus. As duas visualizações são exibidas apenas se você já tiver definido uma EndoLine. Para informações sobre a EndoView consulte *[EndoView \[](#page-198-0)*[▶](#page-198-0)*[Página 199\]](#page-198-0)*.

# PASSO "PLANEJAR OS CANAIS DE PERFURAÇÃO"

No passo **Planejar os canais de perfuração** estão disponíveis as seguintes visualizações:

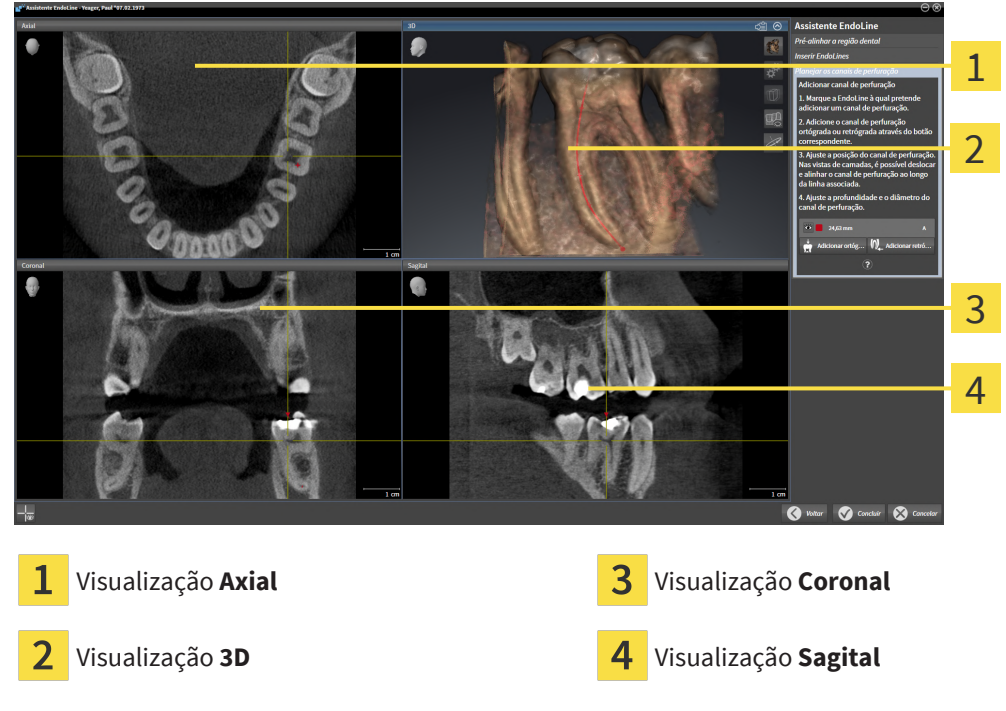

A visualização **Axial** exibe a EndoLine de cima.

A visualização **3D** exibe a EndoLine na radiografia 3D. Para informações sobre o ajuste da visualização **3D**, consulte *[Ajuste da visualização 3D \[](#page-140-0)*[▶](#page-140-0)*[Página 141\]](#page-140-0)*.

A visualização **Coronal** exibe a EndoLine de frente.

A visualização **Sagital** exibe a EndoLine a partir da direita.

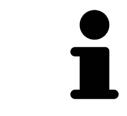

Caso nenhum canal de perfuração tenha sido planejado ainda, ao abrir o passo **Planejar os canais de perfuração** no assistente EndoLine, o SICAT Endo exibe as vistas **Axial**, **3D**, **Coronal** e **Sagital**.

# VISUALIZAÇÕES NO PLANEJAMENTO DE CANAIS DE PERFURAÇÃO ORTÓGRADA

As seguintes vistas estão disponíveis para o planejamento de canais de perfuração ortógrada:

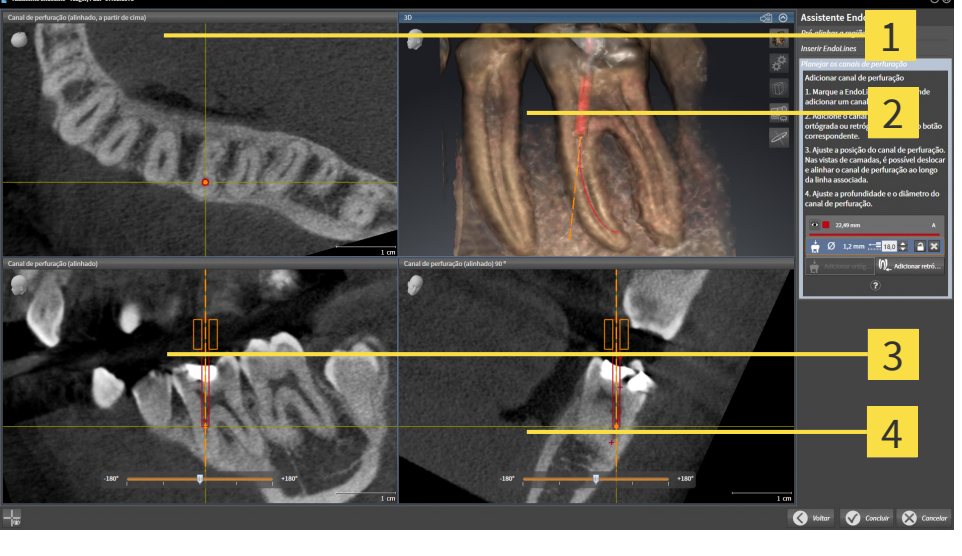

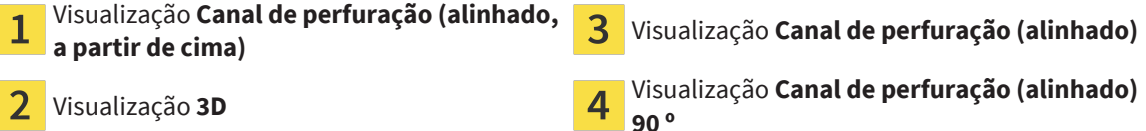

A visualização **Canal de perfuração (alinhado, a partir de cima)** exibe o canal de perfuração alinhado com o EndoLine por cima.

A visualização **3D** exibe o canal de perfuração aplicado na radiografia 3D. Para informações sobre o ajuste da visualização **3D**, consulte *[Ajuste da visualização 3D \[](#page-140-0)*[▶](#page-140-0)*[Página 141\]](#page-140-0)*.

A visualização **Canal de perfuração (alinhado)** exibe o canal de perfuração alinhado com o EndoLine pela frente.

A visualização **Canal de perfuração (alinhado) 90 º** exibe o canal de perfuração alinhado com o EndoLine pelo lado.

# VISUALIZAÇÕES NO PLANEJAMENTO DE CANAIS DE PERFURAÇÃO RETRÓGRADA

As seguintes visualizações estão disponíveis para o planejamento de canais de perfuração retrógrada:

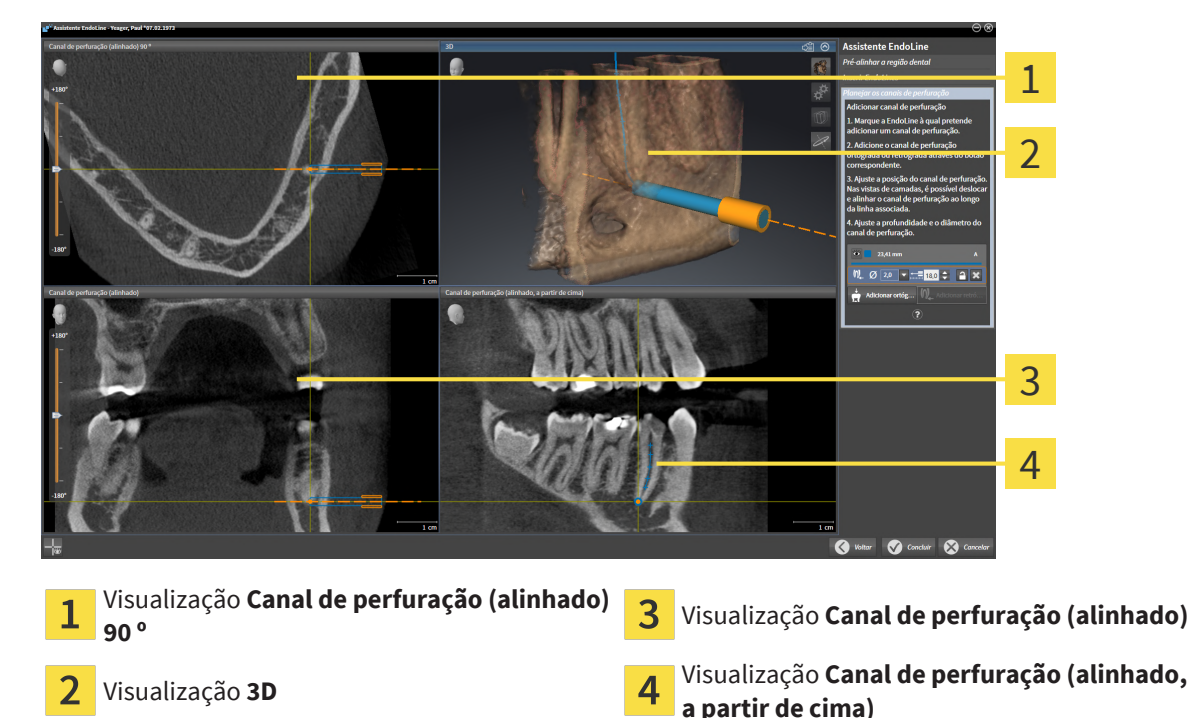

A visualização **Canal de perfuração (alinhado) 90 º** exibe o canal de perfuração alinhado com o EndoLine pelo lado.

A visualização **3D** exibe o canal de perfuração aplicado na radiografia 3D. Para informações sobre o ajuste da visualização **3D**, consulte *[Ajuste da visualização 3D \[](#page-140-0)*[▶](#page-140-0)*[Página 141\]](#page-140-0)*.

A visualização **Canal de perfuração (alinhado)** exibe o canal de perfuração alinhado com o EndoLine pela frente.

A visualização **Canal de perfuração (alinhado, a partir de cima)** exibe o canal de perfuração alinhado com o EndoLine por cima.

# 32.1.1 ENDOVIEW

<span id="page-198-0"></span>A EndoView no SICAT Endo visualiza a anatomia de estruturas dentárias complexas de um paciente, projetando e retratando uma EndoLine curva de uma radiografia 3D em um plano 2D. Esta técnica é chamada de [Curved Planar Reformation](#page-281-2) (CPR). Ela torna possível representar estruturas curvas de forma plana.

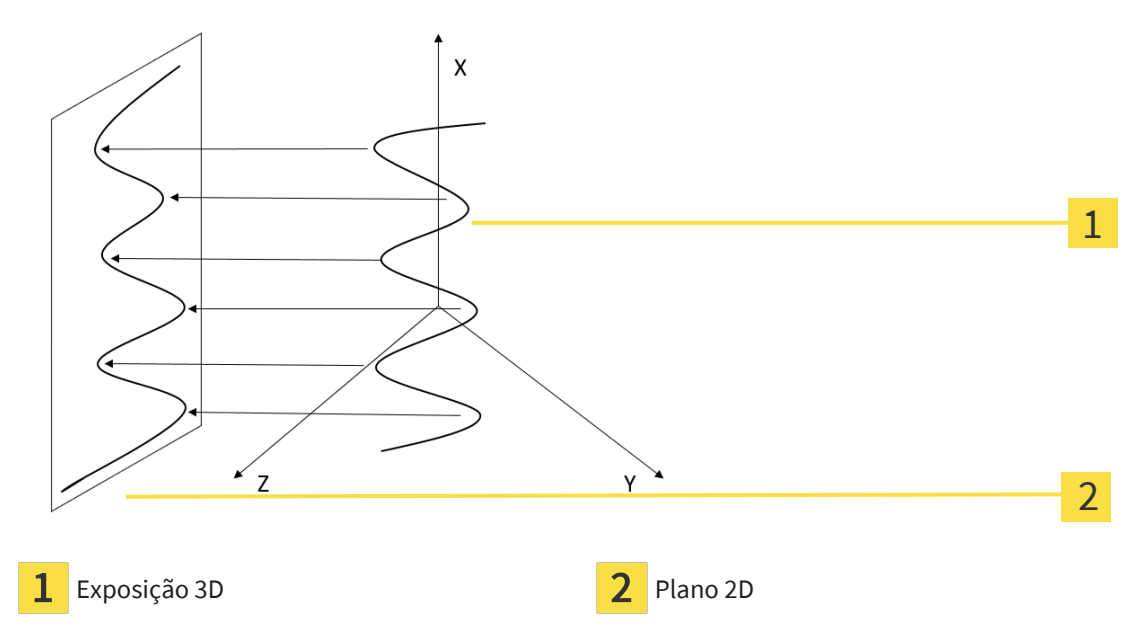

A representação de uma EndoLine no plano 2D possibilita a reprodução detalhada da estrutura anatômica do dente e o reconhecimento mais fácil de anomalias. Ao mesmo tempo, a EndoView ajuda a aumentar a precisão de decisões diagnósticas e facilita a criação de planos de tratamento personalizados.

# 32.1.2 GIRAR A ENDOVIEW

Para obter informações gerais sobre a EndoView, consulte *[EndoView \[](#page-198-0)*[▶](#page-198-0)*[Página 199\]](#page-198-0)*.

Nas vistas **EndoView (alinhada)** e **EndoView (alinhada) 90°**, pode-se utilizar uma barra deslizante para girar recortes da imagem.

- ☑ O passo **Iniciar EndoLines** já está aberto. Informações a respeito podem ser consultadas em *[Inserir](#page-203-0) [EndoLines \[](#page-203-0)*[▶](#page-203-0)*[Página 204\]](#page-203-0)*.
- ☑ Ao menos uma EndoLine foi inserida.
- ☑ Uma EndoLine foi selecionada.
- 1. Ative a vista **EndoView (alinhada)** ou **EndoView (alinhada) 90°**, clicando na vista desejada.
	- ▶ SICAT Endo ativa a vista.

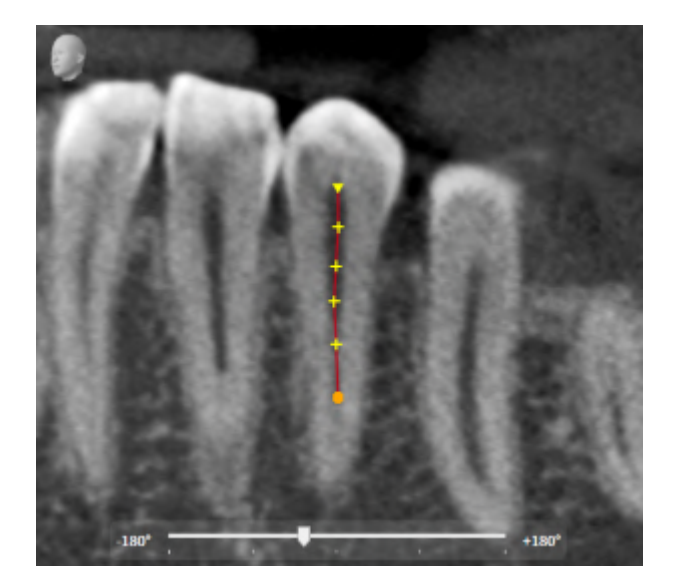

- 2. Posicione o cursor do mouse sobre a barra deslizante.
- 3. Clique no botão esquerdo do mouse e mantenha-o pressionado.
- 4. Desloque a barra deslizante até a posição desejada.
- 5. Solte o botão do mouse.
- ▶ SICAT Endo gira o recorte da imagem.
- ▶ SICAT Endo ajusta as vistas **EndoView (alinhada)** e **EndoView (alinhada) 90°**.

Alternativamente, o recorte da imagem também pode ser girado, clicando com o botão esquerdo do mouse em qualquer parte da **EndoView (alinhada)** ou da **EndoView (alinhada) 90°** e girando o recorte da imagem na direção desejada com o botão esquerdo do mouse pressionado.

A área da barra deslizante varia entre -180 e 180 graus e é dividida em incrementos de 90 graus. A barra deslizante ajuda a definir um ângulo para a rotação da vista.

# <span id="page-200-0"></span>32.2 SELECIONAR DENTE PARA O PLANEJAMENTO DO TRATAMENTO

Para poder planejar EndoLines e canais de perfuração, é preciso selecionar o dente que se deseja tratar.

☑ A área de trabalho **Imagem intraoral** ou **Panorama** foi aberta. Informações a respeito podem ser consultadas em *[Áreas de trabalho \[](#page-118-0)*[▶](#page-118-0)*[Página 119\]](#page-118-0)*.

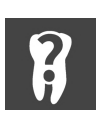

- 1. Passe o cursor do mouse na **Barra de objetos** sobre a área **Dente ativo**.
	- ▶ A janela **Número do dente** se abre:

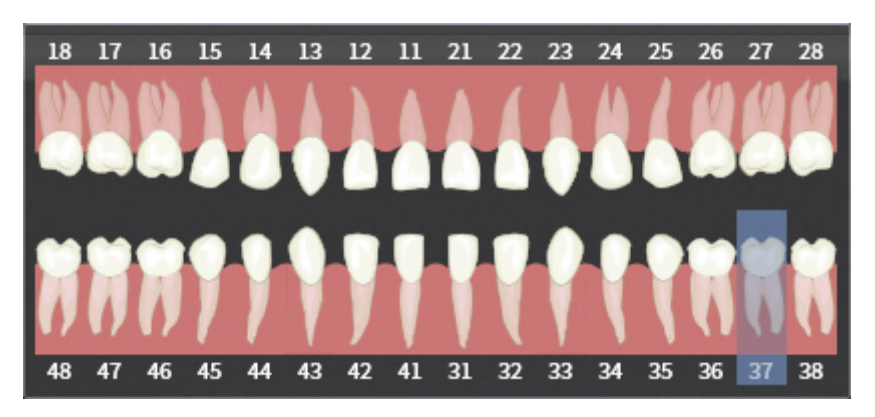

- 2. Passe o cursor do mouse sobre o dente que deseja tratar.
	- ▶ SICAT Endo realça o número do dente.
- 3. Para selecionar o dente realçado, clique nele com o botão esquerdo do mouse.
	- ▶ SICAT Endo marca o dente em azul.
	- ▶ SICAT Endo exibe o número do dente na **Barra de objetos** na área **Dente ativo**.
- 4. Para fechar a janela **Número do dente**, desloque o cursor do mouse para fora da área **Dente ativo**.
- ▶ SICAT Endo fecha a janela **Número do dente**.

# 32.3 PRÉ-ALINHAR A REGIÃO DENTAL

<span id="page-201-0"></span>Para informações gerais sobre o assistente EndoLine, consulte *[Assistente EndoLine \[](#page-192-0)*[▶](#page-192-0)*[Página 193\]](#page-192-0)*.

No passo **Pré-alinhar a região dental**, é possível ajustar as visualizações com a ajuda de uma linha de interseção, de modo que o dente e as raízes que se deseja tratar fiquem bem visíveis.

- ☑ Você selecionou na área de trabalho **Imagem intraoral** ou na área de trabalho do **Panorama** pelo diagrama do **Número do dente** na **Barra de objetos** o dente que deseja tratar. Informações a respeito podem ser consultadas em *[Selecionar dente para o planejamento do tratamento \[](#page-200-0)*[▶](#page-200-0)*[Página](#page-200-0) [201\]](#page-200-0)*.
- ☑ O passo do workflow **Diagnosticar** já está aberto. Informações a respeito podem ser consultadas em *[Barra de ferramentas do workflow \[](#page-108-0)*[▶](#page-108-0)*[Página 109\]](#page-108-0)*.
- 1. Clique no ícone **Planejar o tratamento endodôntico com o auxílio de EndoLines e canais de perfuração**.

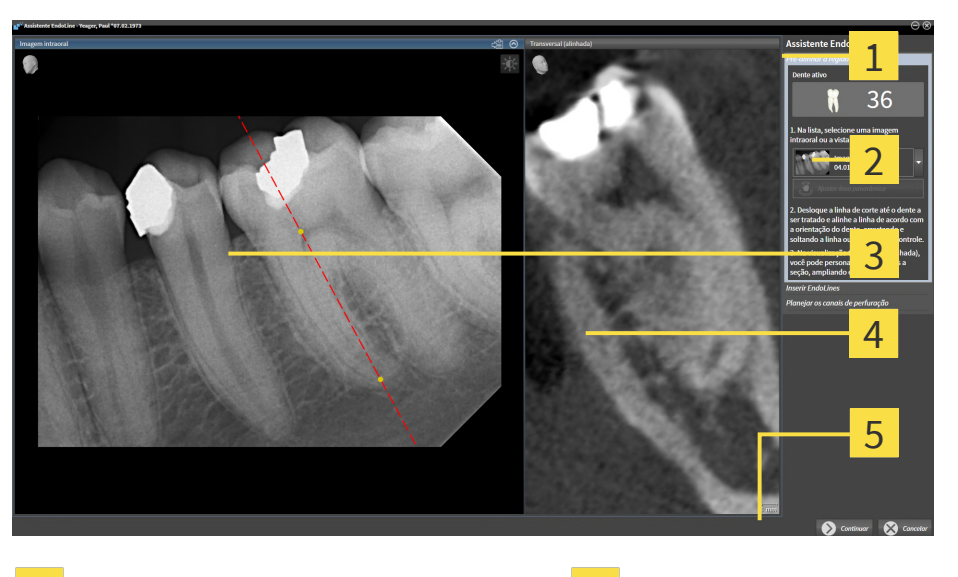

▶ O passo **Pré-alinhar a região dental** se abre:

- Área **Pré-alinhar a região dental** Visualização **Transversal (alinhada)**
- Lista com a visualização **Panorama** e  $\overline{\mathbf{2}}$
- 
- imagens intraorais Botão **Continuar**
- Visualização **Panorama** ou visualização 3 **Imagem intraoral**
- 
- 2. Na lista, selecione na área **Pré-alinhar a região dental** uma imagem intraoral ou o panorama.
	- ▶ O SICAT Endo exibe uma linha de interseção com dois pontos de controle amarelos na visualização da **imagem intraoral** ou na vista **panorâmica**.
- 
- 3. Para deslocar a linha de interseção, posicione o cursor do mouse na linha de interseção.
	- ▶ O cursor do mouse muda de forma.
- 4. Clique e mantenha pressionado o botão esquerdo do mouse.
- 5. Mova a linha de interseção para a posição desejada.
- 6. Solte o botão esquerdo do mouse.
	- ▶ SICAT Endo mantém a posição atual da linha de interseção.

▶ SICAT Endo ajusta a visualização **Transversal (alinhada)** à posição alterada da linha de interseção.

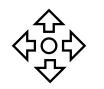

- 7. Para girar a linha de interseção, posicione o cursor do mouse em um dos dois pontos de controle amarelos.
	- ▶ O cursor do mouse muda de forma.
- 8. Clique e mantenha pressionado o botão esquerdo do mouse.
- 9. Gire a linha de interseção na direção desejada.
- 10. Solte o botão esquerdo do mouse.
	- ▶ SICAT Endo mantém a rotação atual da linha de interseção.
	- ▶ SICAT Endo ajusta a visualização **Transversal (alinhada)** à posição alterada da linha de interseção.
- 11. Clique em **Continuar**.
- ▶ SICAT Endo assume o ajuste das visualizações.
- ▶ O passo **Iniciar EndoLines** se abre.

Prossiga com *[Inserir EndoLines \[](#page-203-0)*[▶](#page-203-0)*[Página 204\]](#page-203-0)*.

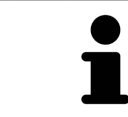

Para poder selecionar entre uma imagem intraoral e a vista **Panorama** para o pré-alinhamento, é preciso que ao menos uma imagem intraoral tenha sido registrada para o dente selecionado.

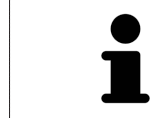

Pode-se ajustar a área panorâmica, clicando no ícone **Ajustar área panorâmica**. Informações a respeito podem ser consultadas em *[Ajustar área panorâmica](#page-158-0) [\[](#page-158-0)*[▶](#page-158-0)*[Página 159\]](#page-158-0)*.

# 32.4 INSERIR ENDOLINES

<span id="page-203-0"></span>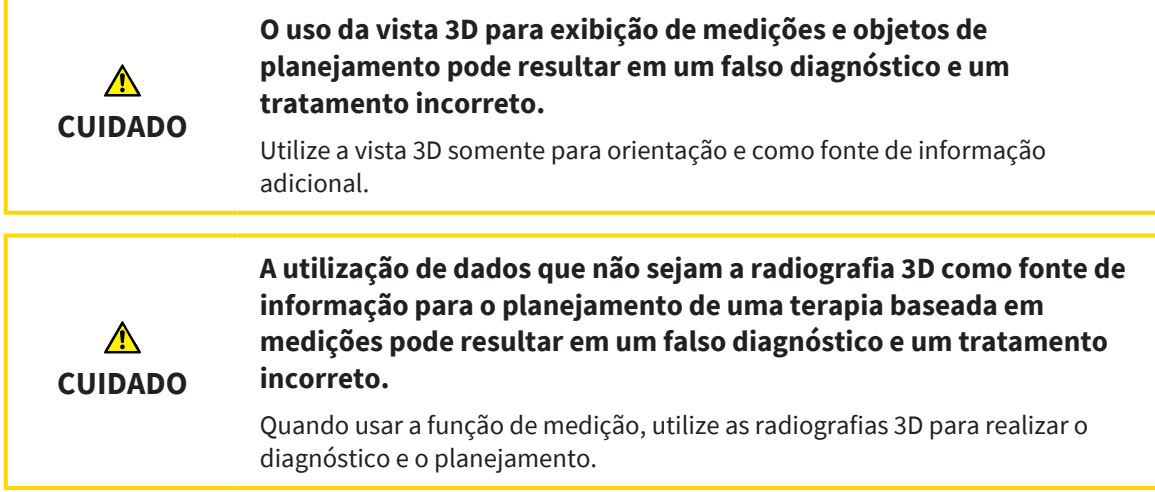

Para obter informações gerais sobre o assistente EndoLine, consulte *[Assistente EndoLine \[](#page-192-0)*[▶](#page-192-0)*[Página 193\]](#page-192-0)*.

No passo **Iniciar EndoLines** você pode marcar os canais radiculares que deseja tratar nas visualizações alinhadas usando EndoLines.

SICAT Endo marca o ponto de entrada e o ponto final ao inserir uma EndoLine e marca o ponto de entrada com um triângulo e o ponto final com um círculo.

A sequência dos pontos depende do número do dente previamente selecionado e da posição do dente no maxilar do paciente. No maxilar superior, o ponto de entrada encontra-se abaixo do ponto final; no maxilar inferior, o ponto de entrada encontra-se por cima do ponto final.

☑ O passo **Pré-alinhar a região dental** foi concluído. Informações a respeito podem ser consultadas em *[Pré-alinhar a região dental \[](#page-201-0)*[▶](#page-201-0)*[Página 202\]](#page-201-0)*.

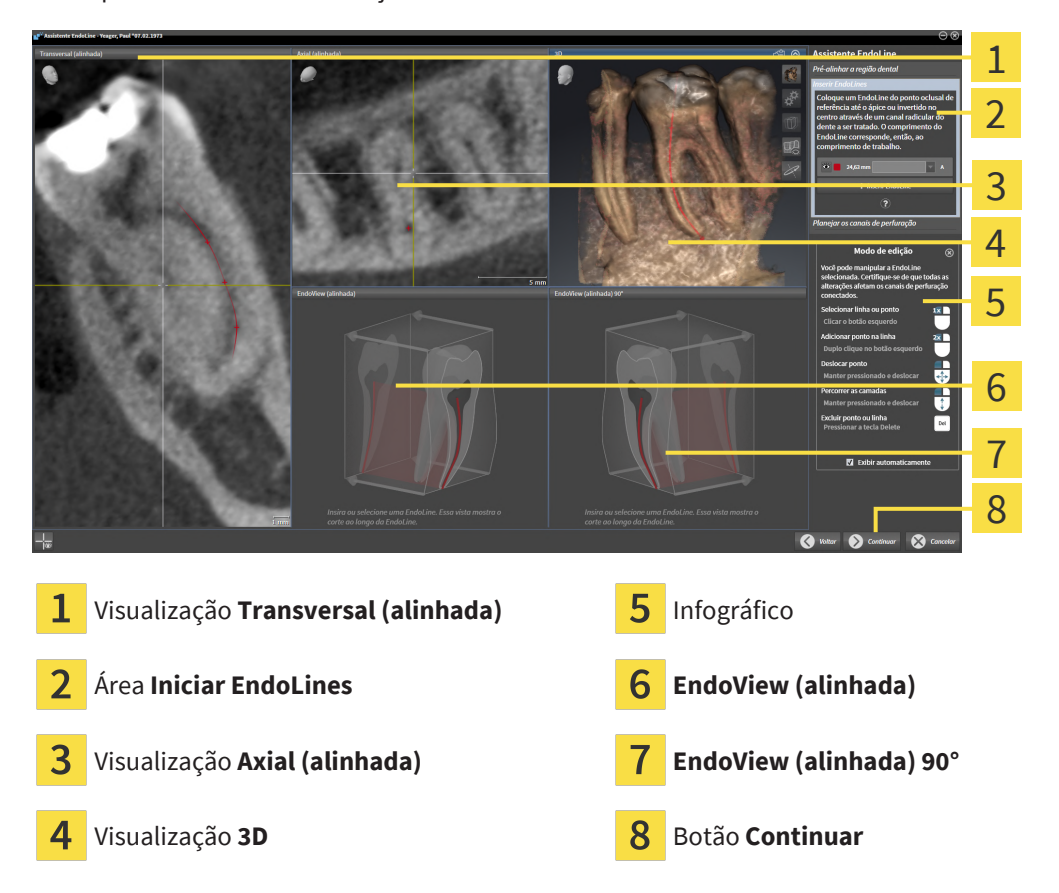

☑ O passo **Iniciar EndoLines** já está aberto:

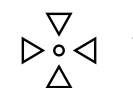

1. Na área **Iniciar EndoLines** clique no botão **Inserir EndoLine**.

- ▶ SICAT Endo destaca a visualização **Transversal (alinhada)** e a visualização **Axial (alinhada)**.
- ▶ O cursor do mouse muda de forma.
- 2. Posicione o cursor do mouse na visualização **Transversal (alinhada)** ou na visualização **Axial (alinhada)**.
- 3. Clique com o botão esquerdo do mouse no ápice ou no ponto de entrada.

▶ SICAT Endo define um ponto de controle.

- 4. Adicione pontos de controle adicionais para marcar o perfil da raiz clicando em outros locais ao longo do canal radicular com o botão esquerdo do mouse.
- 5. Para completar a marcação do canal radicular, clique duas vezes no ápice ou no ponto de entrada.
	- ▶ SICAT Endo define um ponto de controle.
	- ▶ SICAT Endo exibe todos os pontos de controle e uma conexão entre os pontos na forma de uma EndoLine.
	- ▶ SICAT Endo alinha a visualização **EndoView (alinhada)** e a visualização **EndoView (alinhada) 90°** à EndoLine.
- 6. Se necessário, repita os passos para marcar mais canais radiculares.
- 7. Verifique as EndoLines definidas na visualização **EndoView (alinhada)** ou na visualização **EndoView (alinhada) 90°**.
- 8. Clique em **Continuar**.

### ▶ O passo **Planejar os canais de perfuração** se abre.

Prossiga com *[Planejar os canais de perfuração \[](#page-213-0)*[▶](#page-213-0)*[Página 214\]](#page-213-0)*.

Você pode editar a cor e o texto para a descrição e para a posição de uma EndoLine. Informações a respeito podem ser consultadas em *[Ajustar cor e texto \[](#page-206-0)*[▶](#page-206-0)*[Página 207\]](#page-206-0)*.

Você pode editar uma EndoLine deslocando, adicionando ou excluindo pontos de controle. Informações a respeito podem ser consultadas em *[Adicionar, deslocar ou excluir pontos de controle](#page-207-0) [\[](#page-207-0)*[▶](#page-207-0)*[Página 208\]](#page-207-0)*.

Na visualização **3D**, é possível usar um modo de rotação. Informações a respeito podem ser consultadas em *[Girar a vista 3D \[](#page-210-0)*[▶](#page-210-0)*[Página 211\]](#page-210-0)*.

Na visualização **3D**, é possível exibir impressões ópticas importadas e registradas. Informações a respeito podem ser consultadas em *[Exibir impressões ópticas \[](#page-211-0)*[▶](#page-211-0)*[Página 212\]](#page-211-0)*.

Você pode mostrar e ocultar os reticulados na visualização **Transversal (alinhada)** e na visualização **Axial (alinhada)** usando o botão **Mostrar reticulados** e o botão **Ocultar reticulados**.

Você pode usar diferentes funções ao inserir uma EndoLine usando os botões do mouse. Informações a respeito podem ser consultadas em *[Utilizar os botões do mouse \[](#page-212-0)*[▶](#page-212-0)*[Página 213\]](#page-212-0)*.

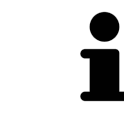

Para selecionar uma EndoLine, pode-se clicar com o botão esquerdo do mouse na linha em uma das vistas alinhadas ou selecionar na área **Iniciar EndoLines**.

Para excluir uma EndoLine, marque-a na área **Iniciar EndoLines** e clique no botão **Apagar EndoLine** no final da linha da EndoLine selecionada.

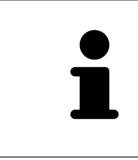

Para ajustar a representação na **EndoView (alinhada)** ou na **EndoView (alinhada) 90°**, pode-se utilizar a barra deslizante nessas vistas. Com a ajuda da barra deslizante, pode-se girar as vistas para a esquerda ou para a direita em um ângulo qualquer.

# <span id="page-206-0"></span>32.5 AJUSTAR COR E TEXTO

### AJUSTAR COR

Para alterar a cor de uma EndoLine, proceda da seguinte forma:

- 1. Na linha da EndoLine, clique no botão **Alterar cor**.
	- ▶ SICAT Endo altera a cor da EndoLine.
- 2. Caso a cor não corresponda à cor desejada, clique novamente no botão **Alterar cor**, até SICAT Endo exibe a cor desejada.
- ▶ SICAT Endo exibe a cor da nova EndoLine.

# AJUSTAR TEXTO PARA DESCRIÇÃO OU ESPECIFICAÇÃO DA POSIÇÃO

Para alterar o texto de descrição ou especificação da posição da EndoLine, proceda da seguinte maneira:

1. Para digitar uma descrição para a EndoLine, na linha da EndoLine, clique no campo **Descrição/ posição**.

▶ O cursor do mouse começa a piscar na posição onde o texto deve ser inserido.

- 2. Digite a descrição desejada para a EndoLine.
	- ▶ SICAT Endo exibe a descrição.

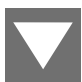

- 3. Para selecionar um texto para especificação da posição da EndoLine, na linha da EndoLine, clique no ícone de seta no campo **Descrição/ posição**.
	- ▶ SICAT Endo exibe uma lista com especificações de posição.
- 4. Na lista, clique na especificação de posição desejada.

▶ SICAT Endo exibe a especificação de posição no campo **Descrição/ posição**.

- 5. Para aceitar as alterações e fechar o campo **Descrição/ posição**, clique com o botão esquerdo do mouse em uma parte fora do campo **Descrição/ posição**.
- ▶ SICAT Endo exibe a nova descrição ou especificação de posição.

# <span id="page-207-0"></span>32.6 ADICIONAR, DESLOCAR OU EXCLUIR PONTOS DE CONTROLE

### ADICIONAR PONTOS DE CONTROLE A UMA ENDOLINE

Para adicionar um ponto de controle a uma EndoLine, proceda da seguinte maneira:

1. Posicione o cursor do mouse na parte da EndoLine em que deseja adicionar um ponto de controle.

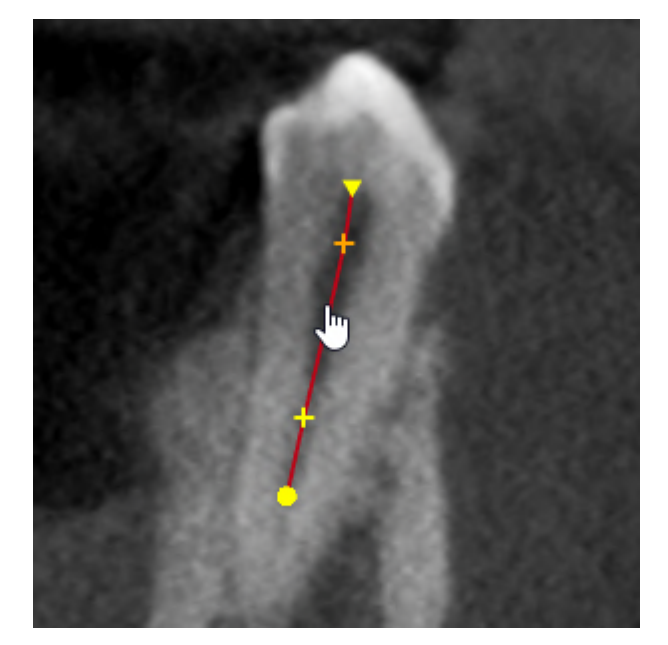

- ▶ O cursor do mouse muda de forma.
- 2. Faça duplo clique nesse local.
- ▶ SICAT Endo adiciona um ponto de controle em forma de cruz.

# DESLOCAR OS PONTOS DE CONTROLE DE UMA ENDOLINE

Para deslocar os pontos de controle de uma EndoLine, proceda da seguinte maneira:

1. Posicione o cursor do mouse sobre o ponto de controle da EndoLine que deseja deslocar.

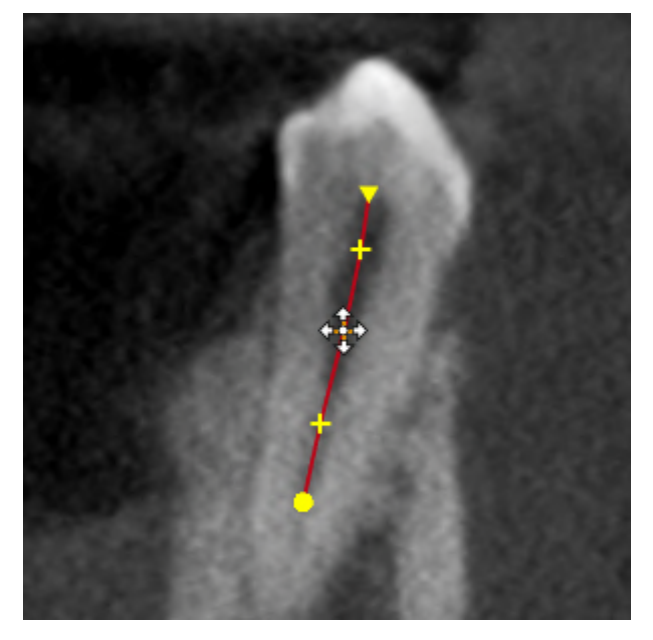

▶ O cursor do mouse muda de forma.

- 2. Clique no botão esquerdo do mouse e mantenha-o pressionado.
- 3. Mova o mouse.
	- ▶ O ponto de controle segue o movimento do mouse.
	- ▶ SICAT Endo ajusta a EndoLine de acordo com a nova posição do ponto de controle.
- 4. Solte o botão esquerdo do mouse.
- ▶ SICAT Endo mantém a posição atual do ponto de controle.
- ▶ SICAT Endo exibe a nova trajetória da EndoLine.

### EXCLUIR PONTOS DE CONTROLE DE UMA ENDOLINE

Para excluir um ponto de controle de uma EndoLine, proceda da seguinte maneira:

1. Posicione o cursor do mouse sobre o ponto de controle da EndoLine que deseja excluir.

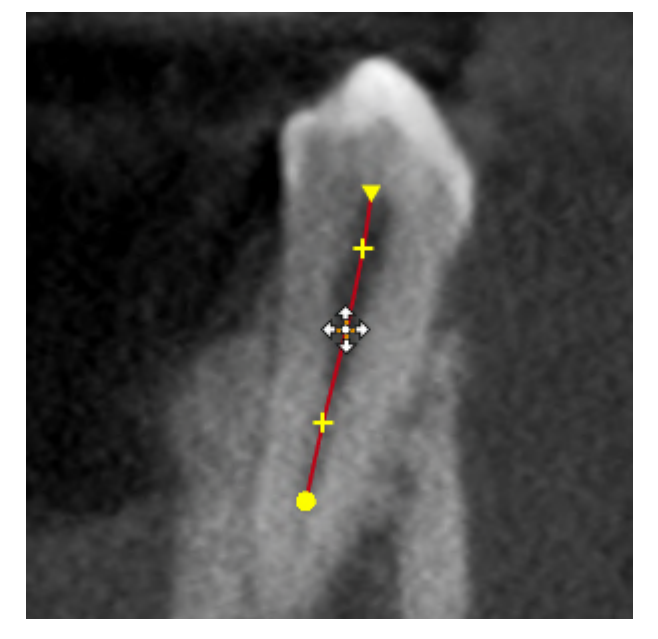

- ▶ O cursor do mouse muda de forma.
- 2. Clique com o botão esquerdo do mouse no ponto de controle.

- ▶ SICAT Endo marca o ponto de controle.
- 3. Pressione a tecla **Del**.
- ▶ SICAT Endo exclui o ponto de controle.
- ▶ SICAT Endo ajusta a EndoLine em conformidade.

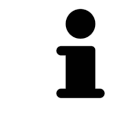

Tenha em conta que a EndoLine inteira é excluída assim que o penúltimo ponto de controle é excluído.

# 32.7 GIRAR A VISTA 3D

<span id="page-210-0"></span>Com a função **Girar a vista 3D** é possível ligar e desligar um modo de rotação para a radiografia 3D no assistente EndoLine. Quando o modo de rotação está ligado, o SICAT Endo gira a radiografia 3D no sentido horário.

Para usar o modo de rotação, proceda da seguinte forma:

☑ A visualização **3D** já foi ativada. Informações a respeito podem ser consultadas em *[Visualizações](#page-125-0) [\[](#page-125-0)*[▶](#page-125-0)*[Página 126\]](#page-125-0)*.

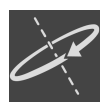

- 1. Clique no botão **Girar a vista 3D**.
	- ▶ SICAT Endo gira a radiografia 3D em torno do eixo vertical da seção selecionada.
- 2. Para concluir o modo de rotação, clique novamente no botão **Girar a vista 3D**.
- ▶ SICAT Endo termina a rotação da radiografia 3D.

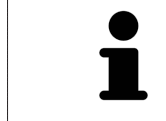

Para sair do modo de rotação, pode-se também clicar em qualquer parte dentro da vista **3D**.

# 32.8 EXIBIR IMPRESSÕES ÓPTICAS

<span id="page-211-0"></span>Para informações gerais sobre impressões ópticas veja *[Impressões ópticas \[](#page-161-0)*[▶](#page-161-0)*[Página 162\]](#page-161-0)*.

Caso já tenha importado ou registrado impressões ópticas, no assistente EndoLine é possível mostrar e ocultar as impressões ópticas nas visualizações.

Para exibir ou ocultar as impressões ópticas, proceda da seguinte maneira:

- ☑ A visualização desejada já foi ativada. Informações a respeito podem ser consultadas em *[Visualizações \[](#page-125-0)*[▶](#page-125-0)*[Página 126\]](#page-125-0)*.
- ☑ Ao menos uma impressão ótica já foi importada e registrada. Informações a respeito podem ser consultadas em *[Impressões ópticas \[](#page-161-0)*[▶](#page-161-0)*[Página 162\]](#page-161-0)*.
- 
- 1. Para mostrar as impressões ópticas, clique no botão **Mostrar objeto**.
	- ▶ SICAT Endo mostra as impressões ópticas.
	- ▶ SICAT Endo atualiza a apresentação da radiografia 3D.

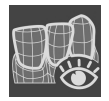

- 2. Para ocultar as impressões ópticas, clique no botão **Ocultar objeto**.
- ▶ SICAT Endo oculta as impressões ópticas.

▶ SICAT Endo atualiza a apresentação da radiografia 3D.

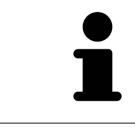

Caso ainda não tenha importado ou registrado nenhuma impressão ótica, o SICAT Endo não exibirá o botão **Mostrar objeto** na vista **3D**.

# 32.9 UTILIZAR OS BOTÕES DO MOUSE

<span id="page-212-0"></span>SICAT Endo exibe uma vista geral que ilustra como os botões do mouse devem ser usados para inserir uma EndoLine:

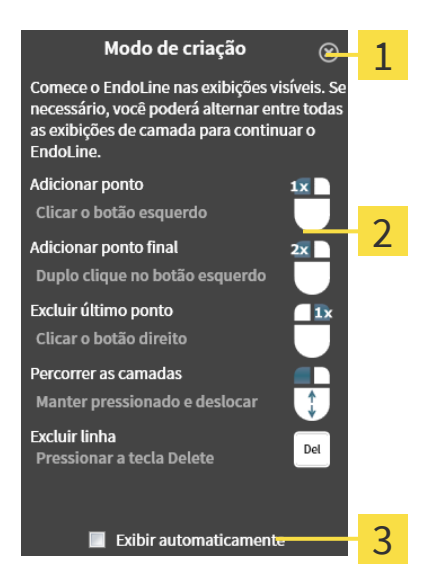

1 Botão **Fechar**

 $\overline{\mathbf{2}}$ Gráfico

### 2 Caixa de verificação **Exibir automaticamente**

A ação vinculada ao botão do mouse depende do modo de edição.

SICAT Endo distingue os seguintes modos de edição:

- Modo de criação
- Modo de edição

Diferentes ações são disponibilizadas, dependendo do modo de edição. As ações disponíveis são exibidas na vista geral e ilustradas por um gráfico.

Você pode mostrar a vista geral pelo botão **Exibir ajuda**.

Você pode deslocar a vista geral para outra posição através da função arrastar e soltar.

Para fechar a vista geral, clique no botão **Fechar**.

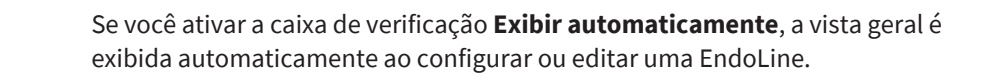

# 32.10 PLANEJAR OS CANAIS DE PERFURAÇÃO

<span id="page-213-0"></span>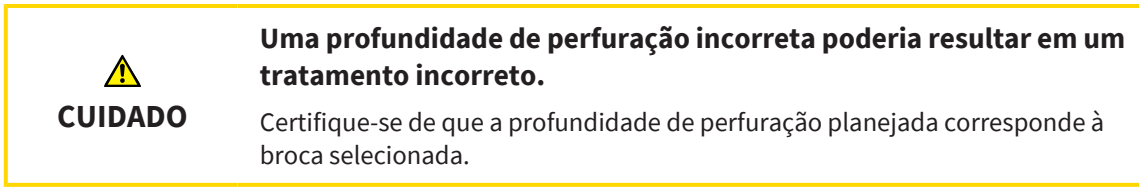

Para obter informações gerais sobre o assistente EndoLine, consulte *[Assistente EndoLine \[](#page-192-0)*[▶](#page-192-0)*[Página](#page-192-0) [193\]](#page-192-0)*.

No passo **Planejar os canais de perfuração**, é possível editar [canais de perfuração](#page-281-3) ortógrados ou retrógrados ou adicioná-los às EndoLines. Pode-se adicionar um canal de perfuração ortógrado e um canal de perfuração retrógrado por EndoLine. Um canal de perfuração sempre possui a mesma cor da EndoLine que a ele pertence.

## ABRIR PASSO "PLANEJAR OS CANAIS DE PERFURAÇÃO"

- ☑ O passo **Iniciar EndoLines** foi concluído. Informações a respeito podem ser consultadas em *[Inserir](#page-203-0) [EndoLines \[](#page-203-0)*[▶](#page-203-0)*[Página 204\]](#page-203-0)*.
- ☑ O passo **Iniciar EndoLines** está aberto.
	- No passo **Iniciar EndoLines**, clique no botão **Continuar**.
- ▶ O passo **Planejar os canais de perfuração** se abre:

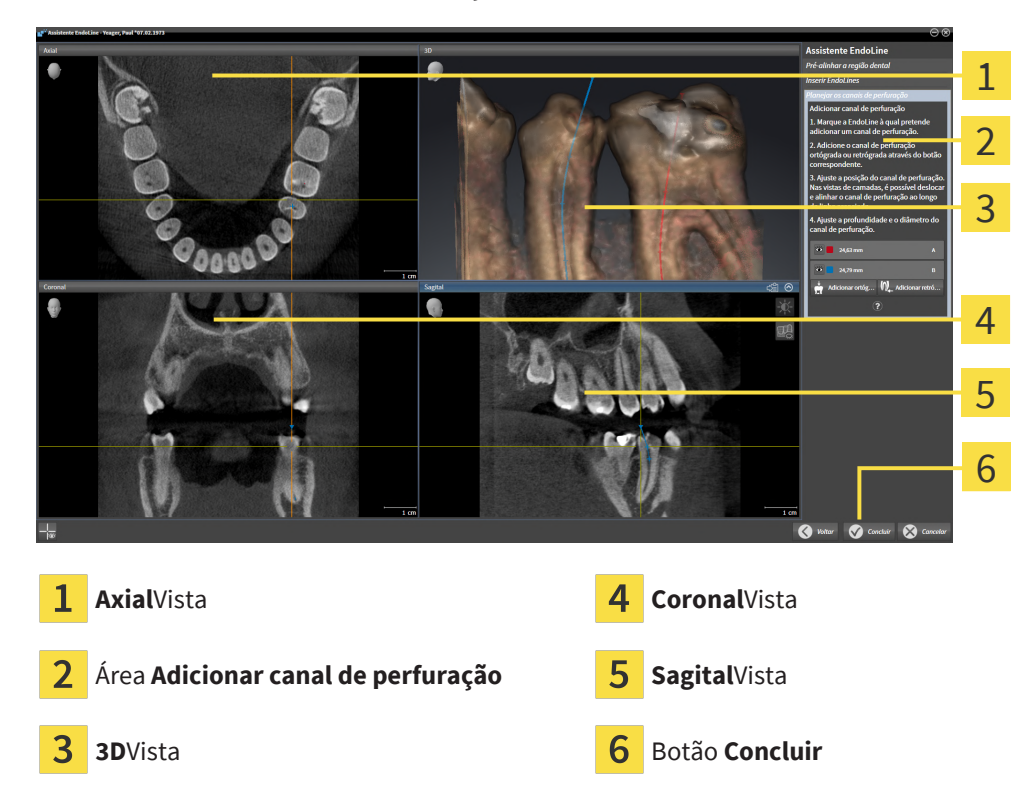

# PLANEJAR CANAIS DE PERFURAÇÃO ORTÓGRADA

- 1. Na área **Adicionar canal de perfuração**, selecione a EndoLine que deseja adicionar a um canal de perfuração ortógrada.
	- ▶ SICAT Endo marca a EndoLine.

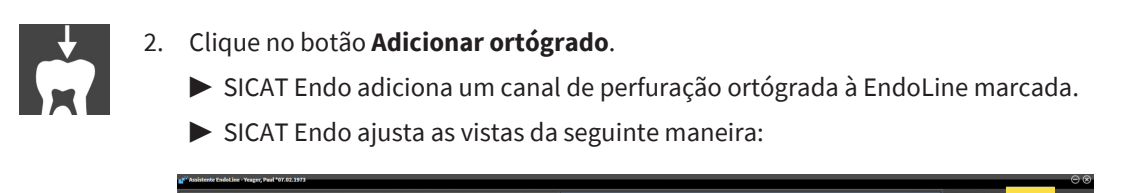

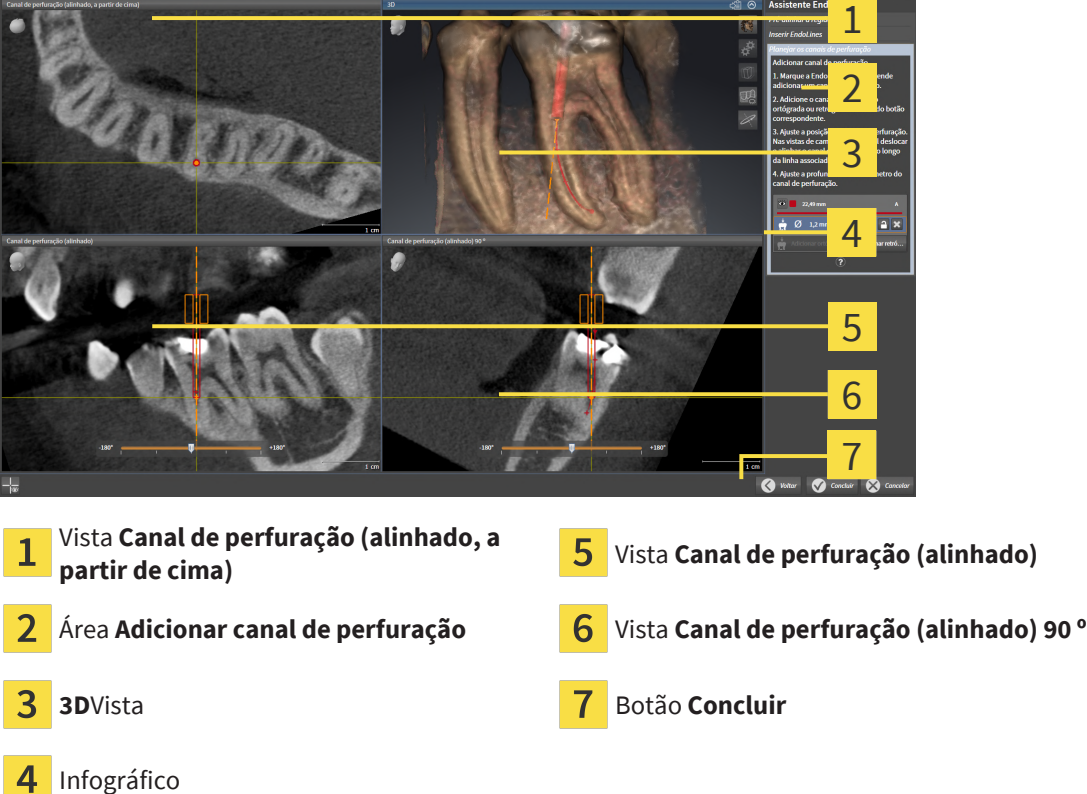

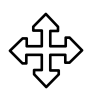

- 3. Para ajustar a posição do canal de perfuração ao longo da EndoLine, na vista **Canal de perfuração (alinhado)** ou na vista **Canal de perfuração (alinhado) 90 º**, posicione o cursor do mouse sobre o canal de perfuração.
	- ▶ O cursor do mouse muda de forma.
- 4. Clique no botão esquerdo do mouse e mantenha-o pressionado.
- 5. Desloque o canal de perfuração para a posição desejada.
- 6. Solte o botão esquerdo do mouse.
	- ▶ SICAT Endo mantém a posição atual do canal de perfuração.
	- ▶ SICAT Endo ajusta as outras vistas à posição alterada do canal de perfuração.

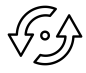

- 7. Para ajustar a rotação do canal de perfuração, na vista **Canal de perfuração (alinhado)** ou **Canal de perfuração (alinhado) 90 º**, posicione o cursor do mouse na EndoLine, fora do canal de perfuração.
	- ▶ O cursor do mouse muda de forma.
- 8. Clique no botão esquerdo do mouse e mantenha-o pressionado.
- 9. Gire a EndoLine com o canal de perfuração na direção desejada.
- 10. Solte o botão esquerdo do mouse.
	- ▶ SICAT Endo mantém a rotação atual da EndoLine e do canal de perfuração.

▶ SICAT Endo ajusta as outras vistas à posição alterada do canal de perfuração.

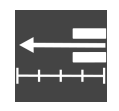

- 11. Se necessário, é possível ajustar a posição da manga para broca, clicando nas teclas de seta atrás do campo **Profundidade [mm]**.
	- ▶ SICAT Endo exibe a nova profundidade da manga para broca.
- 12. Para concluir o planejamento dos canais de perfuração, clique no botão **Concluir**.
- ▶ O assistente EndoLine se fecha.
- ▶ A área de trabalho **Imagem intraoral** se abre.
- ▶ SICAT Endo exibe os canais de perfuração planejados.

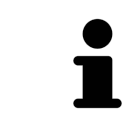

Você pode mostrar e ocultar os reticulados nas visualizações **Canal de perfuração (alinhado, a partir de cima)**, **Canal de perfuração (alinhado)** e **Canal de perfuração (alinhado) 90 º** com o botão **Mostrar reticulados** e o botão **Ocultar reticulados**.

# PLANEJAR CANAIS DE PERFURAÇÃO RETRÓGRADA

- 1. Na área **Adicionar canal de perfuração**, selecione a EndoLine que deseja adicionar a um canal de perfuração retrógrada.
	- $\blacktriangleright$  SICAT Endo marca a EndoLine.

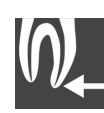

### 2. Clique no botão **Adicionar retrógrada**.

- ▶ SICAT Endo adiciona um canal de perfuração retrógrada à EndoLine marcada.
- ▶ SICAT Endo ajusta as vistas da seguinte maneira:

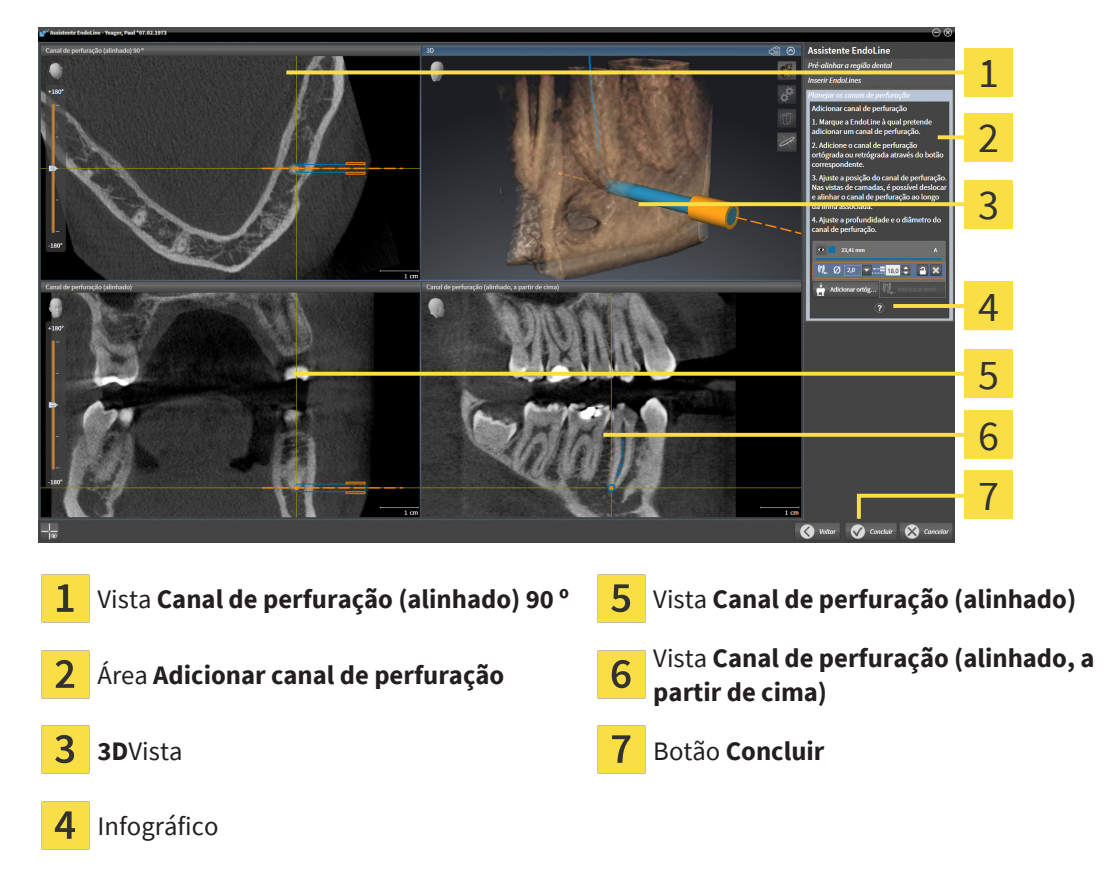
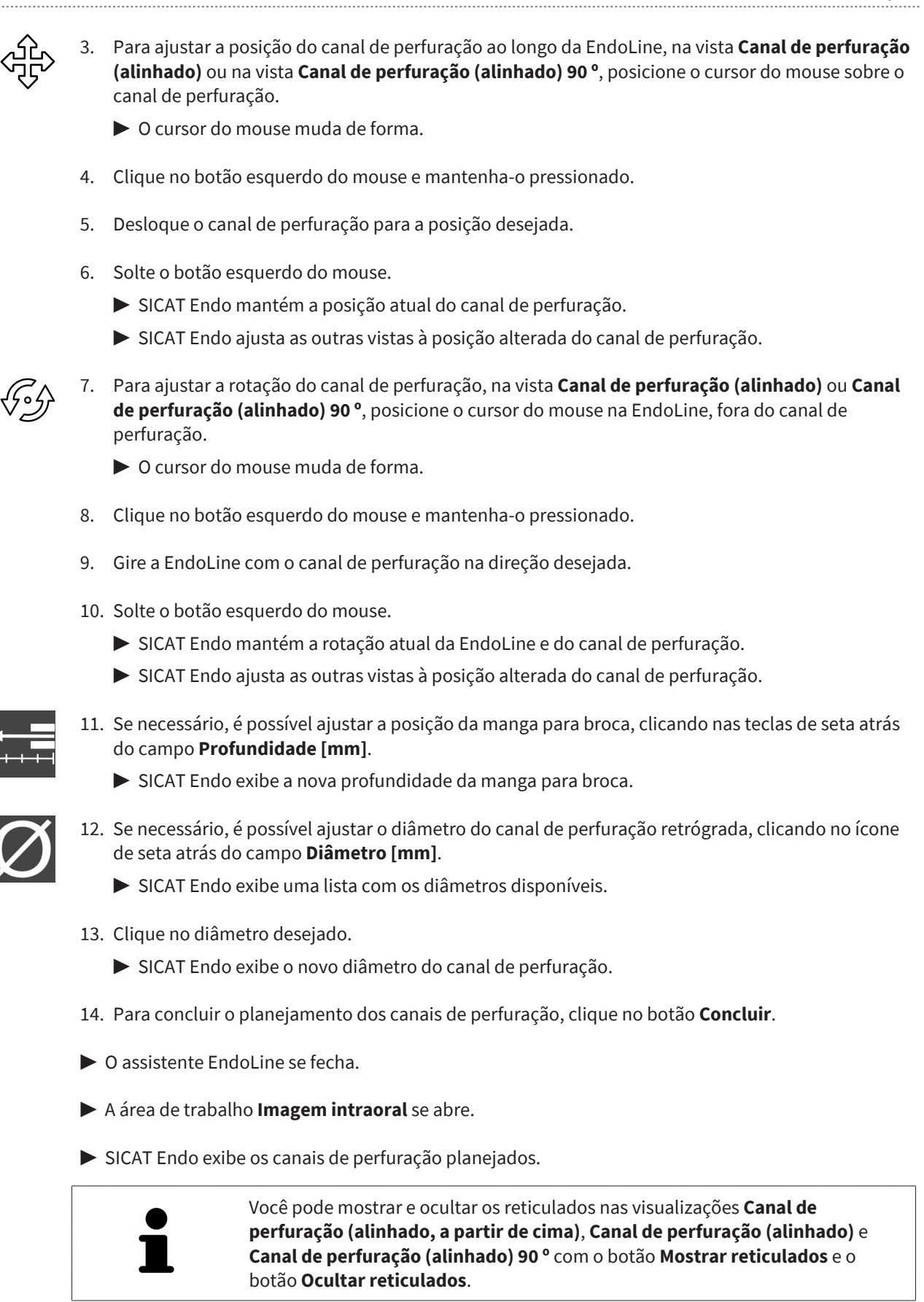

### BLOQUEAR CANAIS DE PERFURAÇÃO

Utilize esta função para proteger canais de perfuração contra alterações.

Para bloquear um canal de perfuração, proceda da seguinte maneira:

☑ O canal de perfuração já está marcado.

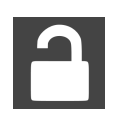

- Clique no ícone **Bloquear objeto**.
- ▶ SICAT Endo bloqueia o canal de perfuração contra edição.
- ▶ SICAT Endo bloqueia a EndoLine associada.

### DESBLOQUEAR CANAIS DE PERFURAÇÃO

Para desbloquear um canal de perfuração, proceda da seguinte maneira:

- ☑ O canal de perfuração está bloqueado.
- ☑ O canal de perfuração já está ativado.

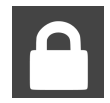

■ Clique no ícone **Desbloquear objeto**.

- ▶ SICAT Endo desbloqueia o canal de perfuração.
- ▶ SICAT Endo desbloqueia a EndoLine associada.

### APAGAR CANAIS DE PERFURAÇÃO

Para apagar um canal de perfuração, proceda da seguinte maneira:

- 1. Na área **Adicionar canal de perfuração**, clique no objeto de planejamento Endo que contém o canal de perfuração que deseja excluir.
	- ▶ SICAT Endo marca o objeto de planejamento Endo.
- 2. No objeto de planejamento Endo, clique no canal de perfuração que deseja excluir.
	- ▶ SICAT Endo marca o canal de perfuração.
- 3. No final da linha, clique no botão **Apagar canal de perfuração**.
- ▶ SICAT Endo apaga o canal de perfuração.

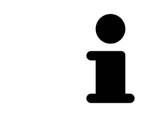

Quando um canal de perfuração é bloqueado contra edição, a EndoLine associada também não pode ser editada. Para editar a EndoLine, é preciso desbloquear o canal de perfuração associado.

# *33 MEDIÇÕES DA DISTÂNCIA E DO ÂNGULO*

Existem dois tipos de medições em SICAT Endo:

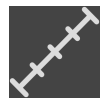

■ Medições de distância

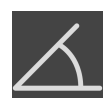

■ Medições de ângulo

As ferramentas para adicionar medições se encontram no passo **Diagnosticar** de **Barra de ferramentas do workflow**. Você pode adicionar medições em todas as visualizações 2D de camadas. Cada vez que você adicionar uma medição, o SICAT Endo também adiciona a mesma ao grupo **Medições** no **Navegador do objeto**.

As ações seguintes estão disponíveis para medições:

- *[Adicionar medições de distância \[](#page-219-0)*[▶](#page-219-0)*[Página 220\]](#page-219-0)*
- *[Adicionar medições de ângulo \[](#page-220-0)*[▶](#page-220-0)*[Página 221\]](#page-220-0)*
- *[Deslocar medições, pontos individuais de medição e valores de medição \[](#page-222-0)*[▶](#page-222-0)*[Página 223\]](#page-222-0)*
- Ativar, ocultar e exibir medições para informações a este respeito, veja em *[Gerenciar objetos com o](#page-111-0) [navegador de objetos \[](#page-111-0)*[▶](#page-111-0)*[Página 112\]](#page-111-0)*.
- Focar em medições, excluir medições e anular e executar de novo ações de medição para informações a este respeito veja em *[Gerenciar objetos com a barra de ferramentas de objetos](#page-113-0) [\[](#page-113-0)*[▶](#page-113-0)*[Página 114\]](#page-113-0)*

# 33.1 ADICIONAR MEDIÇÕES DE DISTÂNCIA

<span id="page-219-0"></span>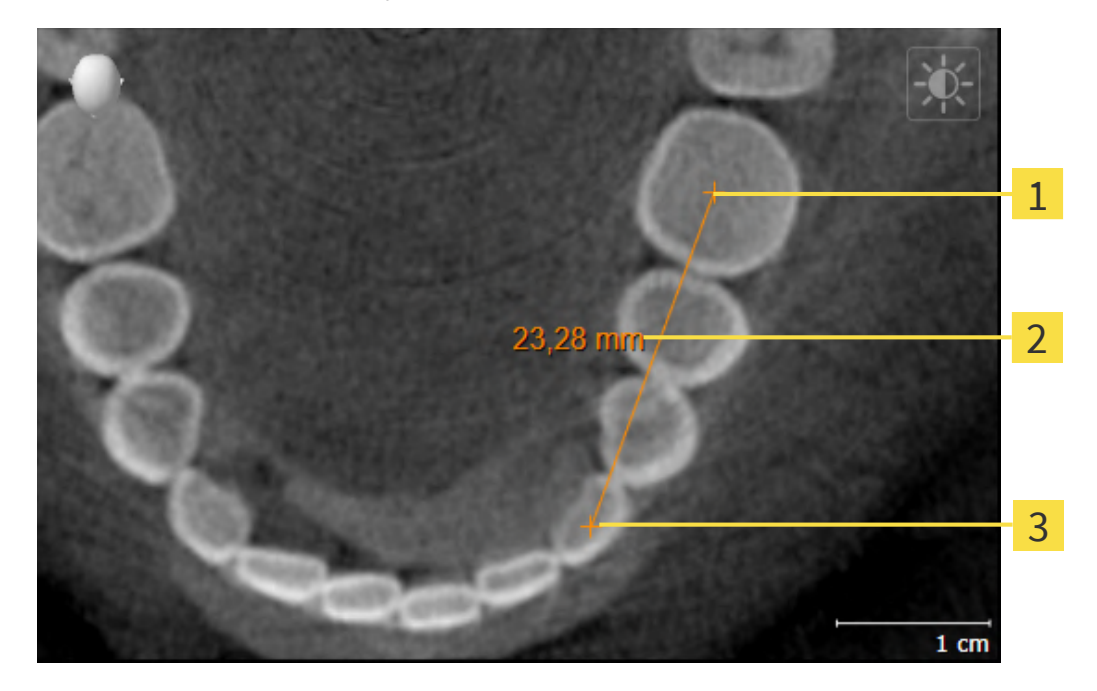

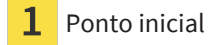

- Valor de medição
- 3 Ponto final

Para adicionar uma medição da distância, proceda da seguinte forma:

☑ O passo do workflow **Diagnosticar** já está aberto.

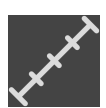

- 1. Clique no passo do workflow **Diagnosticar** sobre o ícone **Adicionar medição da distância (D)**.
	- ▶ SICAT Endo adiciona uma nova medição da distância para **Navegador do objeto**.
- 2. Desloque o cursor do mouse sobre a visualização de camadas 2D desejada.
	- ▶ O cursor do mouse se transforma em uma cruz.
- 3. Clique no ponto inicial da medição da distância.
	- ▶ SICAT Endo apresenta o ponto inicial através de uma pequena cruz.
	- ▶ SICAT Endo apresenta uma linha da distância entre o ponto inicial e o cursor do mouse.
	- ▶ SICAT Endo apresenta a distância atual entre o ponto inicial e o cursor do mouse, no centro da linha da distância e no **Navegador do objeto**.
- 4. Desloque o cursor do mouse para o ponto final da medição da distância e clique com o botão esquerdo do mouse.
- ▶ SICAT Endo apresenta o ponto final através de uma pequena cruz.

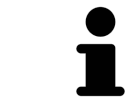

Você pode cancelar, em qualquer altura, o adicionar de medições, premindo em **ESC**.

# 33.2 ADICIONAR MEDIÇÕES DE ÂNGULO

<span id="page-220-0"></span>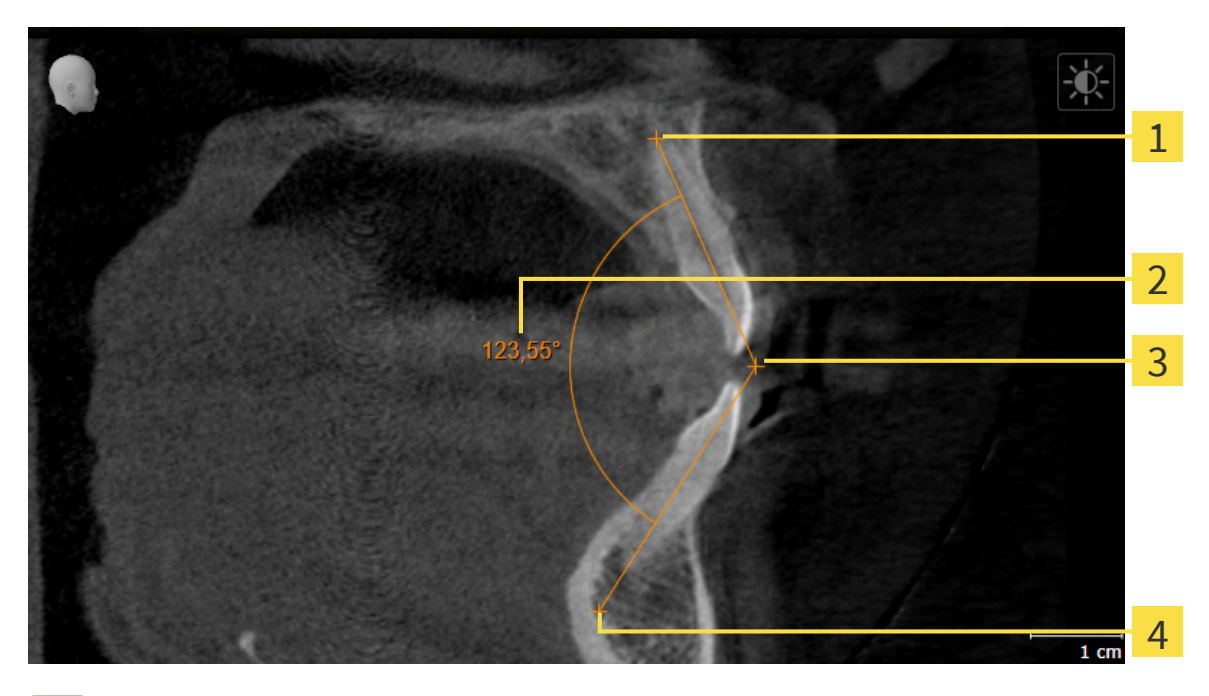

- Ponto inicial Valor de medição Vértice
- Ponto final

Para adicionar uma medição do ângulo, proceda da seguinte forma:

☑ O passo do workflow **Diagnosticar** já está aberto.

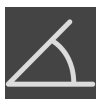

- 1. Clique no passo do workflow **Diagnosticar** sobre o ícone **Adicionar medição do ângulo (A)**. ▶ SICAT Endo adiciona uma nova medição do ângulo ao **Navegador do objeto**.
- 2. Desloque o cursor do mouse sobre a visualização por camadas 2D desejada.
	- ▶ O cursor do mouse se transforma em uma cruz.
- 3. Clique no ponto inicial da medição do ângulo.
	- ▶ SICAT Endo apresenta o ponto inicial através de uma pequena cruz.
	- ▶ SICAT Endo exibe o primeiro braço da medição do ângulo, através de uma linha do ponto inicial até o cursor do mouse.
- 4. Desloque o cursor do mouse para o vértice da medição do ângulo e clique com o botão esquerdo do mouse.
	- ▶ SICAT Endo apresenta o vértice através de uma pequena cruz.
	- ▶ SICAT Endo exibe o segundo braço da medição do ângulo, através de uma linha do vértice até o cursor do mouse.
	- ▶ SICAT Endo exibe o ângulo atual entre ambos os braços da medição do ângulo e no **Navegador do objeto**.
- 5. Desloque o cursor do mouse para o ponto final da segunda face e clique com o botão esquerdo do mouse.
- ▶ SICAT Endo apresenta o ponto final através de uma pequena cruz.

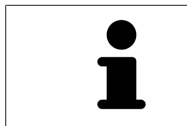

Você pode cancelar, em qualquer altura, o adicionar de medições, premindo em **ESC**.

# <span id="page-222-0"></span>33.3 DESLOCAR MEDIÇÕES, PONTOS INDIVIDUAIS DE MEDIÇÃO E VALORES DE MEDIÇÃO

### DESLOCAR MEDIÇÕES

Para deslocar uma medição, proceda da seguinte forma:

- ☑ SICAT Endo mostra a medição desejada já em uma visualização 2D de camadas. Informações a respeito podem ser consultadas em *[Gerenciar objetos com o navegador de objetos \[](#page-111-0)*[▶](#page-111-0)*[Página 112\]](#page-111-0)* e *[Gerenciar objetos com a barra de ferramentas de objetos \[](#page-113-0)*[▶](#page-113-0)*[Página 114\]](#page-113-0)*.
- 1. Desloque o cursor do mouse sobre uma linha da medição.
	- ▶ O cursor do mouse se transforma em uma cruz.
- 2. Clique e mantenha pressionado o botão esquerdo do mouse.
- 3. Desloque o cursor do mouse para a posição desejada da medição.
	- ▶ A medição segue o movimento do cursor do mouse.
- 4. Solte o botão esquerdo do mouse.
- ▶ SICAT Endo mantém a posição atual da medição.

### DESLOCAR PONTOS INDIVIDUAIS DE MEDIÇÃO

Para deslocar um ponto de medição individual, proceda da seguinte forma:

- ☑ SICAT Endo mostra a medição desejada já em uma visualização 2D de camadas. Informações a respeito podem ser consultadas em *[Gerenciar objetos com o navegador de objetos \[](#page-111-0)*[▶](#page-111-0)*[Página 112\]](#page-111-0)* e *[Gerenciar objetos com a barra de ferramentas de objetos \[](#page-113-0)*[▶](#page-113-0)*[Página 114\]](#page-113-0)*.
- 1. Desloque o cursor do mouse sobre o ponto de medição desejado.
	- ▶ O cursor do mouse se transforma em uma cruz.
- 2. Clique e mantenha pressionado o botão esquerdo do mouse.
- 3. Desloque o cursor do mouse para a posição desejada do ponto de medição.
	- ▶ O ponto de medição segue o movimento do cursor do mouse.
	- ▶ O valor de medição vai-se alterando enquanto você fica deslocando o mouse.
- 4. Solte o botão esquerdo do mouse.
- ▶ SICAT Endo mantém a posição atual do ponto de medição.

### DESLOCAR VALORES DE MEDIÇÃO

Para deslocar um ponto de medição, proceda da seguinte forma:

- ☑ SICAT Endo mostra a medição desejada já em uma visualização 2D de camadas. Informações a respeito podem ser consultadas em *[Gerenciar objetos com o navegador de objetos \[](#page-111-0)*[▶](#page-111-0)*[Página 112\]](#page-111-0)* e *[Gerenciar objetos com a barra de ferramentas de objetos \[](#page-113-0)*[▶](#page-113-0)*[Página 114\]](#page-113-0)*.
- 1. Desloque o cursor do mouse sobre o valor de medição desejado.
	- ▶ O cursor do mouse se transforma em uma cruz.
- 2. Clique e mantenha pressionado o botão esquerdo do mouse.
- 3. Desloque o cursor do mouse para a posição desejada do valor de medição.
	- ▶ O valor de medição segue o movimento do cursor do mouse.
	- ▶ SICAT Endo mostra o traço descontínuo entre o valor de medição e a medição correspondente.
- 4. Solte o botão esquerdo do mouse.
- ▶ SICAT Endo mantém a posição atual do valor de medição.

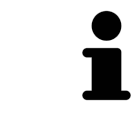

Depois de deslocar o valor duma medição, o SICAT Endo determina o valor em uma posição absoluta. Para posicionar o valor de novo relativamente à medição, faça duplo clique sobre o valor.

# <span id="page-224-0"></span>*34 ESCLARECIMENTO DO PACIENTE*

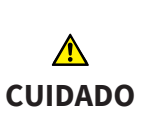

#### **A utilização do relatório para efeitos de diagnóstico pode implicar um diagnóstico e tratamento errados.**

Utilize exclusivamente as funções de apresentação para imagens médicas da interface de usuário do software, para avaliar imagens médicas e para planejamento do tratamento.

Mediante apresentações personalizadas do paciente você pode informar o paciente sobre seu diagnóstico e esclarecer os efeitos do tratamento. O esclarecimento do paciente é feito em dois passos:

- 1. Em seu consultório dentro de SICAT Endo
- 2. Através de uma informação do paciente por relatório

Você pode compilar os conteúdos para os relatórios durante suas explicações na tela.

As fontes são imagens e screenshots das vias respiratórias baseados em objetos de desenho.

Com a ajuda dos relatórios, o paciente pode entender melhor os resultados discutidos e discuti-los com outras pessoas.

A criação de relatórios é composta pelos seguintes passos:

- *[Criar imagens e screenshots \[](#page-225-0)*[▶](#page-225-0)*[Página 226\]](#page-225-0)*
- *[Preparar relatórios \[](#page-228-0)*[▶](#page-228-0)*[Página 229\]](#page-228-0)*
- *[Gerar relatórios \[](#page-232-0)*[▶](#page-232-0)*[Página 233\]](#page-232-0)*

# 34.1 CRIAR IMAGENS E SCREENSHOTS

<span id="page-225-0"></span>Para informações gerais sobre o esclarecimento do paciente veja Esclarecimento do paciente.

Para informações sobre como gerenciar imagens e screenshots veja em *[Objetos SICAT Endo \[](#page-114-0)*[▶](#page-114-0)*[Página](#page-114-0) [115\]](#page-114-0)*.

Existem duas ferramentas de desenho:

- **Desenhar seta**
- **Desenhar círculo**

#### DESENHAR SETAS

Para desenhar uma seta proceda da seguinte forma:

- ☑ Você já alinhou o volume conforme seus requisitos. Informações a respeito podem ser consultadas em *[Ajustar alinhamento do volume \[](#page-153-0)*[▶](#page-153-0)*[Página 154\]](#page-153-0)*.
- ☑ O passo do workflow **Esclarecer** já está aberto. Informações a respeito podem ser consultadas em Barra de ferramentas do workflow.
- 1. Clique no passo do workflow **Esclarecer** sobre o ícone **Desenhar seta**.
- 2. Desloque o ponteiro do mouse sobre a visualização pretendida.
	- ▶ O ponteiro do mouse se transforma em uma caneta.
- 3. Clique na posição pretendida para a ponta da seta e mantenha o botão esquerdo do mouse premido.
- 4. Desloque o mouse.
	- ▶ SICAT Endo exibe uma seta na visualização.
	- ▶ A ponta da seta corresponde, a partir de agora, à posição do cursor do mouse.
- 5. Desloque o ponteiro do mouse para a posição pretendida para a ponta da seta e solte o botão esquerdo do mouse.
	- ▶ SICAT Endo exibe a seta pronta na visualização.
	- ▶ Caso ainda não exista, SICAT Endo vai criar as estruturas necessárias para o objeto **Imagem** em **Navegador do objeto**.
	- ▶ A imagem está disponível na janela **Criação de relatórios**.
- 6. Clique no ícone **Desenhar seta**.
- ▶ SICAT Endo termina o modo para desenhar setas.

### DESENHAR CÍRCULOS

Para desenhar um círculo proceda da seguinte forma:

- ☑ Você já alinhou o volume conforme seus requisitos, por exemplo, pela horizontal de Frankfurt. Informações a respeito podem ser consultadas em *[Ajustar alinhamento do volume \[](#page-153-0)*[▶](#page-153-0)*[Página 154\]](#page-153-0)*.
- ☑ O passo do workflow **Esclarecer** já está aberto. Informações a respeito podem ser consultadas em Barra de ferramentas do workflow.
- 1. Clique no passo do workflow **Esclarecer** sobre o ícone **Desenhar círculo**.
- 2. Desloque o ponteiro do mouse sobre a visualização pretendida.
	- ▶ O ponteiro do mouse se transforma em uma caneta.
- 3. Clique na posição pretendida para o ponto central e mantenha o botão esquerdo do mouse premido.
- 4. Desloque o mouse.
	- ▶ SICAT Endo exibe um círculo na visualização.
	- ▶ O raio do círculo corresponde, a partir de agora, à distância entre o ponto central e a posição do cursor do mouse.
- 5. Desloque o ponteiro do mouse até atingir o raio pretendido e solte o botão esquerdo do mouse.
	- ▶ SICAT Endo exibe o círculo pronto na visualização.
	- ▶ Caso ainda não exista, SICAT Endo vai criar as estruturas necessárias para o objeto **Imagem** em **Navegador do objeto**.
	- ▶ A imagem está disponível na janela **Criação de relatórios**.
- 6. Clique no ícone **Desenhar círculo**.
- ▶ SICAT Endo termina o modo para desenhar círculos.

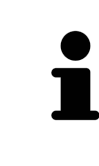

Enquanto estiverem ativadas as ferramentas de desenho **Desenhar seta** ou as ferramentas de desenho **Desenhar círculo** é possível criar vários objetos de desenho seguidamente. Você pode cancelar a utilização de uma ferramenta de desenho, clicando em um ponto fora da visualização em questão ou premindo a tecla **ESC**.

#### AJUSTAR FERRAMENTAS DE DESENHO

Você pode ajustar as ferramentas de desenho **Desenhar seta** ou as ferramentas de desenho **Desenhar círculo** separadamente. As alterações nas configurações só afetam objetos de desenho criados posteriormente.

Para ajustar uma ferramenta de desenho proceda da seguinte forma:

☑ O passo do workflow **Esclarecer** já está aberto. Informações a respeito podem ser consultadas em Barra de ferramentas do workflow.

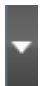

1. Clique no passo do workflow **Esclarecer** ao lado do ícone **Desenhar seta** ou do ícone **Desenhar círculo** sobre o respectivo ícone **Configurar ferramentas de desenho**.

▶ A janela transparente **Configurar ferramentas de desenho** se abre:

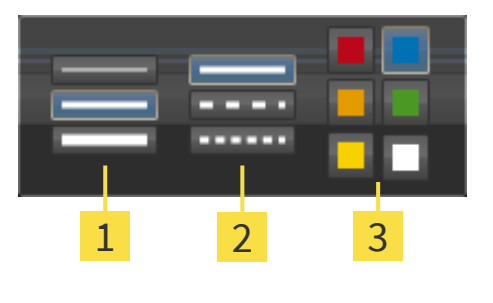

- Ícones para **Espessura da linha**
- Ícones para **Tipo de linha**
- Ícones para **Cor da linha**
- 2. Clique nos ícone desejados para ajustar **Espessura da linha**, **Tipo de linha** e **Cor da linha** da ferramenta de desenho.
- 3. Clique em um ponto à escolha, fora da janela transparente **Configurar ferramentas de desenho**.
- ▶ SICAT Endo fecha a janela transparente **Configurar ferramentas de desenho**.
- ▶ SICAT Endo salva as configurações em seu perfil do usuário.
- ▶ SICAT Endo aplica as novas configurações a objetos de desenho criados a partir de agora.

### ADICIONAR SCREENSHOTS À JANELA "CRIAÇÃO DE RELATÓRIOS"

Você pode criar screenshots de cada visualização em cada área de trabalho e em cada janela, desde que a respectiva visualização tenha o ícone **Copiar screenshot para área de transferência (Ctrl+C)**.

Para adicionar screenshots ao relatório, proceda da seguinte forma:

- 
- 1. Para criar um screenshot de uma visualização, clique sobre o ícone **Copiar screenshot para área de transferência (Ctrl+C)** na **Barra de ferramentas da visualização** da visualização desejada.
- 2. Para criar um screenshot de toda a área de trabalho, clique em **Barra de ferramentas da área de trabalho** no ícone **Copiar screenshot para área de transferência (Ctrl+C)**.
- ▶ SICAT Endo cria as estruturas necessárias para o objeto **Screenshot** no **Navegador do objeto** e ativa o objeto.
- ▶ O screenshot está disponível na janela **Criação de relatórios**.
- ▶ SICAT Endo copia um screenshot para a área de transferência.

Prossiga com *[Preparar relatórios \[](#page-228-0)*[▶](#page-228-0)*[Página 229\]](#page-228-0)*.

# 34.2 PREPARAR RELATÓRIOS

<span id="page-228-0"></span>Informações gerais sobre esclarecimento do paciente podem ser consultadas em *[Esclarecimento do](#page-224-0) [paciente \[](#page-224-0)*[▶](#page-224-0)*[Página 225\]](#page-224-0)*.

As ações seguintes estão disponíveis para preparar relatórios:

- Abrir a janela **Criação de relatórios**
- Alterar configurações do relatório
- Preparar elementos

### ABRIR A JANELA "CRIAÇÃO DE RELATÓRIOS"

- ☑ Você criou pelo menos um objeto **Imagem** ou um objeto **Screenshot**.
- ☑ O passo do workflow **Esclarecer** já está aberto. Informações a esse respeito podem ser consultadas em Barra de ferramentas do workflow.

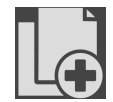

■ Clique no ícone **Gerar relatório**.

#### ▶ A janela **Criação de relatórios** é aberta:

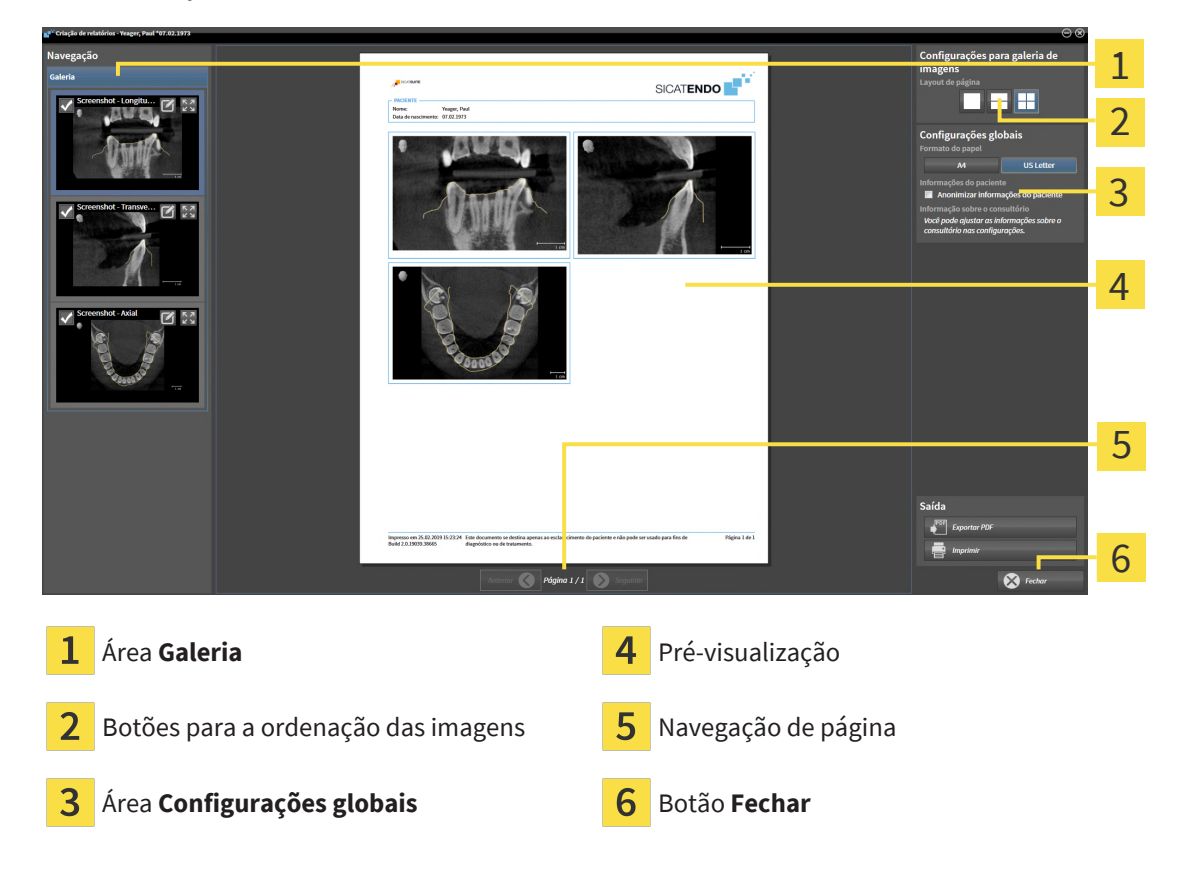

### ALTERAR CONFIGURAÇÕES DO RELATÓRIO

☑ A janela **Criação de relatórios** já está aberta.

- 1. Na área **Configurações para galeria de imagens** clique no ícone para a ordenação das imagens da forma desejada.
	- ▶ O SICAT Endo indica as imagens de acordo com o ajuste selecionado.
- 2. Na área **Configurações globais** clique no botão com o tamanho do papel desejado.
	- ▶ SICAT Endo altera o tamanho do papel de acordo com o ajuste selecionado.
- 3. Ative ou desative a caixa de verificação **Anonimizar informações do paciente**.
	- ▶ O SICAT Endo indica no relatório as verdadeiras informações do paciente ou as informações anônimas do paciente de acordo com o ajuste selecionado.

### PREPARAR ELEMENTOS PARA RELATÓRIOS

A janela **Criação de relatórios** mostra screenshots de objetos **Imagem** e screenshots de objetos **Screenshot**. Informações a respeito podem ser consultadas em *[Criar imagens e screenshots \[](#page-225-0)*[▶](#page-225-0)*[Página](#page-225-0) [226\]](#page-225-0)*.

Para preparar elementos para relatórios proceda da seguinte forma:

☑ A janela **Criação de relatórios** já está aberta.

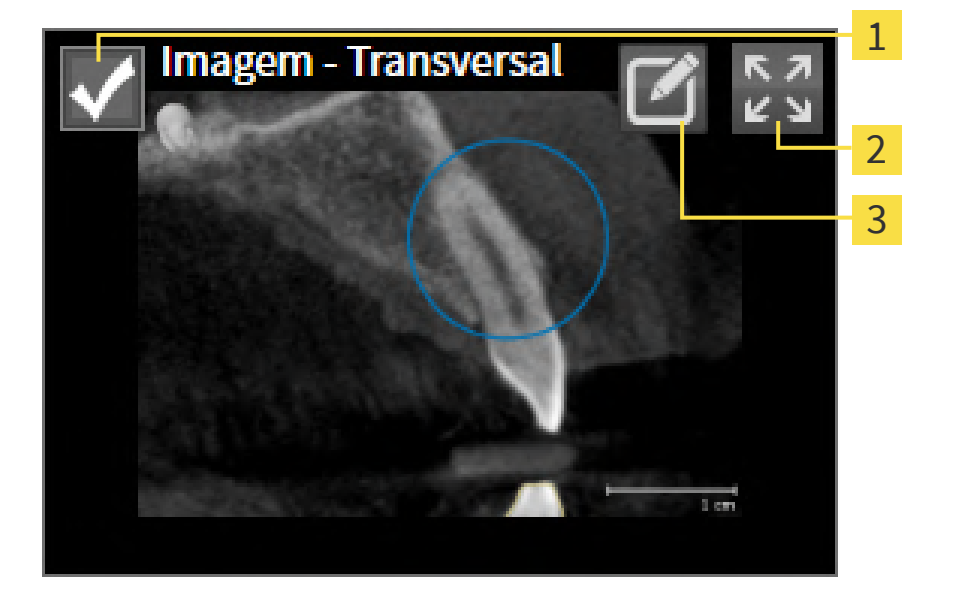

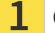

Caixa de verificação para ocultar e exibir

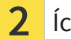

Ícone **Visualizar a imagem em uma página individual**

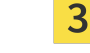

Ícone **Editar descrição da imagem**

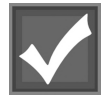

1. Se pretender ocultar um elemento no relatório, desative a caixa de verificação do elemento.

▶ O SICAT Endo oculta o elemento no handout.

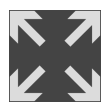

2. Se você desejar que o SICAT Endo indique uma imagem individualmente em uma página, clique no ícone **Visualizar a imagem em uma página individual**.

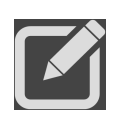

3. Se desejar adicionar uma descrição ao elemento, clique no ícone **Editar descrição da imagem** do elemento.

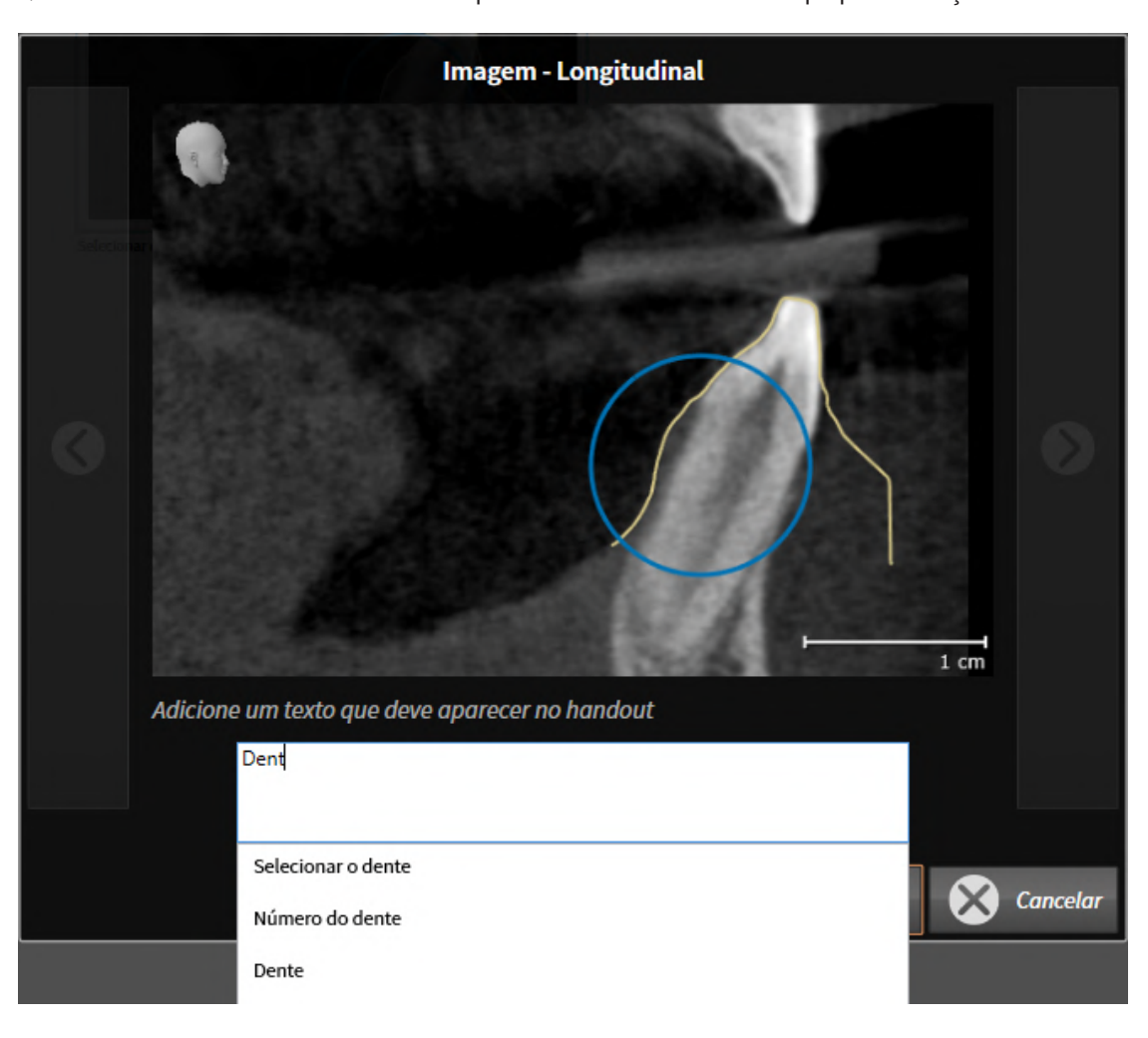

▶ O SICAT Endo mostra uma versão ampliada do elemento e um campo para inserção de texto:

- 4. Digite um texto no campo de inserção de texto.
	- ▶ Se o texto digitado fizer parte de um texto automático existente, o SICAT Endo mostra a lista dos textos automáticos.
- 5. Clique no módulo de texto pretendido.
	- ▶ O SICAT Endo adiciona o texto automático no campo de inserção de texto.
- 6. Se não existir um texto automático, digite um texto novo.
- 7. Clique no botão **OK**.
	- ▶ O SICAT Endo salva o texto como descrição do screenshot.
	- ▶ Se o texto digitado não existir como texto automático, o SICAT Endo salva a descrição como novo texto automático em seu perfil de usuário.
- 8. Se você deseja alterar a sequência dos elementos no relatório, ela pode ser ajustada através da função Drag&Drop.

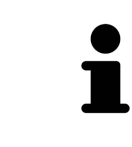

Se você mover o ponteiro do mouse sobre um texto automático, SICAT Endo mostra o ícone **Excluir texto automático da lista**. Se clicar no ícone **Excluir texto automático da lista**, SICAT Endo exclui o texto automático de seu perfil do usuário.

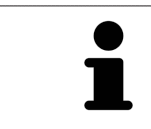

Na janela que mostra as versões aumentadas dos elementos você pode alternar entre os elementos, clicando no botão **Elemento seguinte** e no botão **Elemento anterior**.

Você pode excluir elementos completamente do relatório, através do **Navegador do objeto**. Informações a respeito podem ser consultadas em *[Gerenciar objetos com a barra de ferramentas de](#page-113-0) [objetos \[](#page-113-0)*[▶](#page-113-0)*[Página 114\]](#page-113-0)*.

...............................

Prossiga com *[Gerar relatórios \[](#page-232-0)*[▶](#page-232-0)*[Página 233\]](#page-232-0)*.

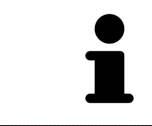

SICAT Endo assume o logotipo do consultório e o texto informativo do consultório das configurações gerais. Para informações a este respeito veja em *[Usar informações sobre o consultório \[](#page-257-0)*[▶](#page-257-0)*[Página 258\]](#page-257-0)*.

# 34.3 GERAR RELATÓRIOS

<span id="page-232-0"></span>As ações seguintes estão disponíveis para produzir um relatório:

- Salvar relatório como arquivo PDF
- Imprimir relatório

### SALVAR RELATÓRIO COMO ARQUIVO PDF

☑ A janela **Criação de relatórios** já está aberta:

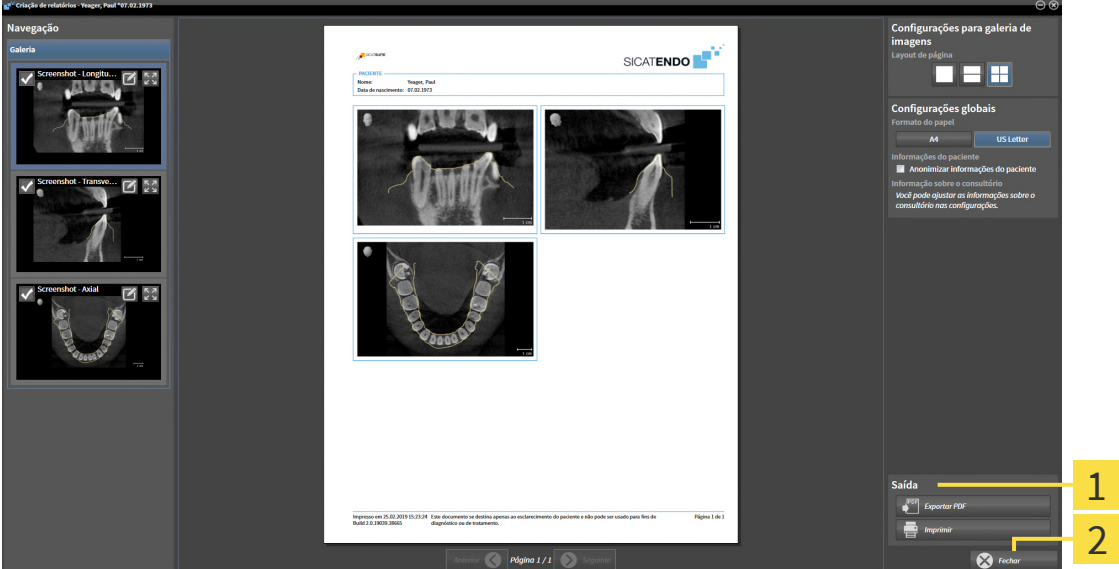

1 Área **Saída**

#### Botão **Fechar**

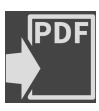

1. Na área **Edição** clique no botão **Exportar PDF**.

▶ Abre-se uma janela do explorador de arquivos do Windows.

- 2. Mude para o diretório onde deseja salvar o relatório.
- 3. No campo **Nome do arquivo** digite uma designação e clique em **Salvar**.
- ▶ A janela do explorador de arquivos do Windows se fecha.
- ▶ SICAT Endo salva o relatório como arquivo PDF.

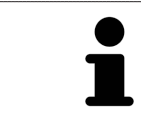

SICAT Endo salva o arquivo PDF também criptografado na ficha de paciente.

### IMPRIMIR RELATÓRIO

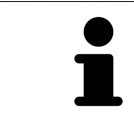

Os relatórios de qualidade adequada requerem uma impressora que satisfaça determinados requisitos. Informações a respeito podem ser consultadas em *[Requisitos do sistema \[](#page-9-0)*[▶](#page-9-0)*[Página 10\]](#page-9-0)*.

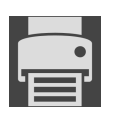

☑ A janela **Criação de relatórios** já está aberta.

- 1. Clique no botão **Imprimir**.
	- ▶ A janela **Imprimir** se abre.

- 2. Selecione a impressão pretendida e, se necessário, ajuste as configurações da impressora.
- 3. Clique em **Imprimir**.
- ▶ SICAT Endo envia o relatório para a impressora.

# *35 EXPORTAR DADOS*

Você pode exportar dados

Você pode exportar os estudos da ficha do paciente atualmente aberta.

O SICAT Suite pode exportar os dados seguintes:

- Fichas de pacientes (DICOM)
- Estudos 3D
- Documentos

Os dados exportados podem ter os elementos seguintes:

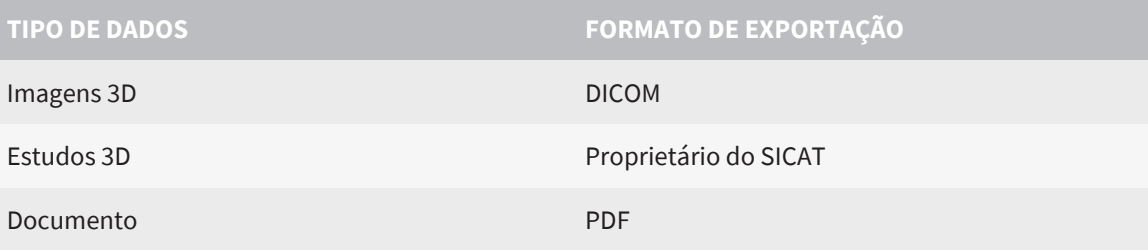

O SICAT Suite exporta exposições 3D e estudos para arquivos ZIP ou diretórios DICOM. Se necessário, o SICAT Suite pode anonimizar dados de pacientes para exportar.

Para exportar documentos você pode selecioná-los na área **Imagens 3D e projetos de planejamento** e clicar no botão **Transferir dados**. Isto abre uma janela do explorador de arquivos do Windows e você pode selecionar um diretório de destino. Você pode então visualizar o documento no visualizador padrão de PDF.

Para exportar dados, siga os passos seguintes, pela ordem indicada:

- Abra a janela **Transferir dados**. Informações a respeito podem ser consultadas em *[Abrir a janela](#page-235-0) ["Transferir dados". \[](#page-235-0)*[▶](#page-235-0)*[Página 236\]](#page-235-0)*.
- Exporte os dados desejados. Informações a respeito podem ser consultadas em *[Exportar dados](#page-236-0) [\[](#page-236-0)*[▶](#page-236-0)*[Página 237\]](#page-236-0)*.

# 35.1 ABRIR A JANELA "TRANSFERIR DADOS".

<span id="page-235-0"></span>Para exporta os dados você precisa primeiro abrir a janela **Transferir dados**.

Para abrir a janela **Transferir dados**, realize uma das seguintes ações:

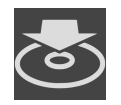

- Se no momento uma ficha do paciente estiver aberta para planejamento, clique em **Barra de navegação**, no ícone **Transferir dados**.
- ▶ A janela **Transferir dados** é aberta.
- Selecione na janela **Lista de fichas de pacientes** a ficha do paciente e clique no botão **Transferir dados** para transferir o paciente selecionado.
- ▶ A janela **Transferir dados** é aberta.
- Na janela Lista de fichas de pacientes, selecione uma radiografia 3D, um estudo ou um projeto de planejamento e clique no botão **Transferir dados**.
- ▶ A janela **Transferir dados** é aberta.

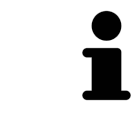

O SICAT Suite somente exporta as radiografias 3D e projetos de planejamento da ficha do paciente que você selecionou.

Prossiga com *[Exportar dados \[](#page-236-0)*[▶](#page-236-0)*[Página 237\]](#page-236-0)*.

# 35.2 EXPORTAR DADOS

<span id="page-236-0"></span>Para exportar estudos, proceda da seguinte forma:

☑ A janela **Transferir dados** já está aberta. Informações a esse respeito podem ser consultadas em *[Abrir a janela "Transferir dados". \[](#page-235-0)*[▶](#page-235-0)*[Página 236\]](#page-235-0)*.

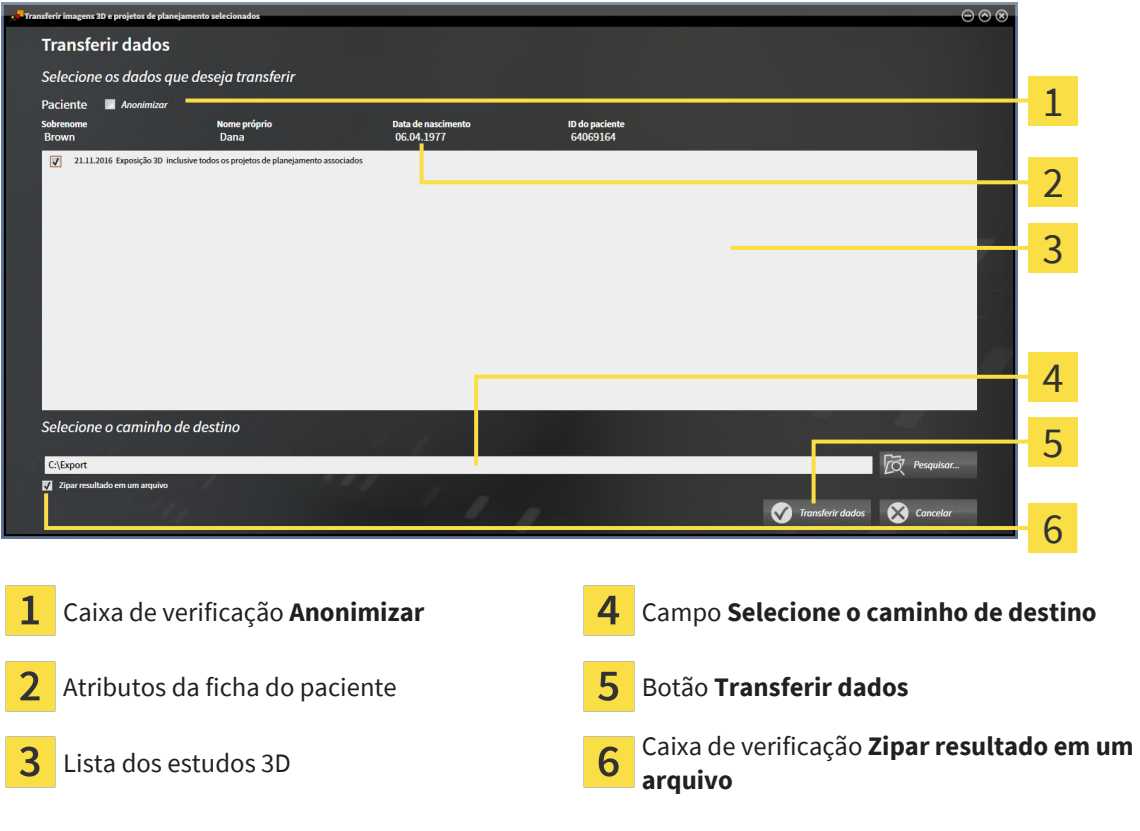

- 1. Se desejar, ative na janela **Transferir dados** a caixa de verificação **Anonimizar**.
	- ▶ Os atributos da ficha do paciente exportados são alterados em **Paciente** para **Apelido**, **Anônimo** para**Nome próprio** e **01.01.** com o ano de nascimento para **Data de nascimento**. Os atributos da ficha do paciente no banco de dados de pacientes permanecem inalterados.
- 2. Certifique-se de que sejam selecionados os estudos 3D desejados do paciente selecionado.

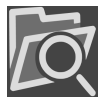

- 3. Clique no botão **Pesquisar**.
	- ▶ A janela **Buscar pasta** é aberta.
- 4. Na janela **Buscar pasta** selecione uma pasta de destino e clique em**OK**.
	- ▶ A janela **Buscar pasta** é fechada e o SICAT Suite transfere o caminho para a pasta desejada no campo **Selecione o caminho de destino**.
- 5. Ative ou desative a caixa de verificação **Zipar resultado em um arquivo**.

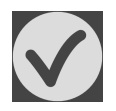

- 6. Clique no botão **Transferir dados**.
- ▶ O SICAT Suite exporta os estudos selecionados para um arquivo ZIP a pasta selecionada. A ficha do paciente permanece bloqueada durante a exportação.

Tanto os arquivos ZIP- como as pastas têm radiografias 3D em formato DICOM e dados de planejamento em um formato de arquivo proprietário. Você pode ver as radiografias 3D com qualquer leitor de DICOM, os dados de planejamento com o respetivo aplicativo SICAT.

# <span id="page-237-0"></span>*36 PROCESSO DE ENCOMENDA*

Para encomendar o produto desejado, proceda da seguinte forma:

- Em SICAT Endo coloque os dados de planejamento desejados para as matrizes de perfuração no cesto de compras. Informações a respeito podem ser consultadas em *[Colocar matrizes de](#page-238-0) [perfuração no cesto de compras \[](#page-238-0)*[▶](#page-238-0)*[Página 239\]](#page-238-0)*.
- Verifique o cesto de compras e inicie a encomenda. Informações a respeito podem ser consultadas em *[Verificar cesto de compras e concluir encomenda \[](#page-243-0)*[▶](#page-243-0)*[Página 244\]](#page-243-0)*.
- Finalize a encomenda direto no computador, onde está funcionando o SICAT Suite, ou noutro computador com uma ligação de Internet ativa. Informações a respeito podem ser consultadas em *[Concluir encomenda com a ajuda duma ligação de Internet ativa \[](#page-244-0)*[▶](#page-244-0)*[Página 245\]](#page-244-0)* ou em *[Concluir](#page-248-0) [encomenda sem ligação de Internet ativa \[](#page-248-0)*[▶](#page-248-0)*[Página 249\]](#page-248-0)*.

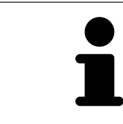

Você pode adicionar ao cesto de compras encomendas que pertencem a diversos pacientes, radiografias 3D e aplicativos. O conteúdo do cesto de compras se mantém quando encerrar o SICAT Suite.

Durante o processo de encomenda, os dados do paciente devem ser armazenados na ficha do paciente. Portanto, a ficha do paciente não deve ser bloqueada por outro usuário. Caso contrário, o processo de encomenda não poderá ser continuado até que a ficha do paciente seja novamente desbloqueada. Mais informações sobre fichas de pacientes bloqueadas podem ser consultadas em *[Fichas de pacientes \[](#page-89-0)*[▶](#page-89-0)*[Página 90\]](#page-89-0)* e *[Desbloquear uma ficha do](#page-106-0) [paciente expirada \[](#page-106-0)*[▶](#page-106-0)*[Página 107\]](#page-106-0)*.

# <span id="page-238-0"></span>36.1 COLOCAR MATRIZES DE PERFURAÇÃO NO CESTO DE COMPRAS

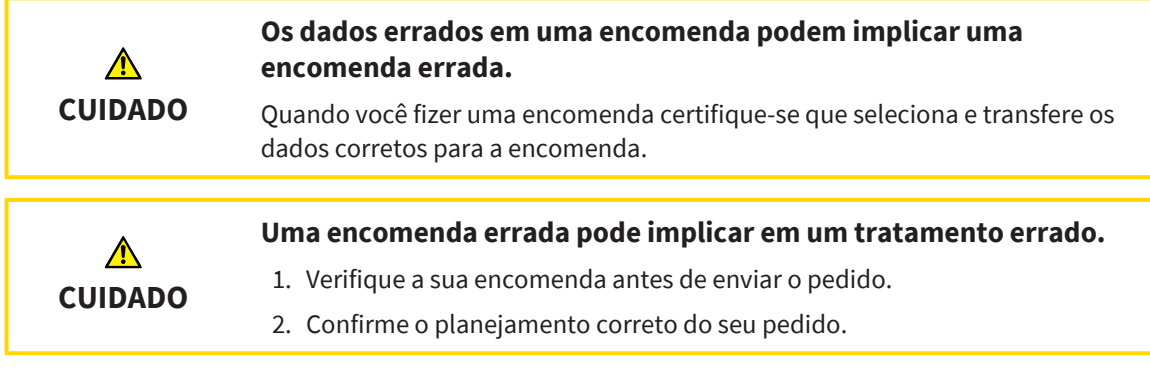

Para informações gerais sobre o processo de encomenda veja em *[Processo de encomenda \[](#page-237-0)*[▶](#page-237-0)*[Página](#page-237-0) [238\]](#page-237-0)*.

No SICAT Endo, na primeira parte do processo de compra, coloque uma matriz de perfuração **SICAT ACCESSGUIDE** no cesto de compras. Para poder colocar uma **SICAT ACCESSGUIDE** no cesto de compras, é preciso que certos requisitos sejam cumpridos. Caso não todos os requisitos tenham sido cumpridos, o SICAT Endo emite um aviso.

### CASO OS REQUISITOS NÃO SEJAM CUMPRIDOS

☑ O passo do workflow **Encomendar** já está aberto. Informações a respeito podem ser consultadas em *[Barra de ferramentas do workflow \[](#page-108-0)*[▶](#page-108-0)*[Página 109\]](#page-108-0)*.

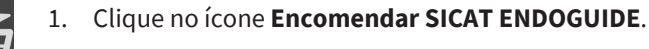

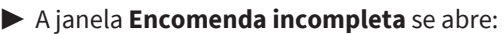

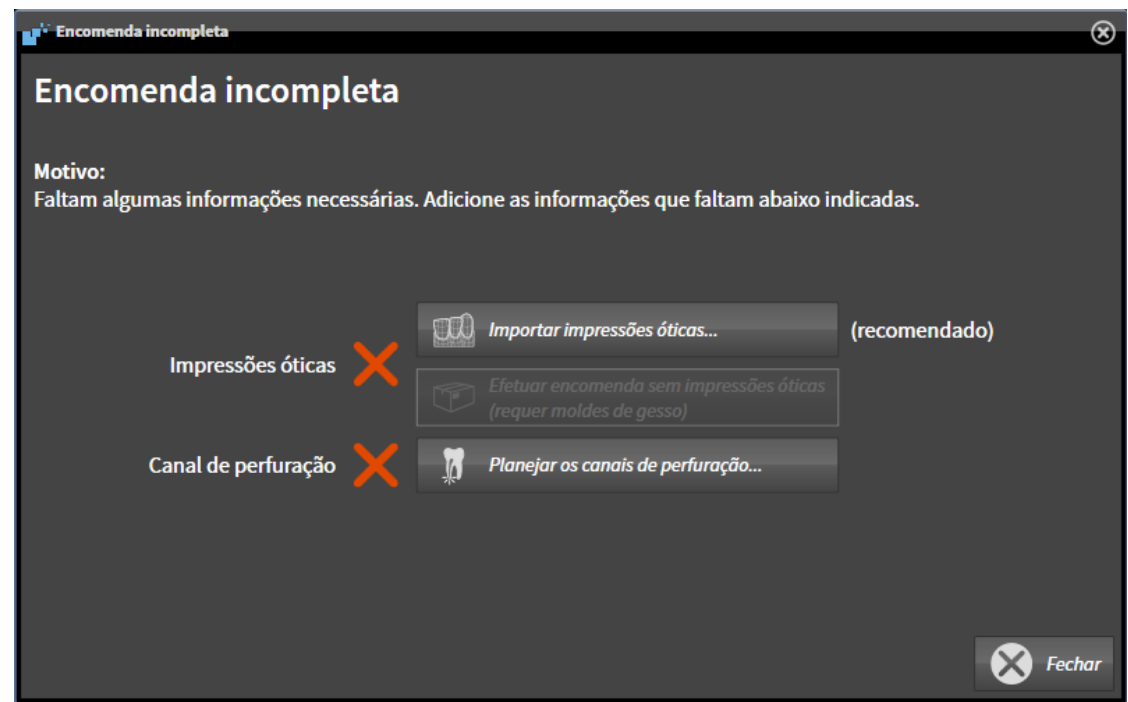

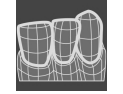

2. Caso não tenha registrado nenhuma impressão ótica, clique no botão **Importar impressões ópticas** e importe uma impressão óptica adequada para a radiografia 3D. Informações a respeito podem ser consultadas em *[Impressões ópticas \[](#page-161-0)*[▶](#page-161-0)*[Página 162\]](#page-161-0)*.

3. Caso ainda não tenha planejado nenhum canal de perfuração, clique no botão **Planejar os canais de perfuração** e insira ao menos um canal de perfuração. Informações a respeito podem ser consultadas em *[Planejar os canais de perfuração \[](#page-213-0)*[▶](#page-213-0)*[Página 214\]](#page-213-0)*.

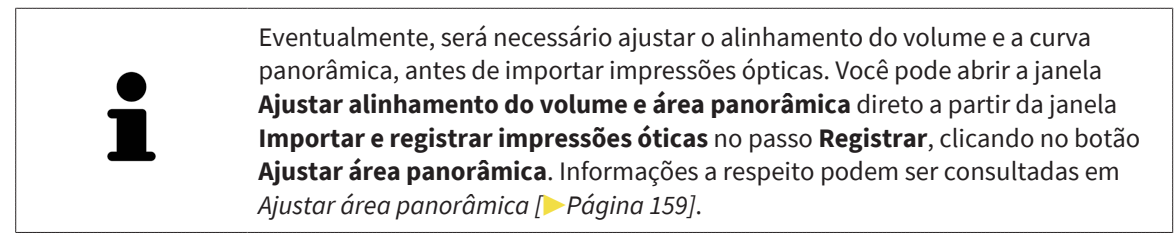

Caso deseje enviar moldes de gesso em vez de impressões óticas ao SICAT, também é possível colocar matrizes de perfuração sem impressões óticas no cesto de compras, clicando no botão **Efetuar encomenda sem impressões ópticas (requer moldes de gesso)** na janela **Encomenda incompleta**. Em seguida, o passo **Encomendar matriz de perfuração** mostra a informação **Esta encomenda não tem impressões óticas. Envie os respetivos moldes de gesso para a SICAT**.

### SE OS REQUISITOS ESTIVEREM REUNIDOS

- ☑ Ao menos uma impressão ótica foi importada.
- ☑ EndoLines já foram inseridas.
- ☑ Canais de perfuração já foram inseridos.
- ☑ O passo do workflow **Encomendar** já está aberto. Informações a respeito podem ser consultadas em *[Barra de ferramentas do workflow \[](#page-108-0)*[▶](#page-108-0)*[Página 109\]](#page-108-0)*.

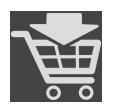

- Clique no ícone **Encomendar SICAT ENDOGUIDE**.
- ▶ A janela **Encomendar matriz de perfuração** se abre.

### VERIFIQUE O SEU PEDIDO NA JANELA ENCOMENDAR MATRIZ DE PERFURAÇÃO

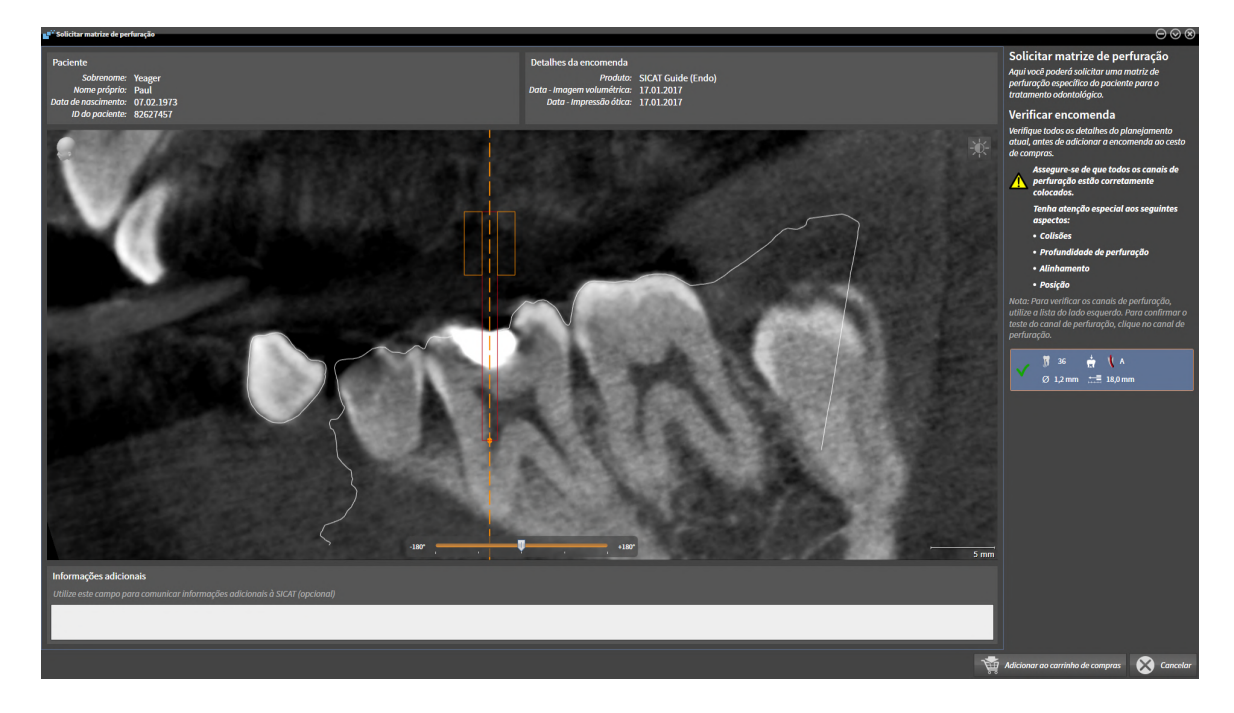

☑ A janela **Encomendar matriz de perfuração** já está aberta:

- 1. Na área **Paciente** e na área **Detalhes da encomenda**, verifique se as informações do paciente e da imagem estão corretas.
- 2. Verifique se todos os canais de perfuração estão corretamente posicionados.
- 3. Para confirmar a verificação de um canal de perfuração, na área **Verificar o pedido**, clique no objeto de planejamento Endo correspondente.
	- ▶ SICAT Endo marca o objeto de planejamento Endo.
- 4. Coloque um sinal de visto.

▶ SICAT Endo exibe um sinal de visto verde.

- 5. Repita os passos para todos os canais de perfuração incluídos em seu pedido.
- 6. Se desejar, digite, no campo **Informações adicionais**, informações adicionais para a SICAT.

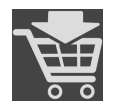

- 7. Clique no botão **Adicionar ao cesto de compras**.
- ▶ SICAT Endo coloca os dados de planejamento desejados para a **SICAT ACCESSGUIDE** no cesto de compras do SICAT Suite.
- ▶ A janela **Encomendar matriz de perfuração** se fecha.
- ▶ SICAT Endo abre o cesto de compras do SICAT Suite.

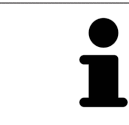

Um pedido só pode ser adicionado ao cesto de compras depois que todos os canais de perfuração planejados tenham sido verificados e a verificação tenha sido confirmada para cada canal de perfuração.

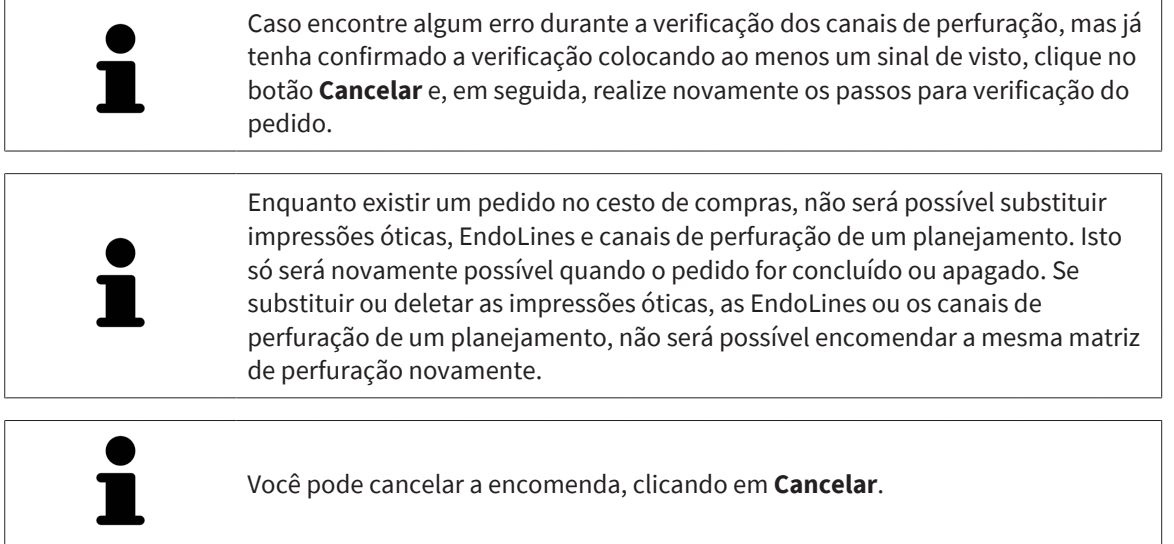

Prossiga com *[Verificar cesto de compras e concluir encomenda \[](#page-243-0)*[▶](#page-243-0)*[Página 244\]](#page-243-0)*.

# 36.2 ABRIR O CESTO DE COMPRAS

<span id="page-242-0"></span>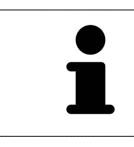

O ícone **Cesto de compras** mostra o número de elementos cesto de compras.

☑ O carrinho de compras tem, pelo menos, um produto.

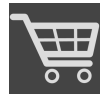

■ Se o carrinho de compras ainda não estiver aberto, clique em **Barra de navegação** no botão **Cesto de compras**.

▶ A janela **Cesto de compras** se abre.

Prossiga com seguinte ação:

■ *[Verificar cesto de compras e concluir encomenda \[](#page-243-0)*[▶](#page-243-0)*[Página 244\]](#page-243-0)*

# 36.3 VERIFICAR CESTO DE COMPRAS E CONCLUIR ENCOMENDA

<span id="page-243-0"></span>☑ A janela **Cesto de compras** já está aberta. Informações a respeito podem ser consultadas em *[Abrir o](#page-242-0) [cesto de compras \[](#page-242-0)*[▶](#page-242-0)*[Página 243\]](#page-242-0)*.

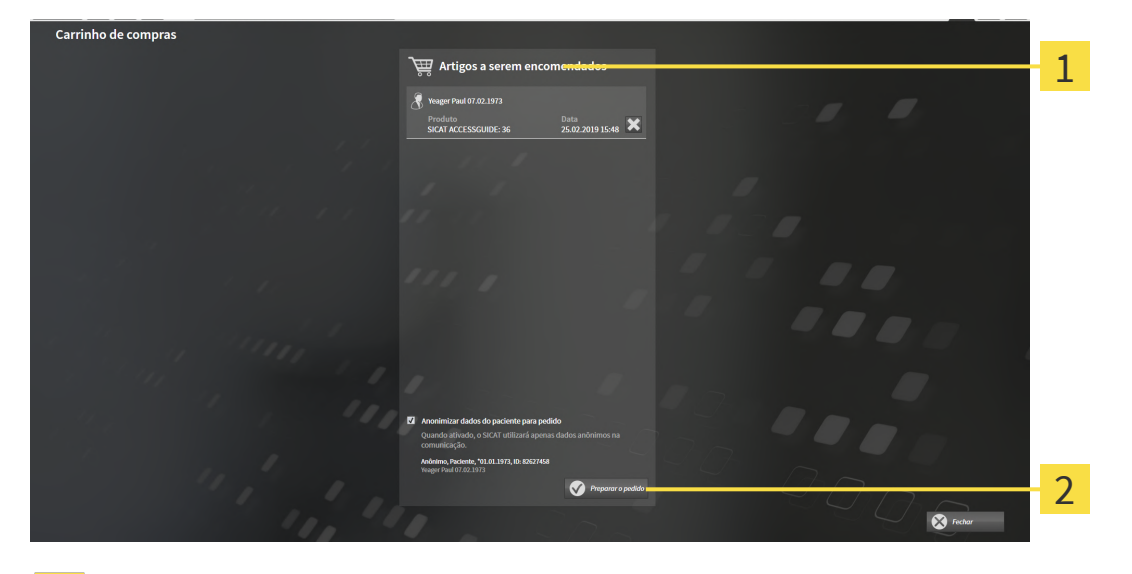

- 1 Lista **Artigos a serem encomendados**
- $\mathfrak{D}$ Botão **Preparar a encomenda**
- 1. Verifique na janela **Cesto de compras** se lá estão os produtos desejados.
- 2. Ative ou desative a caixa de verificação **Anonimizar dados do paciente para encomenda**.
- 3. Clique no botão **Preparar a encomenda**.
- ▶ O SICAT Suite define o estado das encomendas para **Em preparação** e estabelece uma ligação com o servidor SICAT, através do SICAT WebConnector.
- ▶ As alterações na encomenda com ligação de Internet ativa, já só podem ser realizadas no portal SICAT.

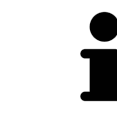

Até que o pedido seja finalmente concluído, as fichas de pacientes para as quais você está preparando uma encomenda ficam bloqueadas.

Prossiga com uma das seguintes ações:

- *[Concluir encomenda com a ajuda duma ligação de Internet ativa \[](#page-244-0)*[▶](#page-244-0)*[Página 245\]](#page-244-0)*
- *[Concluir encomenda sem ligação de Internet ativa \[](#page-248-0)*[▶](#page-248-0)*[Página 249\]](#page-248-0)*

# <span id="page-244-0"></span>36.4 CONCLUIR ENCOMENDA COM A AJUDA DUMA LIGAÇÃO DE INTERNET ATIVA

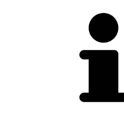

Em determinadas versões do Windows é preciso ajustar um navegador padrão para o processo de encomenda funcionar.

- ☑ O computador onde está funcionando o SICAT Suite tem uma ligação à Internet ativa.
- ☑ A caixa de verificação **Permitir acesso à Internet para encomendas** está ativada. Informações a respeito podem ser consultadas em *[Usar configurações gerais \[](#page-253-0)*[▶](#page-253-0)*[Página 254\]](#page-253-0)*.
- ☑ O SICAT Portal foi aberto automaticamente em seu Navegador.
- 1. Se ainda não o fez, cadastre-se com seu nome de usuário e sua senha no portal SICAT.
	- ▶ Depois aparece uma vista de conjunto da encomenda, mostrando todas os produtos incluídos e preços, classificadas por pacientes.
- 2. Siga as instruções em *[Realizar passos da encomenda o portal SICAT \[](#page-245-0)*[▶](#page-245-0)*[Página 246\]](#page-245-0)*.
- ▶ O SICAT Suite prepara os dados da encomenda para o upload.
- ▶ Assim que estão concluídos os preparativos, o SICAT WebConnector transfere os dados da encomenda através de uma ligação codificada para o servidor SICAT.
- ▶ O estado da encomenda no carrinho de compras muda para **Fazendo upload**.

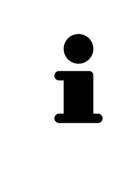

O SICAT Suite continua mostrando as encomendas até o upload estar concluído. Isso também se aplica aos pedidos carregados em outro computador, se vários computadores utilizarem o banco de dados de pacientes ativo. O upload de encomendas que foram iniciadas em seu computador pode ser pausado, retomado e cancelado no carrinho de compras

Se você encerrar a sessão do Windows durante o upload o SICAT WebConnector faz uma pausa no processo. Depois de se cadastrar novamente o Software retoma automaticamente o upload.

# 36.5 REALIZAR PASSOS DA ENCOMENDA O PORTAL SICAT

<span id="page-245-0"></span>Depois de fazer os passos da encomenda, abre-se o [portal SICAT](#page-281-0) em seu navegador padrão da Web. No portal SICAT Portal você pode ajustar suas encomendas, selecionar fornecedores qualificados para a produção e ver os preços dos produtos

Para visualizar os passos de encomenda no portal SICAT, proceda da seguinte forma:

- 1. Se ainda não o fez, cadastre-se com seu nome de usuário e sua senha no portal SICAT.
- 2. Verifique se lá estão os produtos desejados.
- 3. Se necessário, exclua os pacientes e os respetivos produtos da vista de conjunto da encomenda. Na conclusão da encomenda o SICAT Suite assume as alterações efetuadas no portal SICAT.
- 4. Verifique se os endereços da fatura e de entrega estão corretos. Se necessário, altere as mesmas.
- 5. Selecione o método de entrega desejado.
- 6. Aceite os termos gerais de venda e envie a encomenda.

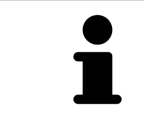

Você pode excluir pacientes e todas as placas associadas do portal SICAT, selecionando um paciente e clicando no botão de excluir pacientes. Depois você tem de novo acesso total ao conjunto de produtos.

# 36.6 O SICAT WEBCONNECTOR

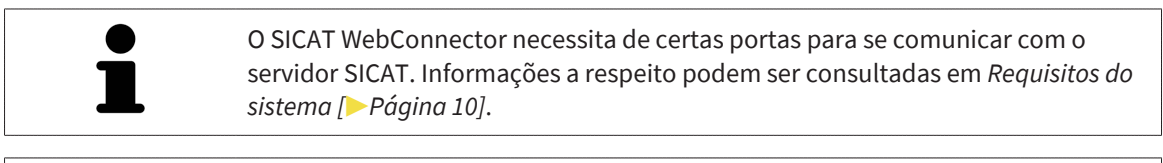

Em determinadas versões do Windows é preciso ajustar um navegador padrão para o processo de encomenda funcionar.

Se o computador onde está funcionando o SICAT Suite tem uma ligação de Internet ativa, o SICAT Suite transfere sua encomenda em plano de fundo, de forma encriptada, através do SICAT WebConnector. SICAT Endo mostra o estado das transferências direto no cesto de compras e pode pausar o SICAT WebConnector. O SICAT WebConnector também retoma a transferência depois de fechar o SICAT Suite. Se não for possível fazer o upload como pretendido, você pode abrir a superfície do usuário do SICAT WebConnectors.

### ABRIR JANELA "SICAT SUITE WEBCONNECTOR"

Na janela de mensagens da barra de tarefas clique no ícone SICAT Suite WebConnector.

▶ A janela **SICAT Suite WebConnector** se abre:

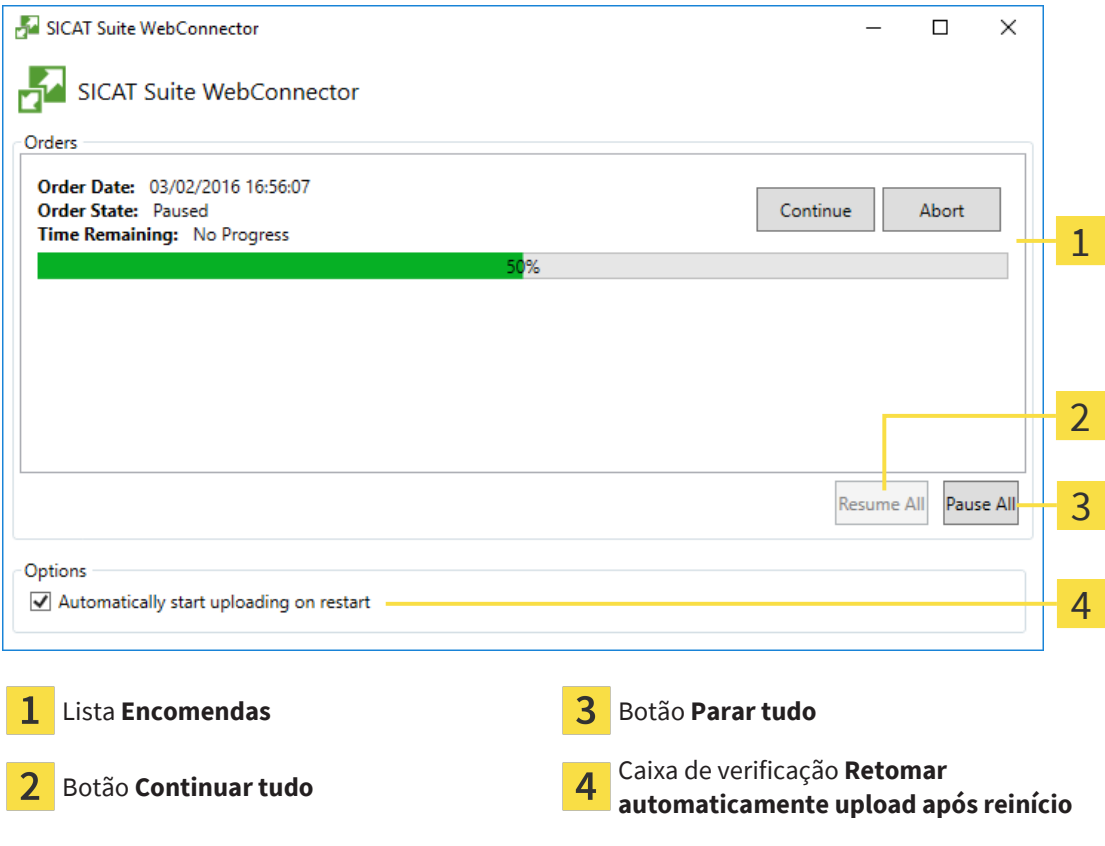

A lista **Encomendas** mostra a fila de espera das encomendas.

### CANCELAR E CONTINUAR UPLOAD

Você pode cancelar o processo de upload. Isto pode ser útil, por exemplo, se sua ligação de Internet estiver sobrecarregada. As configurações apenas se aplicam a processos de upload no SICAT WebConnector. Os processos de upload através do navegador da Web não serão afetados.

#### ☑ A janela **SICAT Suite WebConnector** já está aberta.

- 1. Clique no botão **Parar tudo**.
	- ▶ O SICAT WebConnector cancela o upload de todas as encomendas.
- 2. Clique no botão **Continuar tudo**.
	- ▶ O SICAT WebConnector retoma o upload de todas as encomendas.

### DESATIVAR A RETOMA AUTOMÁTICA DEPOIS DE UM REINÍCIO

Você pode impedir que o SICAT WebConnector retome automaticamente o upload após um reinício do Windows.

☑ A janela **SICAT Suite WebConnector** já está aberta.

- Desative a caixa de verificação **Retomar automaticamente upload após reinício**.
- ▶ Se você reiniciar seu computador, o SICAT WebConnector já não retoma mais automaticamente o upload de suas encomendas.

# <span id="page-248-0"></span>36.7 CONCLUIR ENCOMENDA SEM LIGAÇÃO DE INTERNET ATIVA

Se o computador no qual o SICAT Suite está em execução não puder se conectar ao servidor SICAT, o SICAT Suite abre a janela **SICAT Suite - Sem ligação com o servidor SICAT**. A janela mostra uma das seguintes causas do problema a:

- **Não está disponível qualquer ligação de Internet. O SICAT WebConnector não consegue estabelecer ligação com o servidor SICAT**
- **O portal SICAT não está disponível**
- **O serviço "SICATWebConnector" não está instalado**
- **O serviço "SICATWebConnector" não está iniciado**
- **Ocorreu um erro desconhecido. O SICAT WebConnector não consegue estabelecer ligação com o servidor SICAT**

Este capítulo mostra apenas os screenshots para o caso em que nenhuma conexão à Internet estiver disponível.

Sob a causa você encontra os possíveis passos de como corrigir o problema.

Se você tiver desativado nas configurações no separador **Geral** a caixa de verificação **Permitir acesso à Internet para encomendas**, a janela **Fazer o upload da encomenda em outro computador** se abrirá diretamente.

Como alternativa de solução de problemas ou se você desativou o acesso à Internet, você pode fazer o upload de uma encomenda através de um navegador da Web para outro computador com uma conexão à internet ativa. Para a encomenda do navegador da Web o SICAT Suite exporta todos os produtos no cesto de compras de uma vez e cria uma subpasta por paciente. Em cada subpasta encontra-se um arquivo XML com as informações sobre a encomenda e um arquivo ZIP com os dados que o SICAT necessita para produção. No portal SICAT você pode então fazer o upload do arquivo XML e do arquivo ZIP na sequência. A transferência ocorre de forma codificada.

Para concluir a encomenda sem uma ligação de Internet ativa, proceda da seguinte forma:

☑ O computador onde está funcionando o SICAT Suite não tem uma ligação à Internet ativa.

☑ Uma janela mostra a mensagem seguinte: **Erro ao fazer ligação com o servidor SICAT**

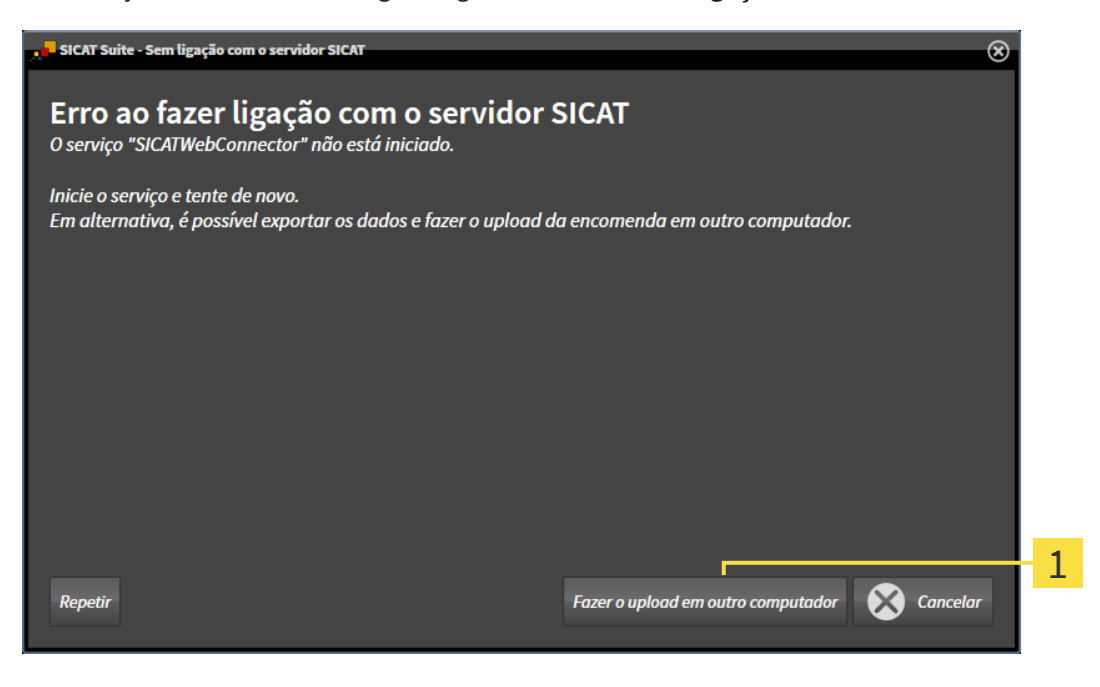

- 1 Botão **Fazer o upload em outro computador**
- 1. Clique no botão **Fazer o upload em outro computador**.
	- ▶ A janela **Fazer o upload da encomenda em outro computador** se abre:

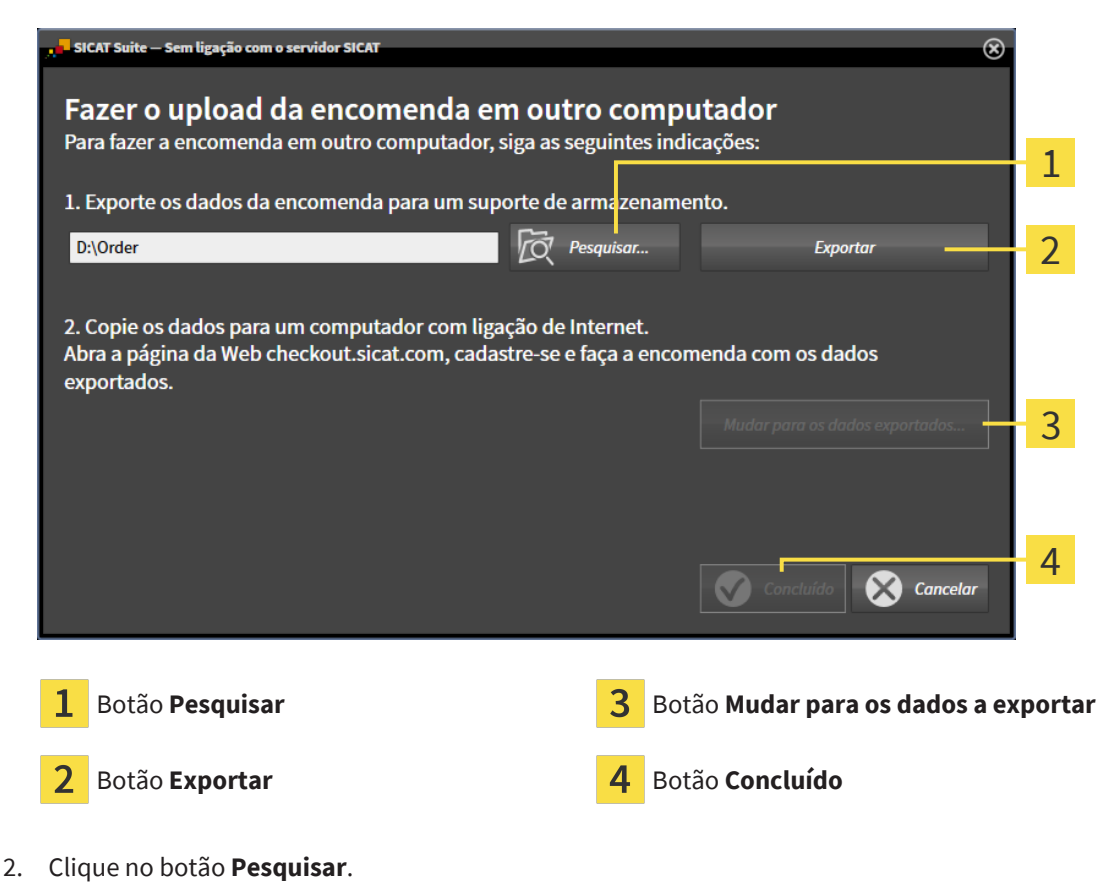

▶ Abre-se uma janela do explorador de arquivos do Windows.

- 3. Selecione um diretório existente ou crie um novo diretório e clique em **OK**. Cuide que o caminho para o diretório não pode ter mais de 160 caracteres.
- 4. Clique no botão **Exportar**.
	- ▶ O SICAT Suite exporta todos os dados necessários à encomenda do conteúdo do cesto de compras para a pasta indicada. Para o efeito, o SICAT Suite cria uma subpasta para cada paciente.
- 5. Clique no botão **Mudar para os dados a exportar**.
	- ▶ Uma janela do explorador de arquivos do Windows se abre e mostra o diretório com os dados exportados:

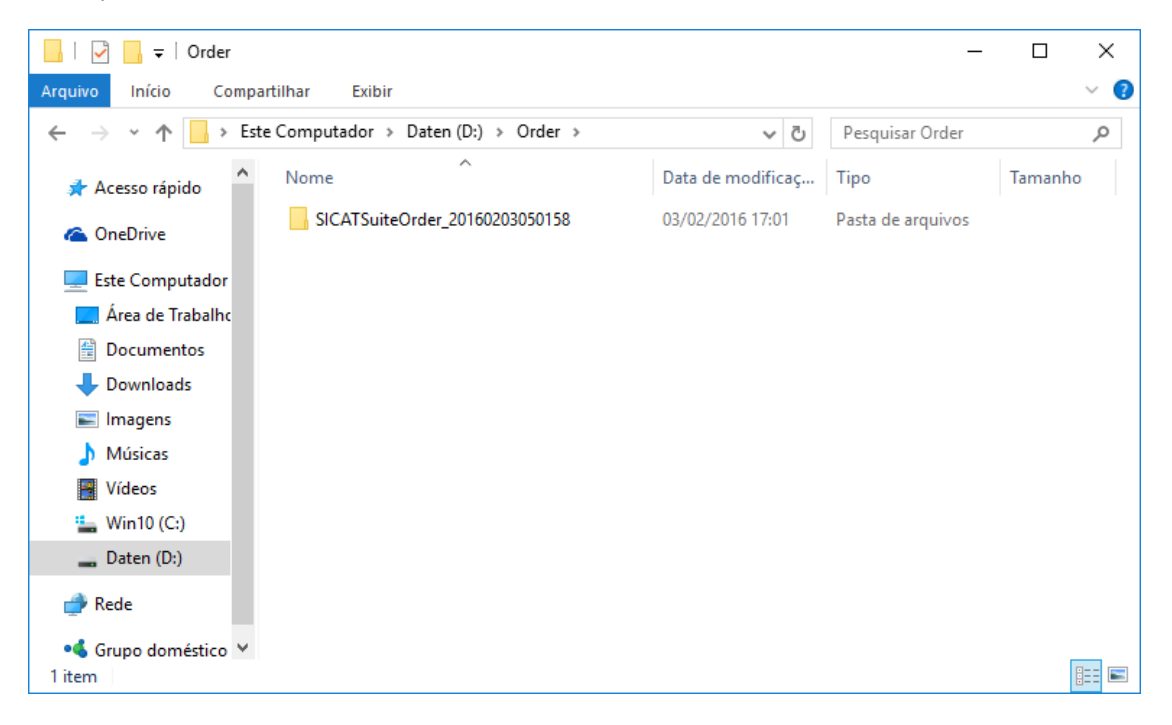

- 6. Copie a pasta que tem os dados da placa desejada para um computador com uma ligação à Internet ativa, por exemplo, com a ajuda de um pen USB.
- 7. Clique na janela **Fazer o upload da encomenda em outro computador** em **Concluído**.
	- ▶ O SICAT Suite fecha a janela **Fazer o upload da encomenda em outro computador**.
	- ▶ O SICAT Suite tira do cesto de compras todos os produtos incluídos na encomenda.
- 8. Em um computador com uma ligação ativa à Internet abra um navegador da Web e abra a página da Internet [www.sicat.com](http://www.sicat.com/register).
- 9. Clique no link do portal SICAT.
	- ▶ O portal SICAT se abre.
- 10. Se ainda não o fez, cadastre-se com seu nome de usuário e sua senha no portal SICAT.
- 11. Clique no link para upload da encomenda.
- 12. Selecione a encomenda desejada no computador com a ligação de Internet ativa. Trata-se de um arquivo XML, cujo nome de arquivo começa com **SICATSuiteOrder**.
	- ▶ A vista de conjunto da encomenda se abre, mostrando todos os produtos incluídos e o preço.
- 13. Siga as instruções em *[Realizar passos da encomenda o portal SICAT \[](#page-245-0)*[▶](#page-245-0)*[Página 246\]](#page-245-0)*.
- 14. Clique no link para upload dos dados de planejamento do produto.
- 15. Selecione os respetivos dados do produto no computador com a ligação de Internet ativa. Trata-se de um arquivo zip que está na mesma pasta do arquivo XML carregado anteriormente e cujo nome de arquivo começa com **SICATSuiteExport**.
- ▶ Depois de realizar a encomenda, seu Navegador transfere o arquivo com os dados do produto para o servidor SICAT, através de uma ligação codificada.

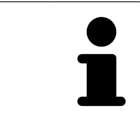

O SICAT Suite não deleta automaticamente dados exportados. Depois de concluir um processo de encomenda você deve deletar manualmente os dados, por razões de segurança.
# *37 CONFIGURAÇÕES*

Você pode alterar ou ver configurações gerais na janela **Configurações**. Depois de clicar no ícone **Configurações** a barra de opções mostra do lado esquerdo da janela **Configurações** os separadores seguintes:

- **Geral** Informações a respeito podem ser consultadas em *[Usar configurações gerais \[](#page-253-0)*[▶](#page-253-0)*[Página 254\]](#page-253-0)*.
- **Banco de dados de pacientes** Você pode estabelecer uma conexão com um banco de dados de pacientes. Informações a esse respeito podem ser consultadas em *[Banco de dados de pacientes](#page-66-0) [\[](#page-66-0)*[▶](#page-66-0)*[Página 67\]](#page-66-0)*.
- <span id="page-252-0"></span>■ **Licenças** - Informações a respeito podem ser consultadas em *[Licenças \[](#page-55-0)*[▶](#page-55-0)*[Página 56\]](#page-55-0)*.
- **Consultório** visualizar ou alterar o logo e o texto de informação de seu consultório, por exemplo, para uso em impressão. Informações a respeito podem ser consultadas em *[Usar informações sobre](#page-257-0) [o consultório \[](#page-257-0)*[▶](#page-257-0)*[Página 258\]](#page-257-0)*.
- **SIDEXIS 4** Relevante apenas se o SIDEXIS 4 estiver instalado no seu sistema.
- **Hub** ativar ou desativar o uso do [Hub.](#page-281-0) Informações a respeito podem ser consultadas em *[Ativar e](#page-258-0) [desativar o uso do hub \[](#page-258-0)*[▶](#page-258-0)*[Página 259\]](#page-258-0)*.
- Visualização Alterar as configurações gerais de visualização. Informações a respeito podem ser consultadas em *[Alterar configurações de visualização \[](#page-260-0)*[▶](#page-260-0)*[Página 261\]](#page-260-0)*.

Ao alterar as configurações, o SICAT Endo assume as alterações imediatamente e salva as configurações em seu perfil do usuário.

# 37.1 USAR CONFIGURAÇÕES GERAIS

<span id="page-253-1"></span><span id="page-253-0"></span>Para abrir as configurações gerais, proceda da seguinte forma:

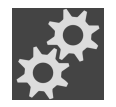

- 1. Em **Barra de navegação** clique no ícone **Configurações**.
	- ▶ A janela **Configurações** se abre.

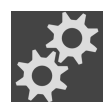

- 2. Clique no separador **Geral**.
	- ▶ A janela **Geral** se abre:

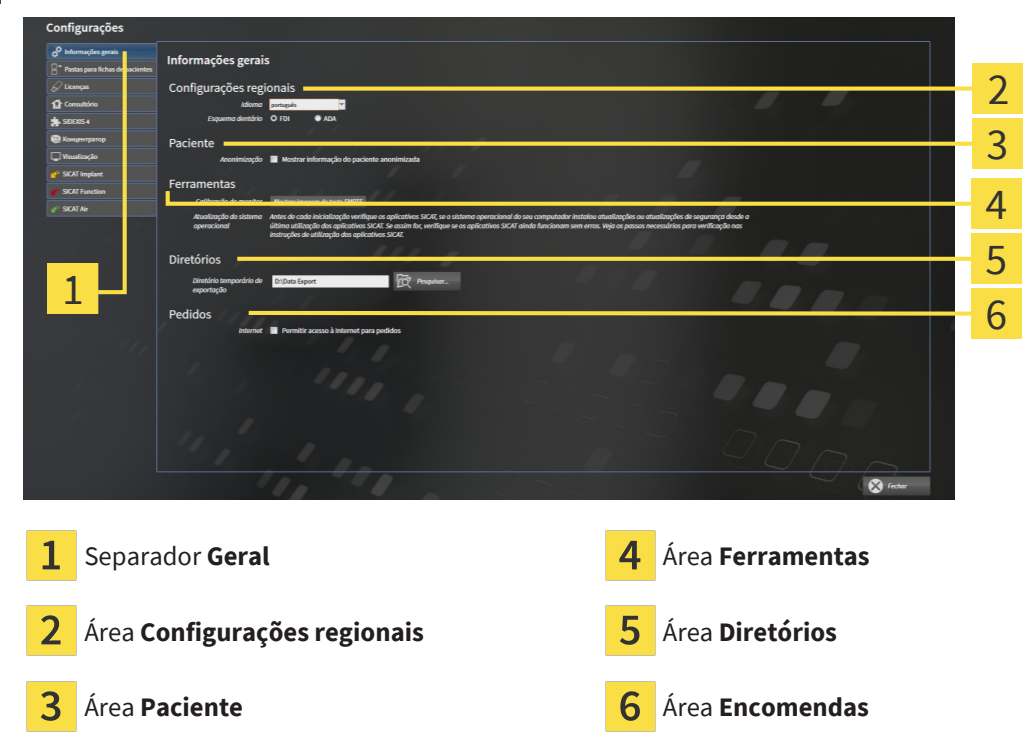

Você pode alterar as configurações a seguir:

- Na área **Configurações regionais** você pode alterar na lista **Idioma** o idioma da interface do usuário.
- Na área **Configurações regionais** você pode alterar o esquema dentário atual em **Esquema dentário**.
- Na área **Paciente** você pode alterar o estado da caixa de verificação **Mostrar informação do paciente anonimizada**. Se a caixa de verificação estiver selecionada, o SICAT Suite exibe os atributos da ficha de paciente na **Barra de navegação** como **Paciente** para **Apelido**, **Anônimo** para **Nome próprio** e **01.01.** com o ano de nascimento para **Data de nascimento**. Na janela **SICAT Suite Home** o SICAT Suite oculta a lista **Últimas fichas de pacientes**.
- Na área **Diretórios** você pode indicar no campo **Diretório temporário de exportação** uma pasta, onde o SICAT Suite salva os dados da encomenda. Você tem que ter acesso total a esta pasta.
- Na área **Encomendas** você pode alterar o estado da caixa de verificação **Permitir acesso à Internet para encomendas**. Se a caixa de verificação estiver ativada, o SICAT Suite se conecta à Internet para fazer as encomendas.

Depois da visualização ou alteração das configurações gerais, você pode abrir a imagem de teste SMPTE para calibrar seu monitor:

■ Em **Ferramentas**, **Calibração do monitor** clique sobre o botão **Mostrar imagem de teste SMPTE** para calibrar seu monitor. Informações a respeito podem ser consultadas em Calibragem do monitor com a imagem de teste SMPTE.

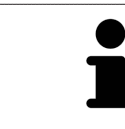

Os esquemas dentários suportados são [FDI](#page-281-1) e [ADA](#page-281-2).

# 37.2 CALIBRAGEM DO MONITOR COM A IMAGEM DE TESTE SMPTE

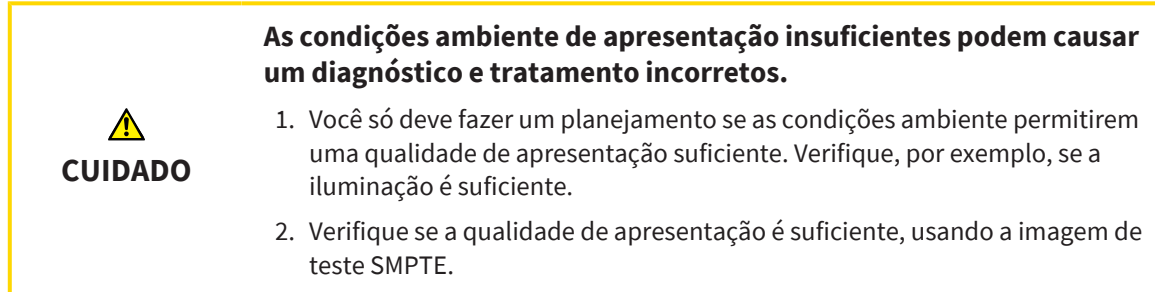

<span id="page-255-0"></span>Quatro caraterísticas principais determinam a adequação de seu monitor apresentar dados em aplicativos SICAT:

- Brilho
- Contraste
- Resolução local (linearidade)
- Distorção (Aliasing)

A imagem de teste [SMPTE](#page-282-0) é uma imagem de referência que lhe ajuda a verificar as propriedades de seu monitor:

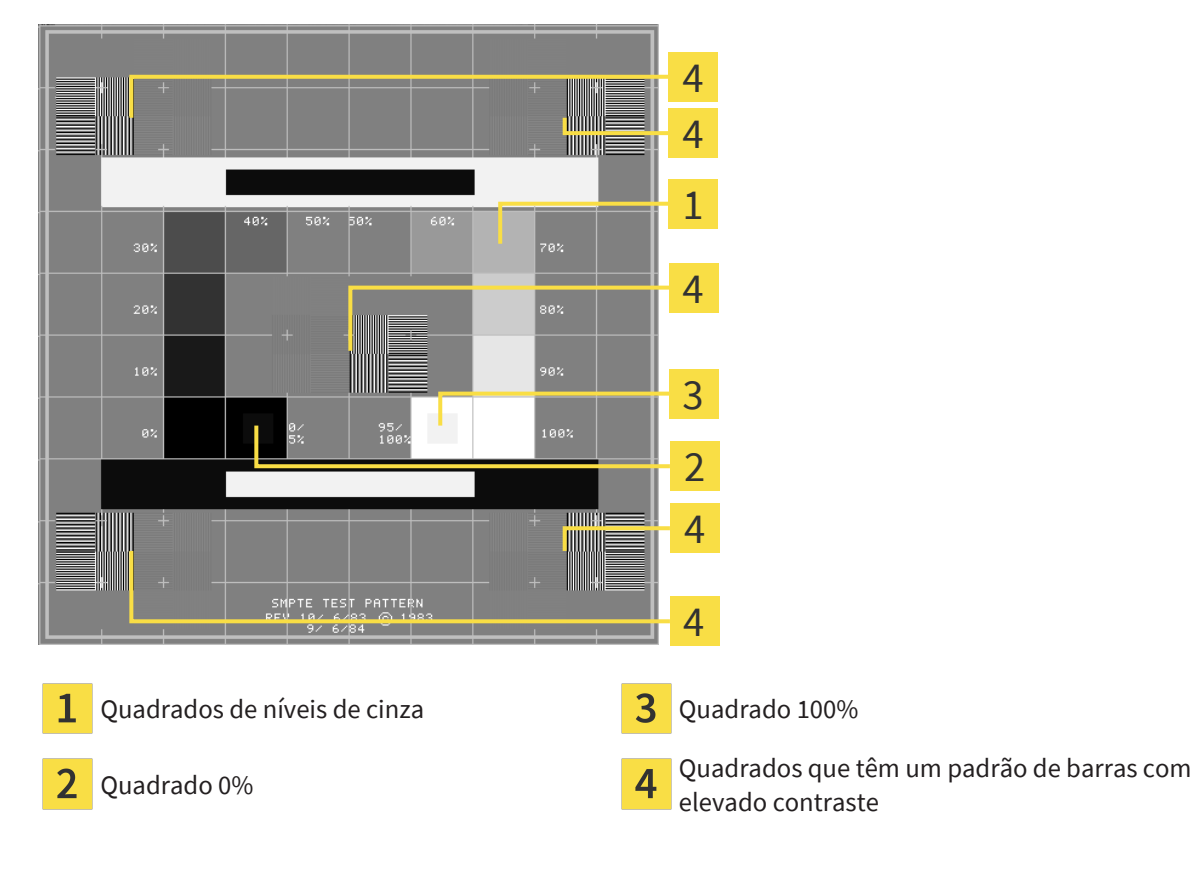

..................................

### VERIFICAR BRILHO E CONTRASTE

No meio da imagem de teste SMPTE uma série de quadrados mostra a progressão dos níveis de cinza de preto (0% brilho) para branco (100% brilho):

- O quadrado 0% tem um quadrado mais pequeno, para mostrar a diferenca de brilho entre 0% e 5%.
- O quadrado 100% tem um quadrado mais pequeno, para mostrar a diferença de brilho entre 95% e 100%.

Para verificar ou regular seu monitor, proceda da seguinte forma:

☑ A imagem de teste SMPTE já está aberta.

■ Verifique se você consegue ver no quadrado 0% e no quadrado 100% a diferença visual entre o quadrado interno e o quadrado externo. Se necessário, altere as configurações de seu monitor.

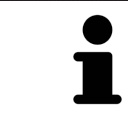

Muitos monitores só conseguem apresentar a diferença de brilho no quadrado 100% mas não no quadrado 0%. Você pode reduzir a luz ambiente para melhorar a capacidade de diferenciação dos diferentes níveis de brilho no quadrado 0%.

# VERIFICAR RESOLUÇÃO LOCAL E DISTORÇÃO

Nos cantos e no meio da imagem de teste SMPTE os 6 quadrados mostram um padrão de barras com elevado contraste. Com relação à resolução local e à distorção você deve conseguir distinguir entre linhas de larguras diferentes, linhas que vão alternando entre branco e preto e linhas horizontais e verticais:

- de largo para estreito (6 pixels, 4 pixels, 2 pixels)
- Horizontal e vertical

Para verificar ou regular seu monitor, proceda da seguinte forma:

Verifique nos 6 quadrados que têm um padrão de barras com elevado contraste, se você consegue distinguir todas as linhas. Se necessário, altere as configurações de seu monitor.

#### FECHAR IMAGEM DE TESTE SMPTE

Para fechar a imagem de teste SMPTE, proceda da seguinte forma:

- Pressione a tecla **ESC**.
- ▶ A imagem de teste SMPTE se fecha.

# 37.3 USAR INFORMAÇÕES SOBRE O CONSULTÓRIO

<span id="page-257-1"></span><span id="page-257-0"></span>Os aplicativos do SICAT Suite usam as informações aqui apresentadas para personalizar impressões ou arquivos PDF.

Para abrir as informações sobre o consultório, proceda da seguinte forma:

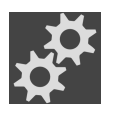

- 1. Em **Barra de navegação** clique no ícone **Configurações**.
	- ▶ A janela **Configurações** se abre.

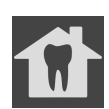

- 2. Clique no separador **Consultório**.
	- ▶ A janela **CONSULTÓRIO** se abre:

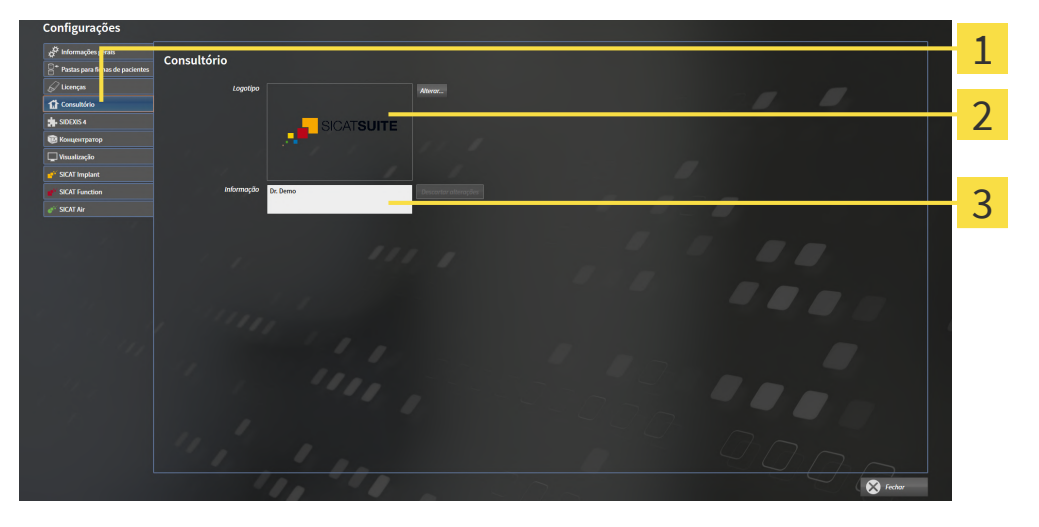

Separador **Consultório**

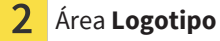

Área **Informação**

Você pode alterar as seguintes configurações:

- Na área Logotipo você pode definir o logotipo de seu consultório. Com o botão Alterar você pode selecionar o logotipo de seu consultório. O SICAT Suite copia o arquivo indicado para seu diretório de usuário do SICAT Suite.
- Na área **Informação** você pode alterar um texto que identifica seu consultório, por exemplo, o nome e o endereço. Você pode aumentar o número das linhas, no máximo, para cinco, premindo a tecla **Enter**. Você pode anular as alterações no texto de informação, clicando no botão **Descartar alterações**.

# 37.4 ATIVAR E DESATIVAR O USO DO HUB

<span id="page-258-1"></span><span id="page-258-0"></span>Nas configurações, você pode ativar e desativar o uso do [Hub](#page-281-0) e verificar as configurações de conexão. Na predefinição, o uso do hub está desativado.

### ATIVAR O USO DO HUB

☑ A licença para usar o hub está ativada: Informações a respeito podem ser consultadas em *[Licenças](#page-55-0) [\[](#page-55-0)*[▶](#page-55-0)*[Página 56\]](#page-55-0)*.

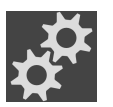

- 1. Na **Barra de navegação** clique no ícone **Configurações**.
	- ▶ A janela **Configurações** se abre.

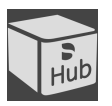

- 2. Clique no separador **Hub**.
	- ▶ A janela **Hub** se abre:

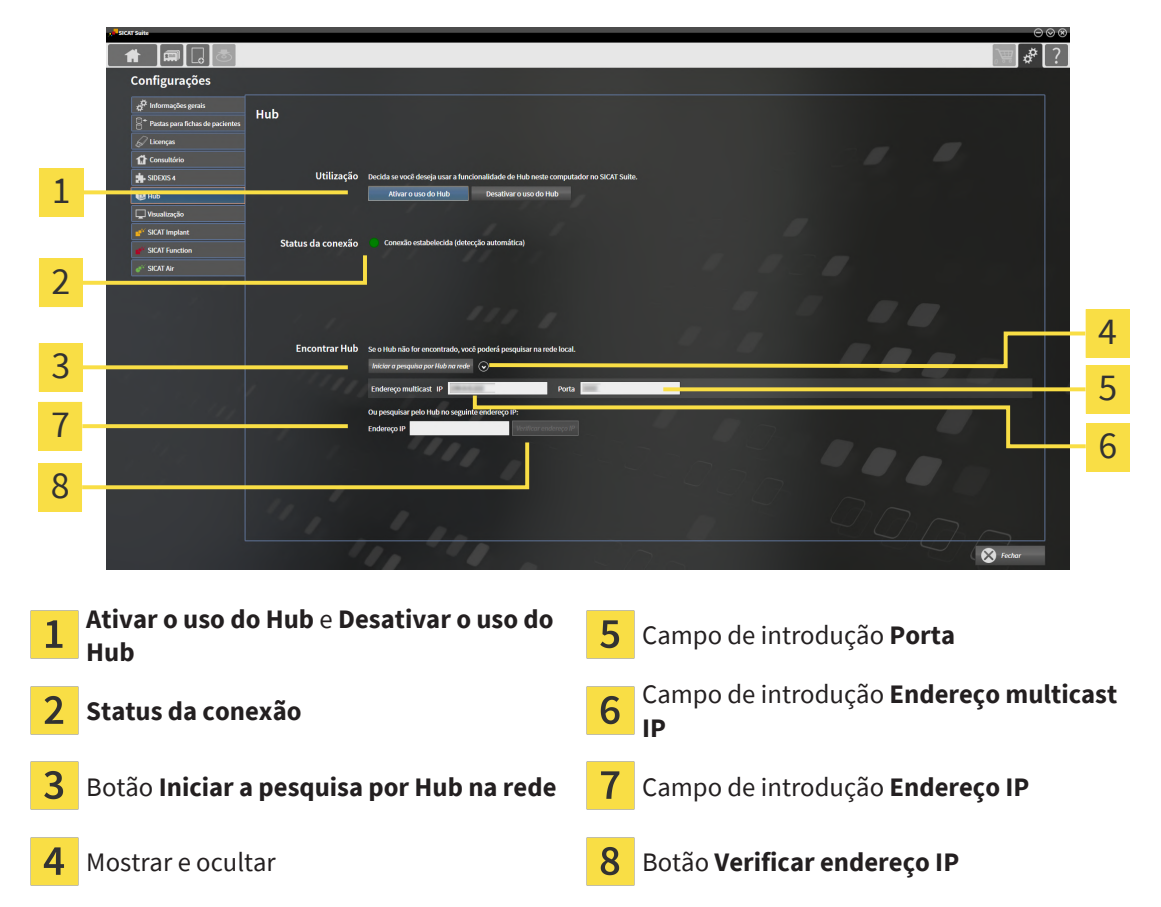

- 3. Clique no botão **Ativar o uso do Hub**.
	- ▶ O SICAT Suite tenta estabelecer a conexão com o hub.
	- ▶ Se for exibido um ícone verde ao lado de **Status da conexão**, o SICAT Suite conseguiu se conectar ao hub.
	- ▶ Se for exibido um ícone vermelho ao lado de **Status da conexão**, o SICAT Suite não conseguiu se conectar ao hub.
- 4. Se o SICAT Suite não conseguiu se conectar ao hub, verifique se está ajustado no hub um endereço multicast diferente do exibido aqui:
	- Do lado do botão **Iniciar a pesquisa por Hub na rede**, clique sobre o ícone .
	- Digite no campo **Endereço multicast** o endereço multicast configurado no hub. Na predefinição,

o endereço multicast é 239.0.0.222.

– Digite no campo **Porta** a porta configurada no hub. Na predefinição a porta é 2222.

– Clique no botão **Iniciar a pesquisa por Hub na rede**. Quando o SICAT Suite encontra o hub, o ícone verde é exibido e o hub pode ser usado.

- 5. Se o SICAT Suite não conseguir se conectar ao hub por meio de um endereço multicast, tente se conectar inserindo diretamente o endereço IP do hub: – No campo **Endereço IP** digite o endereço IP do hub e clique no botão **Verificar endereço IP**. Se o SICAT Suite encontrar o hub no endereço IP especificado, o hub poderá ser usado.
- 6. Se o SICAT Suite não conseguir se conectar ao hub por meio de um endereço multicast nem pelo endereço IP do hub, entre em contato com o apoio ao cliente para o hub.

### DESATIVAR O USO DO HUB

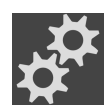

1. Na **Barra de navegação** clique no ícone **Configurações**.

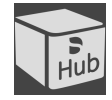

- 2. Clique na janela **Configurações** no **Hub**.
	- ▶ A janela **Hub** se abre.
- 3. Clique no botão **Desativar o uso do Hub**.
	- ▶ O SICAT Suite desativa o uso do hub.

# 37.5 ALTERAR CONFIGURAÇÕES DE VISUALIZAÇÃO

<span id="page-260-0"></span>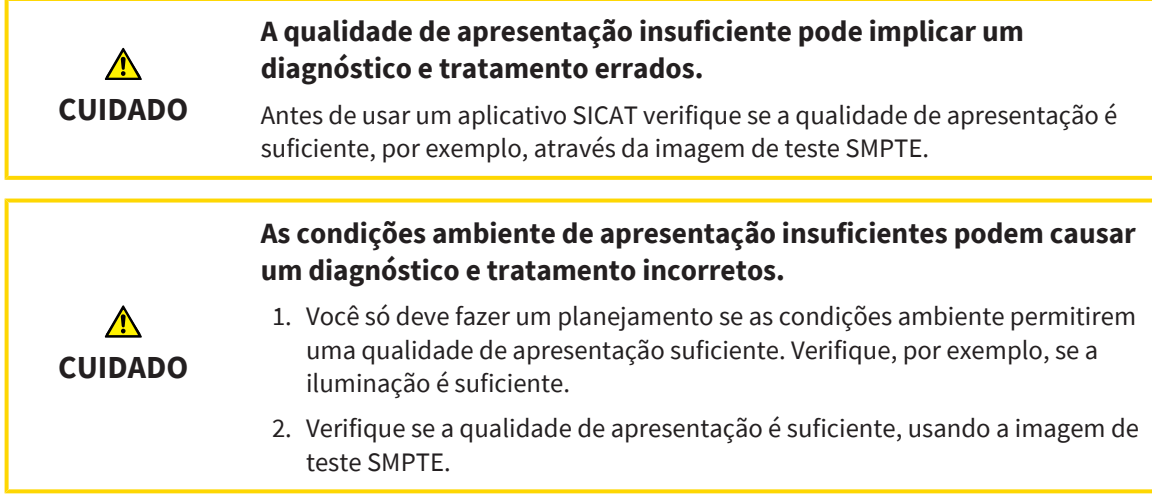

<span id="page-260-1"></span>As configurações de visualização determinam a visualização do volume, dos objetos de diagnóstico e dos objetos de planejamento em todos os aplicativos SICAT.

Para abrir a janela **Visualização** proceda da seguinte forma:

- 1. Clique no ícone **Configurações**. ▶ A janela **Configurações** se abre.
	- 2. Clique no separador **Visualização**.
		- ▶ A janela **Visualização** se abre:

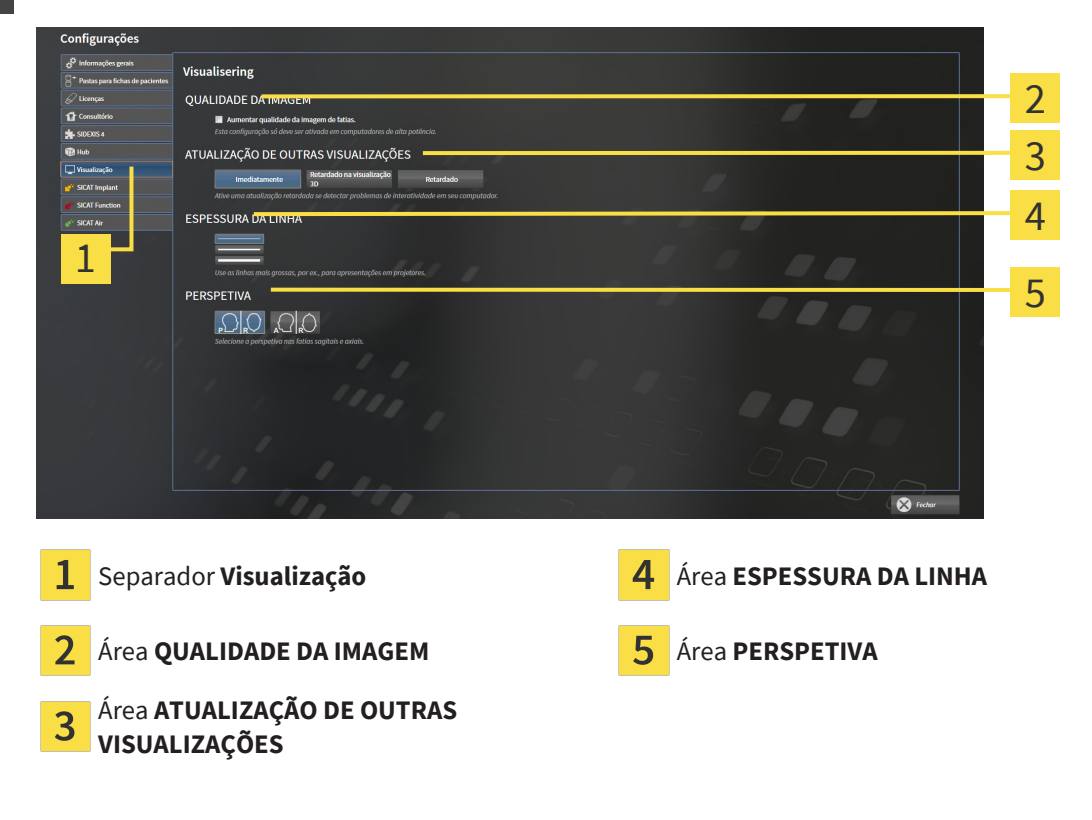

As configurações são:

- **Aumentar qualidade da imagem de fatias** Melhora a qualidade de apresentação de camadas, na medida em que o Software parte camadas contíguas ao meio. Esta configuração só deve ser ativada em computadores de alta potência.
- **ATUALIZAÇÃO DE OUTRAS VISUALIZAÇÕES** Atualização retardada melhora a interatividade da visualização ativa à custa de uma atualização retardada de outras visualizações. Você só deve ativar a atualização retardada se você detectar problemas com a interatividade em seu computador.
- **ESPESSURA DA LINHA** Altera a espessura de linhas. As linhas mais grossas são úteis para apresentações em projetores.
- **PERSPETIVA** Muda de perspectivas da visualização de camadas **Axial** e da visualização de camadas **Sagital**.

# *38 APOIO AO CLIENTE*

<span id="page-262-0"></span>A SICAT lhe oferece as seguintes opções de apoio ao cliente:

- Documentos PDF
- Informações de contato
- Informações sobre o SICAT Suite instalado e os aplicativos SICAT instalados

Prossiga com seguinte ação:

■ *[Abrir opções de Apoio ao Cliente \[](#page-263-0)*[▶](#page-263-0)*[Página 264\]](#page-263-0)*

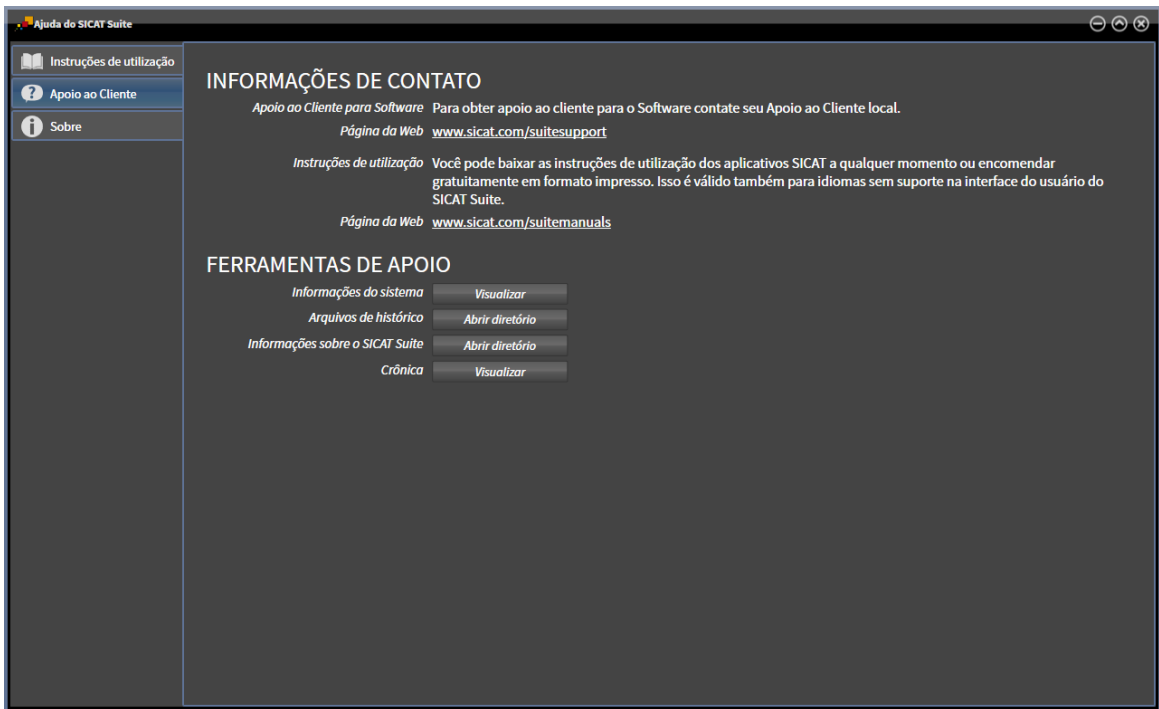

# 38.1 ABRIR OPÇÕES DE APOIO AO CLIENTE

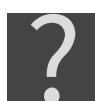

<span id="page-263-0"></span>Você pode abrir a janela **Apoio ao Cliente**, clicando no ícone **Apoio ao Cliente** na **Barra de navegação** ou pressionando a tecla F1.

<span id="page-263-1"></span>A janela do SICAT Suite **Apoio ao Cliente** é composta pelos seguintes separadores:

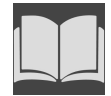

■ **Instruções de utilização** - Informações a respeito podem ser consultadas em *[Abrir a instrução de](#page-54-0) [utilização \[](#page-54-0)*[▶](#page-54-0)*[Página 55\]](#page-54-0)*.

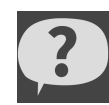

■ **Apoio ao Cliente** - Informações a respeito podem ser consultadas em *[Informações de contato e](#page-264-0) [ferramentas de apoio \[](#page-264-0)*[▶](#page-264-0)*[Página 265\]](#page-264-0)*.

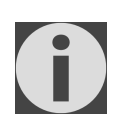

■ **Acerca de** - Informações a respeito podem ser consultadas em Informação.

# 38.2 INFORMAÇÕES DE CONTATO E FERRAMENTAS DE APOIO

<span id="page-264-1"></span><span id="page-264-0"></span>A janela **Apoio ao Cliente** contém todas as informações e ferramentas relevantes para que o serviço de apoio ao cliente da SICAT possa ajudar:

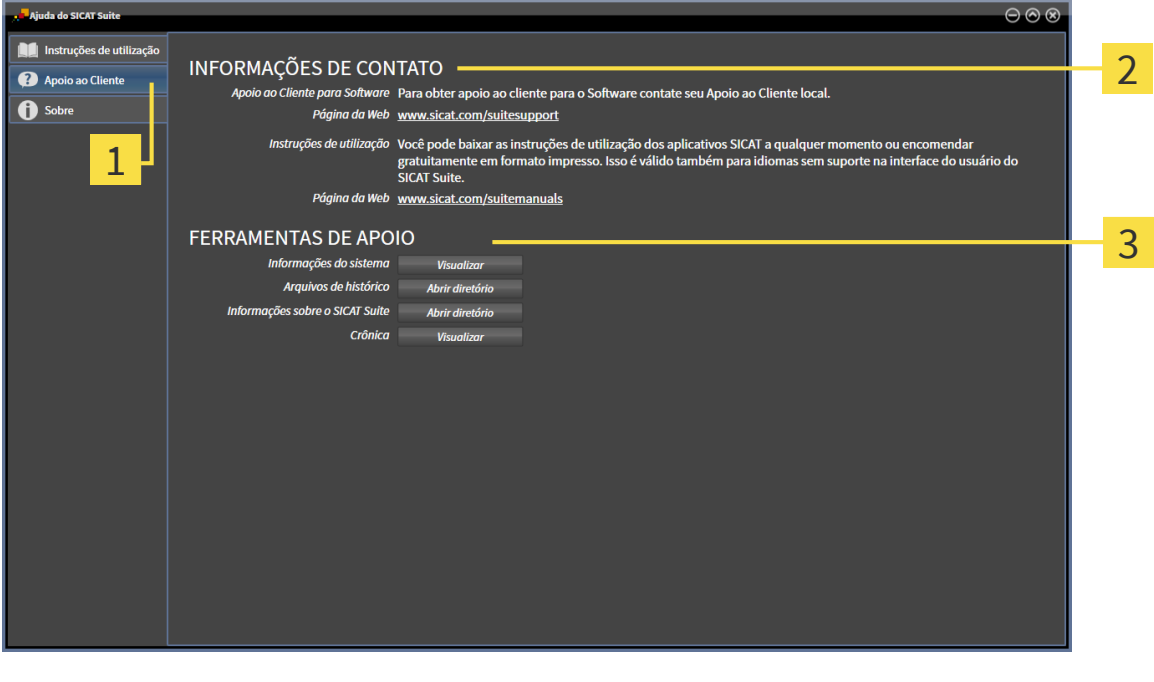

1 Separador **Apoio ao Cliente Access 12 A** Área **FERRAMENTAS DE APOIO** 

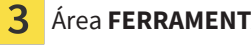

#### Área **INFORMAÇÕES DE CONTATO**

Na área **INFORMAÇÕES DE CONTATO** você pode encontrar todas as informações contidas nas instruções de utilização.

As ferramentas seguintes estão disponíveis na área **FERRAMENTAS DE APOIO**:

- Depois de clicar na área **Informações do sistema** sobre o botão **Visualizar** o SICAT Endo abre as informações de sistema do sistema operacional.
- Depois de clicar na área **Arquivos de histórico** sobre o botão **Abrir diretório** o SICAT Endo abre o diretório do histórico do SICAT Suite em uma janela do explorador de arquivos do Windows.
- Depois de clicar na área **Informações sobre o SICAT Suite** sobre o botão **Abrir diretório** o SICAT Endo exporta as informações sobre a instalação atual para um arquivo de texto.
- Depois de clicar na área **Informações sobre o SICAT Suite** sobre o botão **Mostrar notificações** o SICAT Endo mostra a janela de notificações.

# 38.3 INFORMAÇÃO

<span id="page-265-1"></span><span id="page-265-0"></span>O separador **Acerca de** mostra em vários separadores as informações sobre o SICAT Suite e todos os aplicativos SICAT instalados.

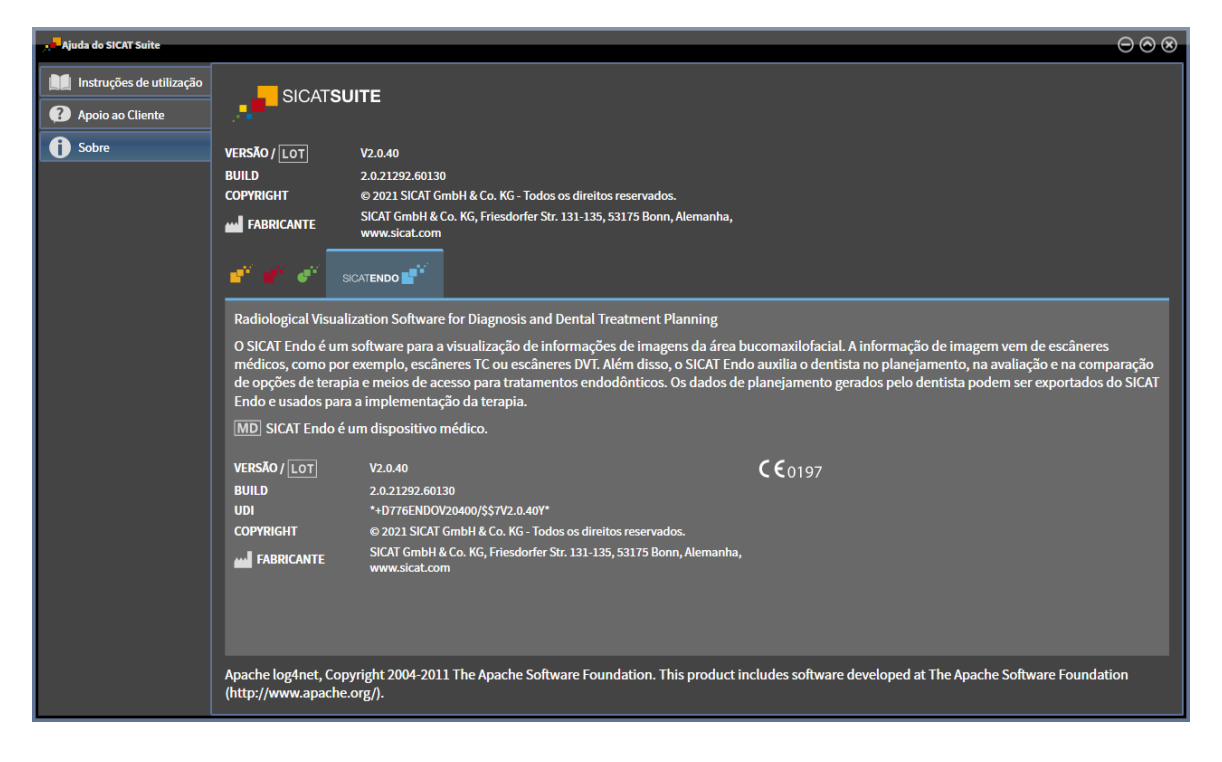

# *39 ABRIR DADOS SOMENTE PARA LEITURA*

<span id="page-266-0"></span>Você pode abrir dados somente para leitura.

Os tipos de dados que você pode ver na versão standalone, sem poder fazer e salvar alterações, dependem do estado da licença:

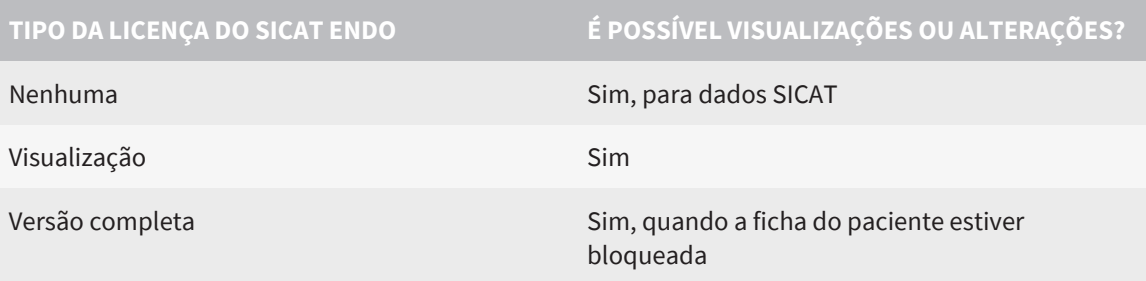

Você só pode visualizar os dados DICOM se tiver ativado uma licença da versão completa do SICAT Endo.

#### **Veja também**

▶ [Trabalhar com fichas de pacientes \[▶](#page-93-0) [94\]](#page-93-0)

 $|X|$ 

# *40 FECHAR O SICAT ENDO*

<span id="page-267-0"></span>Para fechar o SICAT Endo, proceda da seguinte maneira:

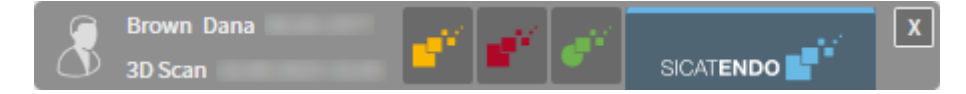

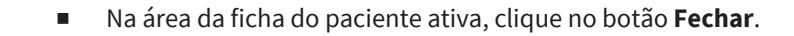

- ▶ O SICAT Suite salva a ficha do paciente ativa.
- ▶ O SICAT Suite fecha todos os aplicativos SICAT.
- ▶ O SICAT Suite fecha a ficha do paciente ativa.

# *41 FECHAR O SICAT SUITE*

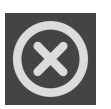

<span id="page-268-0"></span>■ Clique no canto superior direito do SICAT Suite no botão **Fechar**.

▶ Se o SICAT Suite estiver funcionando como versão completa, tiver direitos de escrita e estiver aberto um estudo, ele salva todos os projetos de planejamento.

▶ O SICAT Suite se fecha.

# *42 ATALHOS DO TECLADO*

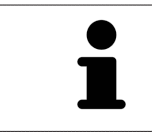

Se mover o ponteiro do mouse sobre determinadas posições, SICAT Endo mostra, além da designação da função, também o atalho de teclado entre parêntesis.

<span id="page-269-0"></span>Os seguintes atalhos do teclado estão disponíveis em todos os aplicativos SICAT:

...................................

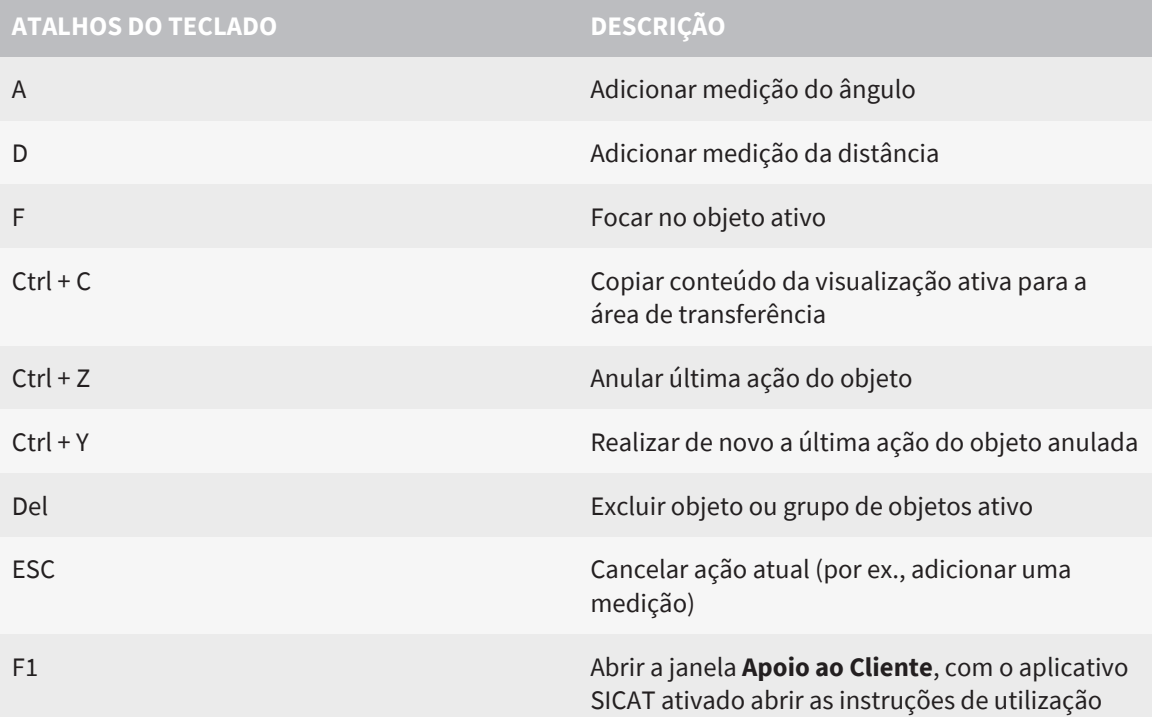

# *43 DESINSTALAR O SICAT SUITE*

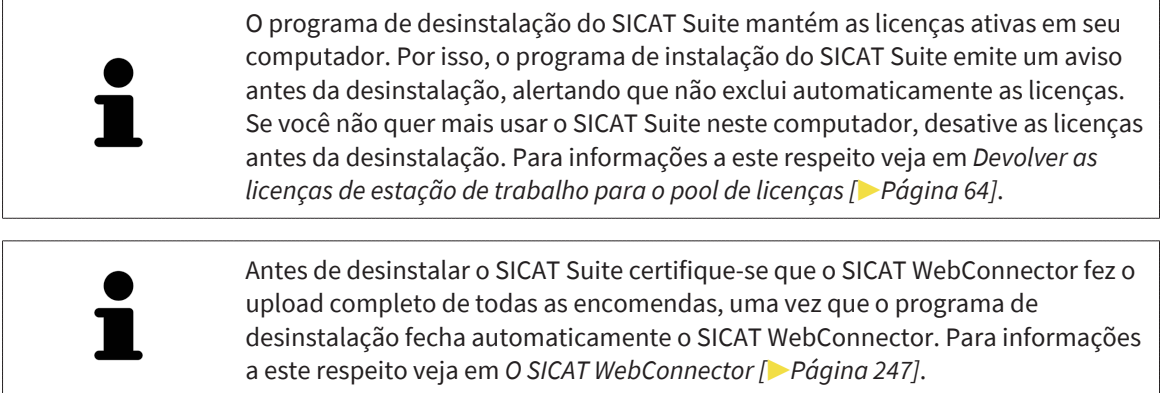

<span id="page-270-0"></span>Para desinstalar o SICAT Suite, proceda da seguinte forma:

- ☑ O SICAT WebConnector fez o upload completo de todas as encomendas com êxito.
- 1. No **Painel de controle** do Windows, clique em **Programas e funções**.
	- ▶ A janela **Programas e funções** é aberta.
- 2. Na lista, selecione o registro **SICAT Suite**, que contém a versão do SICAT Suite.
- 3. Clique no botão **Desinstalar** e confirme a consulta.
	- ▶ O programa de desinstalação é iniciado.
	- ▶ Depois de concluir a desinstalação, aparece a janela **CONFIRMAÇÃO**.
- 4. Clique no botão **Concluir**.
- ▶ O programa de desinstalação do SICAT Suite se fecha.

Para abrir o programa de desinstalação do SICAT Suite, você também pode iniciar o programa de instalação do SICAT-Suite em um computador, onde o SICAT Suite já está instalado.

O programa de desinstalação do SICAT Suite abre os programas de desinstalação de alguns requisitos de Software, que foram instalados junto com o SICAT Suite. Se outros aplicativos instalados continuarem precisando dos requisitos do Software, estes se mantêm.

# *44 DESINSTALAR O BANCO DE DADOS DE PACIENTES DO SICAT SUITE*

Para desinstalar o banco de dados de pacientes do SICAT Suite, proceda da seguinte forma: ☑ O SICAT Suite já tenha sido desinstalado.

- <span id="page-271-0"></span>1. No **Painel de controle** do Windows, clique em **Programas e funções**.
	- ▶ A janela **Programas e funções** é aberta.
- 2. Selecione na lista a entrada o **Banco de dados de pacientes do SICAT Suite**. Essa entrada contém o número da versão do banco de dados de pacientes do SICAT Suite.
	- ▶ O desinstalador do banco de dados de pacientes do SICAT Suite é iniciado. A janela **OPÇÕES** é aberta:

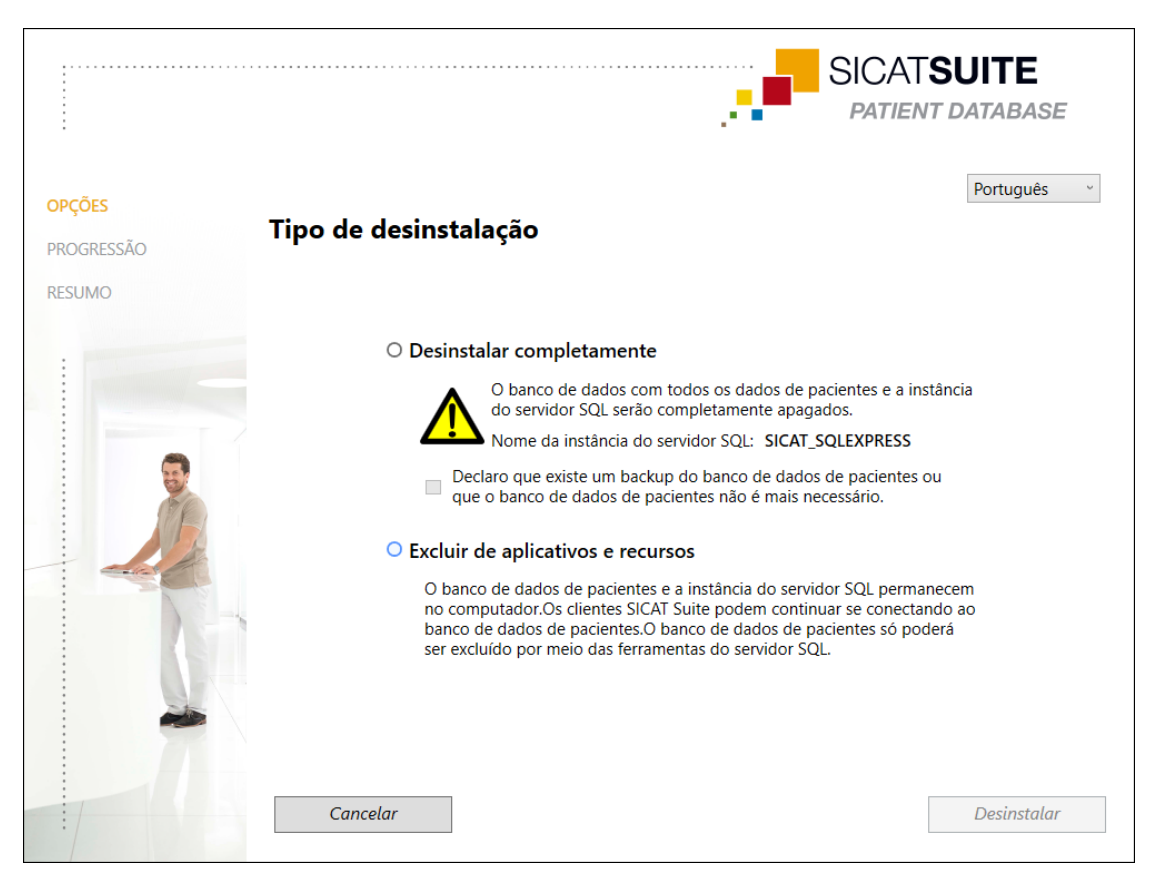

- 3. Selecione caixa de opções **Desinstalar completamente** para desinstalar completamente o banco de dados de pacientes do SICAT Suite, ou o caixa de opções **Excluir de aplicativos e recursos**, para remover somente a entrada do banco de dados de pacientes do SICAT Suite no **Programas e funções**.
- 4. Se você quiser desinstalar completamente o banco de dados de pacientes do SICAT Suite, ative a caixa de verificação **Declaro que existe um backup do banco de dados de pacientes ou que o banco de dados de pacientes não é mais necessário** quando você já tiver salvado os dados do paciente ou não precisar mais deles.
- 5. Clique no botão **Desinstalar** e confirme a consulta.
	- ▶ A janela **PROGRESSÃO** é aberta.
	- ▶ O banco de dados de pacientes do SICAT Suite é desinstalado.
- ▶ Quando a desinstalação for concluída, aparece a janela **RESUMO**.
- 6. Clique no botão **Concluir**.
	- ▶ O desinstalador do banco de dados de pacientes do SICAT Suite é fechado.

# *45 INDICAÇÕES DE SEGURANÇA*

# RADIOGRAFIAS 3D

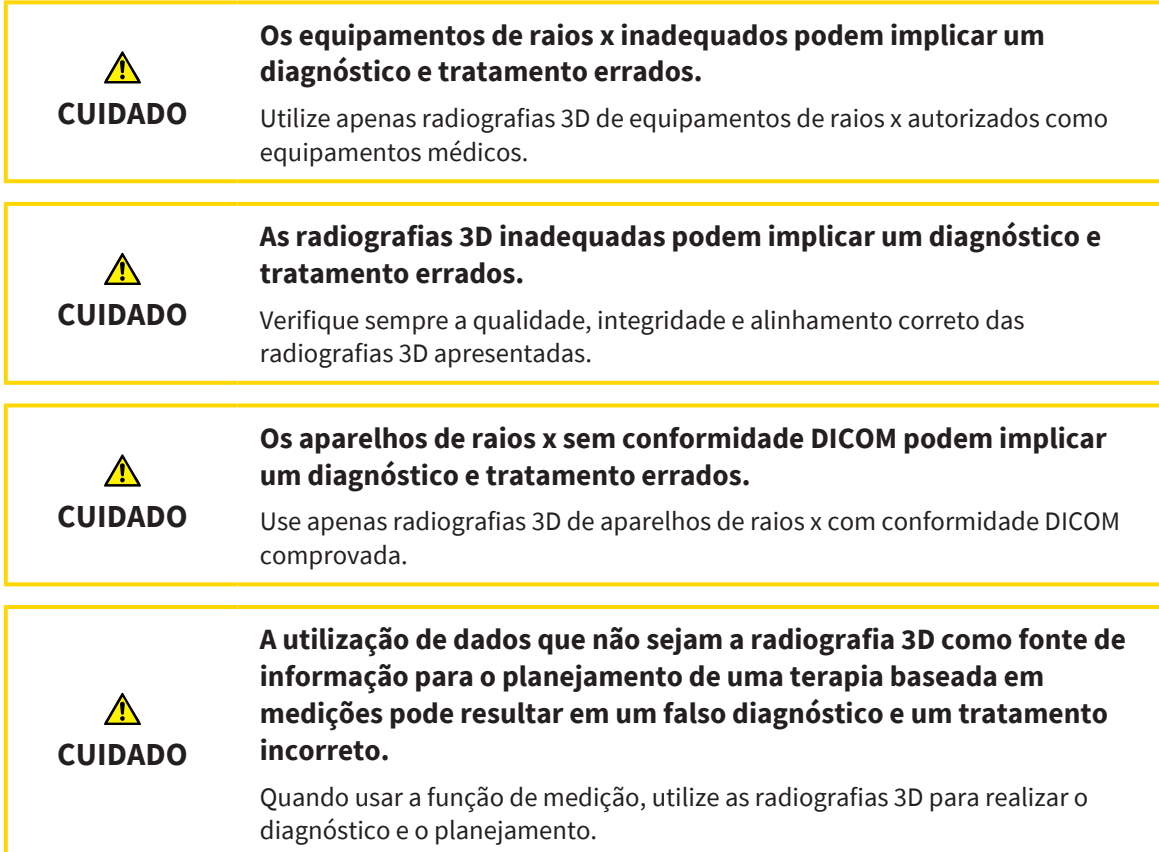

### IMAGENS INTRAORAIS

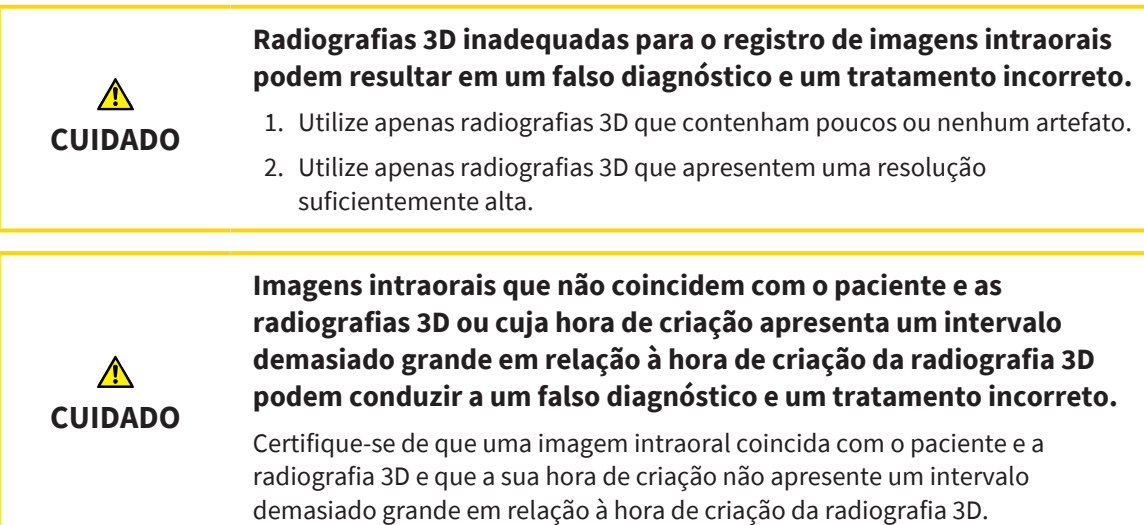

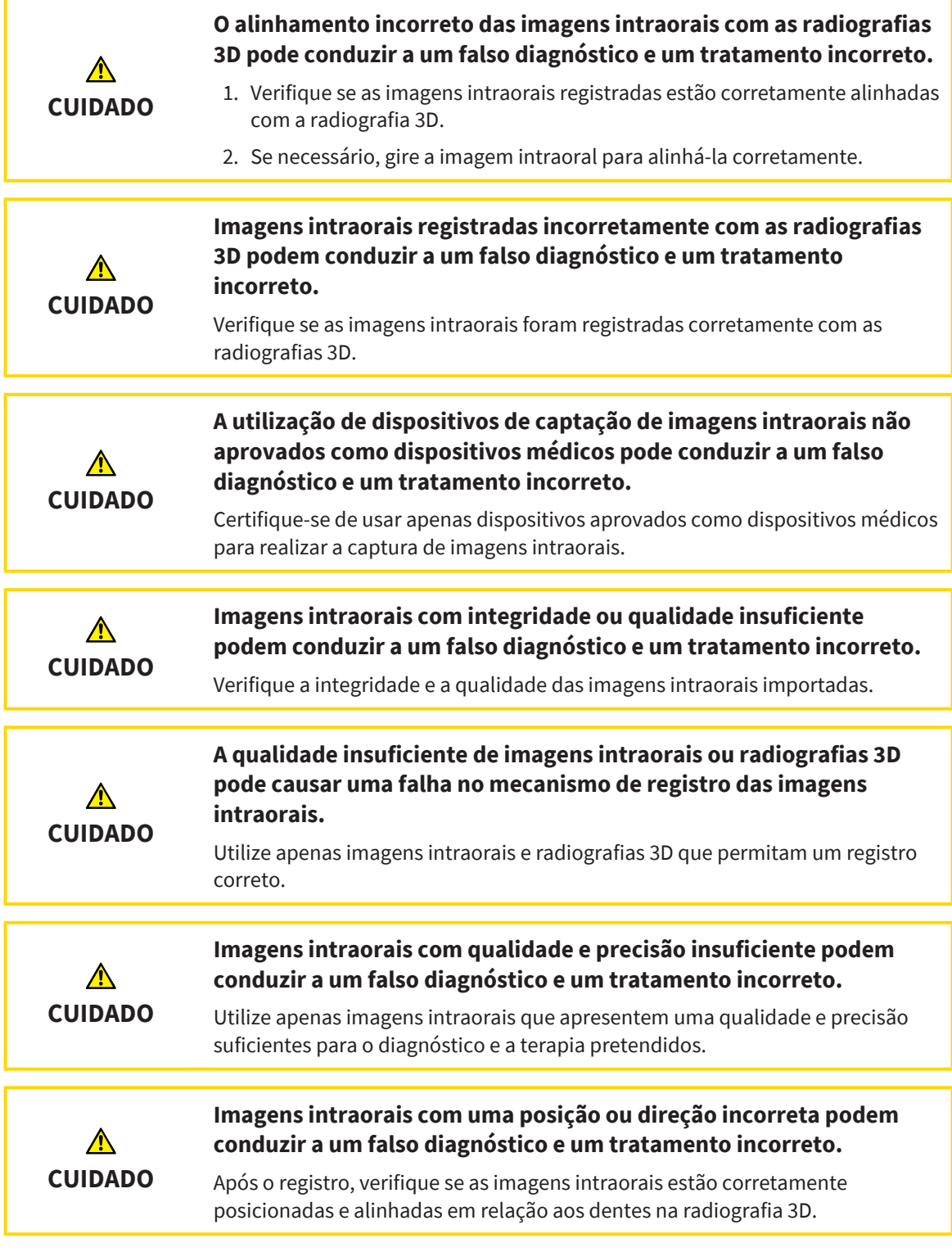

# CONDIÇÕES DE APRESENTAÇÃO

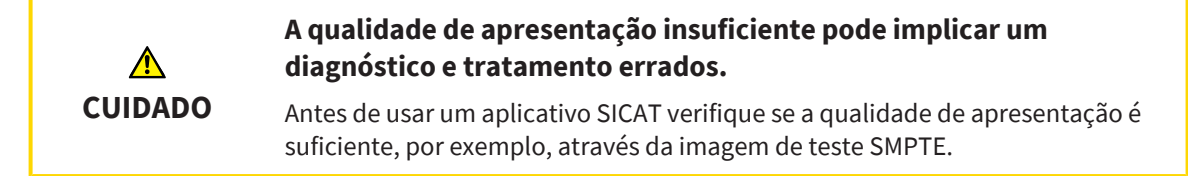

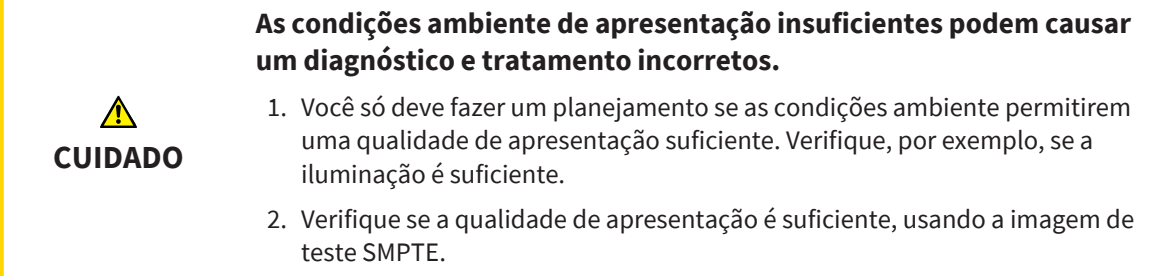

# GERENCIAMENTO DE DADOS

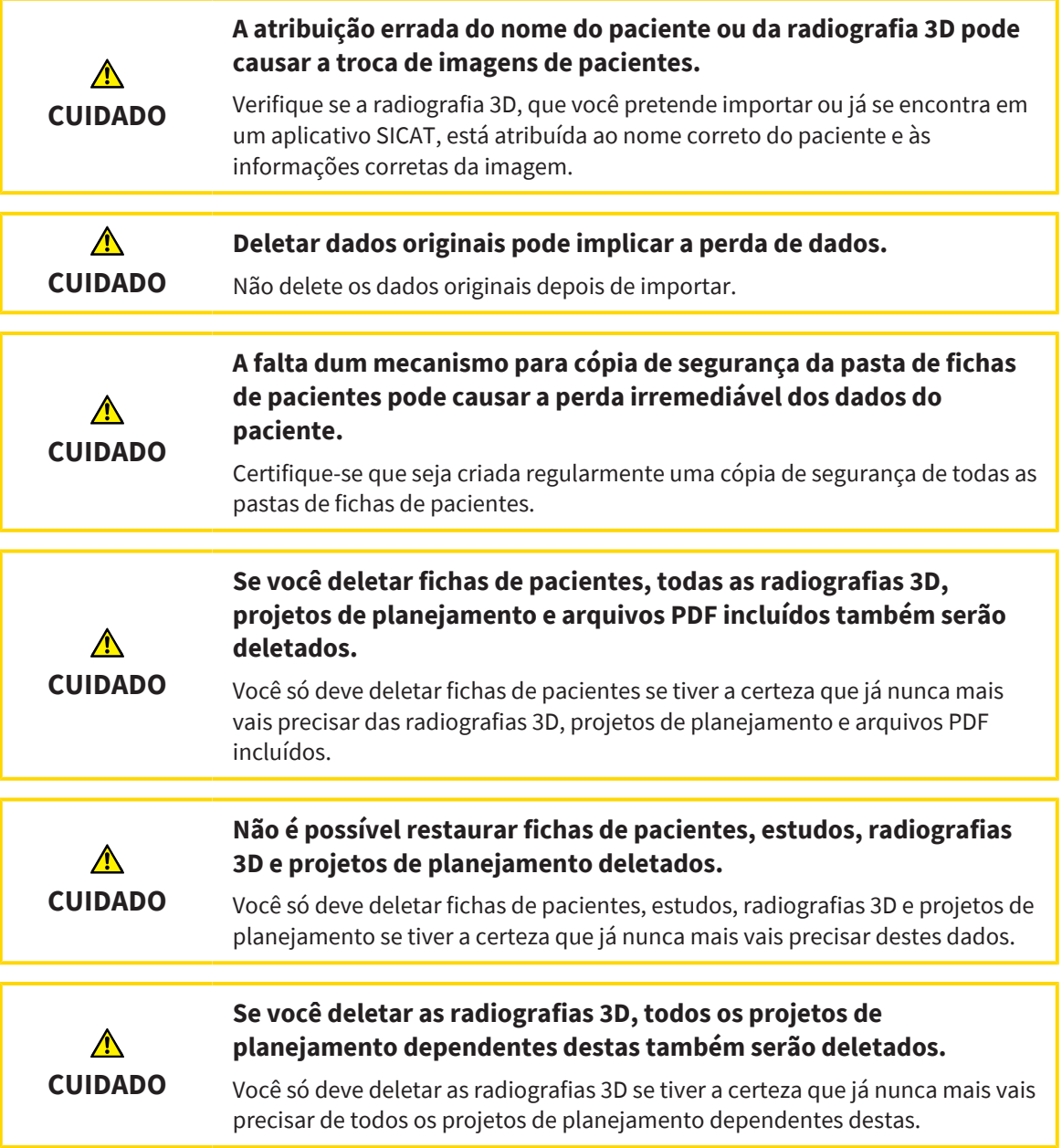

# QUALIFICAÇÃO DO PESSOAL OPERADOR

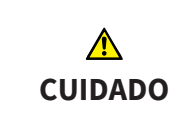

**A utilização deste Software por pessoal não qualificado pode resultar em um diagnóstico e tratamento errados.**

A utilização deste Software só pode ser feita por técnicos qualificados.

### SEGURANÇA

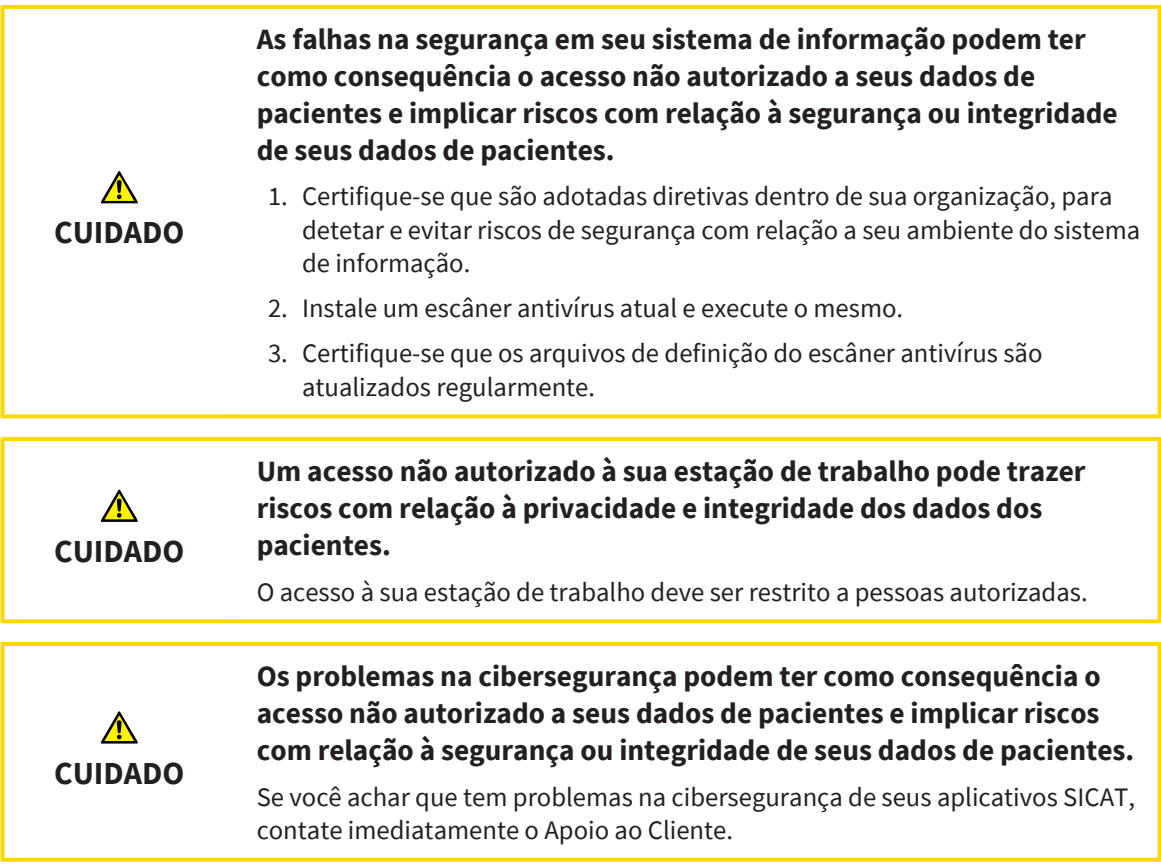

# INSTALAÇÃO DO SOFTWARE

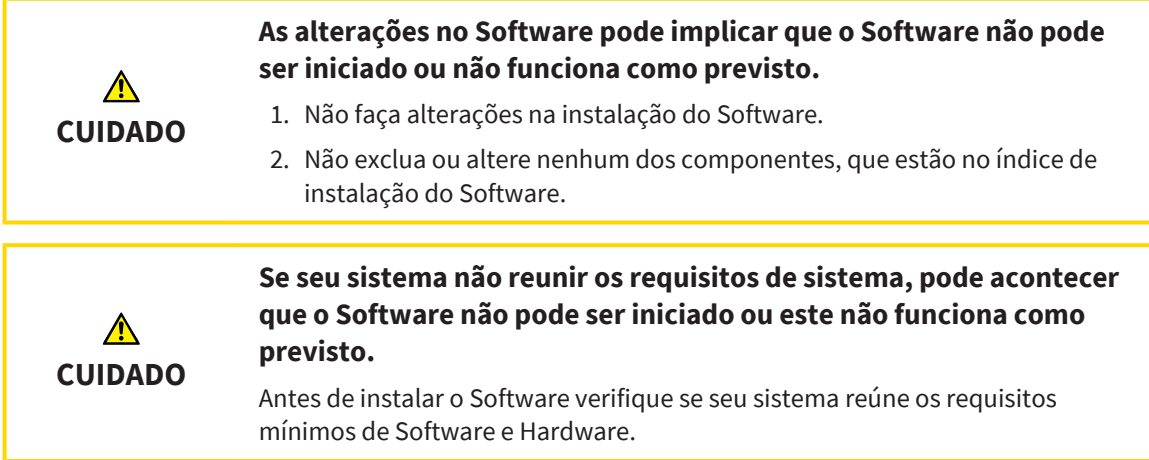

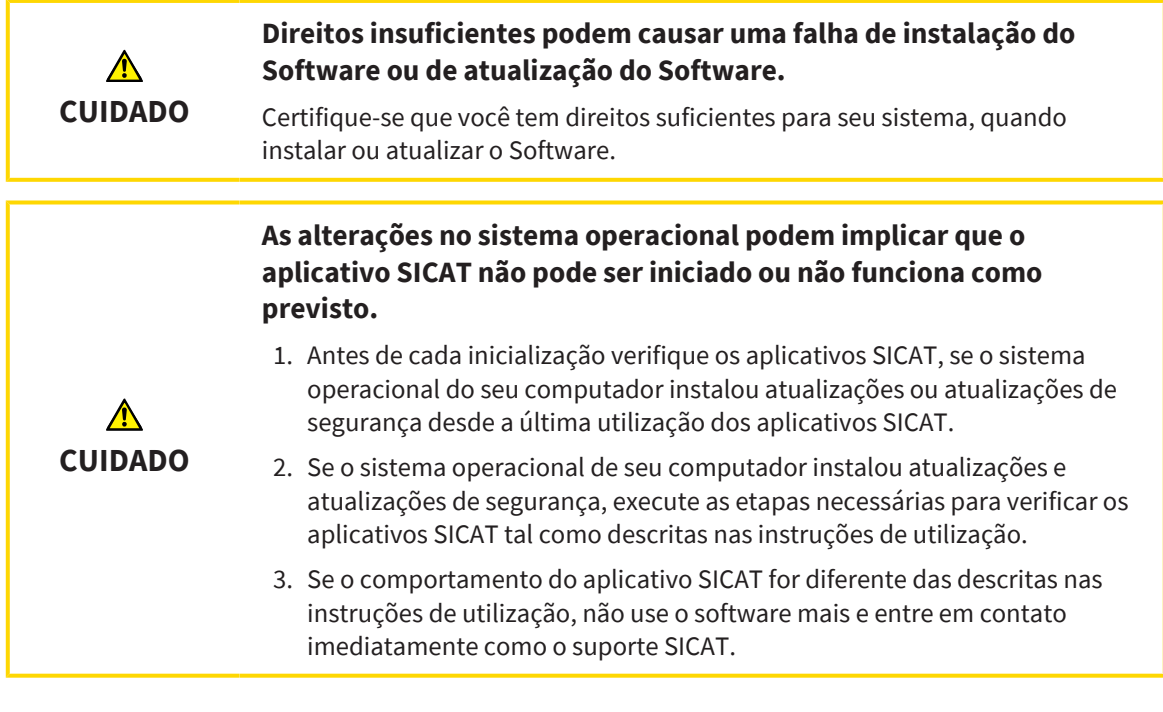

# PEDIDOS

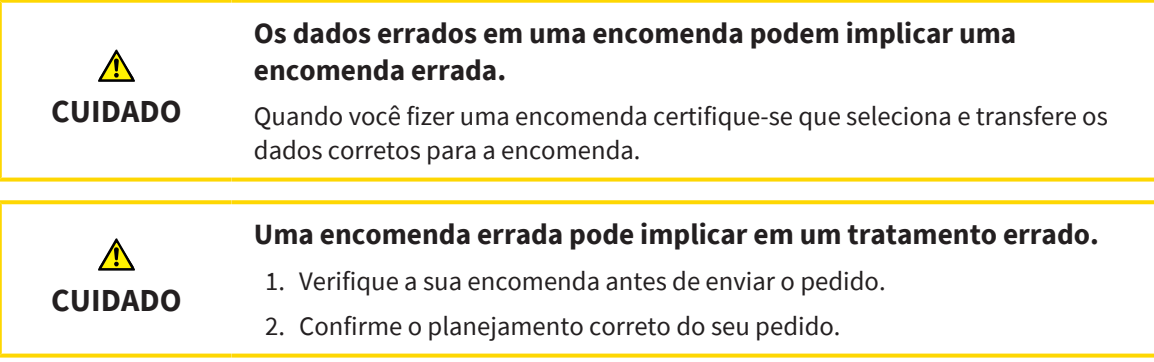

# IMPRESSÕES ÓTICAS

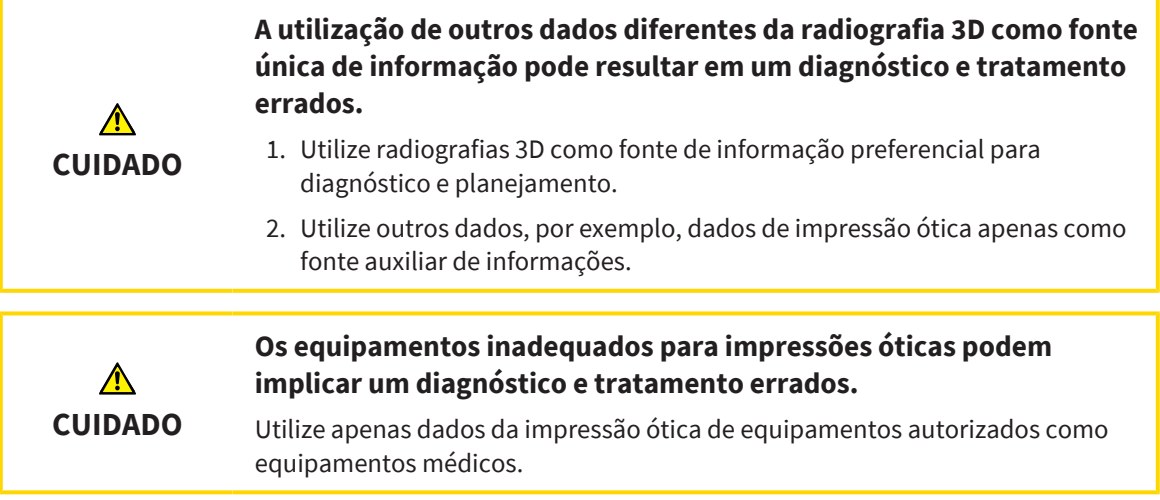

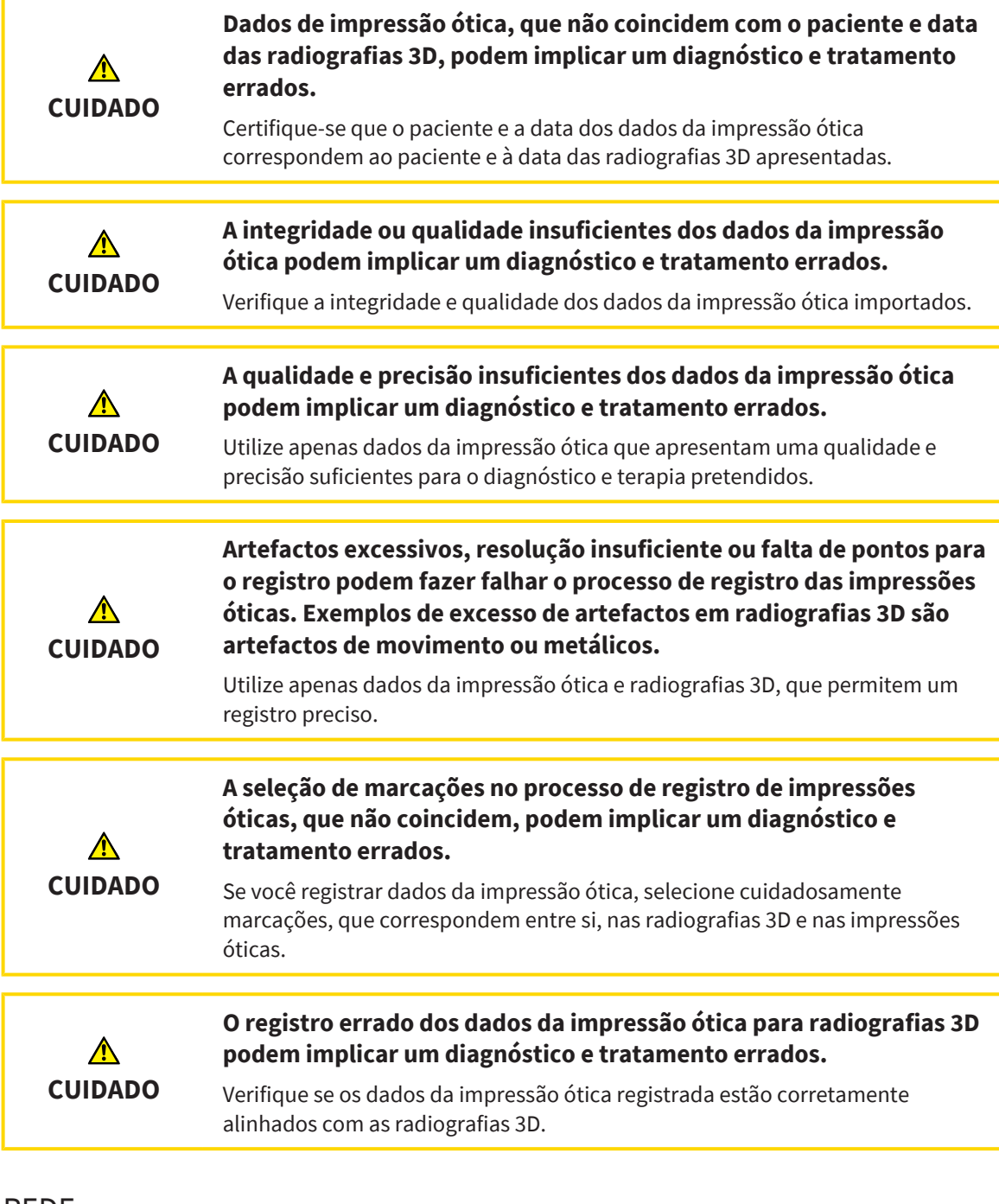

#### REDE

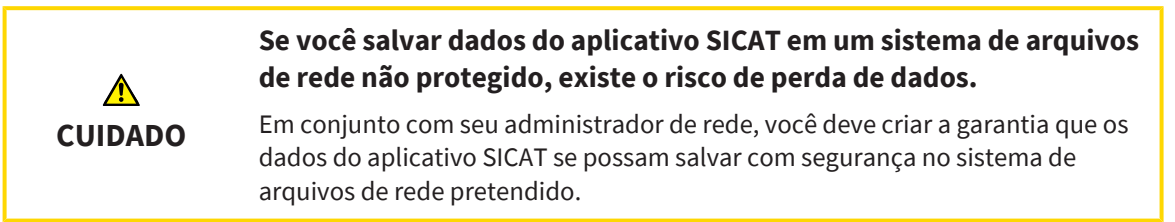

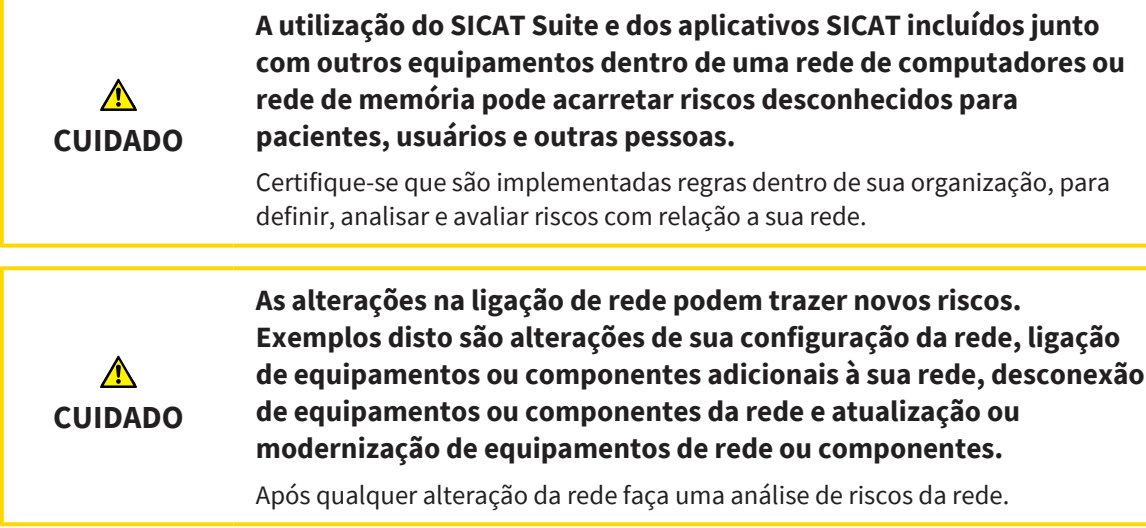

### ESQUEMA DENTÁRIO

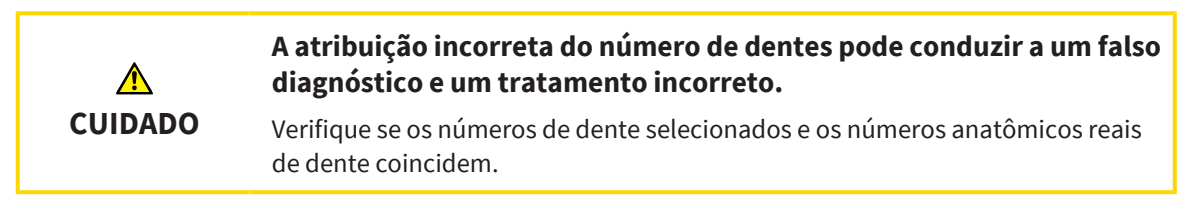

### PROFUNDIDADE DE PERFURAÇÃO

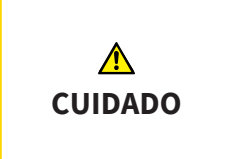

**Uma profundidade de perfuração incorreta poderia resultar em um tratamento incorreto.**

Certifique-se de que a profundidade de perfuração planejada corresponde à broca selecionada.

### OBJETOS DE PLANEJAMENTO

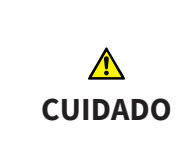

**O uso da vista 3D para exibição de medições e objetos de planejamento pode resultar em um falso diagnóstico e um tratamento incorreto.**

Utilize a vista 3D somente para orientação e como fonte de informação adicional.

# *46 PRECISÃO*

A tabela seguinte mostra os valores de precisão em todos os aplicativos do SICAT:

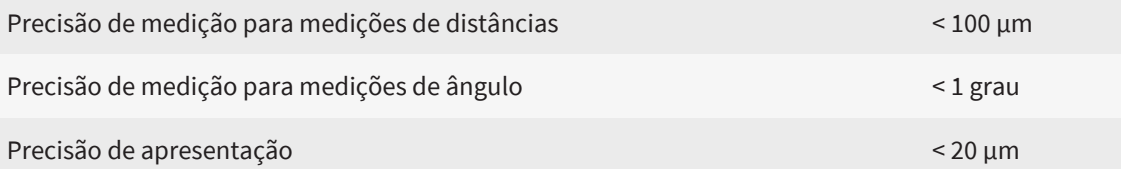

# *GLOSSÁRIO*

#### <span id="page-281-2"></span>ADA

American Dental Association (Associação Dentária Americana)

#### Aplicativo

Os aplicativos SICAT são programas que fazem parte do SICAT Suite.

#### Barra de navegação

A barra de navegação na parte superior do SICAT Suite tem os ícones mais importantes do SICAT Suite. Quando uma ficha do paciente está ativa, a barra de navegação permite alternar entre a ficha do paciente e os diversos aplicativos.

#### Canal de perfuração

Com base na trajetória de perfuração prevista da EndoLine, que pode ser representada óticamente e editada no software.

#### CPR

Curved Planar Reformation, procedimento de reconstrução de imagem bidimensional a partir de radiografias 3D, utilizado para simplificar a representação de estruturas complexas.

#### EndoLine

Uma EndoLine é uma linha de medição multifuncional que serve para marcar o canal radicular a ser tratado e localizar o ápice radicular.

#### Estudo

Um estudo se compõe duma radiografia 3D e do projeto de planejamento associado.

#### <span id="page-281-1"></span>FDI

Fédération Dentaire Internationale, Federação Dentária Internacional

#### Ficha do paciente

Uma ficha do paciente tem todas as imagens 3D e projetos do planejamento associados a um determinado paciente. O SICAT Suite salva as fichas de pacientes nos bancos de dados de pacientes.

#### Holofote

Realce circular de um recorte da imagem para verificação da sobreposição da imagem intraoral e da projeção 3D no âmbito do registro de imagens intraorais.

#### <span id="page-281-0"></span>Hub

Uma memória externa que atua como servidor e permite que os dados sejam trocados entre dispositivos diferentes em uma rede local.

#### Imagem intraoral

Uma imagem intraoral é uma radiografia 2D de dentes individuais, realizada por meio do uso de uma película dental colocada atrás do dente e uma fonte de raios X fora da boca, e caracterizada por um elevado grau de precisão.

#### Impressões óticas

Uma impressão ótica é o resultado de radiografias 3D de superfície de dentes, materiais de impressões ou moldes de gesso.

#### Janela de mensagens

A janela de mensagens mostra no canto inferior direito da tela as mensagens sobre processos concluídos.

#### Pasta de fichas de pacientes

Uma pasta de fichas de pacientes contém fichas de pacientes. O SICAT Suite salva as pastas de fichas de pacientes em pastas num sistema de arquivo local ou num sistema de arquivo em rede até a versão 2.0.20.

#### Portal SICAT

O portal SICAT é uma página de Internet, onde você pode encomendar, entre outros, placas na SICAT.

#### Projeto de planejamento

Um projeto de planejamento se compõe de dados de planejamento dum aplicativo SICAT, que se baseiam em uma radiografia 3D.

#### **Ouadro**

Numa visualização 3D os quadros mostram as posições das visualizações 2D de fatias.

#### Radiografia 3D

Uma radiografia 3D é uma radiografia volumétrica.

#### Reticulados

Reticulados são linhas de interseção com outras visualizações de fatias.

#### SIXD

Formato de arquivo para trocar impressões óticas

#### <span id="page-282-0"></span>SMPTE

Society of Motion Picture and Television Engineers (sociedade dos engenheiros de cinema e televisão)

#### SSI

Formato de arquivo para trocar impressões óticas

#### STL

Surface Tessellation Language, formato padrão de arquivo para trocar dados mesh, que podem ter, por exemplo, impressões óticas.

# *ÍNDICE REMISSIVO*

### A

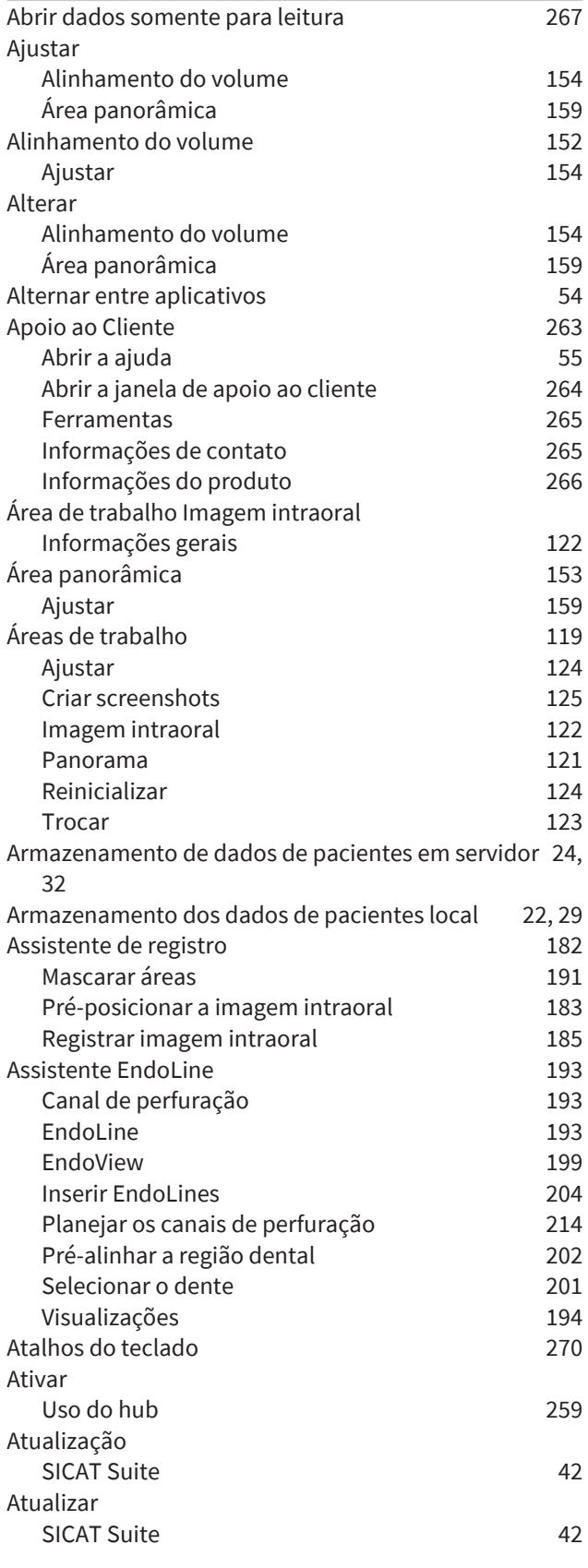

### B

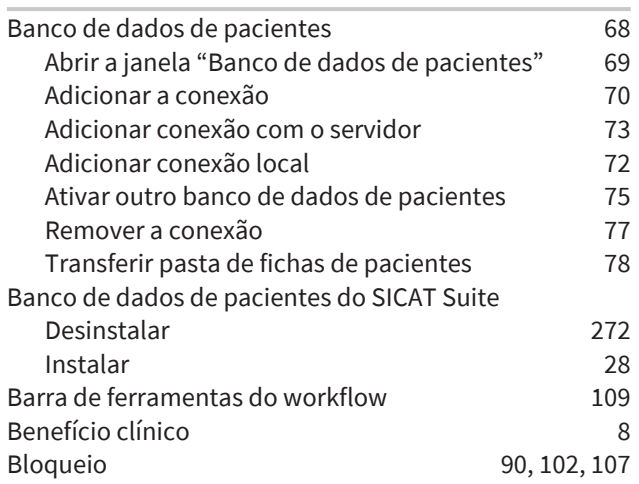

#### C

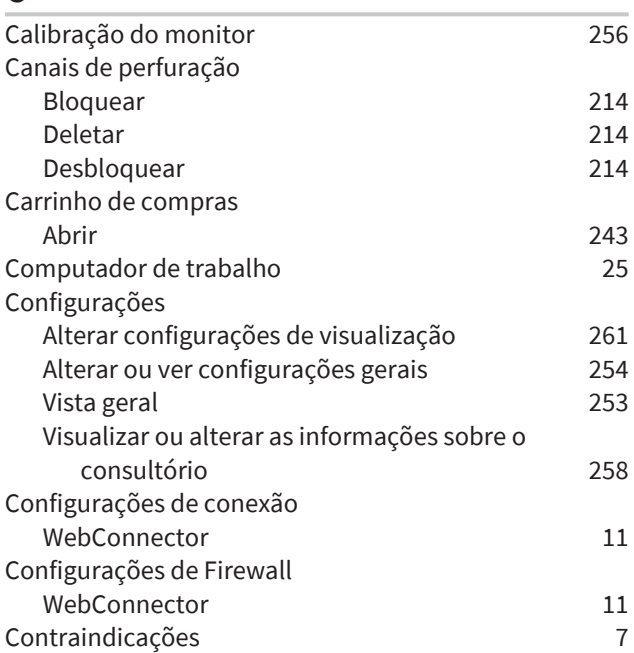

#### D

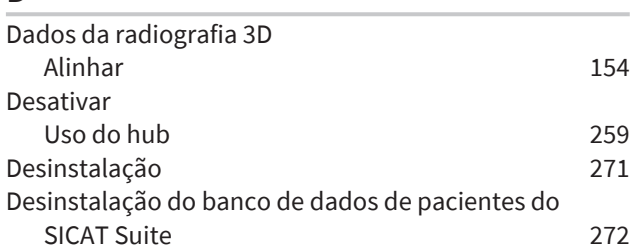

#### E

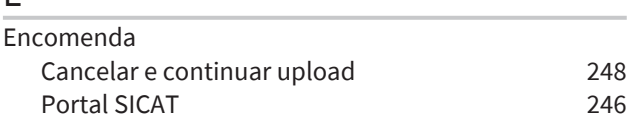

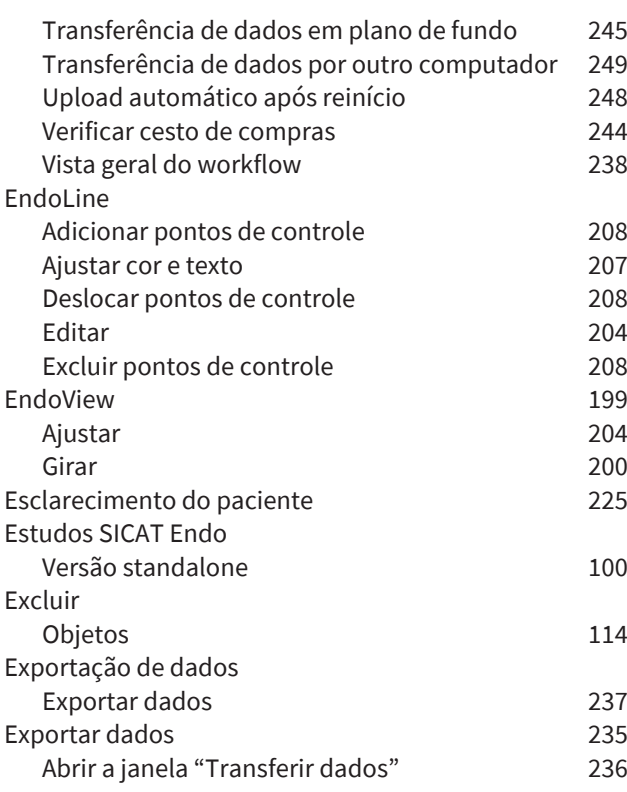

I

### F

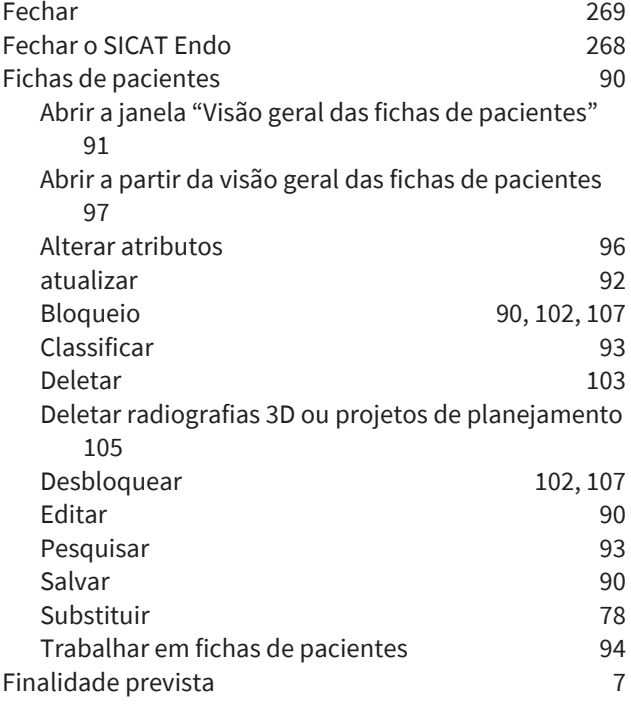

## G

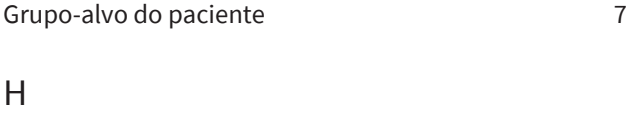

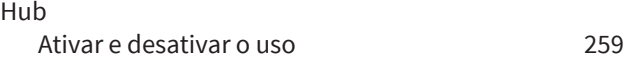

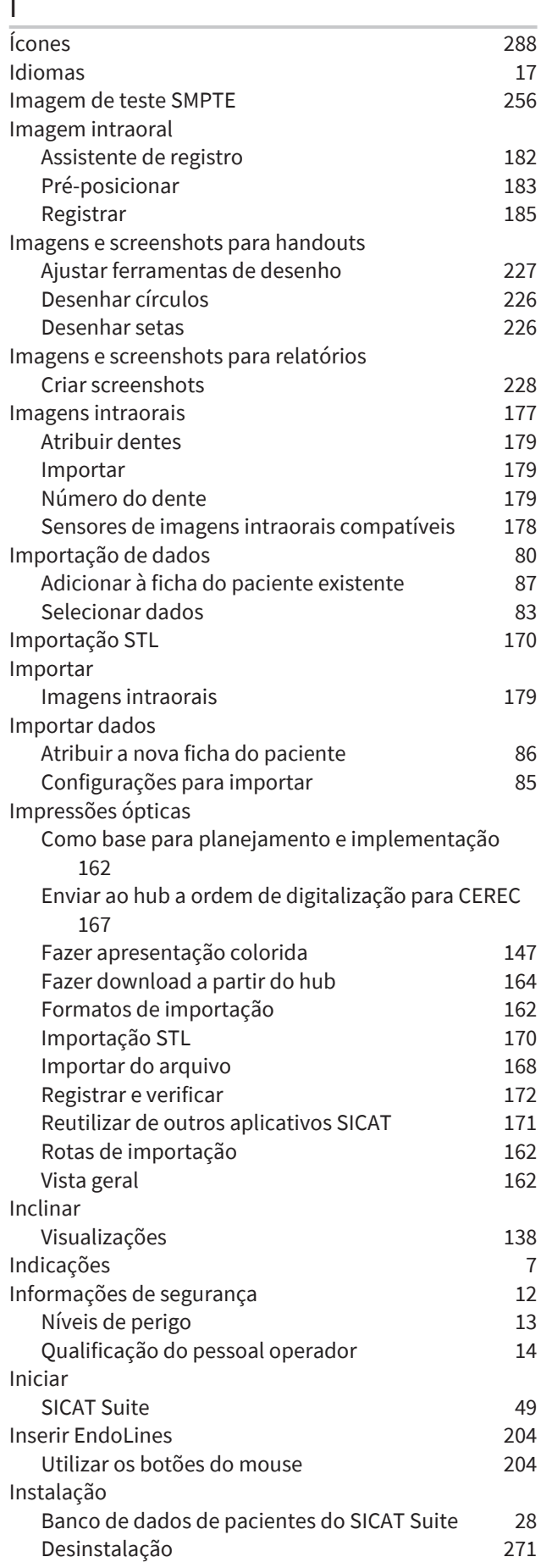

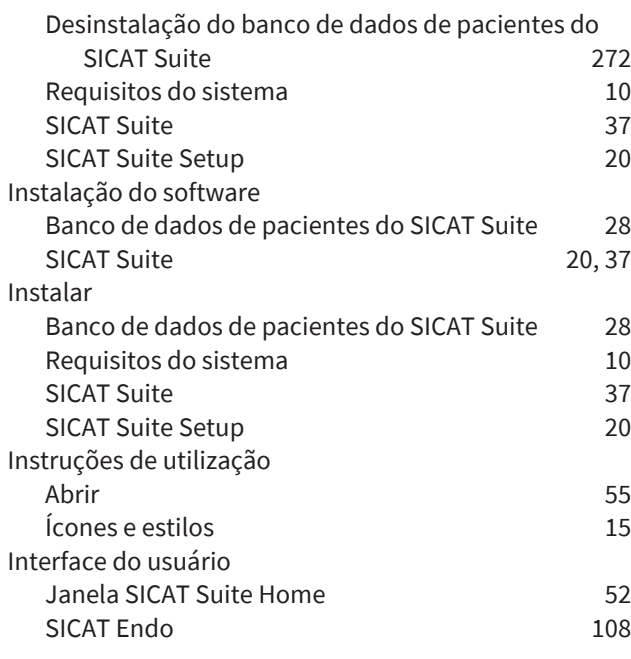

### J

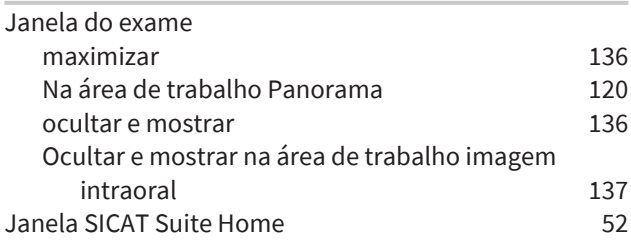

## L

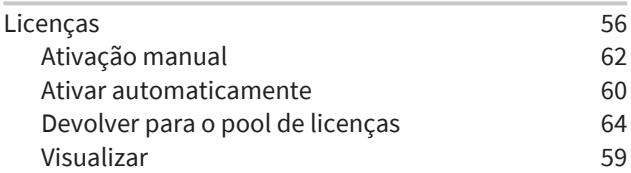

### M

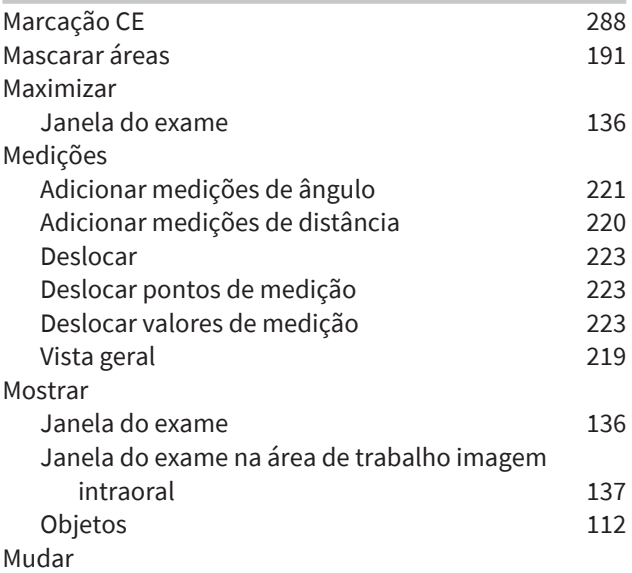

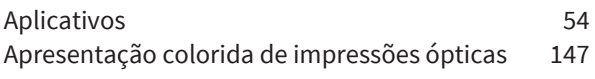

#### N

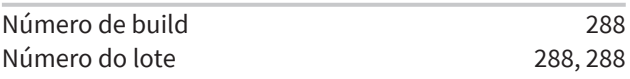

# O

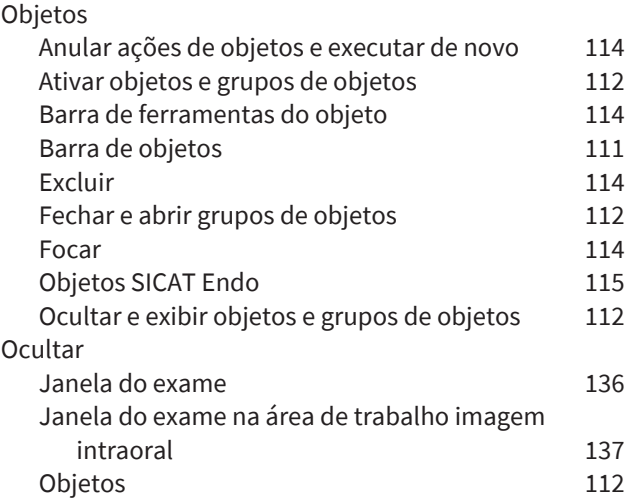

### P

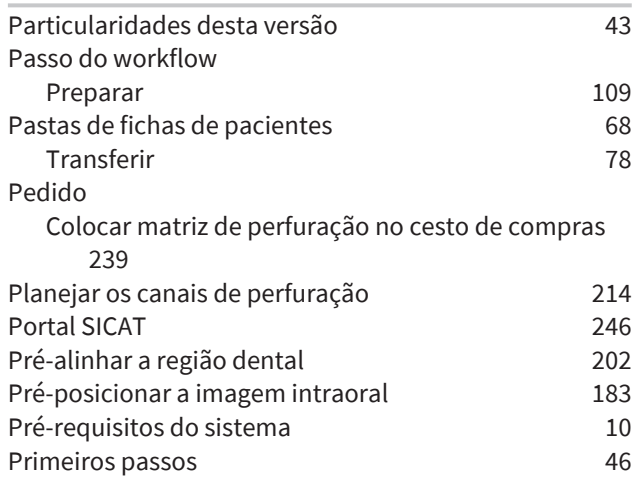

### R

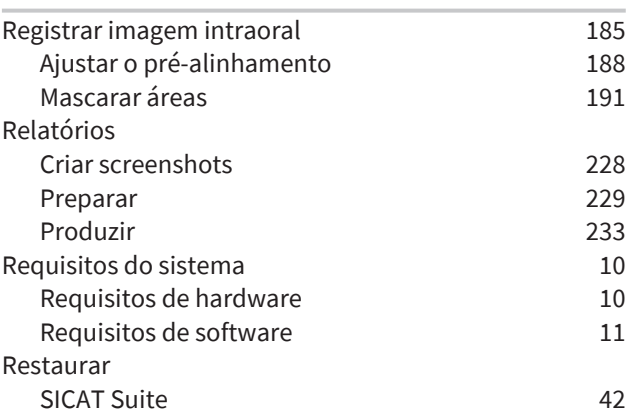

# S

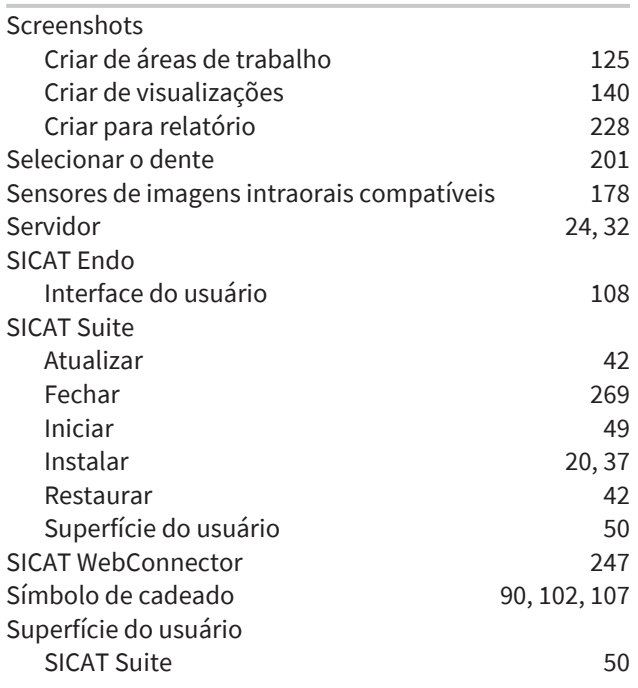

### U

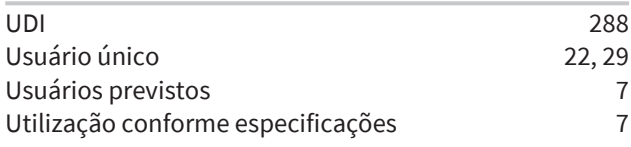

### V

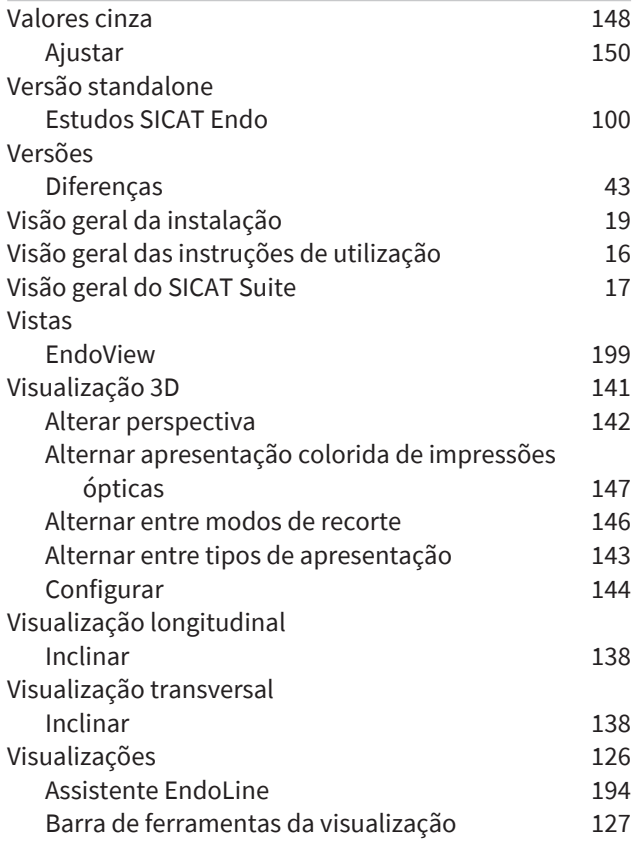

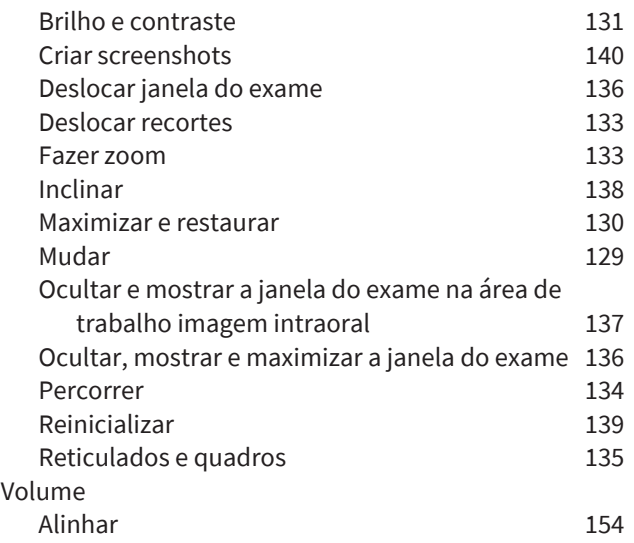

### W

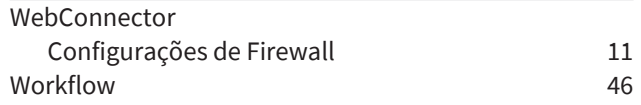

# *EXPLICAÇÃO SOBRE IDENTIFICAÇÃO*

### ÍCONES

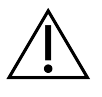

<span id="page-287-0"></span>Atenção! Respeitar os documentos anexos.

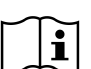

Consulte as instruções de utilização eletrônicas em www.sicat.com/suitemanuals.

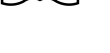

<span id="page-287-2"></span>**BUILD** Número de build

<span id="page-287-5"></span>**UDI** Identificador Único de Produto (Unique Device Identifier)

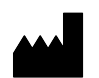

Fabricante

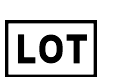

<span id="page-287-3"></span>Número do lote

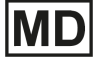

<span id="page-287-1"></span>Dispositivo médico

C 60197 Marcação CE incluindo o número do organismo notificado TÜV Rheinland LGA Products GmbH, Tillystraße 2, 90431 Nürnberg

### NÚMERO DO LOTE DO SOFTWARE

<span id="page-287-4"></span>O número do lote do software que é exibido no software. Informações a esse respeito podem ser consultadas em *[Informação \[](#page-265-1)*[▶](#page-265-1)*[Página 266\]](#page-265-1)*.

# V2.0.40

# DATA DE FABRICAÇÃO

A data de fabricação do software pode ser lida no número de build exibido no software. Informações a esse respeito podem ser consultadas em *[Informação \[](#page-265-1)*[▶](#page-265-1)*[Página 266\]](#page-265-1)*.
Exemplo de número de build:

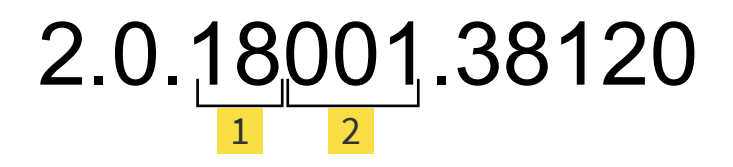

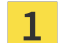

Ano de fabricação do software (18 significa 2018)

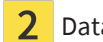

Data de fabricação do software (001 significa 1º de janeiro)

## **VERSÃO: 2021-12-02**

## *CONTATO*

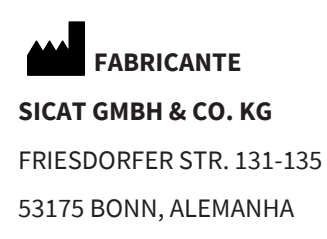

[WWW.SICAT.COM](http://www.sicat.com)

 $C \epsilon_{0197}$ 

ID DO DOCUMENTO: DA80IFU018

## **APOIO AO CLIENTE LOCAL**

[WWW.SICAT.COM/SUITESUPPORT](http://www.sicat.com/suitesupport)

© 2021 SICAT GmbH & Co. KG

Todos os direitos reservados. Não é permitido copiar as presentes instruções de utilização, mesmo parcialmente, nem qualquer tipo de tradução, sem a autorização por escrito da SICAT.

Na data de publicação, as informações no presente documento estavam corretas; no entanto, estão sujeitas a alteração sem aviso prévio.

Todos os produtos, marcas ou logotipos mencionados ou exibidos são propriedade dos respectivos detentores dos direitos.

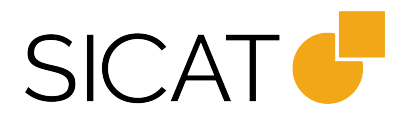